# 操作手册 **Proline Promass E 200 FOUNDATION Fieldbus**

科氏力质量流量计

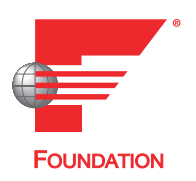

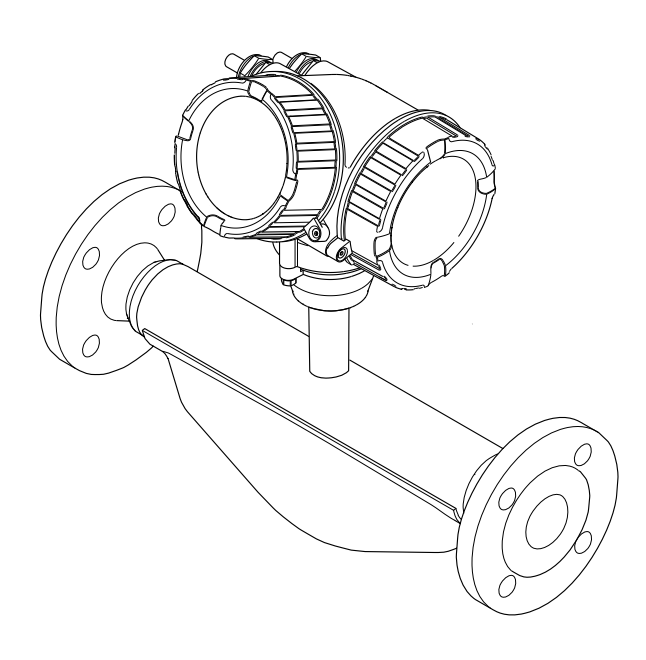

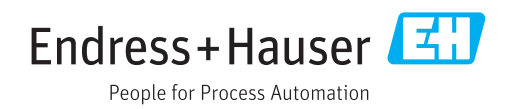

- 请将文档妥善保存在安全地方,便于操作或使用设备时查看。
- 为了避免出现人员或装置危险,请仔细阅读"基本安全指南"章节,以及针对特定操作 步骤的文档中的所有其他安全指南。
- 制造商保留修改技术参数的权利,将不预先通知。Endress+Hauser 当地销售中心将为 您提供最新文档信息和更新文档资料。

# **目录**

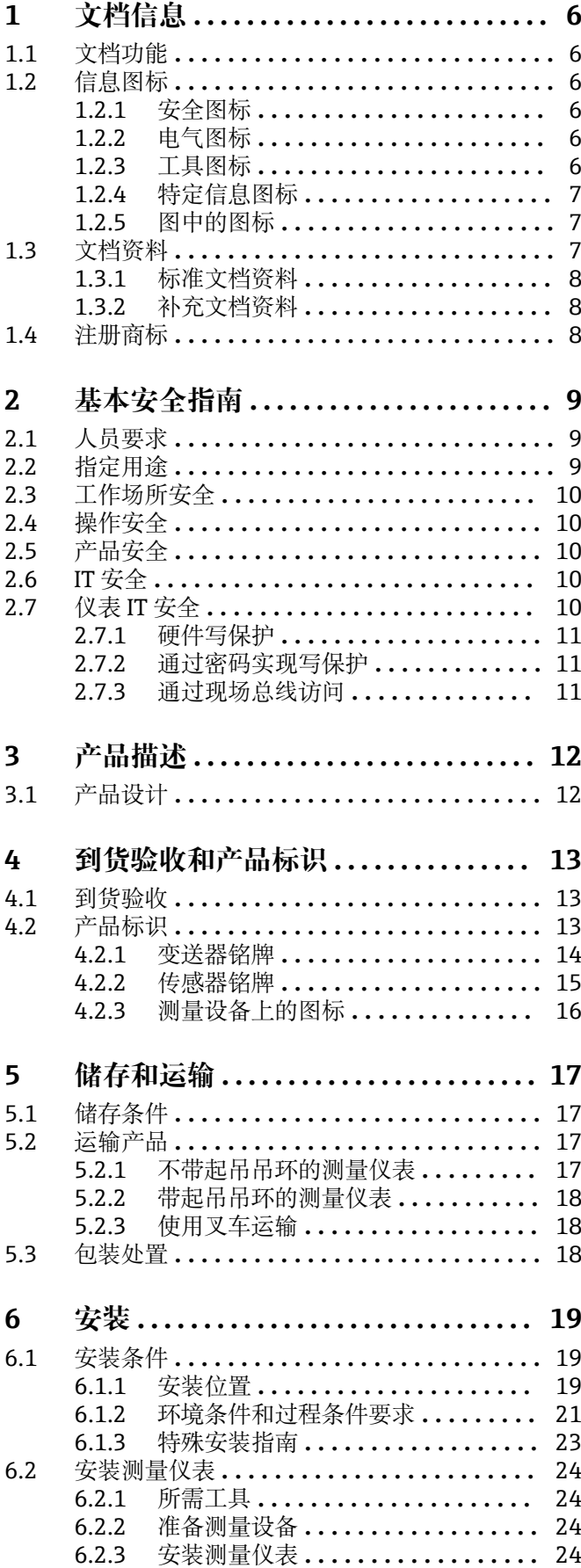

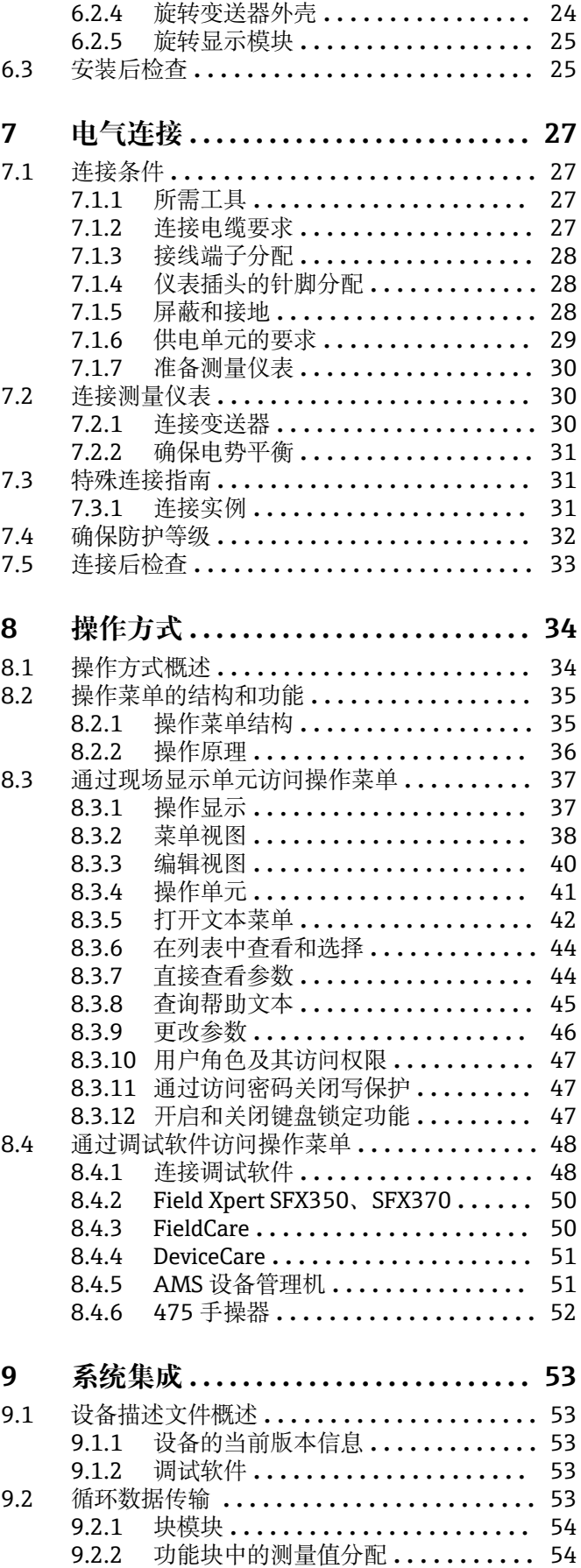

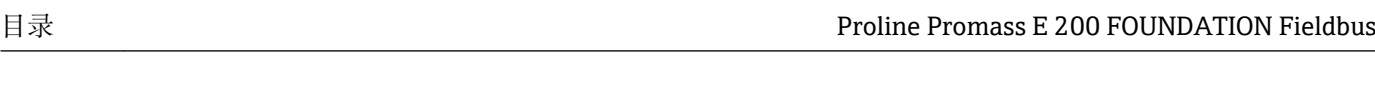

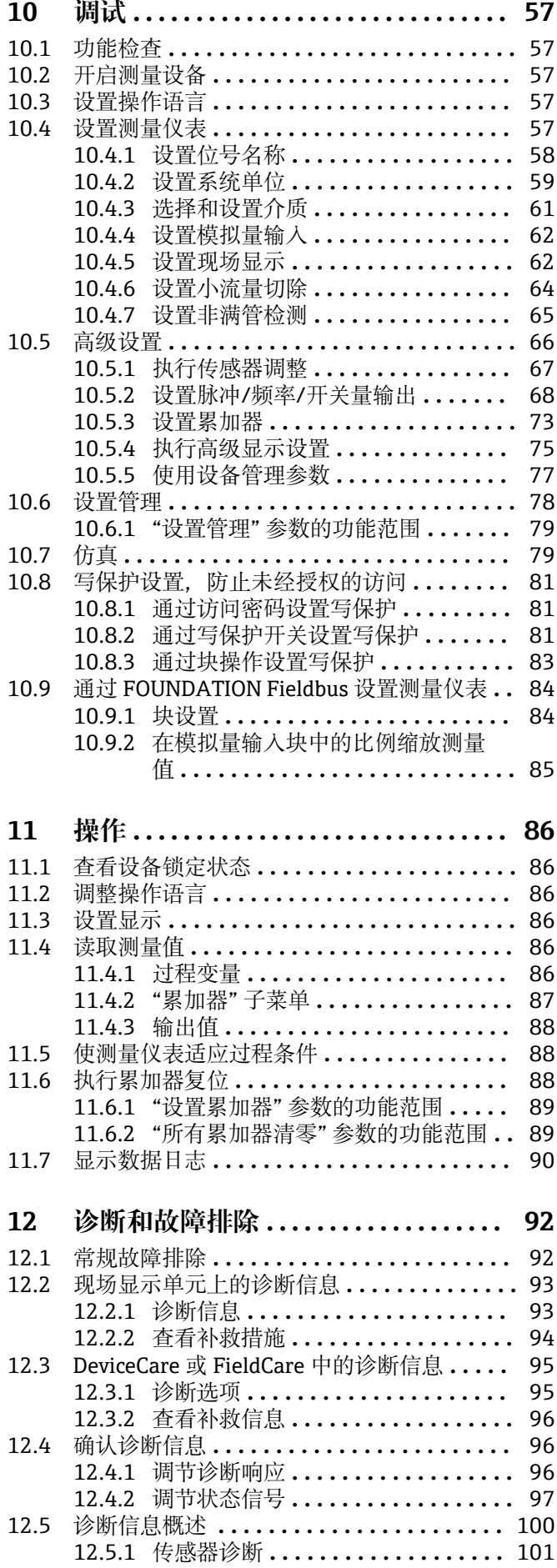

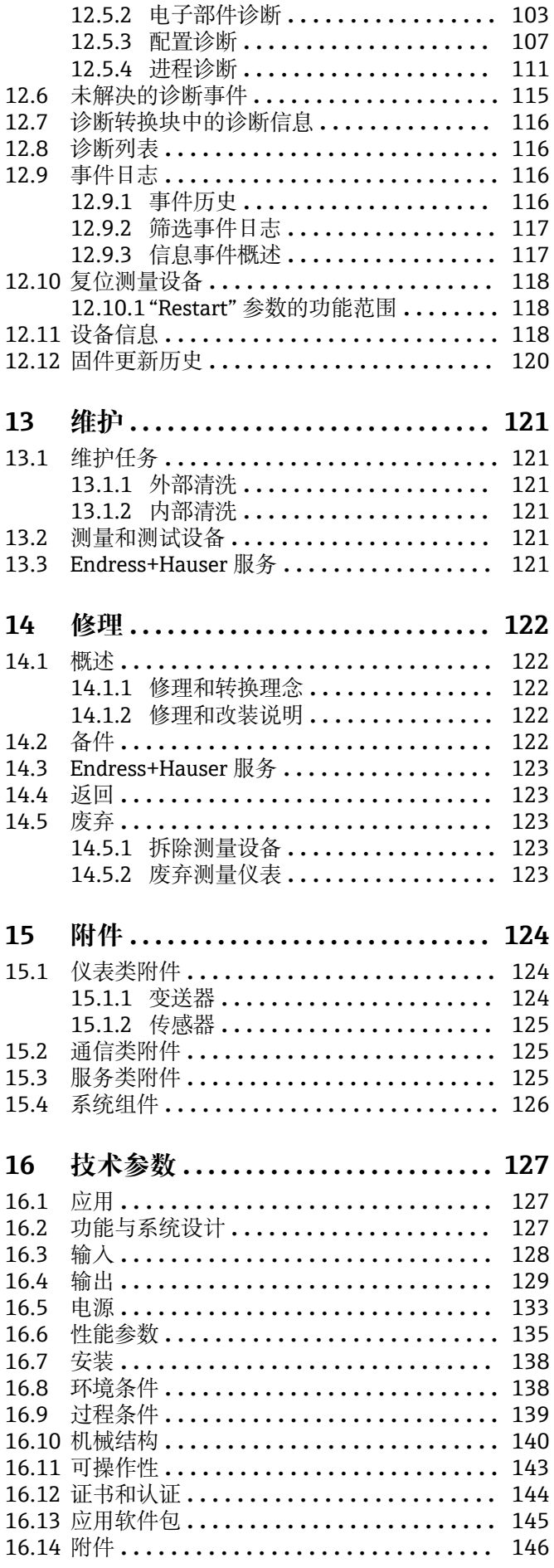

4 Endress+Hauser

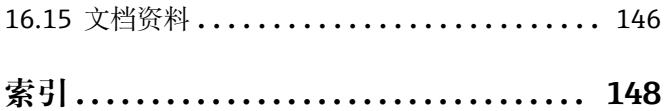

# <span id="page-5-0"></span>**1 文档信息**

### **1.1 文档功能**

文档中包含仪表生命周期各个阶段内所需的所有信息:从产品标识、到货验收和储存, 至安装、电气连接、操作和调试,以及故障排除、维护和废弃。

### **1.2 信息图标**

### **1.2.1 安全图标**

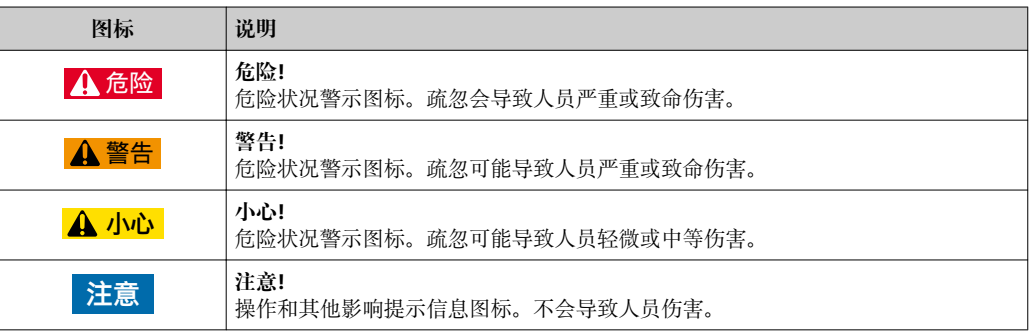

### **1.2.2 电气图标**

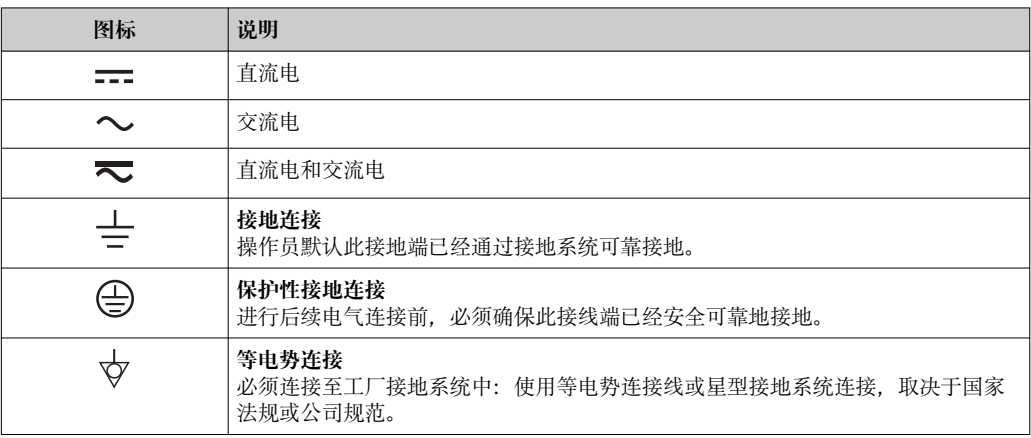

### **1.2.3 工具图标**

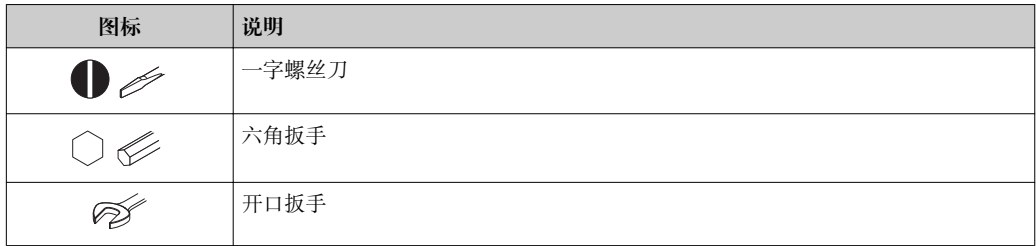

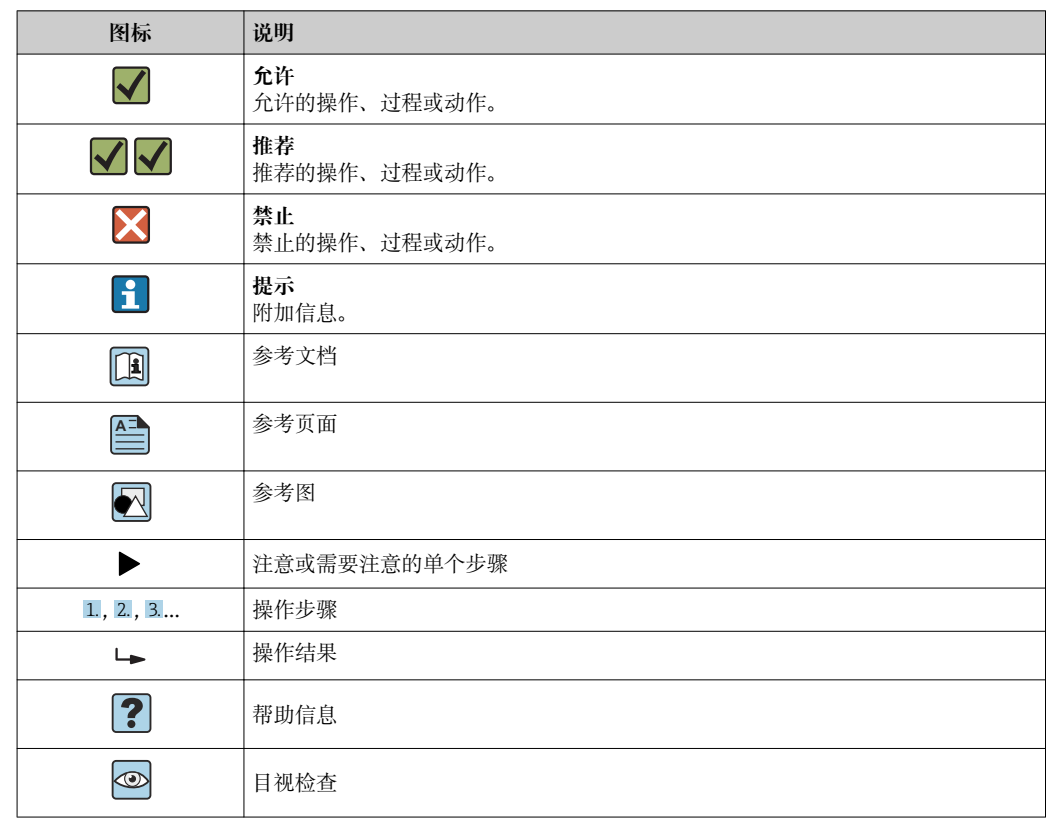

### <span id="page-6-0"></span>**1.2.4 特定信息图标**

### **1.2.5 图中的图标**

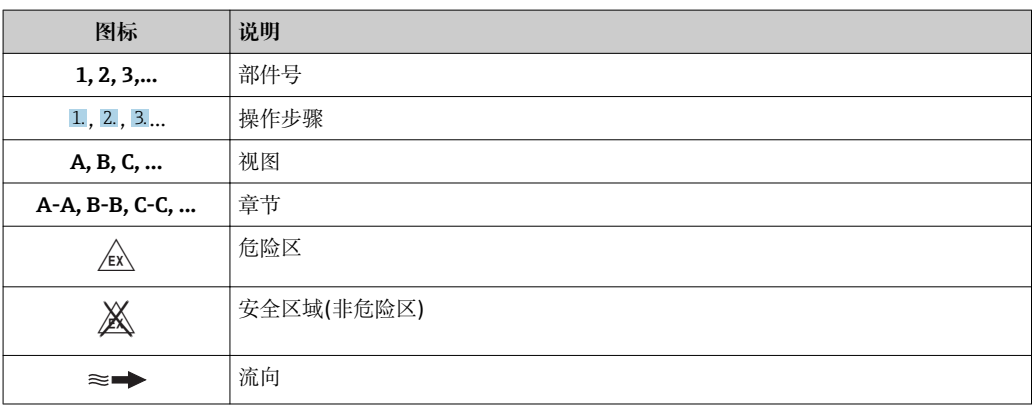

### **1.3 文档资料**

包装中的技术资料文档信息查询方式如下:

■ W@M Device Viewer: 输入铭牌上的序列号([www.endress.com/deviceviewer\)](http://www.endress.com/deviceviewer)

■ Endress+Hauser Operations App: 输入铭牌上的序列号, 或扫描铭牌上的二维码 (QR 码)。

● 文档及其文档资料代号的详细信息→ ■ 146

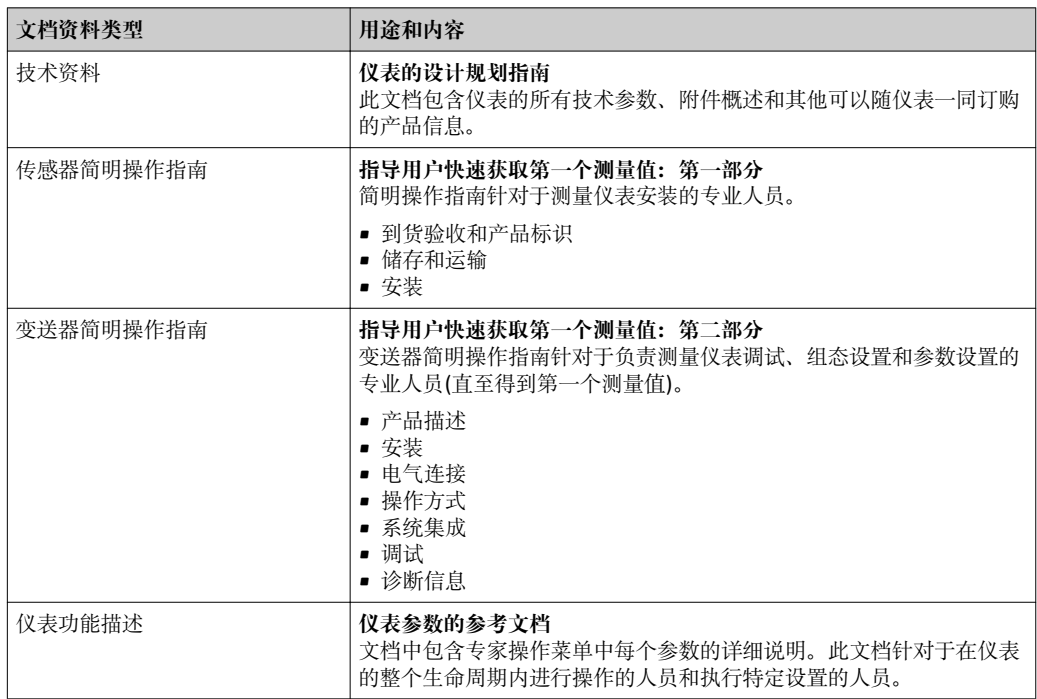

#### <span id="page-7-0"></span>**1.3.1 标准文档资料**

### **1.3.2 补充文档资料**

根据订购的仪表型号,随箱提供相应的附加文档资料:必须始终严格遵守补充文档资料 中的各项说明。补充文档资料是整套设备文档的组成部分。

### **1.4 注册商标**

#### **FOUNDATIONTM Fieldbus**

现场通信组织(Austin,Texas,美国)正在注册的商标

#### **TRI-CLAMP®**

Ladish 公司(Kenosha, 美国)的注册商标

#### **Applicator®、FieldCare®、DeviceCare ®、Field XpertTM、HistoROM®、Heartbeat TechnologyTM**

Endress+Hauser 集团的注册商标或正在注册中的商标

# <span id="page-8-0"></span>**2 基本安全指南**

### **2.1 人员要求**

执行安装、调试、诊断和维护操作的人员必须符合下列要求:

- ‣ 经培训的合格专业人员必须具有执行特定功能和任务的资质。
- ‣ 经工厂厂方/操作员授权。
- ‣ 熟悉联邦/国家法规。
- ‣ 开始操作前,专业人员必须事先阅读并理解《操作手册》、补充文档和证书中(取决 于实际应用)的各项规定。
- ‣ 遵守操作指南和基本条件要求。

操作人员必须符合下列要求:

- ‣ 经工厂厂方/操作员针对任务要求的指导和授权。
- ‣ 遵守手册中的指南。

### **2.2 指定用途**

#### **应用和介质**

本文档中介绍的测量仪表仅可用于液体和气体的流量测量。

取决于具体订购型号,测量仪表还可用于爆炸性、易燃性、有毒和氧化介质测量。

允许在危险区中、卫生型应用中或过程压力可能会增大使用风险场合中使用的测量仪表 的铭牌上有相应标识。

满足下列要求才能确保测量仪表在使用寿命内始终能够正常工作:

- ‣ 仅当完全符合铭牌参数要求且满足《操作手册》和补充文档资料中列举的常规条件要 求时,才使用测量仪表。
- ▶ 参考铭牌, 检查订购仪表是否允许在危险区中使用(例如: 防爆保护、压力容器安 全)。
- ▶ 测量仪表仅可用于其接液部件材料具有足够耐腐蚀能力的介质的测量。
- ‣ 不在大气温度下使用时,测量仪表必须完全符合仪表文档资料中规定的相关基本条件 要求: "文档资料"章节。→ ■ 7。
- ‣ 采取防护措施,为测量仪表提供永久防腐保护。

#### **错误使用**

非指定用途危及安全。制造商不对错误使用或非指定用途导致的损坏承担任何责任。

#### L **警告**

**腐蚀性或磨损性流体可能导致测量管破裂!**

- ‣ 核实过程流体与传感器材料的兼容性。
- ‣ 确保所有过程接液部件材料均具有足够高的耐腐蚀性。
- ‣ 始终在规定压力和温度范围内使用。

#### **注意**

**核实临界工况:**

▶ 测量特殊流体和清洗液时, Endress+Hauser 十分乐意帮助您核实接液部件材料的耐 腐蚀性。但是,过程中温度、浓度或物位的轻微变化可能会改变材料的耐腐蚀性。因 此,Endress+Hauser 对此不做任何担保和承担任何责任。

#### **其他风险**

#### L **警告**

**电子部件和介质可能导致表面温度上升。存在人员烫伤的危险!**

▶ 测量高温流体时, 确保已采取烫伤防护措施。

#### <span id="page-9-0"></span>L **警告**

#### **存在测量管破裂导致外壳破裂的危险!**

▶ 对于不带爆破片的仪表, 测量管破裂时, 可能会超出传感器外壳的压力负载能力, 导 致传感器外壳破裂或失效。

### **2.3 工作场所安全**

使用仪表时:

▶ 遵守联盟/国家法规, 穿戴人员防护装置。

在管路中进行焊接操作时:

‣ 禁止通过测量仪表实现焊接单元接地。

湿手操作仪表时:

‣ 存在电冲击增大的风险,必须佩戴手套。

### **2.4 操作安全**

存在人员受伤的风险。

- ‣ 仅在正确技术条件和安全条件下使用仪表。
- ‣ 操作员有责任保证仪表在无干扰条件下工作。

#### **改装仪表**

未经授权,禁止改装仪表,会导致无法预见的危险。

▶ 如需要, 请咨询 Endress+Hauser 当地销售中心。

#### **修理**

应始终确保操作安全性和测量可靠性,

- ‣ 仅进行明确允许的仪表修理。
- ‣ 遵守联邦/国家法规中的电子设备修理准则。
- ▶ 仅使用 Endress+Hauser 的原装备件和附件。

### **2.5 产品安全**

测量仪表基于工程实践经验设计,符合最先进的安全要求。通过出厂测试,可以安全使 用。

满足常规安全标准和法律要求。此外,还符合设备 EC 一致性声明中的 EC 准则要求。 Endress+Hauser 确保粘贴有 CE 标志的仪表符合上述要求。

### **2.6 IT 安全**

只有按照安装指南操作和使用设备,我们才会提供质保。设备配备安全机制,防止设备 设置被意外更改。

IT 安全措施根据操作员安全标准制定,旨在为设备和设备数据传输提供额外防护,必须 由操作员亲自实施。

### **2.7 仪表 IT 安全**

仪表配备多种特殊功能,能够为操作员提供有效防护。上述功能由用户自定义设置,正 确设置能够实现更高的操作安全性。在后续章节中提供重要功能参数的概述。

#### <span id="page-10-0"></span>**2.7.1 硬件写保护**

使用写保护开关(主板上的 DIP 开关)通过现场显示、Web 浏览器或调试软件例如: FieldCare、DeviceCare)可以关闭写保护功能。硬件写保护打开时,仅允许读参数。

#### **2.7.2 通过密码实现写保护**

输入密码防止写访问仪表参数。

输入密码防止通过现场显示或其他调试工具(例如:FieldCare、DeviceCare)访问仪表参 数, 与硬件写保护的作用相同。使用服务接口 CDI RJ-45 时, 只有输入密码后才能允许 读访问。

#### **用户自定义访问密码**

输入可修改的用户自定义访问密码通过现场显示或调试软件(例如: FieldCare、 DeviceCare)实现仪表参数的写保护 (→ △ 181)。

出厂时仪表的缺省访问密码设置为 0000 (公开)。

#### **常规密码使用说明**

- 应在调试过程中更改仪表的出厂访问密码和网络密钥。
- 设置和管理访问密码或网络密钥时, 遵守下列常规规则创建安全密码。
- 用户需要管理和小心设置访问密码和网络密钥。
- 设置访问密码和访问密码丢失时的操作步骤的详细信息请参考"通过访问密码实现写保 护"章节→ 图 81

#### **2.7.3 通过现场总线访问**

与上级系统进行循环现场总线通信(读写操作,例如:测量值传输)不受上述限制。

# <span id="page-11-0"></span>**3 产品描述**

仪表包括一台变送器和一个传感器。 提供一种结构类型的仪表。 一体式结构:变送器和传感器组成一个整体机械单元。

### **3.1 产品设计**

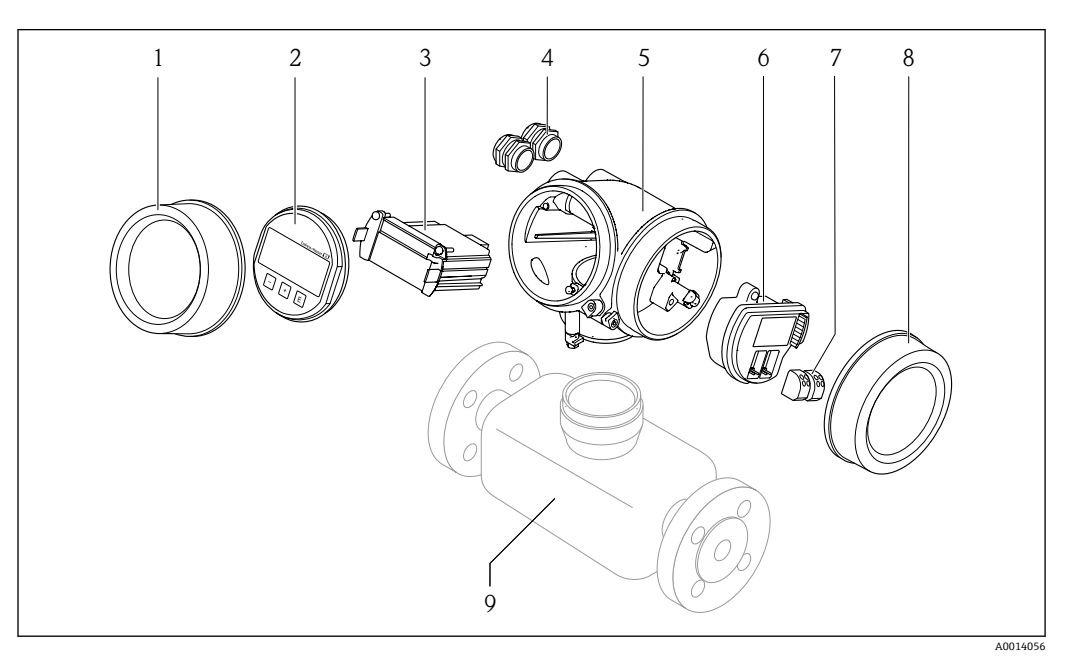

1 测量仪表的重要部件示意图

- 1 电子腔盖
- 2 显示模块<br>3 主要电子
- 主要电子模块
- 4 缆塞<br>5 变送
- 5 变送器外壳(内置 HistoROM)
- 6 I/O 电子模块<br>7 接线端子 (可
- 7 接线端子 (可插拔的压簧式接线端子)<br>8 接线腔盖
- 接线腔盖
- 9 传感器

<span id="page-12-0"></span>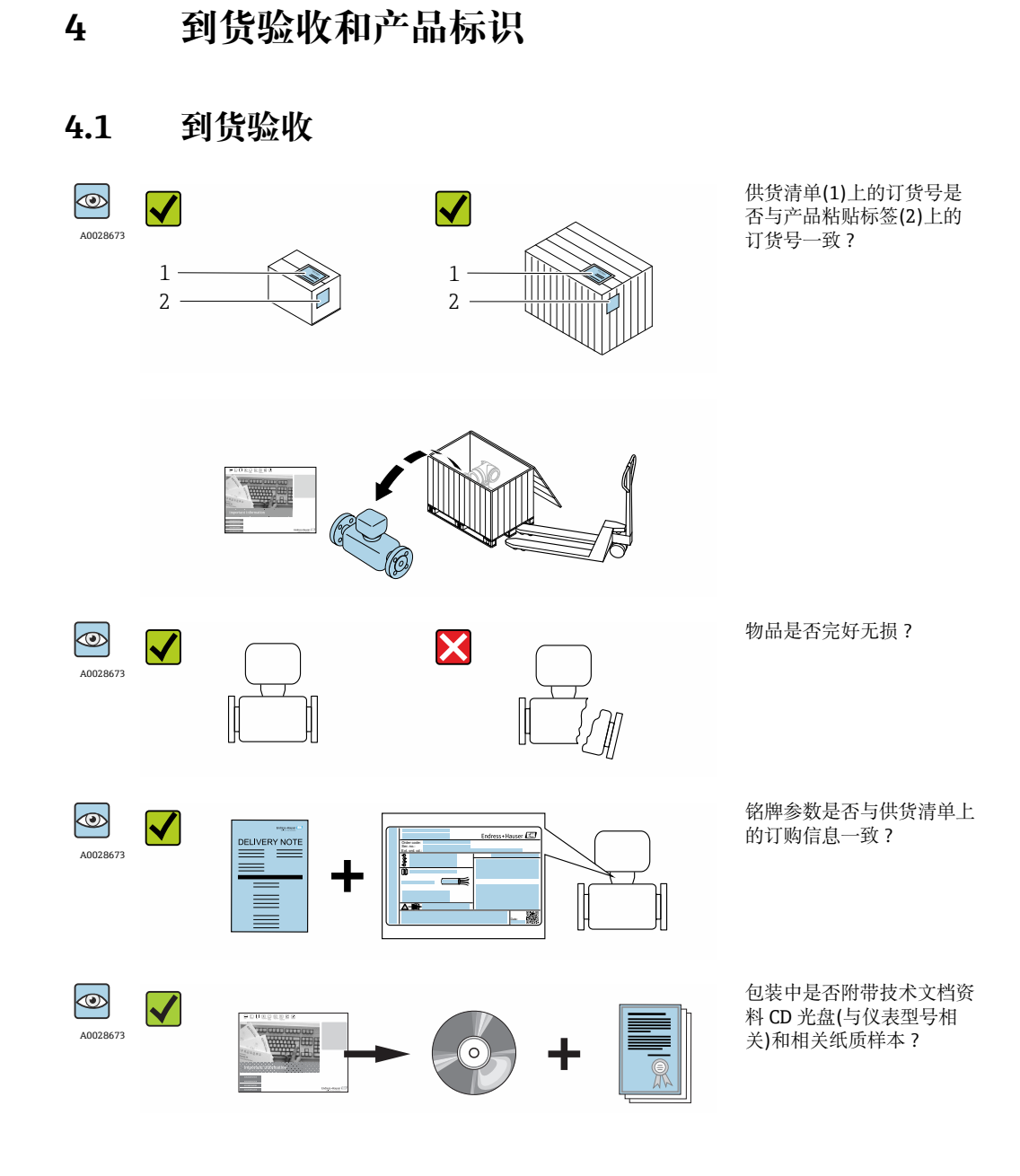

■ 任一上述条件不满足时, 请联系 Endress+Hauser 当地销售中心。 ■ 取决于仪表型号, 包装中可能不含 CD 光盘! 在此情形下, 可以登陆网址或通过 Endress+Hauser Operations App 查询技术文档资料,参考"产品标识"章节。  $\rightarrow$   $\approx$  14

### **4.2 产品标识**

测量设备的标识信息如下:

- 铭牌参数
- 订货号,标识供货清单上的设备特征
- 在 W@M Device Viewer ([www.endress.com/deviceviewer](http://www.endress.com/deviceviewer))中输入铭牌上的序列号:显 示测量设备的所有信息
- 在 Endress+Hauser Operations App 中输入铭牌上的序列号, 或使用 Endress+Hauser Operations App 扫描铭牌上的二维码(QR码): 显示测量设备的所有信息

#### <span id="page-13-0"></span>包装中的技术资料文档信息的查询方式如下:

- "设备其他标准文档资料" → 8 和"设备补充文档资料" → 8 章节
- W@M Device Viewer :输入铭牌上的序列号[\(www.endress.com/deviceviewer\)](http://www.endress.com/deviceviewer)
- Endress+Hauser Operations App: 输入铭牌上的序列号, 或扫描铭牌上的二维码(QR 码)

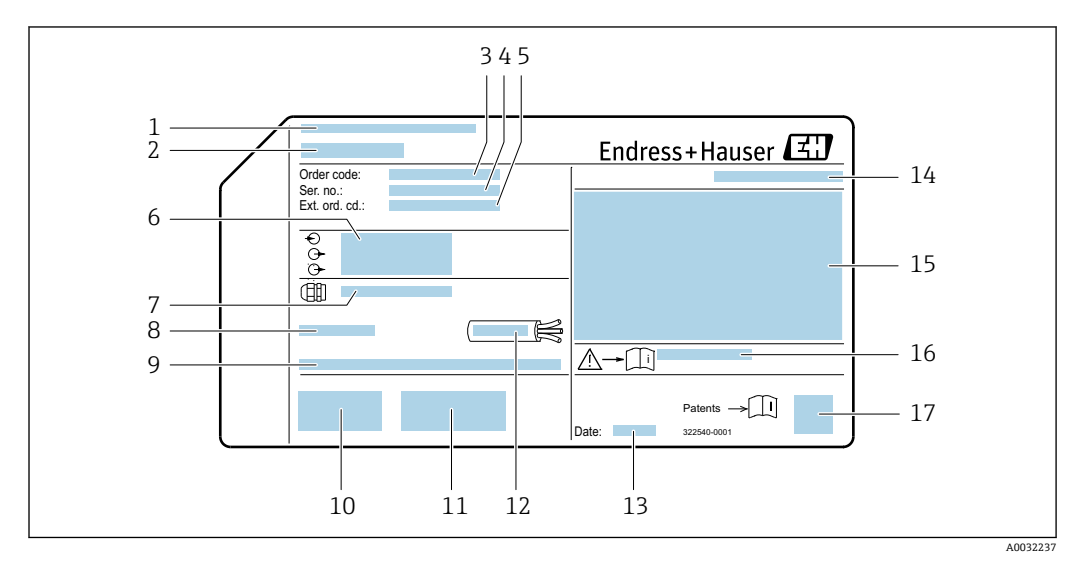

### **4.2.1 变送器铭牌**

2 变送器的铭牌示意图

- 
- 1 产地 2 变送器名称<br>3 订货号
- 3 订货号
- 4 序列号
- 5 扩展订货号
- 6 电气连接参数,例如可选输入和输出、供电电压
- 7 缆塞类型
- 8 允许环境温度 T<sup>a</sup>
- 9 出厂时的固件版本号(FW)
- 10 CE 认证、C-Tick 认证
- 11 附加信息(与型号相关):证书、认证
- 12 电缆的允许温度范围
- 13 生产日期:年-月
- 14 防护等级
- 15 防爆认证信息
- 16 与安全相关的补充文档资料代号→ 146
- 17 二维码

#### **4.2.2 传感器铭牌**

<span id="page-14-0"></span>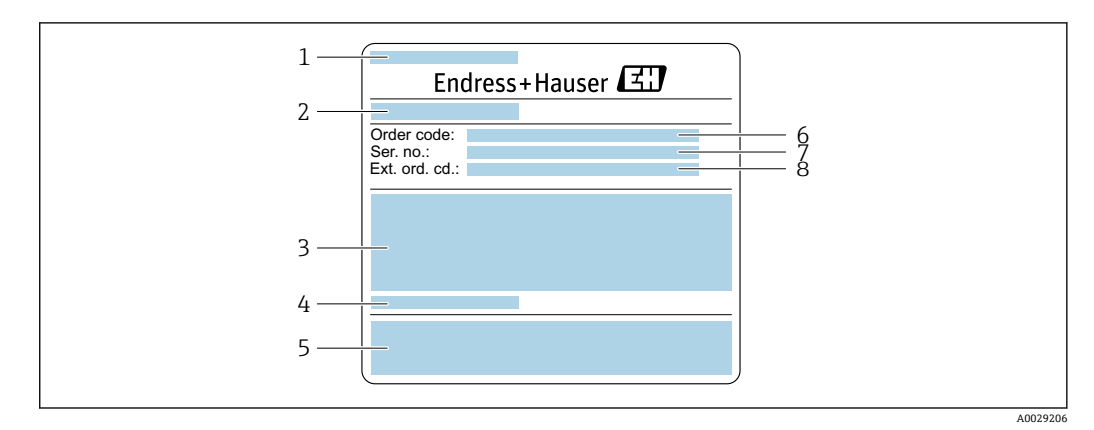

- 图 3 传感器的铭牌示意图(第1部分)
- 1 传感器名称
- 2 产地
- 3 传感器标称口径、法兰标称口径/标称压力、传感器测试压力、介质温度范围、测量管和分流器材质
- 4 传感器信息<br>5 CE认证、C
- 5 CE 认证、C-Tick 认证
- 6 订货号<br>7 序列号
- 7 序列号<br>8 扩展订
- 8 扩展订货号

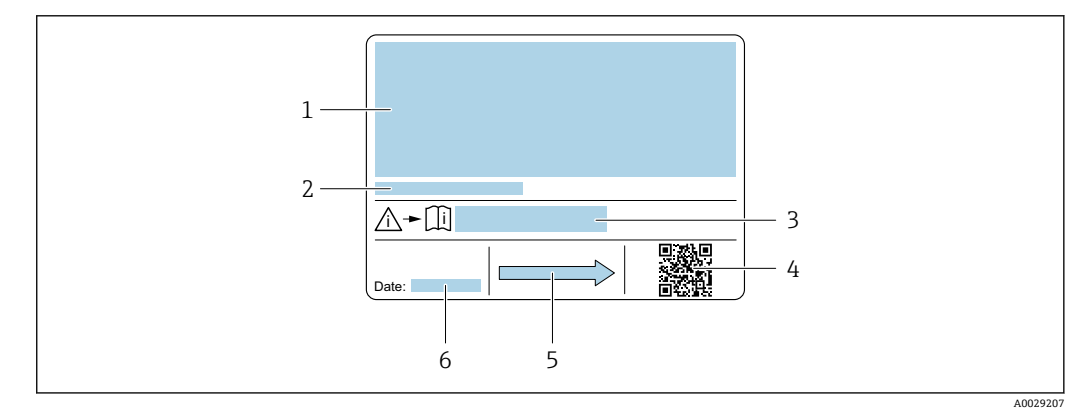

- 图 4 传感器的铭牌示意图(第2部分)
- 1 防爆认证、压力设备准则和防护等级认证信息
- 2 允许环境温度(T<sub>a</sub>)
- 3 安全指南补充文档资料代号
- 4 二维码
- 5 流向
- 6 生产日期:年-月

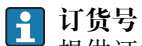

提供订货号,可以重新订购测量设备。

#### **扩展订货号**

- 完整列举设备型号(产品类别)和基本参数(必选项)。
- 仅仅列举可选参数(可选项)中的安全参数和认证参数(例如:LA)。同时还订购其 他可选参数时,使用占位符#统一表示(例如:#LA#)。
- 订购的可选参数中不包括安全参数和认证参数时,使用占位符+表示(例如: XXXXXX-ABCDE+)。

### <span id="page-15-0"></span>**4.2.3 测量设备上的图标**

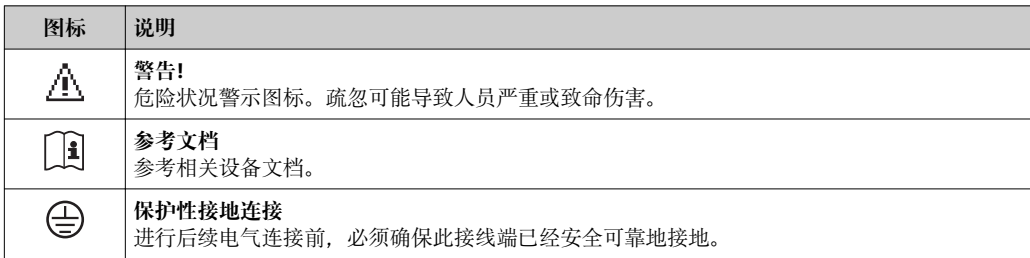

# <span id="page-16-0"></span>**5 储存和运输**

### **5.1 储存条件**

储存时请注意以下几点:

- 使用原包装储存,原包装具有冲击防护功能。
- 请勿拆除安装在过程连接上的防护罩或防护帽。防护罩或防护帽防止密封表面机械受 损和测量管污染。
- 采取防护措施,避免仪表直接日晒,出现过高表面温度。
- 在干燥、无尘环境中储存。
- 请勿户外储存。

储存温度→ ■ 138

### **5.2 运输产品**

使用原包装将测量仪表运输至测量点。

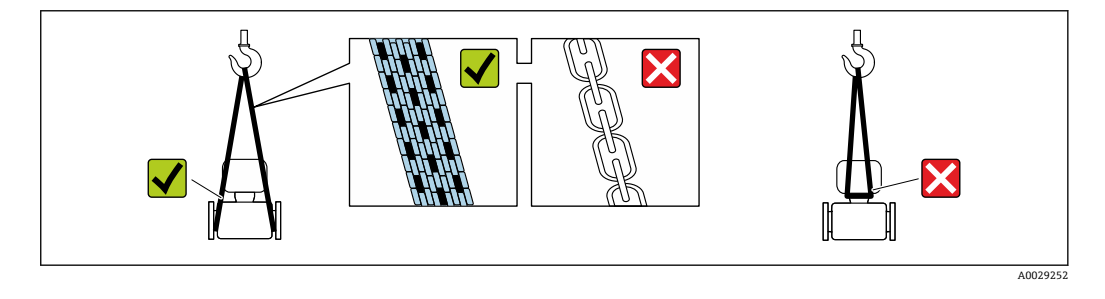

2 请勿拆除安装在过程连接上的防护罩或防护帽。防护罩或防护帽防止密封表面机械 受损和测量管污染。

### **5.2.1 不带起吊吊环的测量仪表**

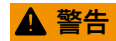

#### **测量仪表的重心高于吊绳的起吊点。**

如果测量仪表滑动,存在人员受伤的风险。

- ‣ 固定测量仪表,防止滑动或旋转。
- ‣ 注意包装上的重量参数(粘帖标签)。

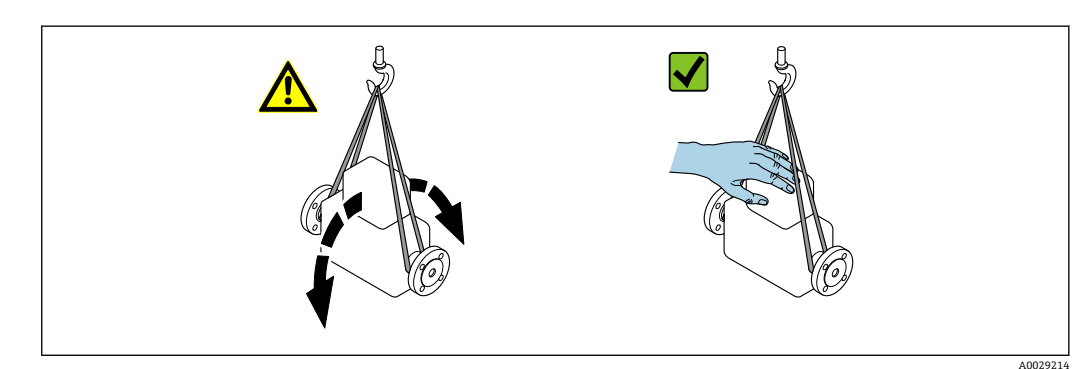

#### <span id="page-17-0"></span>**5.2.2 带起吊吊环的测量仪表**

#### **A** 小心

#### **带起吊吊环仪表的的特殊运输指南**

- ‣ 仅允许通过仪表或法兰上的起吊吊环运输仪表。
- ‣ 必须始终至少使用两个起吊吊环固定仪表。

#### **5.2.3 使用叉车运输**

使用木箱包装运输时,叉车的叉体从纵向或横向伸入至木箱底板下,抬起测量仪表。

### **5.3 包装处置**

所有包装均采用环保材料,100%可回收再利用:

- 测量设备的内包装: 聚酯拉伸薄膜, 符合 EC 准则 2002/95/EC (RoHS)。
- 包装:
	- 木箱, 符合 ISPM 15 标准, 带 IPPC 标志。
	- 或
	- 纸板,符合欧洲包装指令 94/62EC;可重复使用的纸板带 RESY 标志。
- 海运出口包装(可选): 木箱, 符合 ISPM 15 标准, 带 IPPC 标志。
- 搬运硬件和安装硬件:
- 一次性塑料托盘
	- 塑料肩带
	- 塑料胶条
- 填充件:纸垫

## <span id="page-18-0"></span>**6 安装**

### **6.1 安装条件**

无需采取其他措施,例如:使用额外支撑。仪表自身结构使其不受外力的影响。

#### **6.1.1 安装位置**

#### **安装位置**

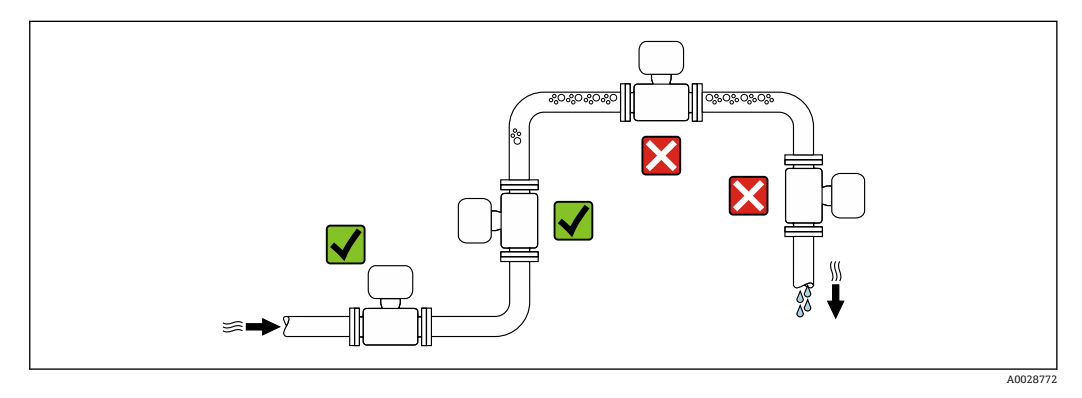

测量管中出现气泡积聚现象时会增大测量误差,避免在管道中的下列位置处安装:

• 管道的最高点

• 直接安装在向下排空管道的上方

#### **在竖直向下管道中安装**

在竖直向下管道中安装时, 建议安装节流孔板或缩径管,防止在测量过程中出现空管测 量管。

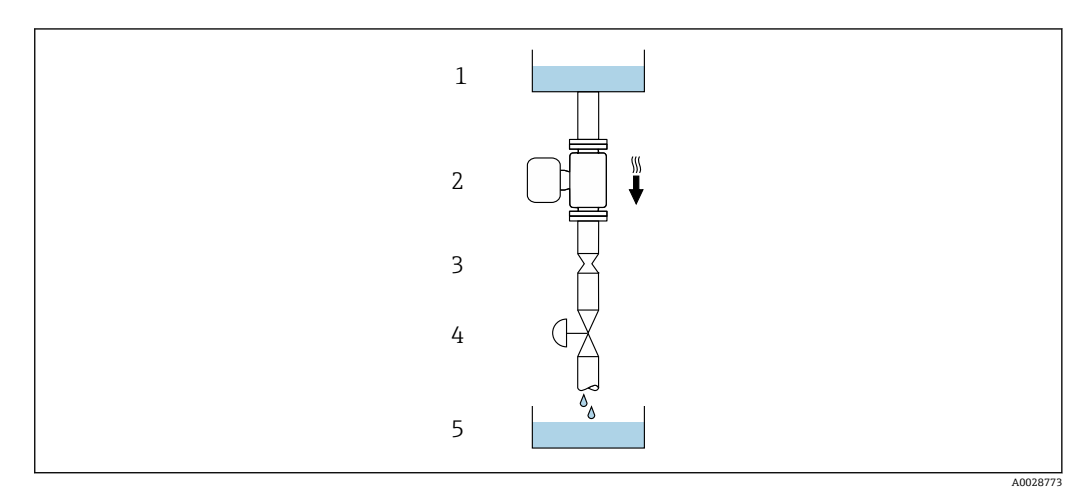

- 5 在竖直向下管道中安装(例如:批处理应用)
- 1 供料罐<br>2 传感器
- 2 传感器<br>3 节流孔
- 3 节流孔板<br>4 阀门
- 间门
- 5 计量罐

<span id="page-19-0"></span>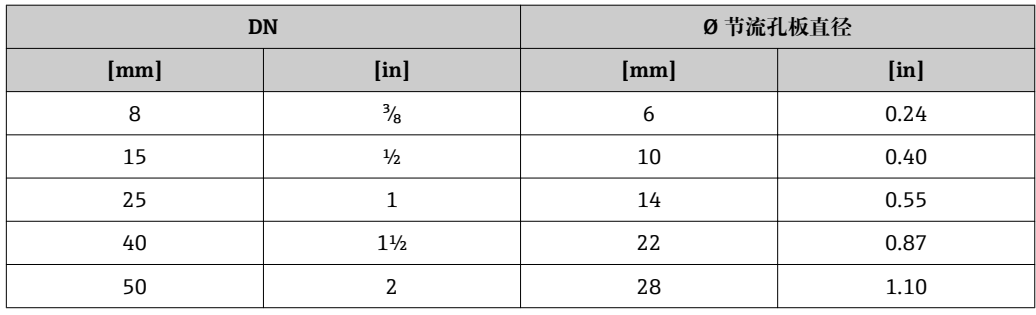

#### **安装方向**

参考传感器铭牌上的箭头指向进行安装,务必确保箭头指向与管道中介质的流向一致。

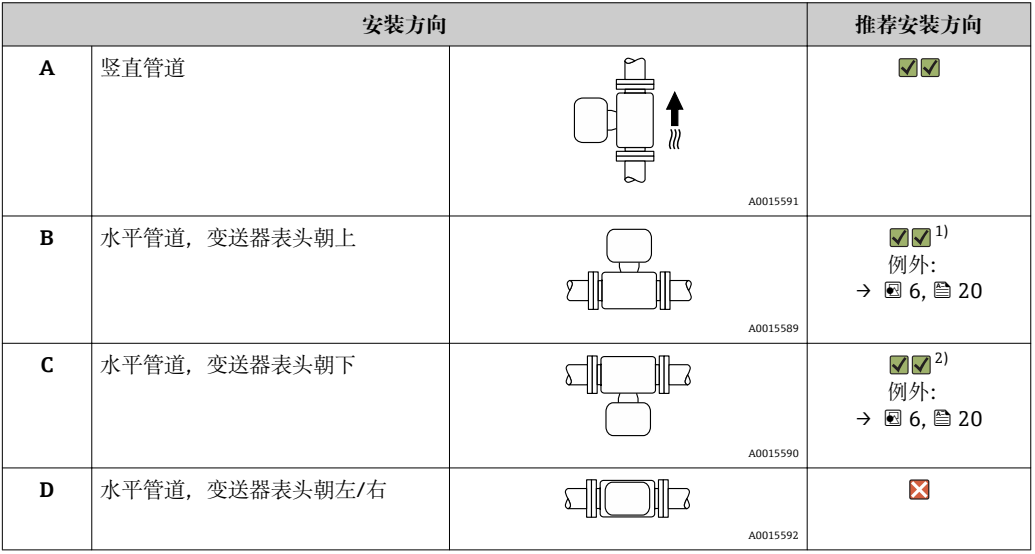

1) 在低温应用中,环境温度可能会下降。建议采取此安装方向,确保不会低于变送器的最低环境温度。 2) 在高温应用中,环境温度可能会升高。建议采取此安装方向,确保不会超出变送器的最高环境温度。

带弯测量管的传感器水平安装时,传感器的安装位置必须与流体属性相匹配。

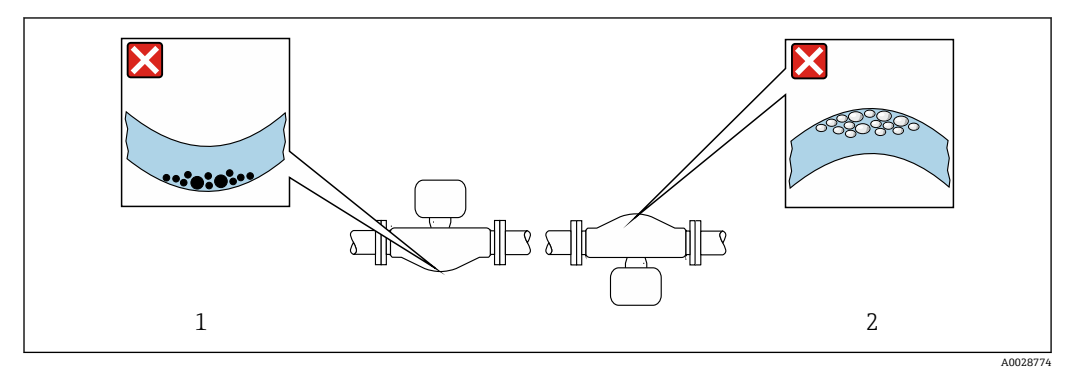

6 带弯测量管的传感器的安装方向

1 测量含固流体时避免此安装方向:存在固体积聚的风险

2 测量除气流体时避免此安装方向:存在气体积聚的风险

#### <span id="page-20-0"></span>**前后直管段**

不出现气穴现象就无需考虑管件的前后直管段长度, 例如阀门、弯头或三通。→ △ 21

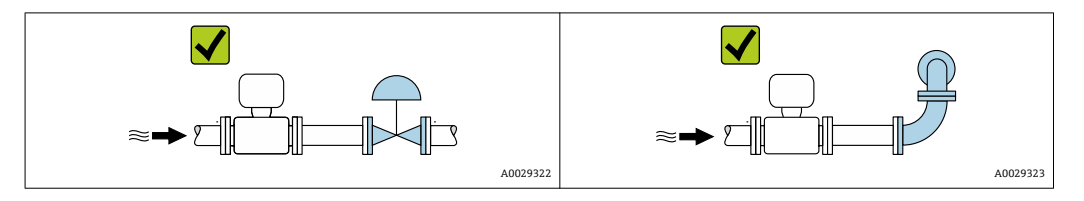

#### **安装尺寸**

仪表的外形尺寸和安装长度的详细信息请参考《技术资料》中的"机械结构"章节。

#### **6.1.2 环境条件和过程条件要求**

#### **环境温度范围**

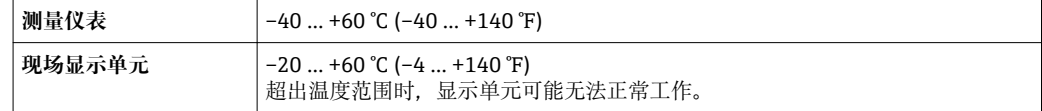

‣ 户外使用时:

避免阳光直射, 在气候炎热的地区中使用时, 特别需要注意。

**{** 可以向 Endress+Hauser 订购防护罩 : → ■ 124

#### **系统压力**

必须防止出现气穴现象或液体中夹杂的气体逸出。

压力减小至低于蒸汽压力时,会发生气穴:

- 低沸点液体(例如:烃类、溶剂、液化气体)
- 泵的上游管道中
- ‣ 维持足够高的系统压力可以防止出现气穴现象和气体逸出。

因此, 建议采用下列安装位置:

- 竖直管道的最低点
- 泵的下游管道中(无真空危险)

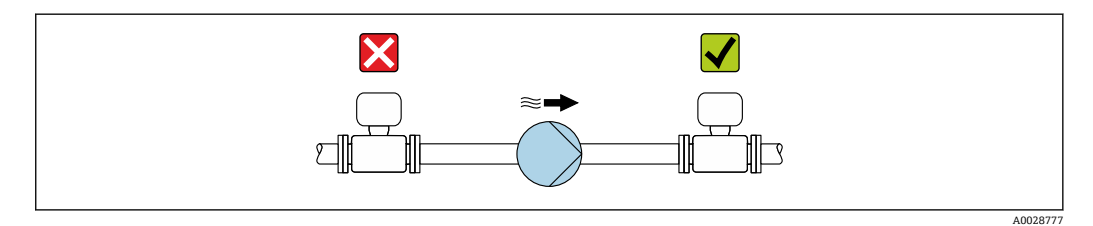

#### **隔热**

测量某些流体时,需要尽可能减少由传感器散发至变送器的热量。多种保温材料满足隔 热要求。

#### **注意**

#### **保温层可能会导致电子部件过热!**

‣ 注意变送器颈部的最大允许保温层高度,确保变送器颈部未被覆盖。

### **注意**

**带保温层的仪表过热危险**

▶ 确保变送器外壳 底部的温度不会超过 80 ℃ (176 °F)

### **注意**

#### **保温层厚度可以超过最大推荐保温层厚度。**

#### 前提:

- ‣ 变送器颈部能够充分散热。
- ‣ 确保外壳支座保持足够的裸露部分。外壳支座有足够大的裸露部分。

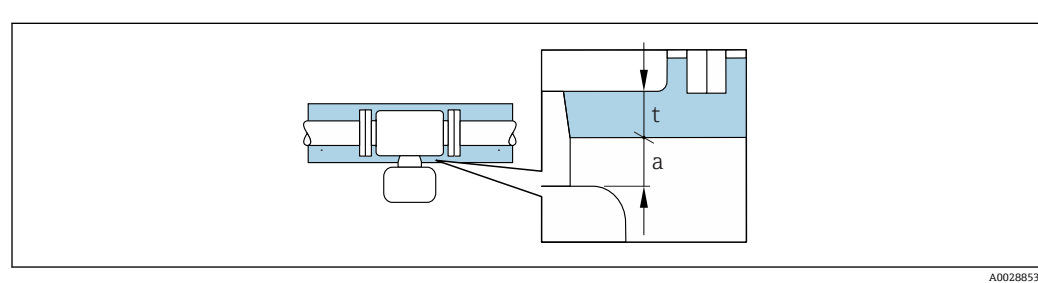

t 最大保温层厚度

a 至保温层的最小距离

变送器与保温层的最小间距为 20 mm (0.79 in)。确保变送器未被保温层覆盖。

#### **最大推荐保温层厚度**

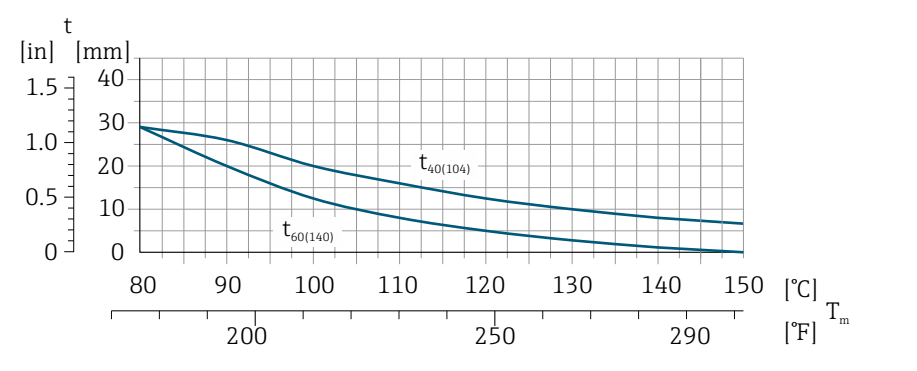

回7 最大推荐保温层厚度取决于介质温度和环境温度

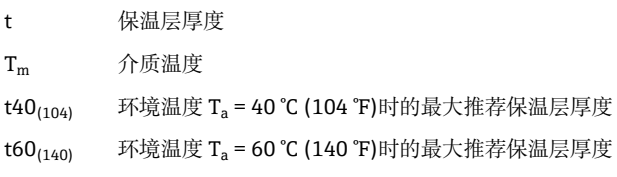

#### **伴热**

**注意**

#### **环境温度上升会导致电子部件过热!**

- ‣ 注意变送器的最高允许环境温度。
- ‣ 取决于流体温度,注意仪表的安装方向要求。

#### **注意**

#### **伴热过程中存在过热危险**

- ▶ 确保变送器外壳下部的温度不会超过 80 ℃ (176 °F)。
- ‣ 变送器颈部充分散热。
- ‣ 颈部未被保温层覆盖。未被保温层覆盖的颈部用作散热器,防止电子部件过热和过 冷。

A0028904

#### <span id="page-22-0"></span>**伴热方式**

测量某些流体时,需要避免传感器处的热量流失。用户可以选择下列伴热方式:

- 电伴热:例如:电加热元件
- 通过管道内流通热水或蒸汽实现伴热
- 通过热夹套实现伴热

#### **使用电伴热系统**

电伴热基于相角控制或脉冲控制原理工作时,电磁场会影响测量值(数值高于 EN 标准允 许值(正弦波信号 30 A/m))。

因此,必须电磁屏蔽传感器:可以使用锡板或钢板屏蔽外壳,无特殊方向要求(例如: V330-35A)。

钢板要求如下:

- 相对磁导率:µr ≥ 300
- 钢板厚度:d ≥ 0.35 mm (d ≥ 0.014 in)

**振动**

测量管的高频振动使其不受系统振动的影响,确保正确测量。

#### **6.1.3 特殊安装指南**

#### **爆破片**

其他相关过程信息:。→ △ 140

#### L **警告**

#### **爆破片的有限功能可靠性。**

流体溅出可能会对人员造成危险!

- ▶ 请勿拆除爆破片。
- ‣ 使用爆破片时,不得同时使用热夹套。
- ‣ 在仪表的安装过程中,务必确保爆破片未被损坏。仪表安装后,爆破片能正常工作。
- ‣ 爆破片使用后,请采取防护措施防止人员受伤。
- ▶ 注意爆破片粘贴标签上的信息。
- ‣ 爆破片使用后,禁止继续使用仪表。

爆破片上方有粘贴标签。爆破片使用后,标签被损坏。因此,可以目视监测爆破片状 态。

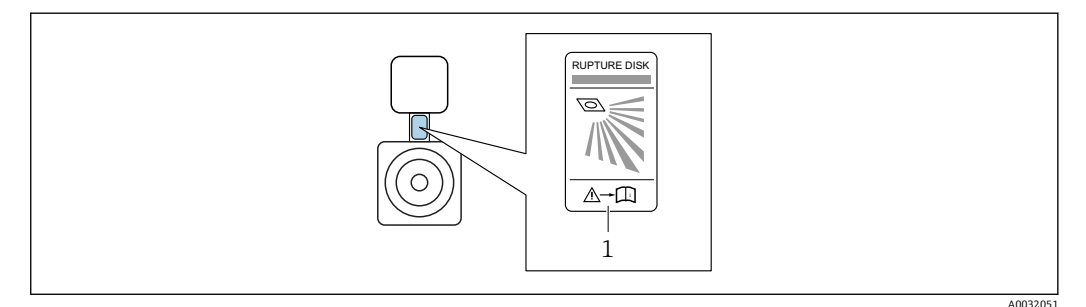

1 爆破片标签

#### **零点校正**

所有测量设备均采用最先进技术进行标定。标定在参考操作条件下进行。→ 圖 135 因 此,通常无需进行现场零点校正!

<span id="page-23-0"></span>根据现场应用经验,只有在特定应用场合下才建议进行零点校正:

- 为了实现小流量时的最高测量精度
- 在极端过程条件或操作条件下(例如:极高过程温度或极高粘度的流体)

### **6.2 安装测量仪表**

#### **6.2.1 所需工具**

#### **安装变送器**

- 旋转变送器外壳:8 mm 开口扳手
- 松开固定卡扣:3 mm 六角扳手
- 旋转变送器外壳:8 mm 开口扳手
- 松开固定卡扣:3 mm 六角扳手

#### **传感器**

法兰和其他过程连接:相应安装工具

#### **6.2.2 准备测量设备**

- 1. 拆除所有残留运输包装。
- 2. 拆除传感器上所有的防护罩或防护帽。
- 3. 带爆破片的仪表:拆除爆破片上的运输防护装置。
- 4. 去除电子腔盖上的粘帖标签。

#### **6.2.3 安装测量仪表**

#### L **警告**

#### **过程密封不正确会导致危险!**

- ‣ 确保垫圈内径大于或等于过程连接和管路内径。
- ‣ 确保垫圈清洁无损。
- ‣ 正确安装垫圈。

1. 确保传感器铭牌上的箭头指向与流体流向一致。

2. 安装测量仪表或旋转变送器外壳,确保电缆入口不会朝上放置。

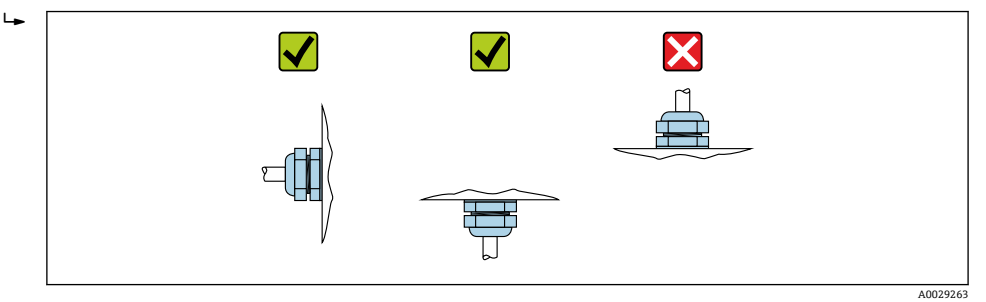

#### **6.2.4 旋转变送器外壳**

变送器外壳可以旋转,便于操作接线腔或显示模块。

<span id="page-24-0"></span>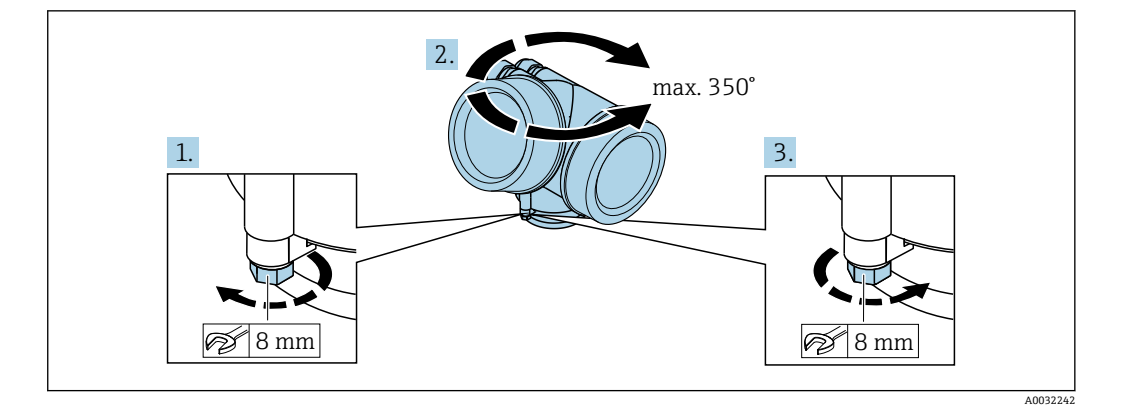

- 1. 松开锁定螺丝。
- 2. 将外壳旋转至所需位置处。
- 3. 牢固拧紧锁定螺丝。

### **6.2.5 旋转显示模块**

显示模块可以旋转,优化显示模块的可读性和操作性。

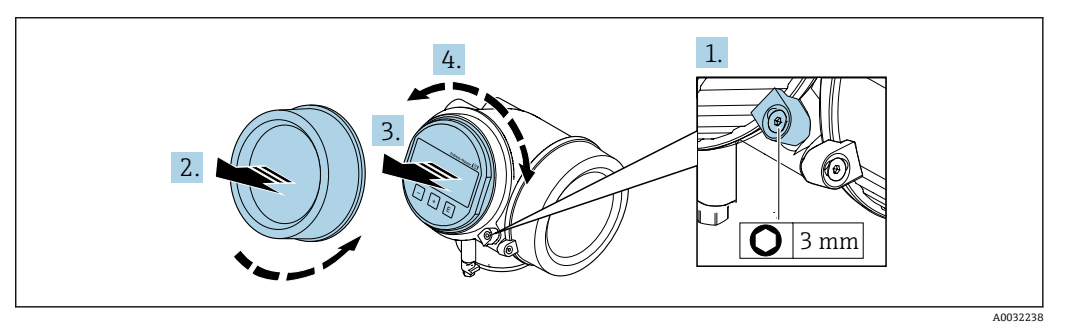

- 1. 使用内六角扳手松开电子腔盖的固定卡扣。
- 2. 从变送器外壳上拧下电子腔盖。
- 3. 可选:轻轻旋转并拔出显示模块。
- 4. 将显示模块旋转至所需位置处:各个方向上的最大旋转角度均为 8 × 45°。
- 5. 显示模块未拔出时: 显示模块应在指定位置上啮合到位。
- 6. 显示模块已拔出: 将电缆放置在外壳和主要电子模块的间隙中,并将显示模块插入电子腔中,直至啮 合安装到位。
- 7. 变送器的拆卸步骤与安装步骤相反。

### **6.3 安装后检查**

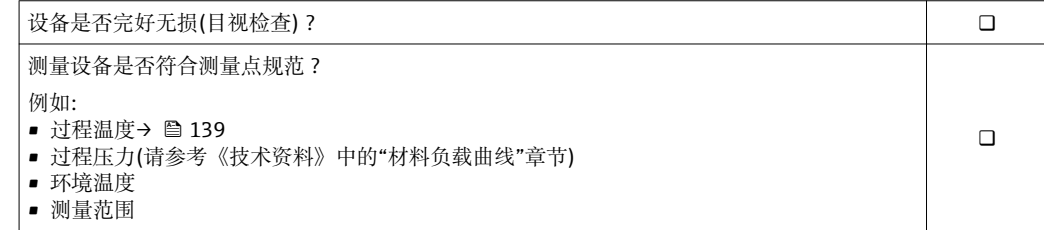

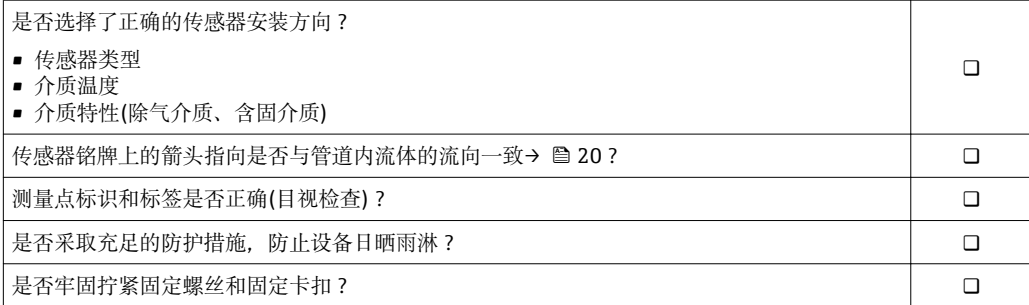

### <span id="page-26-0"></span>**7 电气连接**

测量设仪表内未安装断路保护器。因此需要为测量仪表安装开关或断路保护器,确  $\vert$   $\vert$ 保可以便捷地断开电源。

### **7.1 连接条件**

#### **7.1.1 所需工具**

- 电缆入口:使用合适的工具
- 固定卡扣:内六角扳手(3 mm)
- 剥线钳
- 使用线芯电缆时:使用卡口钳操作线芯末端的线鼻子
- 拆除接线端子上的电缆:一字螺丝刀(≤ 3 mm (0.12 in))

#### **7.1.2 连接电缆要求**

用户自备连接电缆必须符合下列要求。

#### **电气安全**

符合联盟/国家应用规范。

#### **允许温度范围**

最低要求:电缆温度范围≥环境温度+20 K

#### **信号电缆**

#### **脉冲/频率/开关量输出**

使用标准安装电缆即可。

#### **基金会现场总线(FF)**

双芯、屏蔽双绞线。

基金会现场总线(FF)网络设计和安装的详细信息请参考:

- 《操作手册》"基金会现场总线概述" (BA00013S)
- 基金会现场总线(FF)指南
- IEC 61158-2 (MBP)

#### **电缆直径**

- 缆塞(标准供货件):
	- $M20 \times 1.5$ , 带 $\Phi$  6 ... 12 mm (0.24 ... 0.47 in)电缆
- 插入式压簧接线端子, 适用于不带过电压保护单元的仪表型号: 线芯横截面积为 0.5 … 2.5 mm<sup>2</sup> (20 … 14 AWG)
- 螺纹式接线端子,适用于内置过电压保护单元的仪表型号:线芯横截面积为 0.2 … 2.5 mm2 (24 … 14 AWG)

### <span id="page-27-0"></span>**7.1.3 接线端子分配**

#### **变送器**

#### **连接类型:基金会现场总线(FF),脉冲/频率/开关量输出**

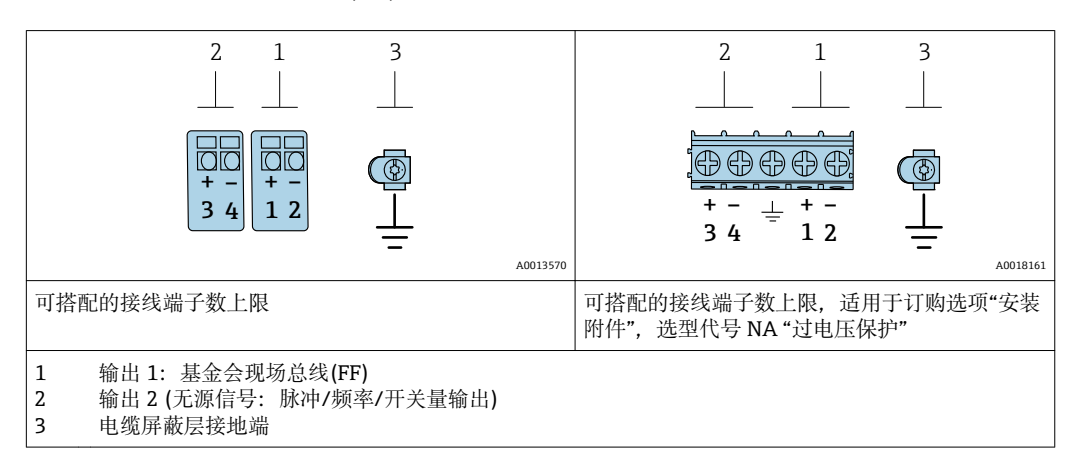

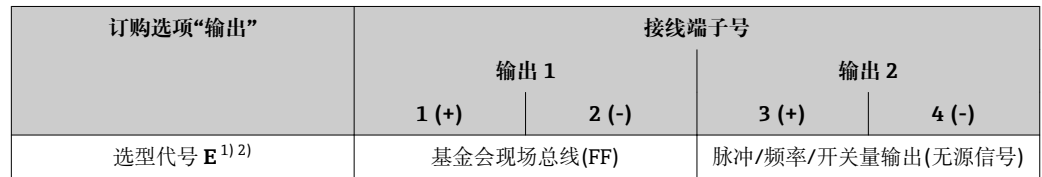

1) 必须始终使用输出 1;输出 2 可选。

2) 基金会现场总线(FF),内置极性反接保护。

### **7.1.4 仪表插头的针脚分配**

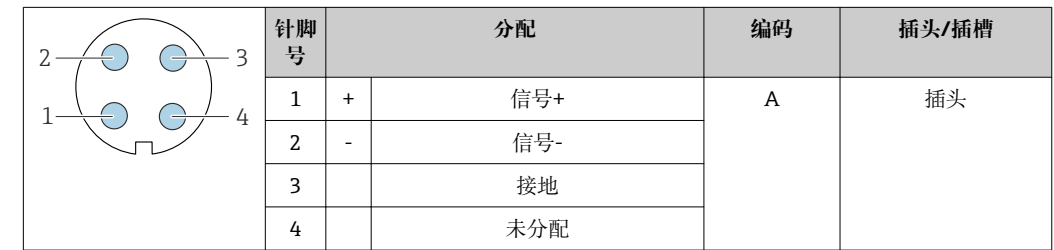

#### **7.1.5 屏蔽和接地**

#### **基金会现场总线(FF)**

对系统组件(尤其是连接线)进行屏蔽处理,使得屏蔽层尽可能覆盖整个系统,才能确保 现场总线系统具有最佳电磁兼容性(EMC)。理想情况下,屏蔽覆盖区域为 90%。

- 为了确保最佳电磁兼容性(EMC)防护效果, 屏蔽层和参考接地端之间的连接线应尽可 能短。
- 但是,考虑到防爆保护应尽量避免接地。
- 为了满足上述两个要求,现场总线系统可以采用不同的屏蔽方式:
- 两端屏蔽
- 进线侧单端屏蔽,且现场设备端连接电容
- 进线侧单端屏蔽

在大多数情形下,进线侧单端屏蔽(现场设备端无需连接电容)即可获得最佳电磁兼容性 (EMC)。存在 EMC 干扰时,应采取恰当措施以保证接线不受干扰。设备必须采取此类屏 <span id="page-28-0"></span>蔽措施。存在强扰动因素时,应遵守 NAMUR NE21 标准进行连接,确保电磁兼容性 (EMC)。

在安装过程中,必须遵守国家安装法规和准则!

各个接地点间存在较大差异时,仅单端屏蔽接地端直接连接至参考接地端。因此,在非 等电势平衡的系统中,现场总线系统的电缆屏蔽层仅可在单端接地,例如:在供电单元 或安全栅接地。

#### **注意**

**在非等电势系统中,电缆屏蔽层多点接地将导致强均衡电流!**

损坏总线电缆屏蔽层。

‣ 仅需将总线电缆屏蔽层单端连接至本地接地端或保护性接地端。绝缘未连接的屏蔽 层。

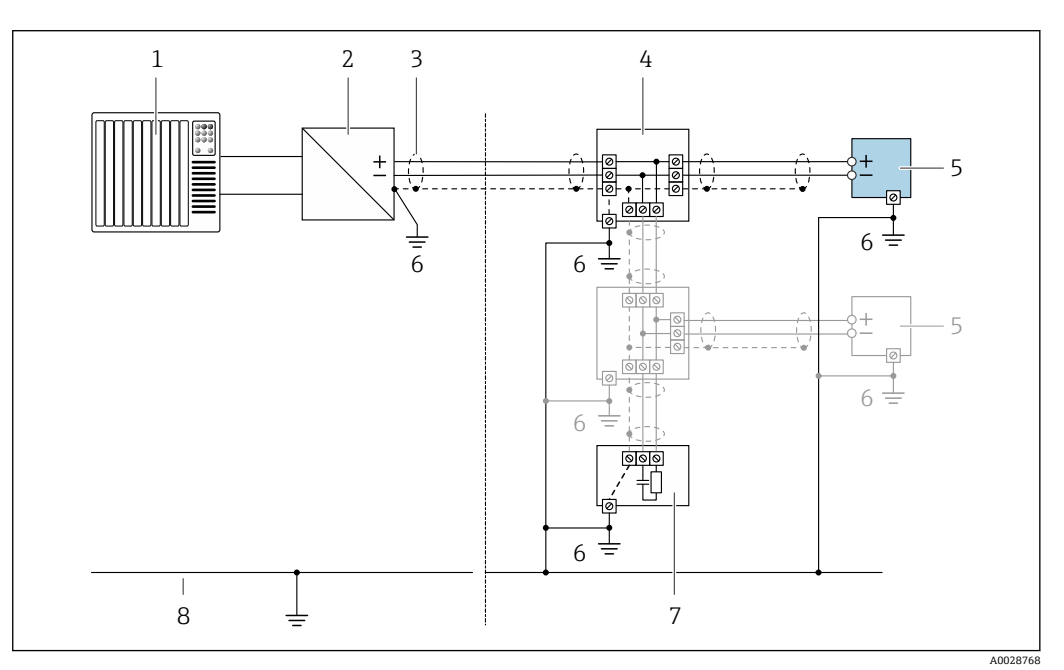

**図8 基金会现场总线(FF)的连接实例** 

1 控制系统(例如:PLC)

2 功率调节器(基金会现场总线(FF))

- 3 电缆屏蔽层:电缆屏蔽层必须两端接地,确保满足 EMC 要求;注意电缆规格
- 4 T 型盒
- 5 测量仪表
- 6 本地接地端
- 7 总线端接器 8 等电势线

### **7.1.6 供电单元的要求**

#### **供电电压**

#### **变送器**

每路输出均需外接电源。

输出上可以加载下列供电电压:

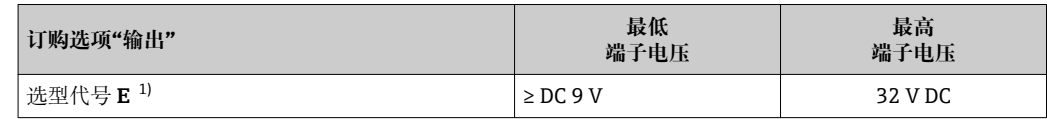

1) 带 SD03 现场显示的仪表型号:使用背光显示功能时,端子电压必须增大 0.5 V DC

#### <span id="page-29-0"></span>**7.1.7 准备测量仪表**

#### **注意**

**外壳未充分密封!** 测量仪表的操作可靠性受影响。

‣ 使用满足防护等级要求的合适缆塞。

1. 拆除堵头(可选)。

- 2. 测量仪表不带缆塞时: 提供与相应连接电缆相匹配缆塞。
- 3. 测量仪表带缆塞时: 注意连接电缆要求→ △27。

### **7.2 连接测量仪表**

### **注意**

**错误连接会影响电气安全!**

- ‣ 仅允许经培训的专业人员执行电气连接操作。
- ‣ 遵守适用联邦/国家安装准则和法规。
- ‣ 遵守当地工作场所安全法规。
- ▶ 在连接其他电缆之前, 始终确保已连接保护性接地电缆 ,
- ‣ 在潜在爆炸性气体环境中使用时,遵守仪表的防爆手册。

#### **7.2.1 连接变送器**

#### **通过接线端子连接**

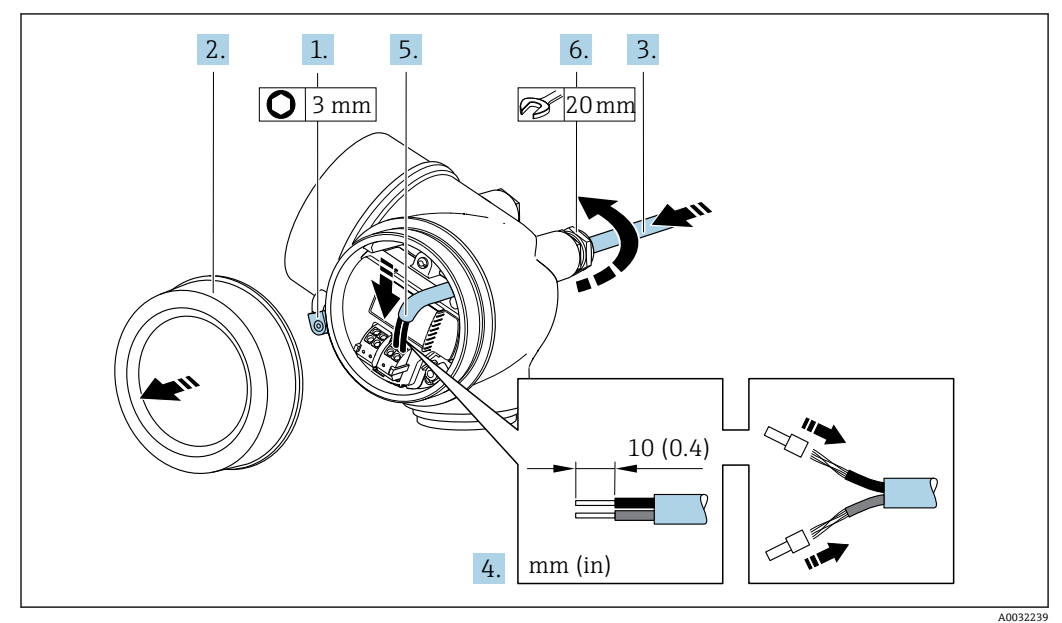

- 1. 松开接线腔盖固定卡扣。
- 2. 拧松接线腔盖。
- 3. 将电缆插入电缆入口中。请勿拆除电缆入口上的密封圈,确保牢固密封。
- 4. 去除电缆外层和电缆末端外层。使用线芯电缆时,将其固定在末端线鼻子中。

### <span id="page-30-0"></span>5. A 警告

**未充分密封的外壳无法达到外壳防护等级。**

▶ 无需使用任何润滑油, 拧上螺丝。螺丝头带干膜润滑涂层。

变送器的拆卸步骤与安装步骤相反。

#### **拆除电缆**

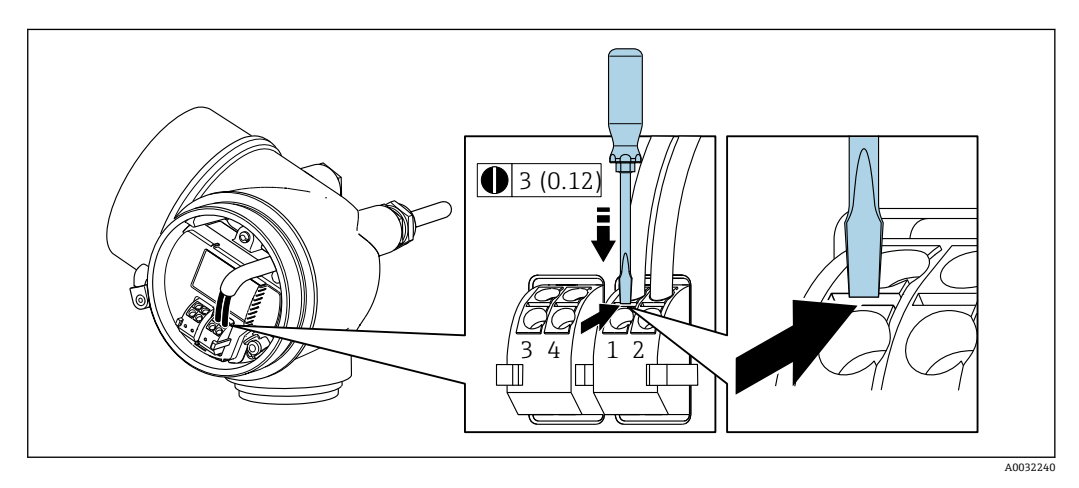

‣ 将一字螺丝刀插入两个接线端子的孔口间隙中,并下压。同时向外拉电缆,从接线端 子上将电缆拆卸下来。

#### **7.2.2 确保电势平衡**

#### **要求**

无需采取其他措施确保电势平衡。

在危险区域中使用的仪表请遵守防爆(Ex)文档资料(XA)要求。

### **7.3 特殊连接指南**

#### **7.3.1 连接实例**

**脉冲/频率输出**

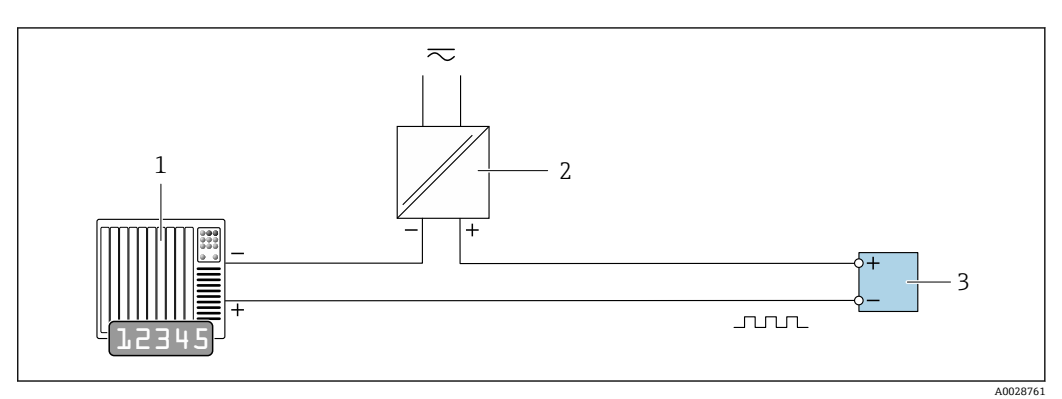

- 9 脉冲/频率输出(无源信号)的连接实例
- 1 自动化系统,带脉冲/频率输入(例如:PLC)

2 电源<br>3 变送

变送器: 注意输入参数→ 229

#### <span id="page-31-0"></span>**开关量输出**

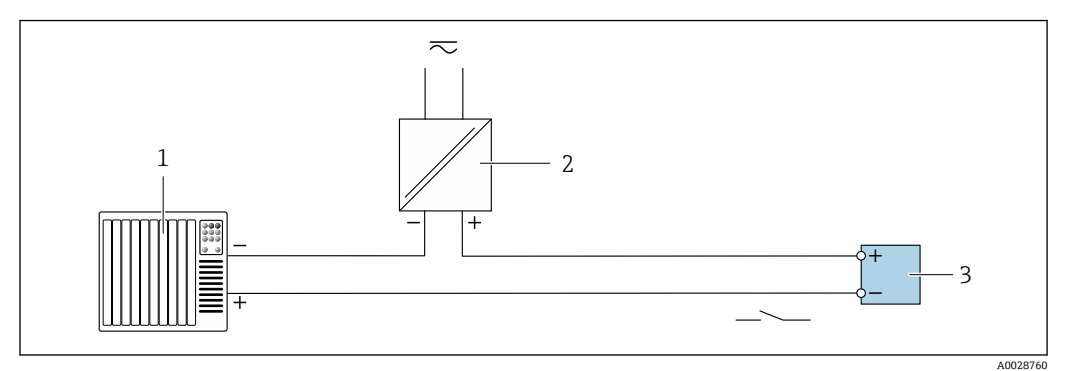

■ 10 开关量输出(无源信号)的连接实例

- 1 自动化系统,带开关量输入(例如:PLC)
- 2 电源
- 3 变送器: 注意输入参[数→ 129](#page-128-0)

#### **基金会现场总线(FF)**

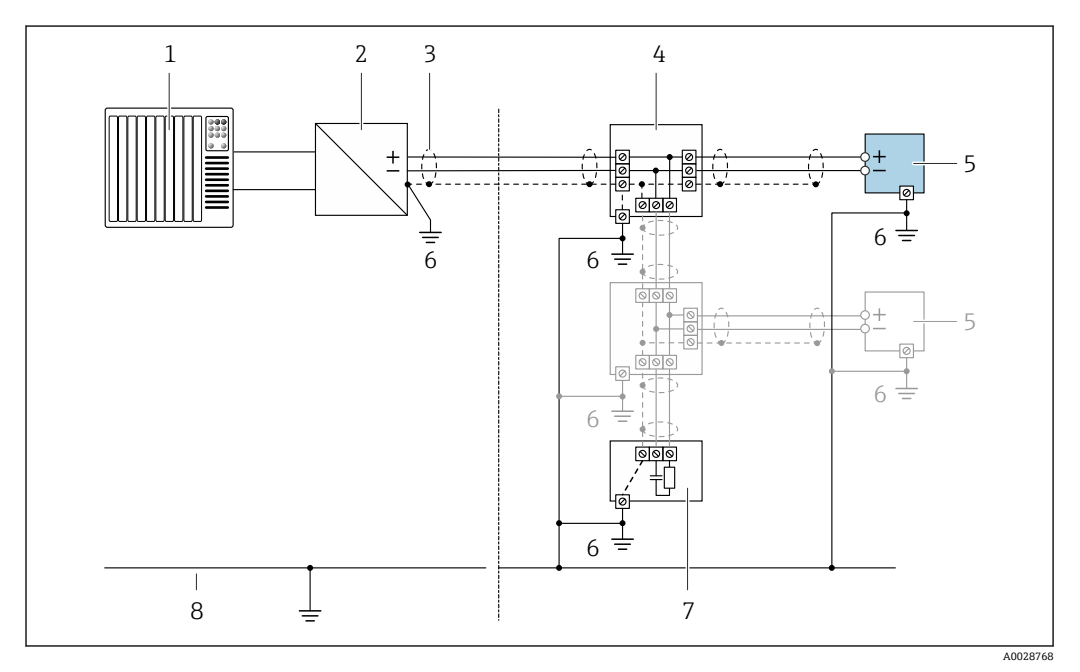

**211 基金会现场总线(FF)的连接实例** 

- 1 控制系统(例如:PLC)
- 2 功率调节器(基金会现场总线(FF))
- 3 电缆屏蔽层: 电缆屏蔽层必须两端接地, 确保满足 EMC 要求; 注意电缆规格
- 4 T 型盒
- 5 测量仪表
- 6 本地接地端
- 7 总线端接器
- 8 等电势线

### **7.4 确保防护等级**

测量仪表满足 IP66/67,Type 4X (外壳)防护等级的所有要求。

为了确保 IP66/67, Type 4X (外壳)防护等级, 完成电气连接后请执行下列检查:

- 1. 检查并确保外壳密封圈洁净、且正确安装。
- 2. 如需要,请擦干、清洁或更换密封圈。
- 3. 拧紧所有外壳螺丝和螺纹外壳盖。

<span id="page-32-0"></span>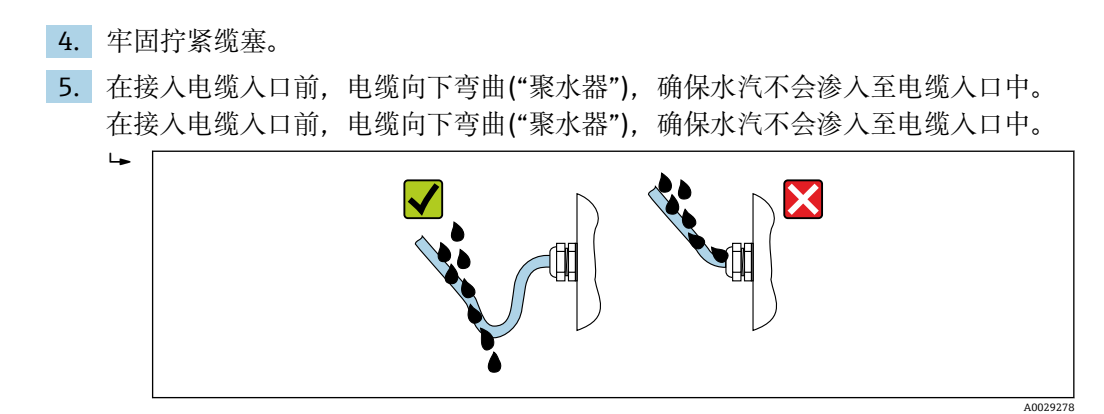

6. 将堵头安装在未使用的电缆入口中。

### **7.5 连接后检查**

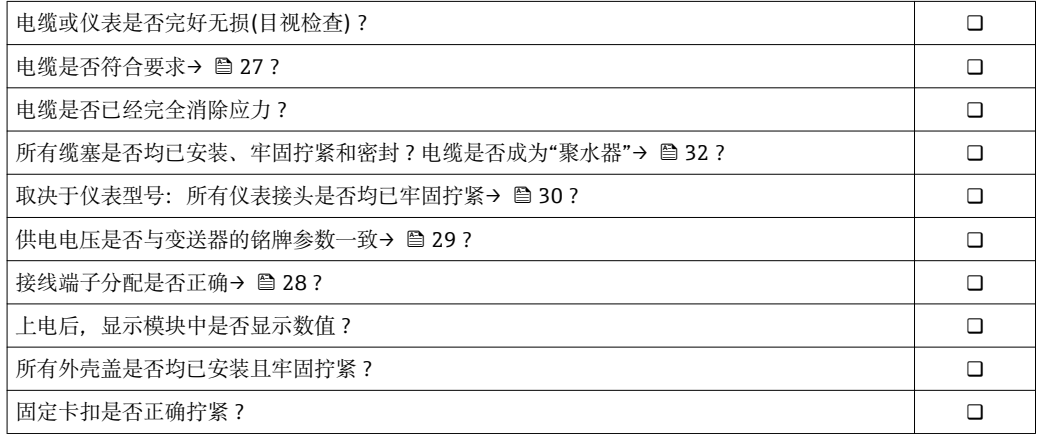

# <span id="page-33-0"></span>**8 操作方式**

### **8.1 操作方式概述**

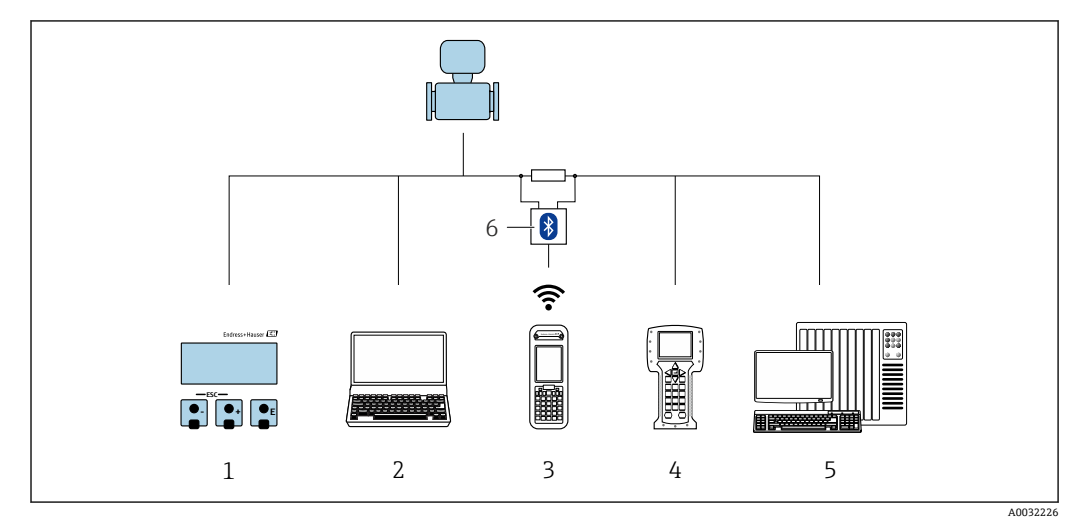

- 1 现场操作,通过显示模块
- 2 计算机, 安装有调试软件(例如: FieldCare、DeviceCare、AMS 设备管理器、SIMATIC PDM)<br>3 Field Xpert SFX350 或 SFX370
- Field Xpert SFX350 或 SFX370
- 4 475 手操器
- 5 控制系统(例如:PLC)
- 6 VIATOR 蓝牙调制解调器,带连接电缆

### <span id="page-34-0"></span>**8.2 操作菜单的结构和功能**

### **8.2.1 操作菜单结构**

专家菜单说明:仪表随箱的《仪表功能描述》

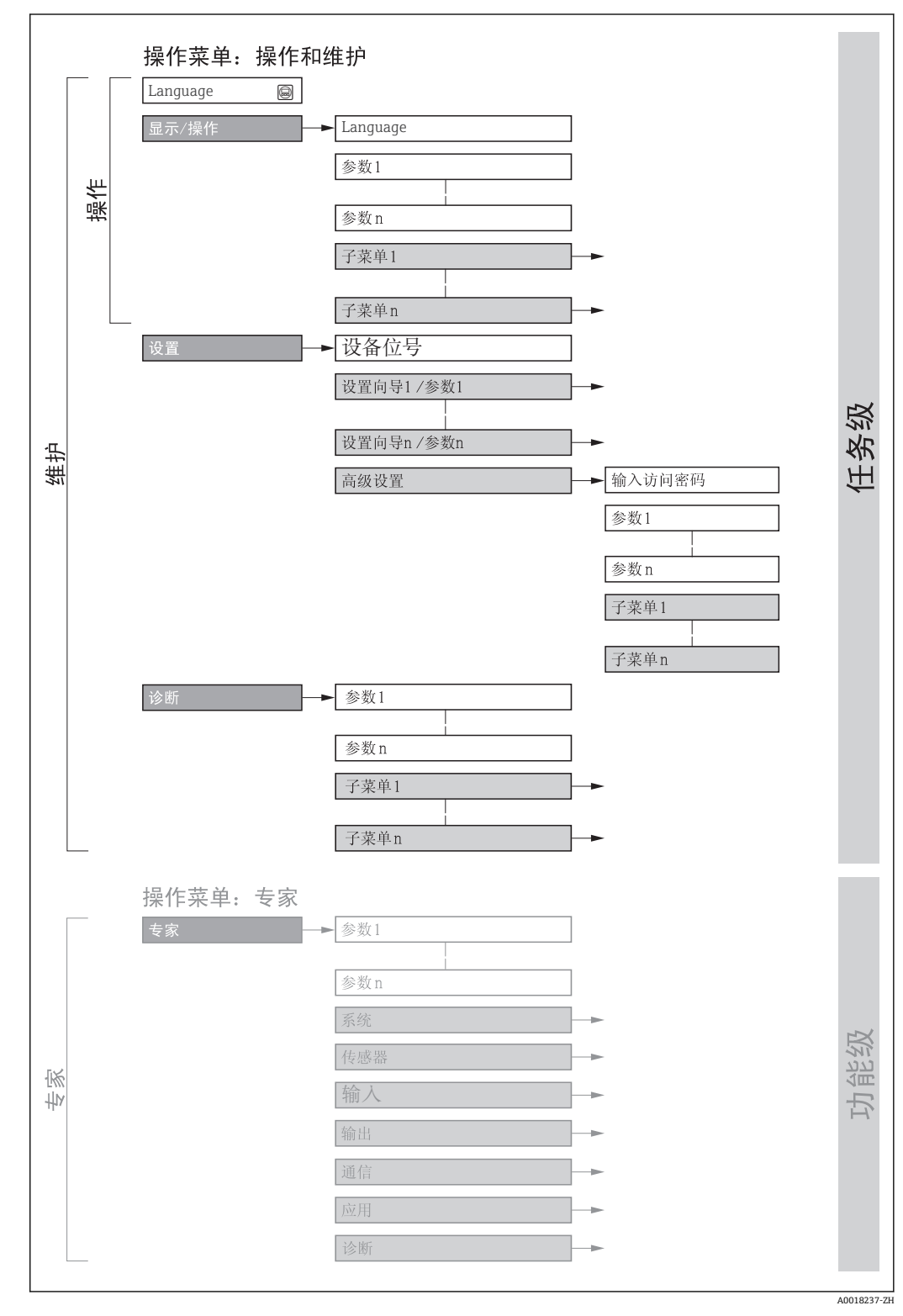

■ 12 操作菜单的结构示意图

### **8.2.2 操作原理**

操作菜单的各个部分均针对特定用户角色(操作员、维护等)。针对设备生命周期内的典 型任务设计每个用户用色。

<span id="page-35-0"></span>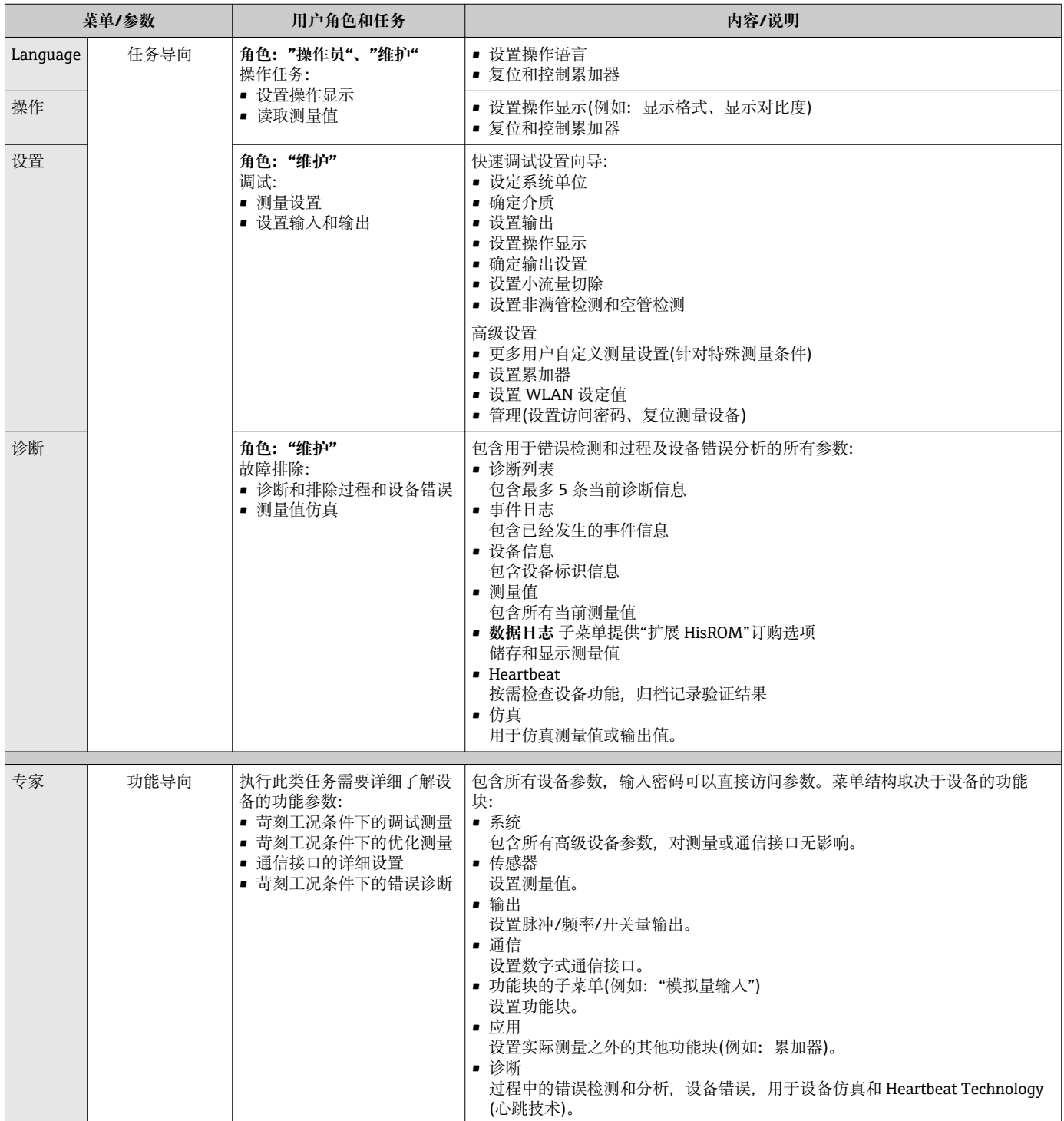
# **8.3 通过现场显示单元访问操作菜单**

## **8.3.1 操作显示**

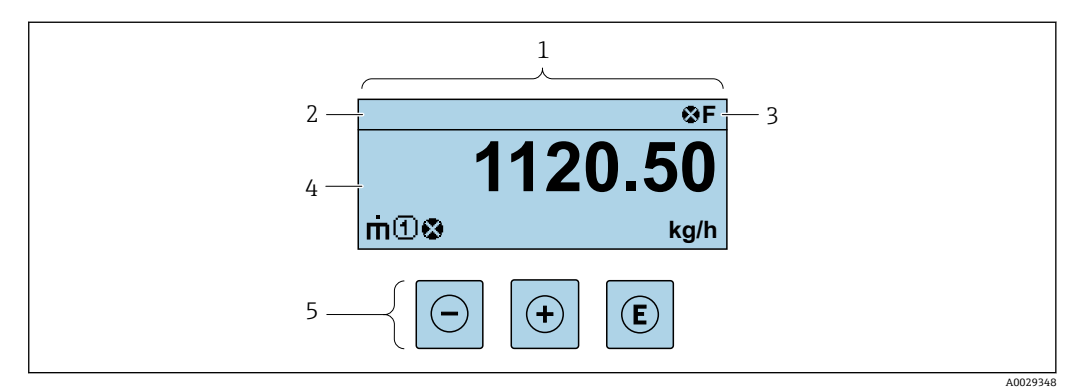

1 操作显示<br>2 设备位号

- 2 设备位号<br>3 状态区 状态区
- 
- 4 测量值显示区(四行) 操作按键→ ■ 41

#### **状态区**

在顶部右侧的操作显示状态区中显示下列图标:

- 状态信号[→ 93](#page-92-0)
	- **F**:故障
	- C: 功能检查
	- S: 超出规范
	- **M**:需要维护
- 诊断响应[→ 93](#page-92-0)
	- 3: 报警
	- – $\bar{\mathbb{A}}$ : 警告
- 命: 锁定(硬件锁定仪表)
- →: 通信(允许通过远程操作通信)

## **显示区**

在显示区中,每个测量值前均显示特定图标,详细说明如下:

#### **测量值**

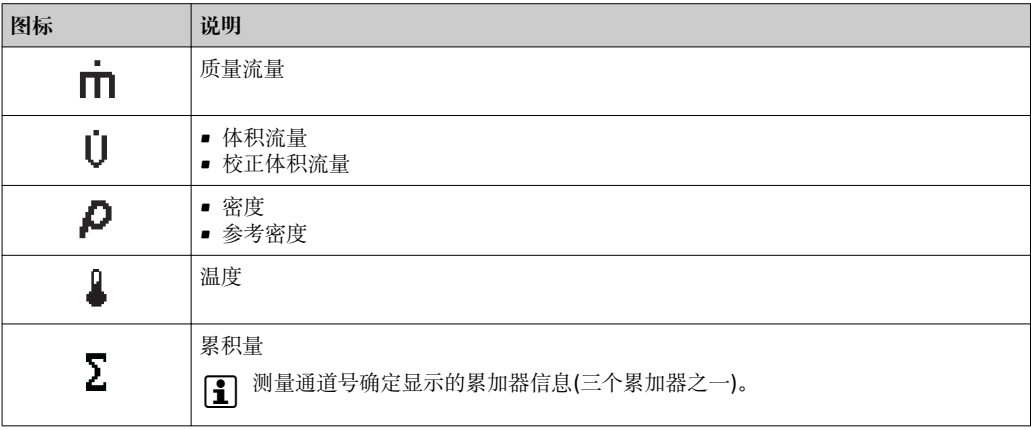

## <span id="page-37-0"></span>**测量通道号**

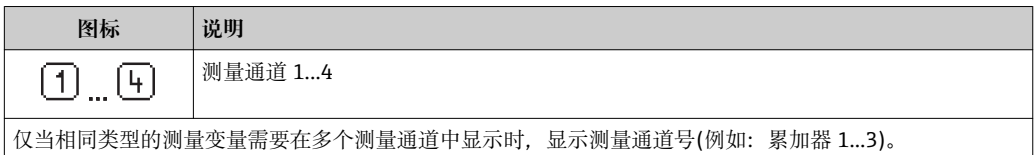

**诊断响应**

显示测量值对应诊断事件的诊断响应。 图标说明→ ■ 93

1 在显示格式 参数 (→ <sup>图</sup> 63)中设置测量值的数值和显示格式。

## **8.3.2 菜单视图**

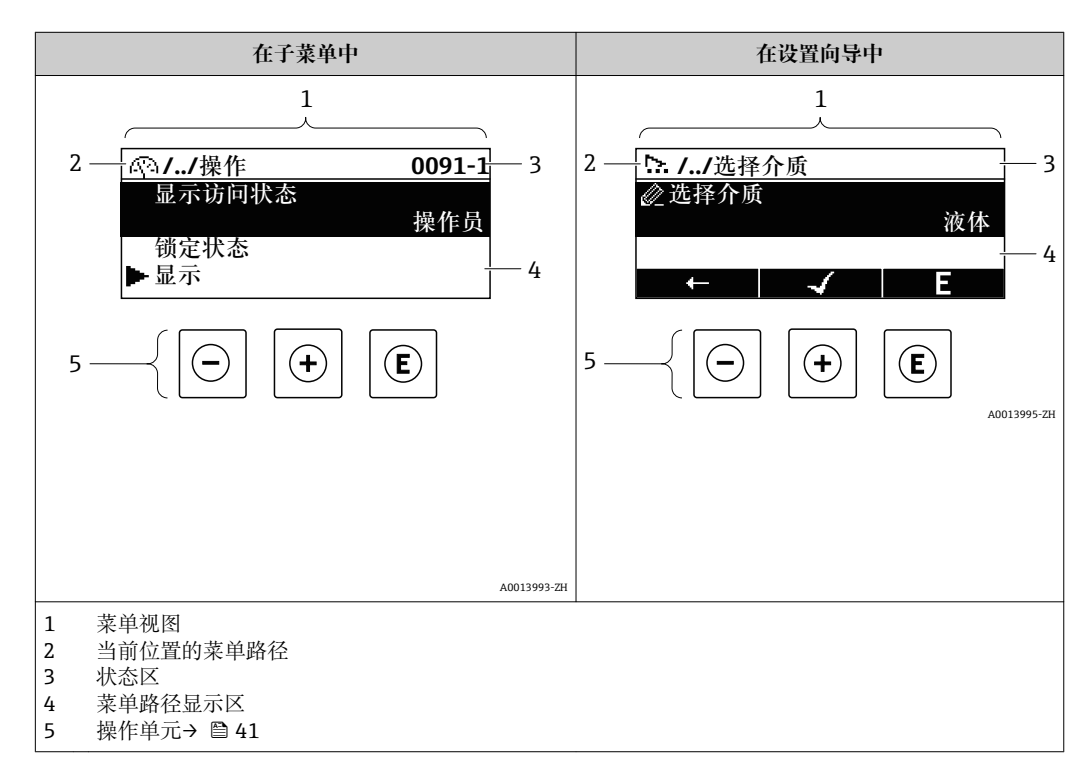

## **菜单路径**

在菜单视图的左上方显示菜单路径,包含以下部分:

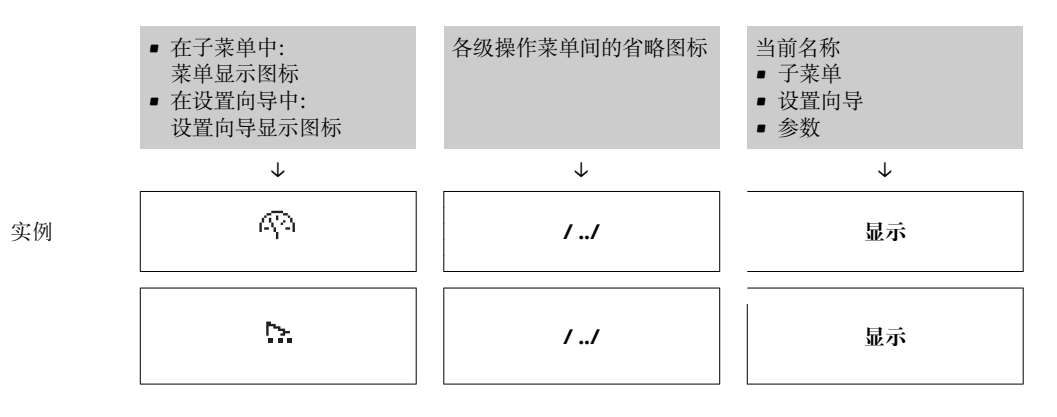

● 菜单中图标的详细信息请参考"显示区"章节→ 239

## <span id="page-38-0"></span>**状态区**

显示在右上角菜单视图的状态区中:

- 在子菜单中
	- 直接输入参数访问密码(例如:0022-1)
	- 发生诊断事件时,显示诊断响应和状态信号
- 在设置向导中 发生诊断事件时,显示诊断响应和状态信号

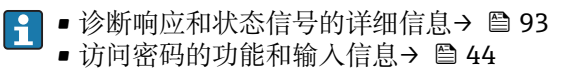

#### **显示区**

## **菜单**

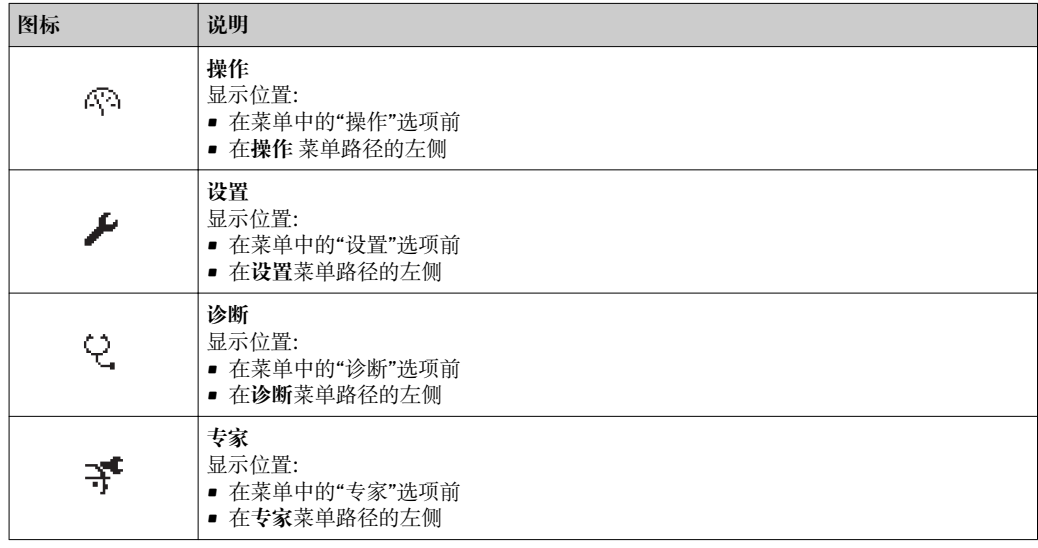

#### **子菜单、设置向导、参数**

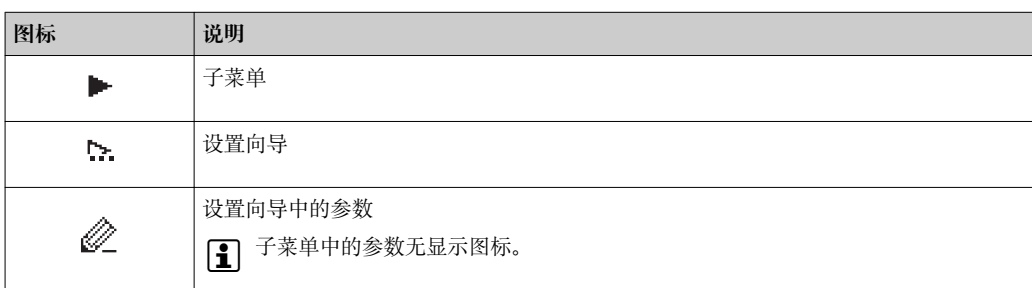

## **锁定**

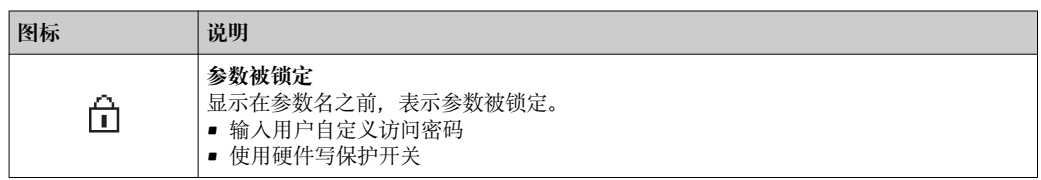

## **设置向导**

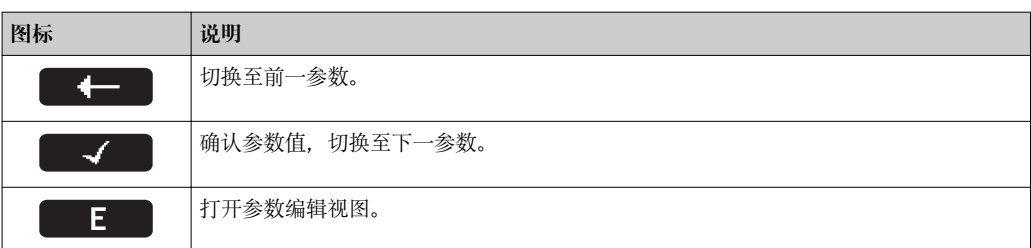

## <span id="page-39-0"></span>**8.3.3 编辑视图**

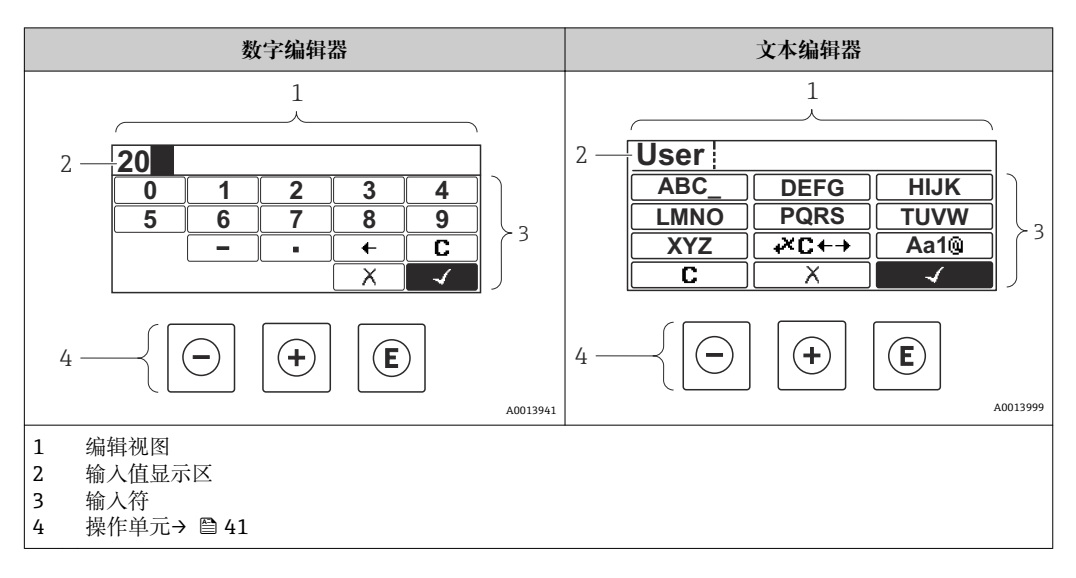

## **输入符**

数字编辑器和文本编辑器中可以出现下列输入符:

## **数字编辑器**

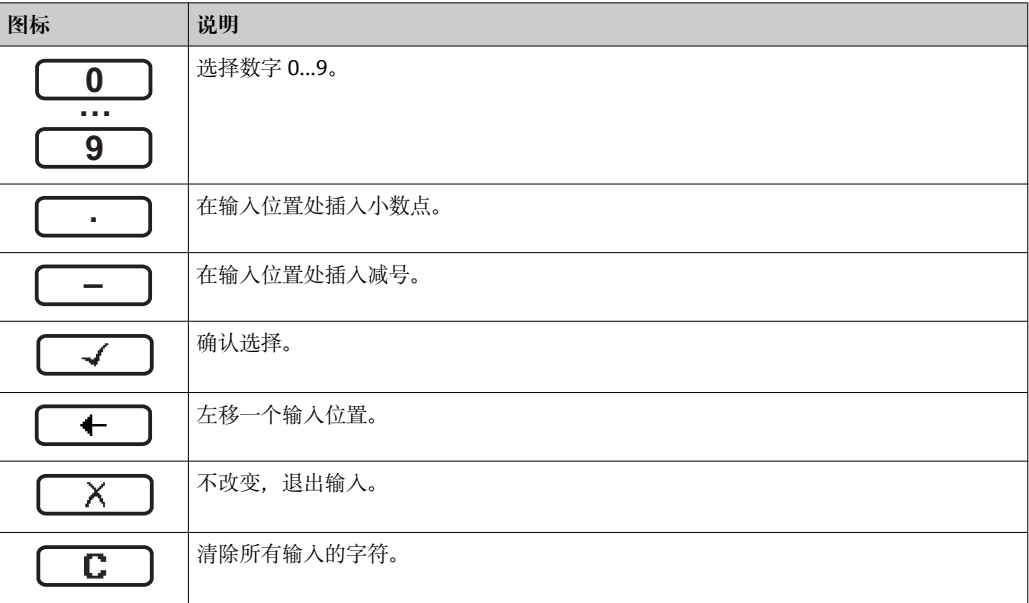

## **文本编辑器**

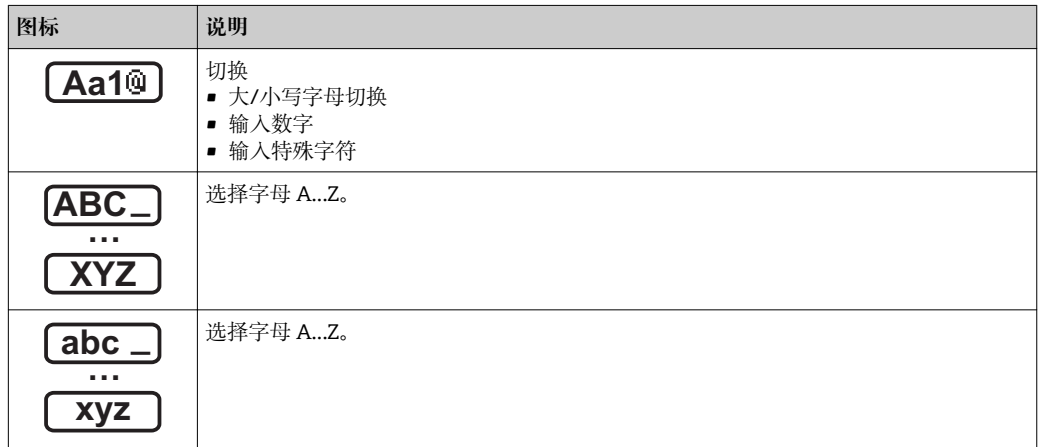

<span id="page-40-0"></span>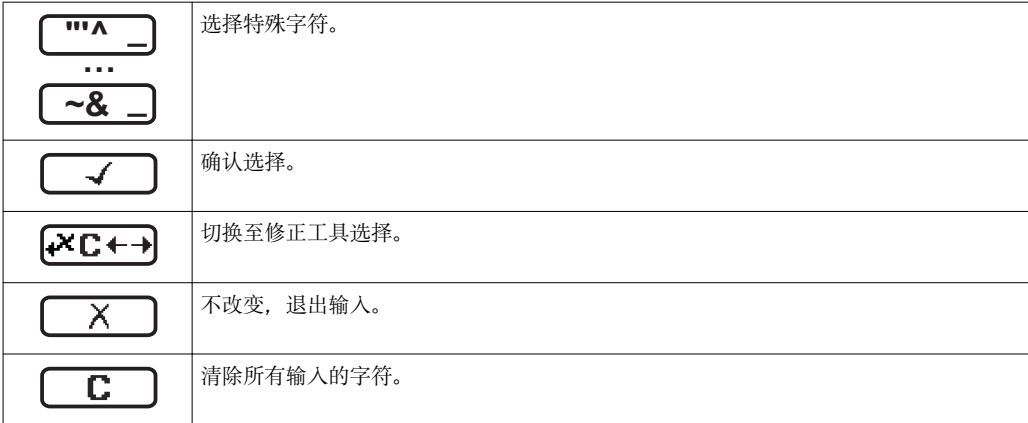

## 校正图标,按下<del>区□</del>

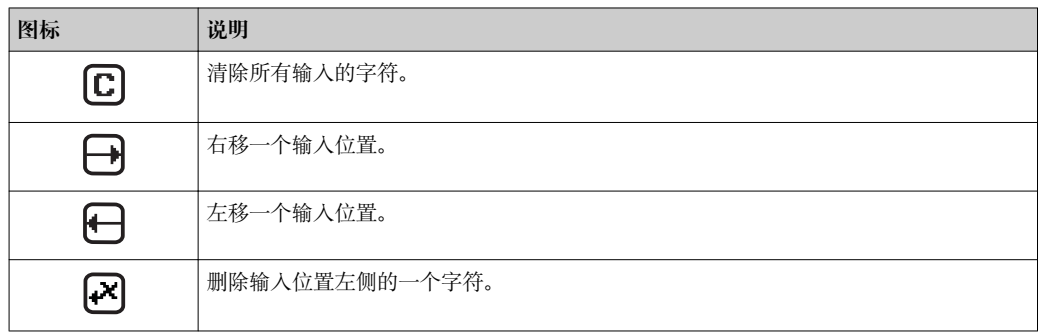

# **8.3.4 操作单元**

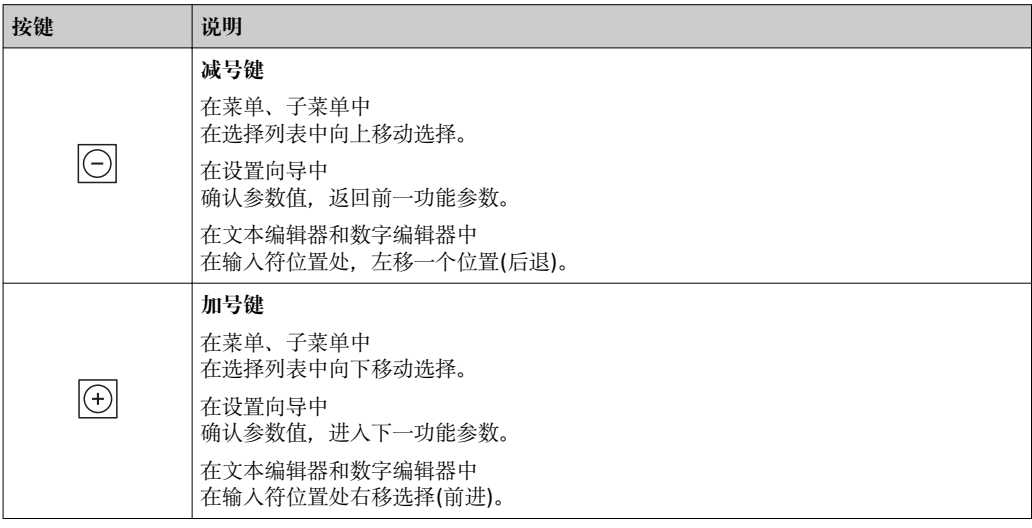

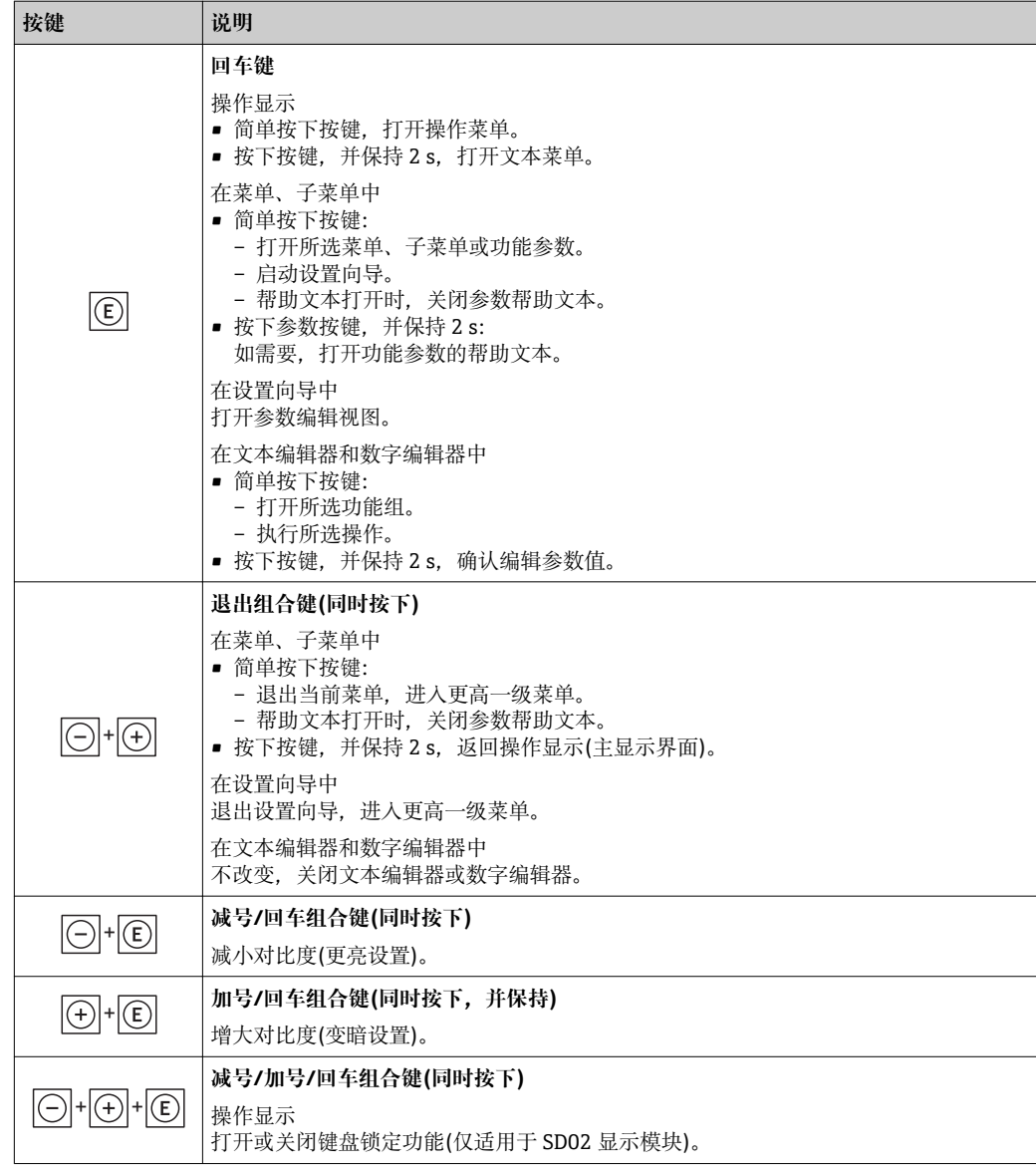

## **8.3.5 打开文本菜单**

使用文本菜单用户可以在操作显示中直接快速访问下列菜单:

- 设置
- 设置备份显示
- 仿真

## **查看和关闭文本菜单**

用户处于操作显示。

- 1. 按下回键, 并保持 2 s。
	- 打开文本菜单。

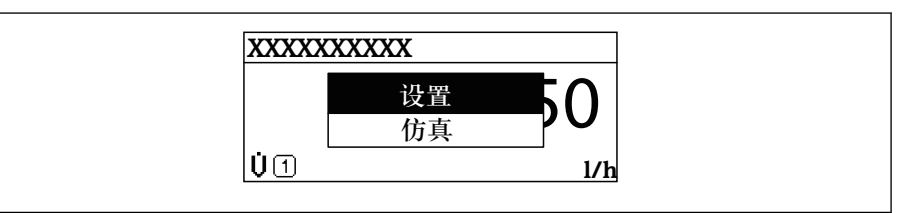

A0017421-ZH

2. 同时按下曰键+ 日键。 关闭文本菜单,显示操作显示。

## **通过文本菜单查看菜单**

1. 打开文本菜单。

- 2. 按下田键,进入所需菜单。
- 3. 按下回键,确认选择。

打开所选菜单。

## <span id="page-43-0"></span>**8.3.6 在列表中查看和选择**

使用不同的操作按键浏览操作菜单。标题栏左侧显示菜单路径。每个菜单前均带显示图 标。在浏览过程中,标题栏中显示图标。

● 带图标的菜单路径和操作按键的详细说明→ 28

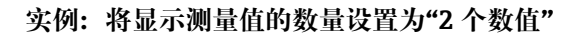

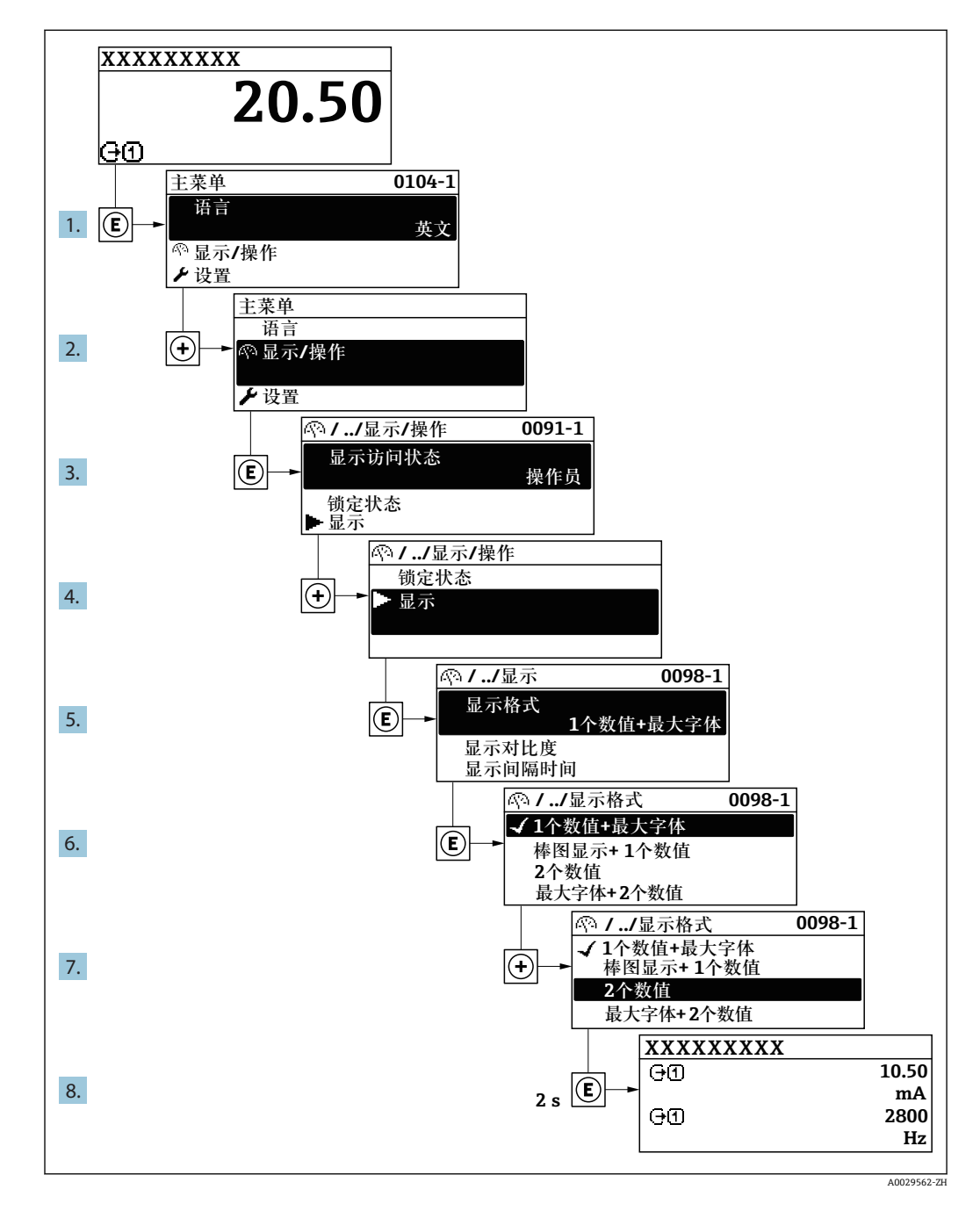

## **8.3.7 直接查看参数**

每个参数均有菜单号,可以通过现场显示直接访问参数。在**输入密码** 参数中输入访问密 码,直接查看参数。

#### **菜单路径**

专家 → 输入密码

直接访问密码由 4 个数字和通道号组成,通道号标识过程变量的通道,例如:0914-1。 在菜单视图中,显示在所选参数的标题栏右侧。

A0029414

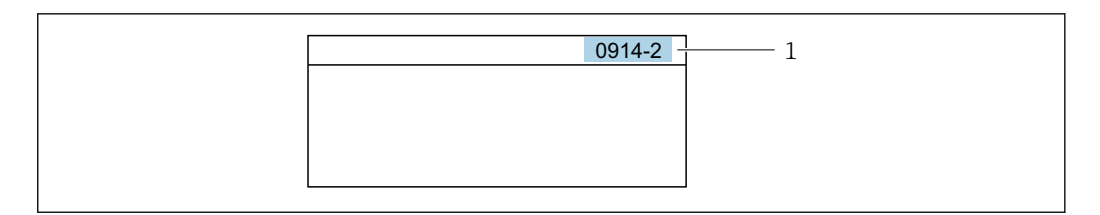

#### 1 直接访问密码

输入直接访问密码时,请注意:

- 无需输入直接访问密码前导 0。 实例:输入**"914"** ,而不是**"0914"**
- 未输入通道号时,自动选择通道 1。
- 例如:输入 **0914** → **分配过程变量** 参数
- 跳转至不同通道时:输入带相应通道号的直接访问密码。 例如:输入 **0914-2** → **分配过程变量** 参数
- [1] 每个参数的直接访问密码请参考仪表的《仪表功能描述》

## **8.3.8 查询帮助文本**

部分参数带帮助文本,可以通过菜单视图查看。帮助文本提供参数功能的简单说明,支 持快速安全调试。

#### **查询和关闭帮助文本。**

用户正在查看菜单视图和选择参数。

- 1. 按下键,并保持 2 s。
	- 打开所选参数的帮助文本。

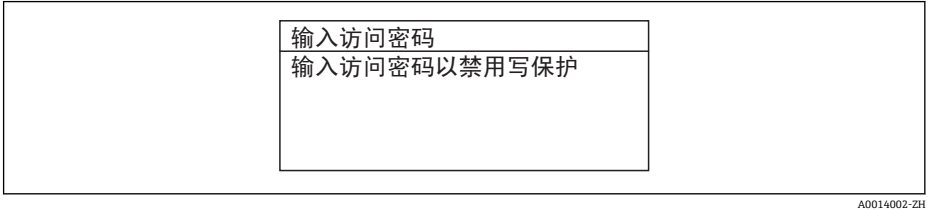

■ 13 例如: "输入访问密码"参数的帮助文本

2. 同时按下曰键+ 田键。

关闭帮助文本。

**8.3.9 更改参数**

● 编辑显示的详细说明(由文本编辑器和数字编辑器组成,带图标→ ■ 40), 对操作单 元进行说明→ △ 41

**实例:**将"位号说明"参数中的位号名从 001-FT-101 更改为 001-FT-102

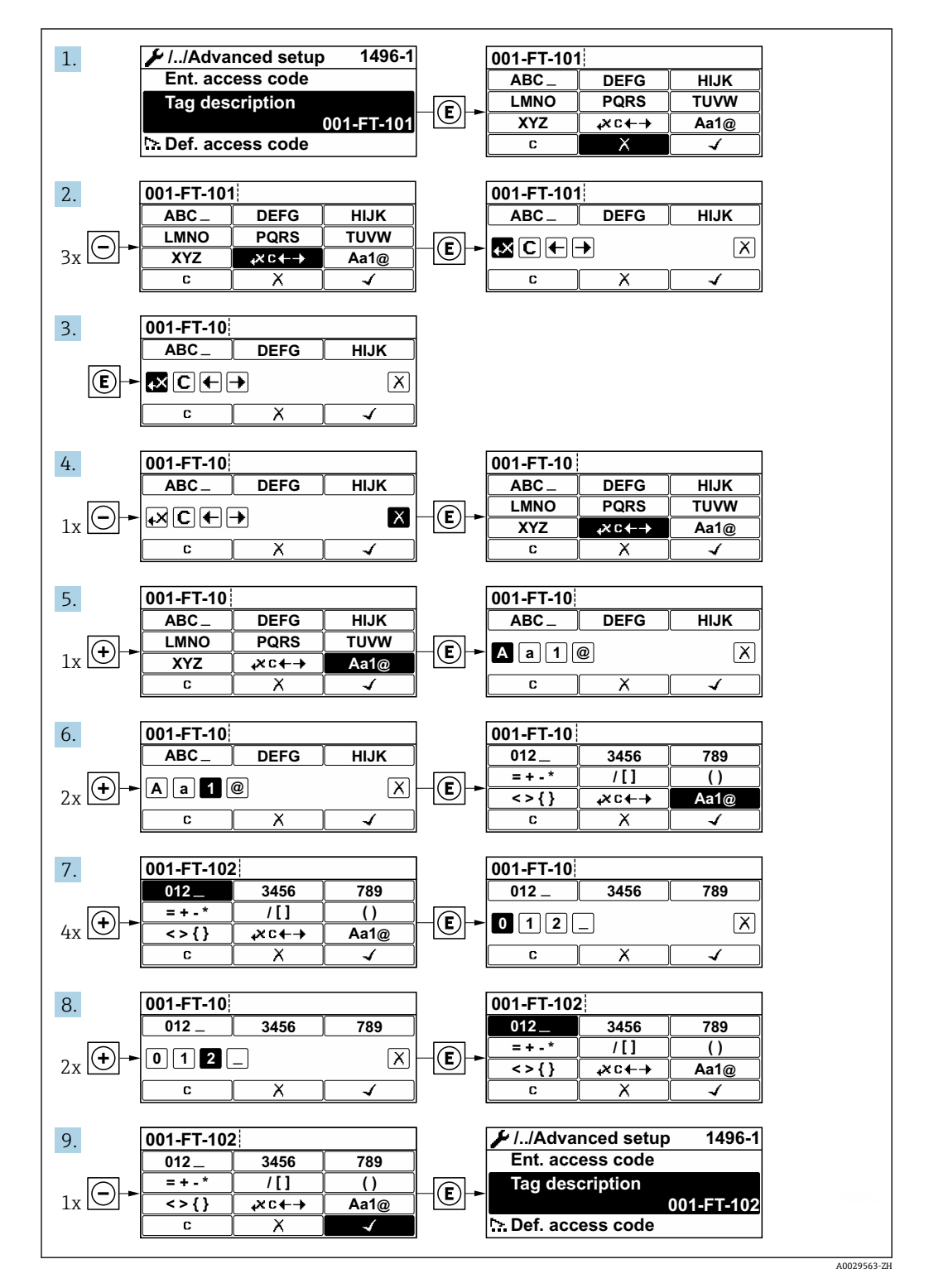

输入值超出允许值范围时,显示信息。

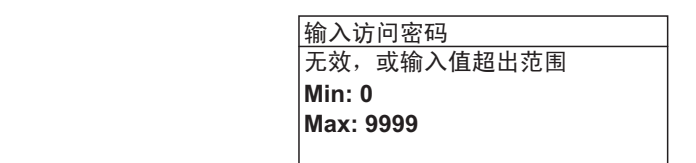

A0014049-ZH

## **8.3.10 用户角色及其访问权限**

用户设置访问密码后, "操作"和"维护"两种用户角色具有不同的参数写访问权限, 防止 通过现场显示单元访问未经授权的设备设置。

#### **参数访问权限:"操作员"用户角色**

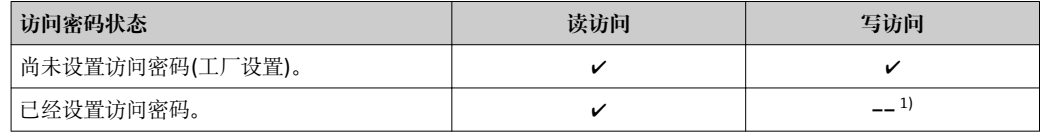

1) 即使已设置密码,对测量无影响的部分参数始终可以被修改,不受写访问限制。参考"通过访问密码进 行写保护"章节

#### **参数访问权限:"维护"用户角色**

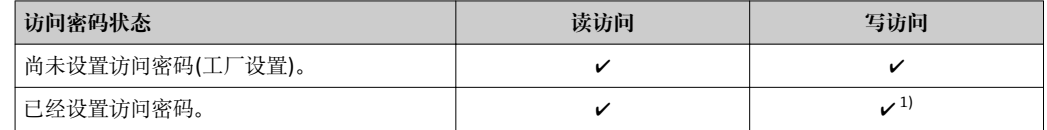

1) 密码输入错误时,用户应使用"操作"角色操作。

当前登录的用户角色在**显示屏访问状态**参数中显示。菜单路径: 操作→显示屏访问  $| \cdot |$ 状态

## **8.3.11 通过访问密码关闭写保护**

现场显示单元中的参数前显示图标时,表示参数已被用户密码锁定保护,不能通过现 场显示单元更改参数[值→ 81。](#page-80-0)

在**输入访问密码** 参数中输入用户自定义访问密码可以关闭参数写保护。

1. 按下键,立即显示密码输入提示。

2. 输入访问密码。

参数前的图标消失;所有先前写保护参数重新开启。

## **8.3.12 开启和关闭键盘锁定功能**

键盘锁定后,无法通过现场操作访问整个操作菜单。因此不能浏览操作菜单,或修改个 别参数。用户不能读取操作显示中的测量值。

#### **使用机械按键进行现场操作(显示模块 SD02)**

显示模块 SD02:订购选项"显示;操作",选型代号 **C**

开启和关闭键盘锁定功能的方法相同。

#### **开启键盘锁定功能**

- ‣ 仪表处于测量值显示。 同时按下曰+日+目键。
	- 显示屏上显示**键盘锁定**信息:键盘锁定功能打开。

在键盘锁定状态下如果用户尝试访问操作菜单时,显示**键盘锁定**信息。

#### **关闭键盘锁定功能**

- ‣ 键盘锁定功能打开。
	- 同时按下曰+日+目键。
		- 显示屏上出现**键盘未锁定**信息:键盘锁定功能关闭。

#### **使用触摸键进行现场操作(显示模块 SD03)**

显示模块 SD03:订购选项"显示;操作",选型代号 **E**

通过文本菜单开启或关闭键盘锁定功能。

#### **开启键盘锁定功能**

自动开启键盘锁定功能:

- 每次均会重启仪表。
- 在测量值显示状态下超过 1 分钟无仪表操作时。
- 1. 仪表处于测量值显示。 按下回键,并至少保持 2 s。
	- 显示文本菜单。
- 2. 在文本菜单中,选择**键盘锁定**选项。 键盘锁定功能打开。
- 在键盘锁定状态下,如果用户尝试访问操作菜单时,显示**键盘锁定**信息。

## **关闭键盘锁定功能**

- 1. 键盘锁定功能打开。
	- 按下回键,并至少保持 2 s。
	- 显示文本菜单。
- 2. 在文本菜单中,选择**键盘未锁定**选项。
	- 关闭键盘锁定功能。

## **8.4 通过调试软件访问操作菜单**

调试软件中的操作菜单结构与通过现场显示操作的菜单结构相同。

## **8.4.1 连接调试软件**

#### **通过基金会现场总线(FOUNDATION Fieldbus)网络**

基金会现场总线(FF)型仪表带通信接口。

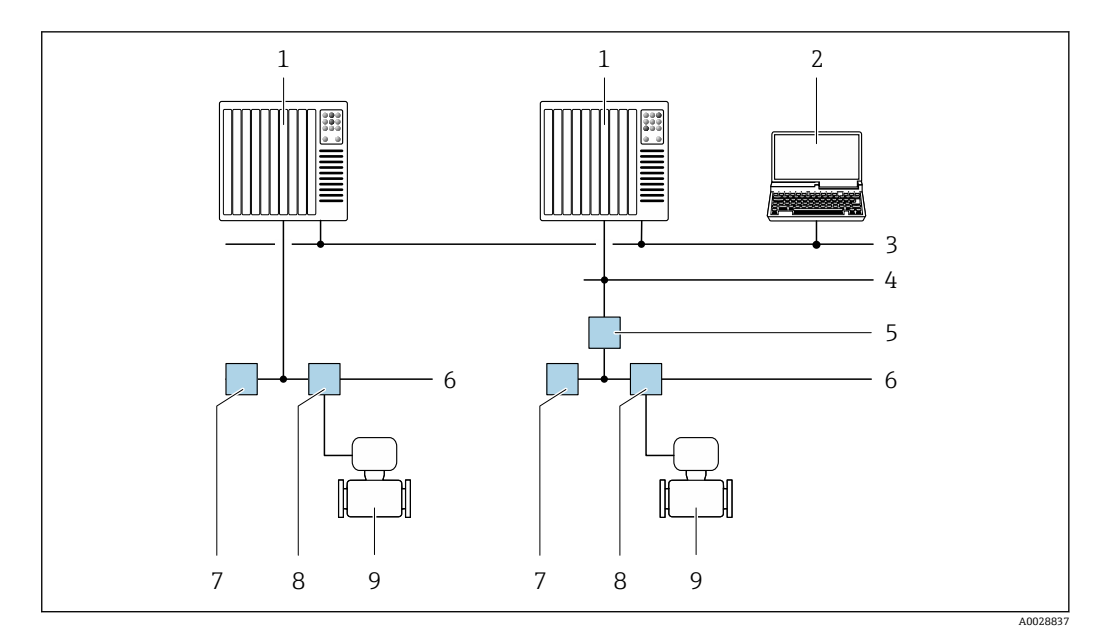

- **214** 通过基金会现场总线(FF)网络进行远程操作
- 
- 1 自动化系统<br>2 安装有基金 2 安装有基金会现场总线(FF)网卡的计算机<br>3 工业网络
- 3 工业网络
- 高速以太网 FF-HSE 网络
- 5 段耦合器 FF-HSE/FF-H1<br>6 基金会现场总线 (FF) FF-I
- 6 基金会现场总线(FF) FF-H1 网络
- 7 供电 FF-H1 网络
- 8 T型盒<br>9 测量仪
- 9 测量仪表

## **通过服务接口(CDI)**

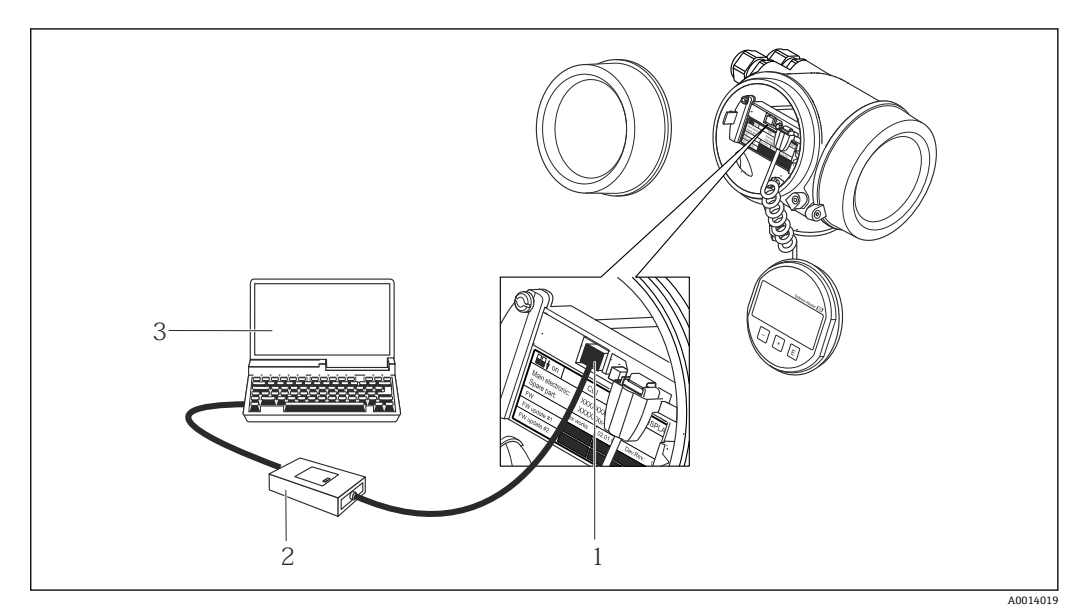

1 测量仪表的服务接口 (CDI = Endress+Hauser 通用数据接口)<br>2 Commubox FXA291

- 2 Commubox FXA291<br>3 计算机, 安装有"Fiel
- 3 计算机,安装有"FieldCare"调试软件,带 "CDI 通信接口 FXA291"

## **8.4.2 Field Xpert SFX350、SFX370**

## **功能范围**

Field Xpert SFX350 和 Field Xpert SFX370 是移动式计算机, 用于调试和维护。他们能对 HART 型和基金会现场通信(FF)型设备进行高效设备设置和诊断,适用于**非防爆区** (SFX350、SFX370)和**防爆区** (SFX370)。

详细信息请参考《操作手册》BA01202S

## **设备描述文件的来源**

参考数据→ △ 53

## **8.4.3 FieldCare**

#### **功能范围**

Endress+Hauser 基于 FDT 技术的工厂资产管理工具。可以对系统中的所有智能现场设 备进行设置,帮助用户管理设备。基于状态信息,还可以简单有效地检查设备状态和状 况。

访问方式:

典型功能:

- 设置变送器参数
- 上传和保存设备参数(上传/下载)
- 编制测量点文档
- 显示测量值储存单元(在线记录仪)和事件日志

FieldCare 的详细信息请参考《操作手册》BA00027S 和 BA00059S

## **设备描述文件的获取方式**

参考信息→ △ 53

## **创建连接**

详细信息请参考《操作手册》BA00027S 和 BA00059S

#### **用户界面**

<span id="page-50-0"></span>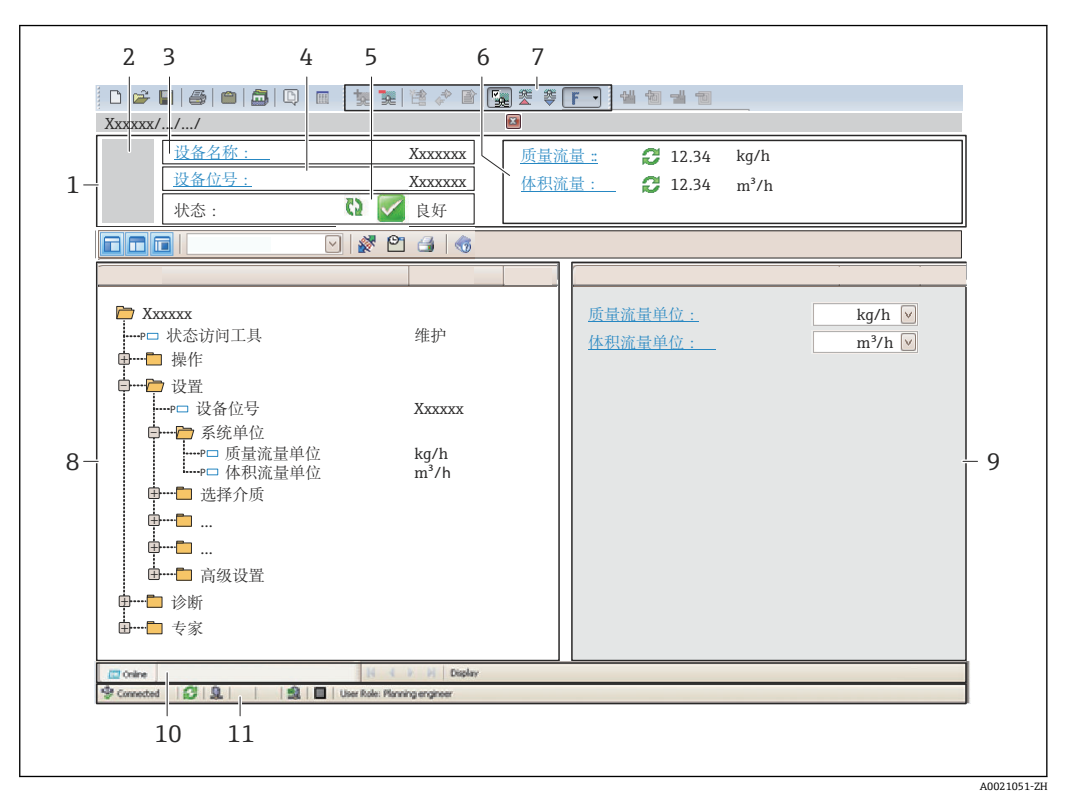

1 标题栏

- 2 设备简图
- 仪表名称
- 4 位号名称
- 5 状态区,带状态信号→ 95
- 6 当前测量值显示区
- 7 编辑工具栏,带附加功能,例如:储存/恢复,事件列表和创建文档
- 8 菜单路径区,带操作菜单结构
- 9 工作区
- 10 动作响应
- 11 状态区

## **8.4.4 DeviceCare**

## **功能范围**

连接和设置 Endress+Hauser 现场设备的调试工具。

专用"DeviceCare"调试工具是设置 Endress+Hauser 现场设备的最便捷方式。与设备型号 管理器(DTM)配套使用, 提供便捷完整的解决方案。

详细信息请参考《创新手册》IN01047S

#### **设备描述文件的获取方式**

参考信息→ ■ 53

## **8.4.5 AMS 设备管理机**

#### **功能范围**

艾默生过程管理程序,通过基金会现场总线(FF) H1 通信操作和设置测量设备。

## **设备描述文件的来源**

参考数据→ ■ 53

## **8.4.6 475 手操器**

## **功能范围**

小巧、灵活、坚固的艾默生过程管理工业手操器,通过基金会现场总线(FF) H1 协议进 行远程设置和测量值显示。

#### **设备描述文件的来源**

参考数[据→ 53](#page-52-0)

# <span id="page-52-0"></span>**9 系统集成**

# **9.1 设备描述文件概述**

# **9.1.1 设备的当前版本信息**

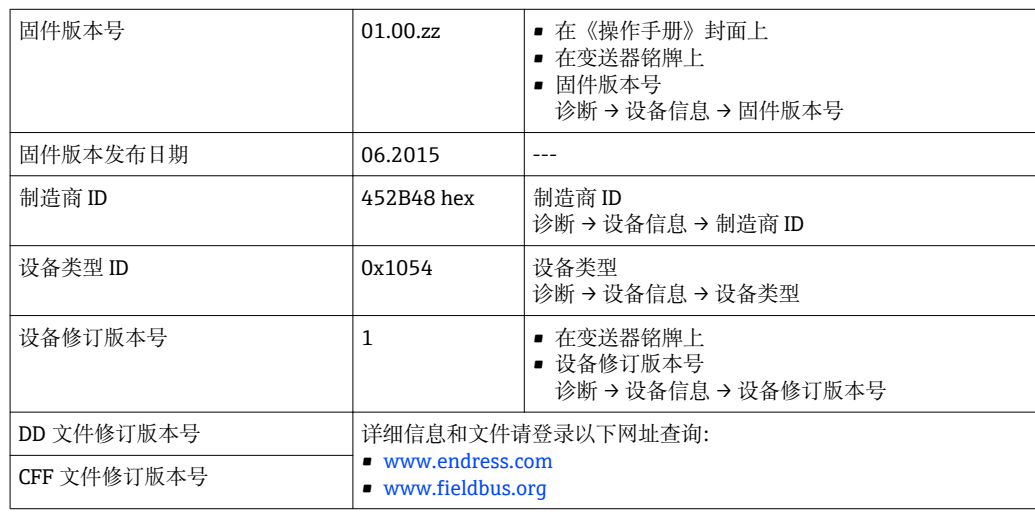

● 设备不同固件版本概述→ ■ 120

# **9.1.2 调试软件**

下表中列举了各种调试软件使用的设备描述文件及其获取途径。

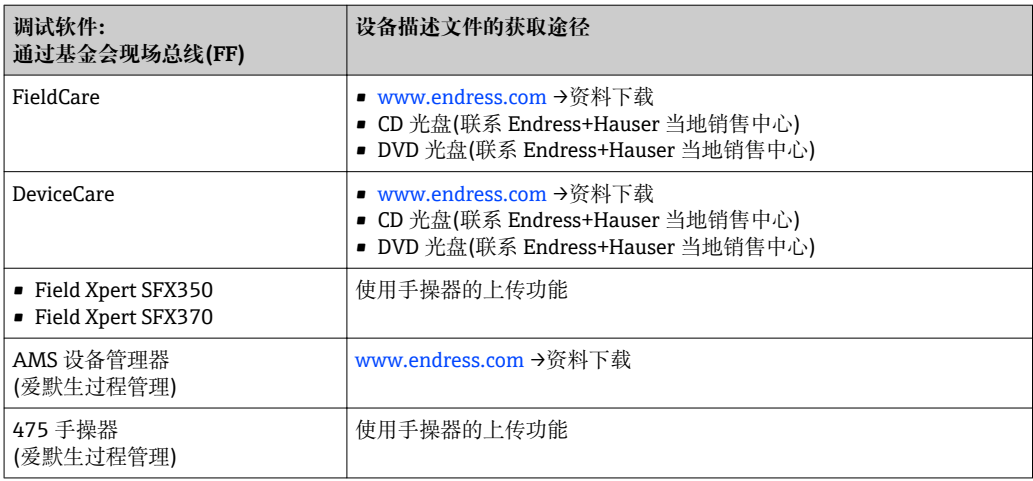

# **9.2 循环数据传输**

使用设备主文件(GSD)实现循环数据传输。

## **9.2.1 块模块**

块模块显示进行循环数据交换时测量设备的输入和输出数据。通过基金会现场总线(FF) 进行循环数据交换,例如:控制系统等。

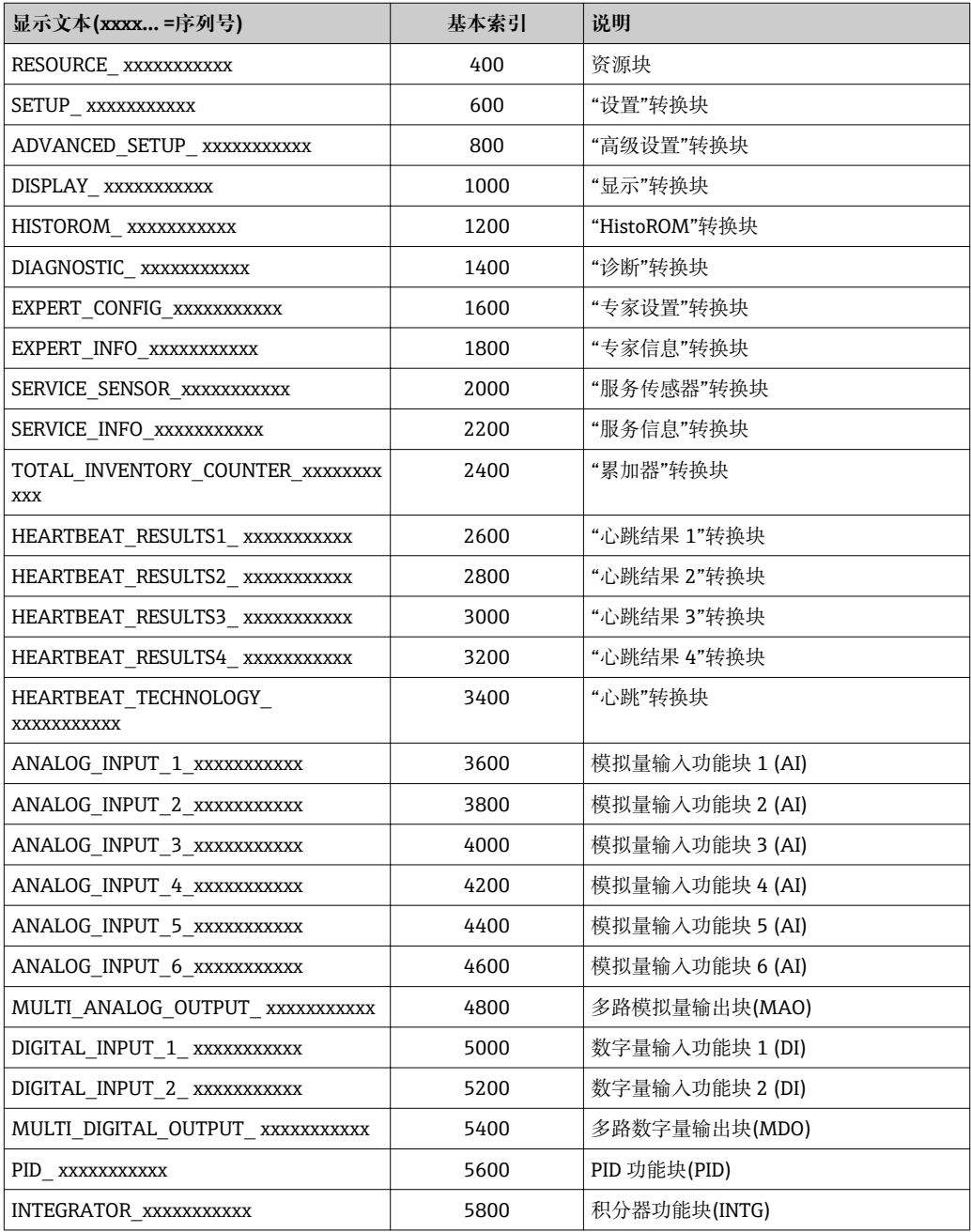

## **9.2.2 功能块中的测量值分配**

通过通道(CHANNEL)参数定义功能块的输入值。

## **AI 模块(模拟量输入)**

## **说明**

提供六个模拟量输入块。

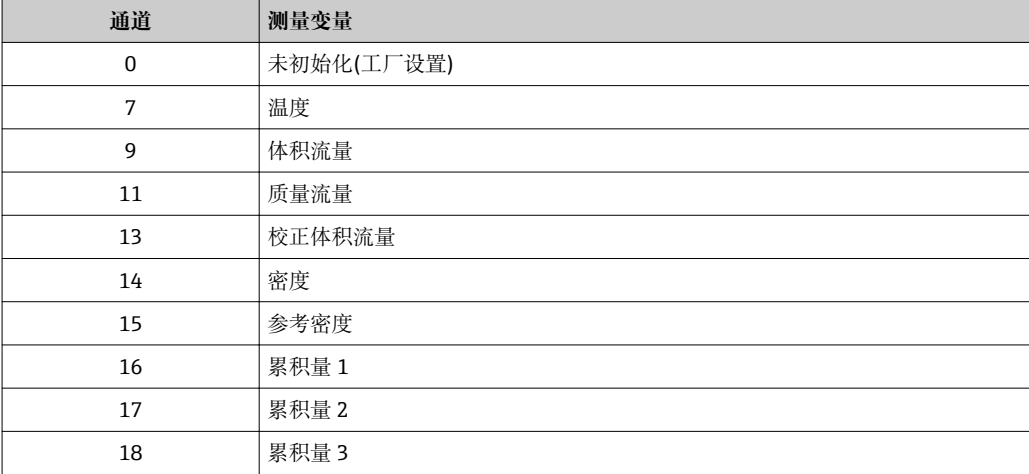

## **MAO 模块(多路模拟量输出)**

**说明**

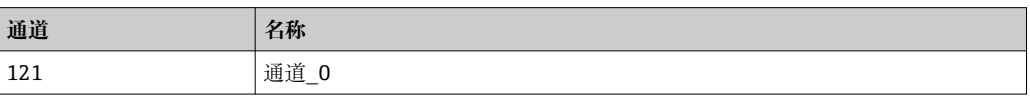

## **结构**

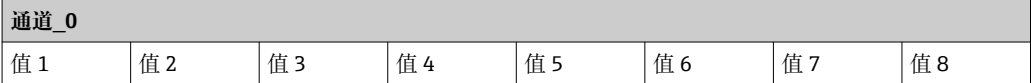

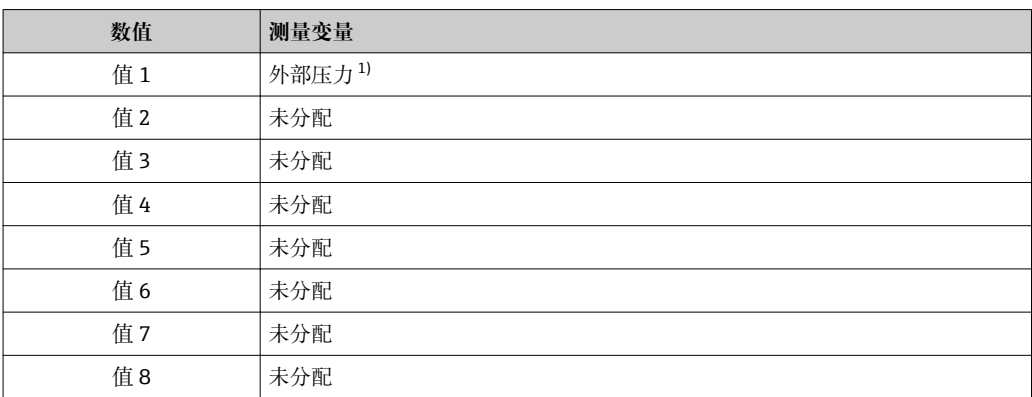

1) 补偿值必须以 SI 基本单位传输至设备

在以下菜单中选择:设置 → 选择介质 → 压力补偿

## **DI 模块(数字量输入)**

提供两个数字量输入块。

#### **说明**

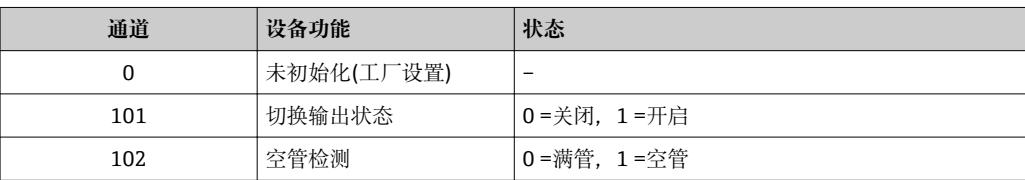

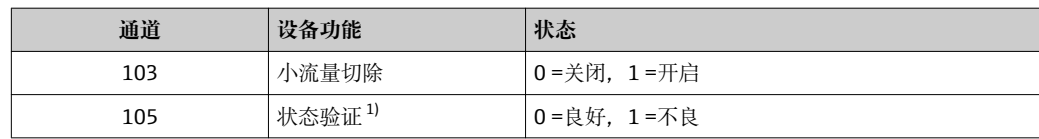

1) 仅与心跳验证应用软件包配套使用

## **MDO 模块(多路数字量输出)**

## **说明**

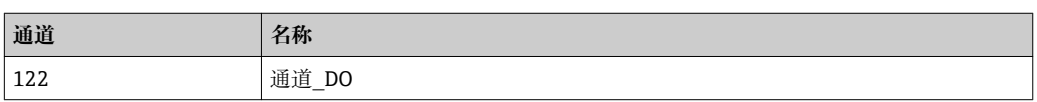

## **结构**

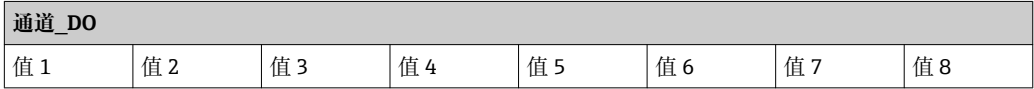

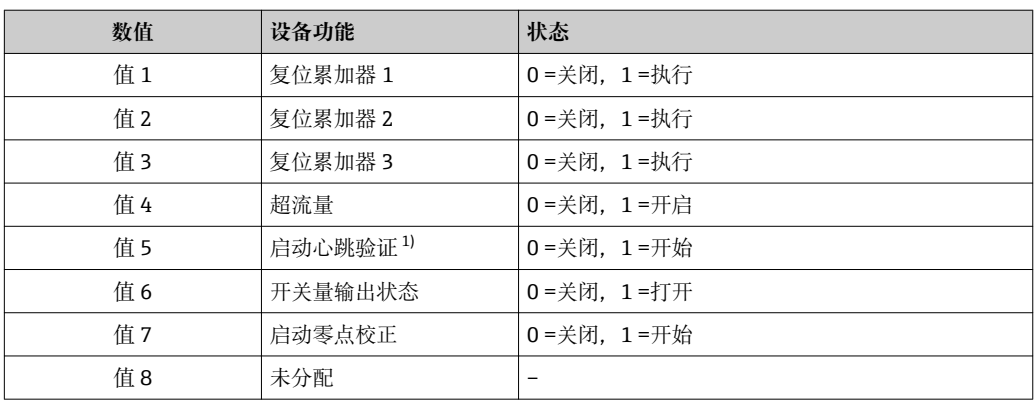

1) 仅与"心跳验证"应用软件包配套使用

# **10 调试**

# **10.1 功能检查**

调试测量设备之前:

- ‣ 确保已完成安装后检查和连接后检查。
- "安装后检查"的检查列表→ △25
- "连接后检查"的检查列表→ 图 33

# **10.2 开启测量设备**

- ‣ 成功完成功能检查后,开启测量设备。
	- 成功启动后,现场显示从启动显示自动切换至测量值显示。

● 现场显示单元上无显示或显示诊断信息时, 请参考"诊断和故障排除"章节  $\rightarrow$   $\oplus$  92.

# **10.3 设置操作语言**

工厂设置:英文或订购的当地语言

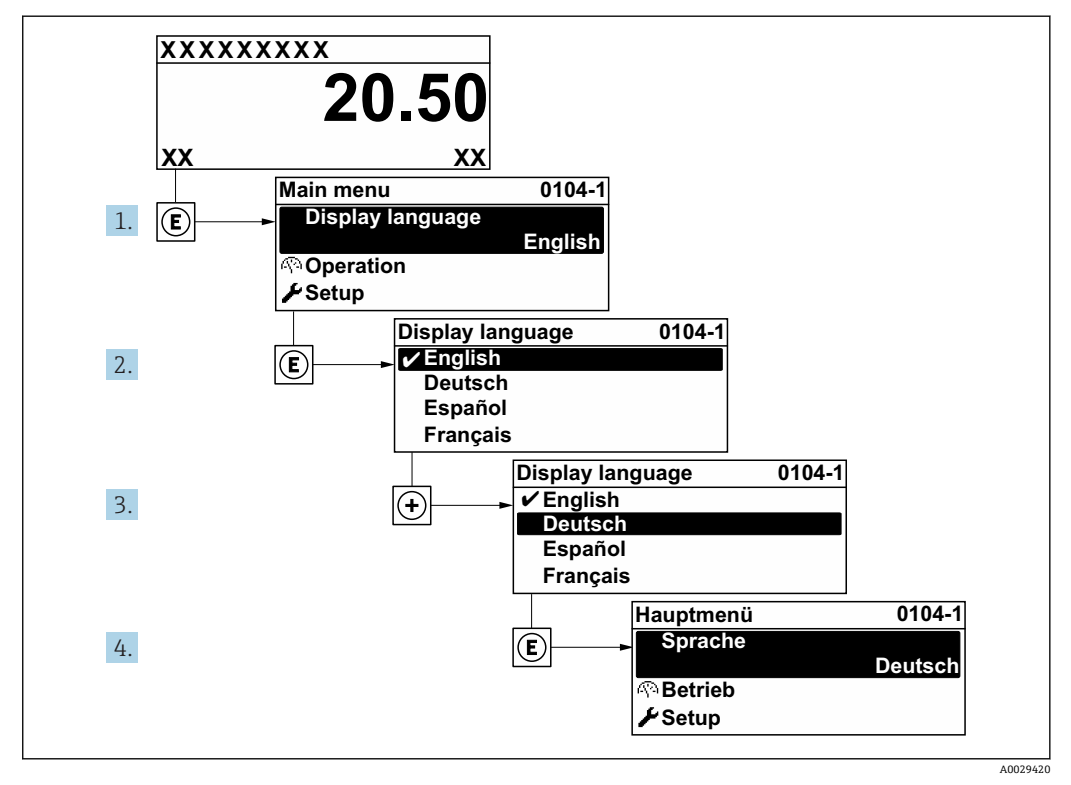

<sup>■ 15</sup> 现场显示示意图

# **10.4 设置测量仪表**

- **设置** 菜单及其设置向导中包含标准操作所需的所有参数。
- **设置** 菜单菜单路径

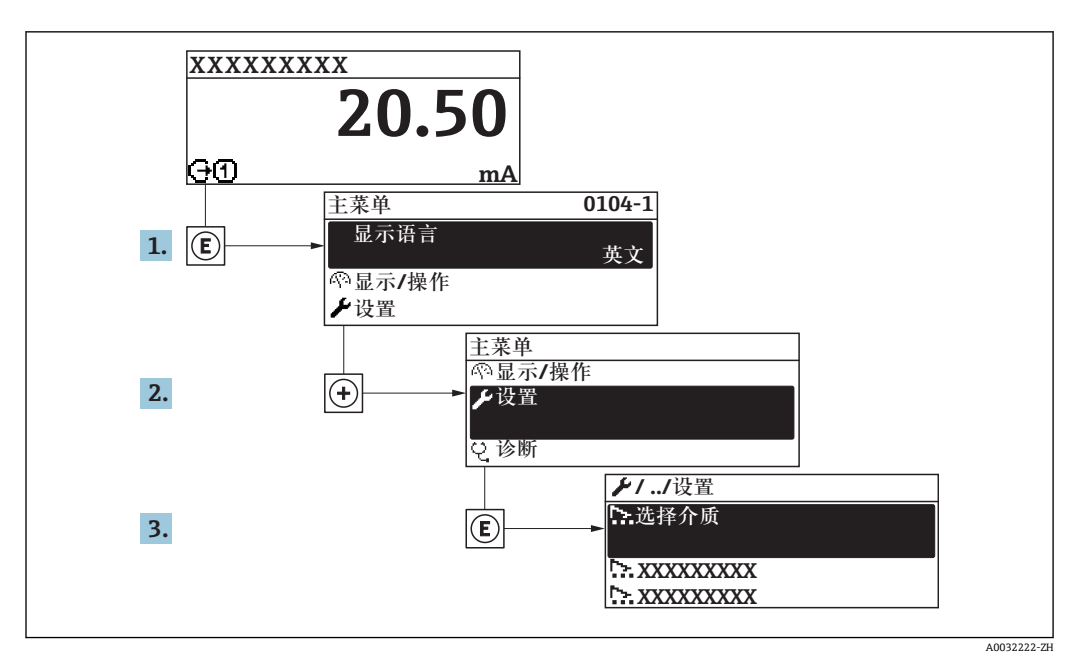

■16 现场显示示意图

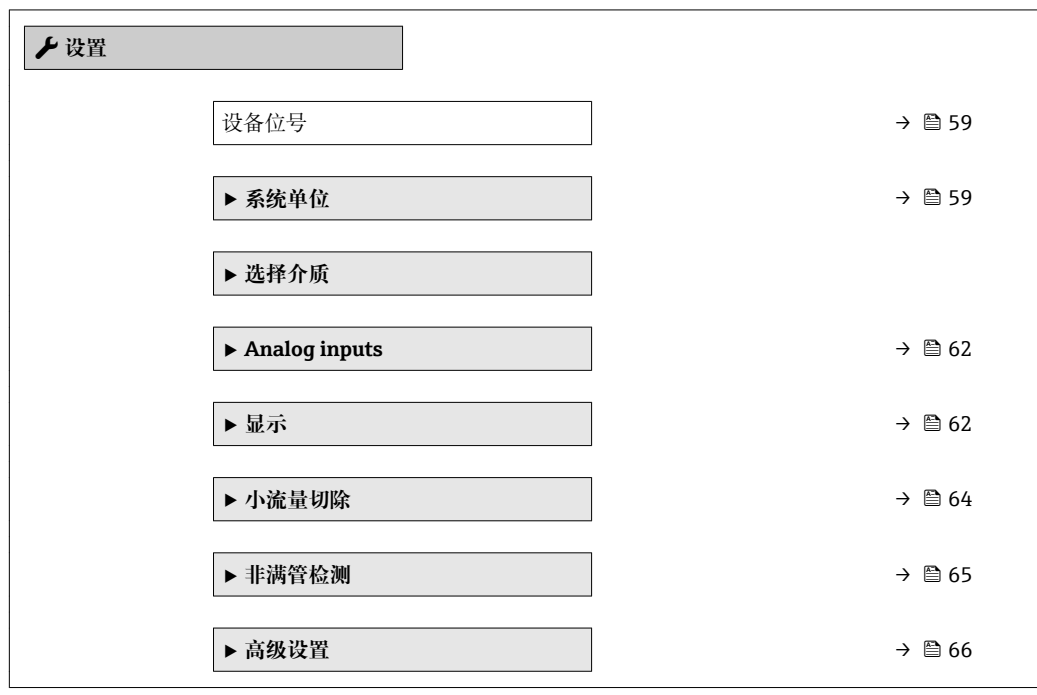

## **10.4.1 设置位号名称**

为了快速识别系统中的测量点,可以在**设备位号** 参数中输入唯一的标识,从而更改工厂 设置。

<span id="page-58-0"></span>■ 17 带位号名的操作显示的标题栏

1 位号名

 $\begin{array}{|c|c|}\hline \textbf{P} & \hbox{f1} & \hbox{f2} & \hbox{f2} \\\hline \end{array}$  在"FieldCare"调试软件→ 圖 51 中输入位号名

## **菜单路径**

"设置" 菜单 → 设备位号

#### **参数概览和简要说明**

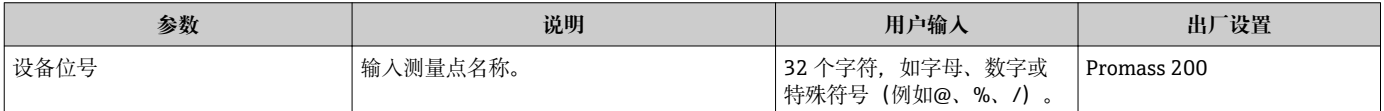

## **10.4.2 设置系统单位**

在**系统单位** 子菜单中,可以设置所有测量值的单位。

1 与仪表型号相关,不是每台仪表中都会出现所有子菜单和参数。不同的订货号有不 同的选项。

#### **菜单路径**

"设置" 菜单 → 系统单位

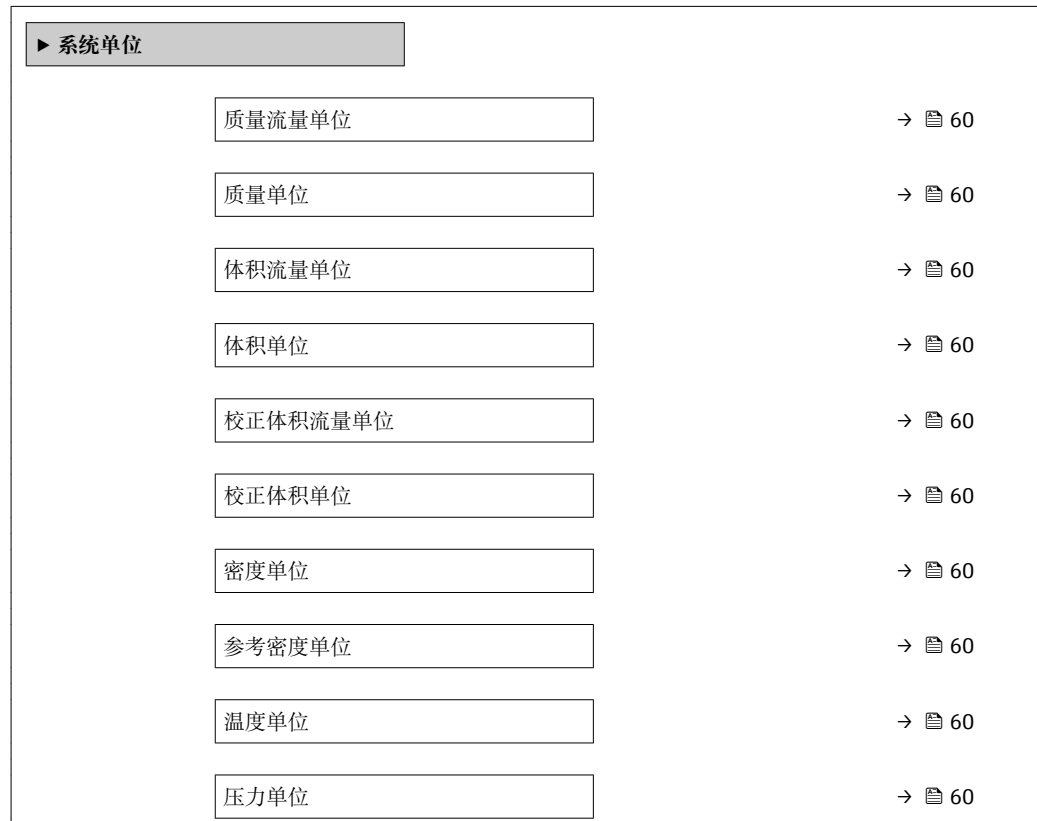

A0029422

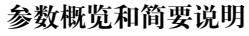

<span id="page-59-0"></span>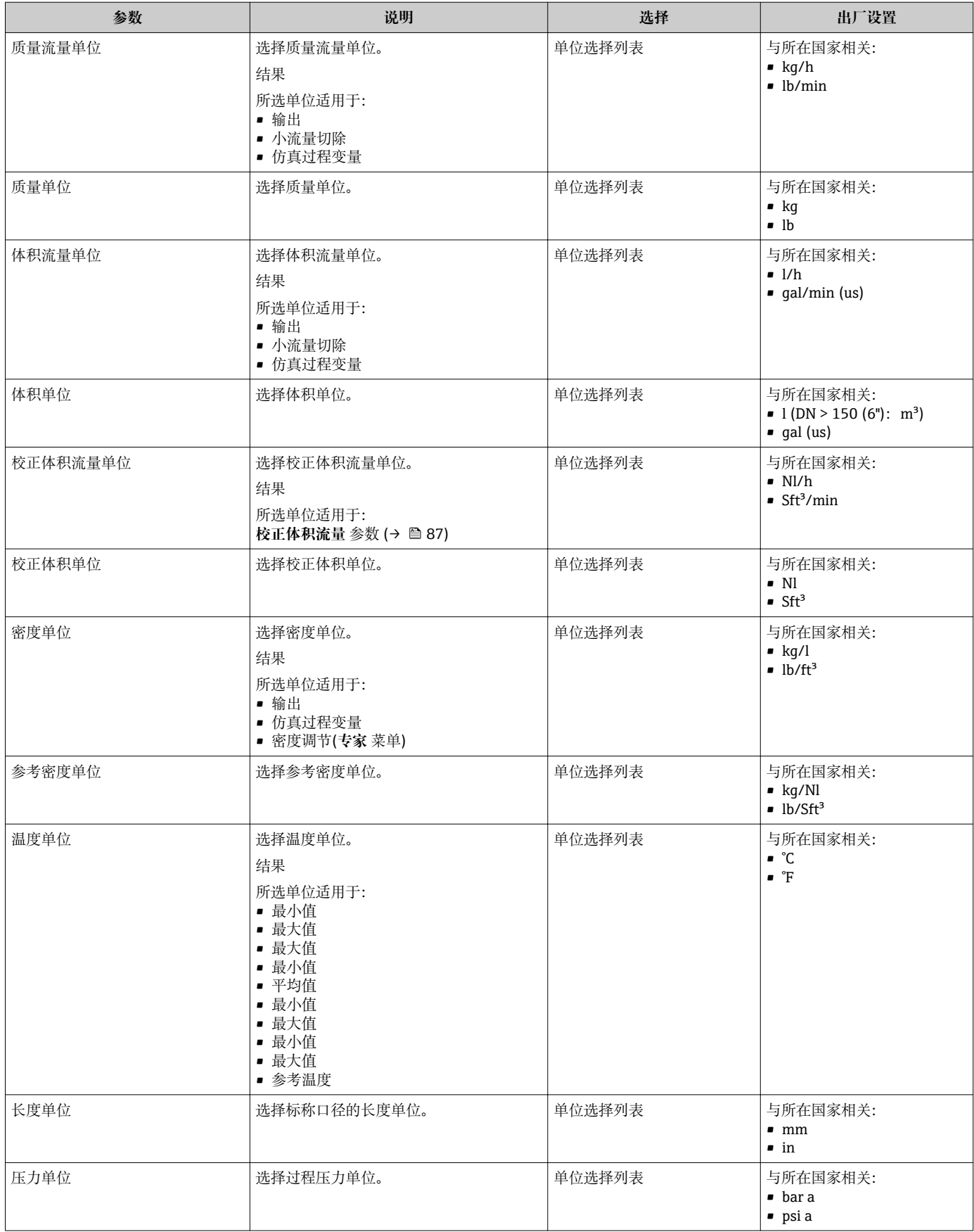

## **10.4.3 选择和设置介质**

**选择介质** 向导引导用户系统地完成选择和设置介质所必须设置的所有参数设置。

## **菜单路径**

"设置" 菜单 → 选择介质

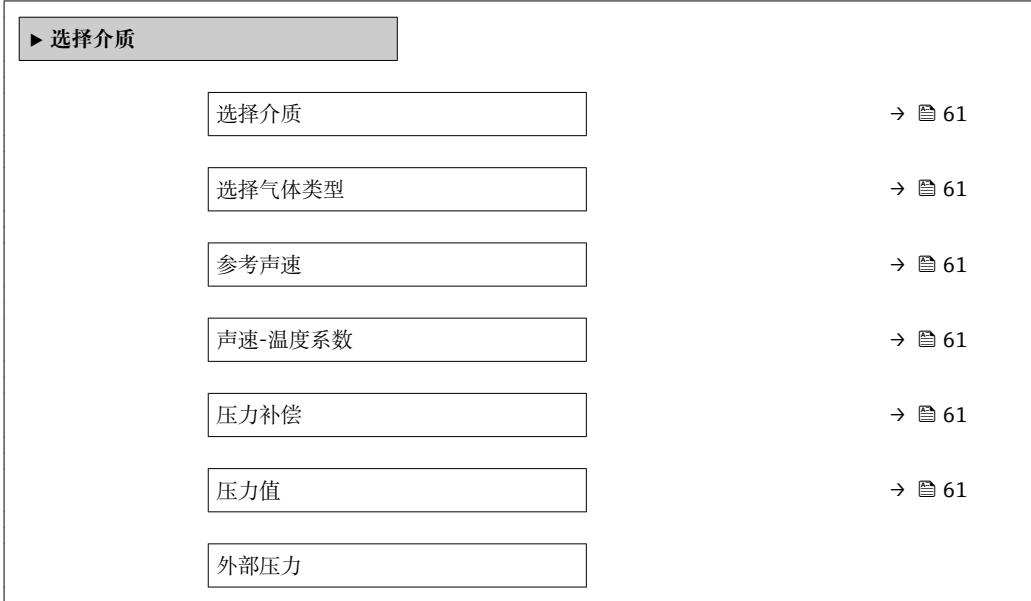

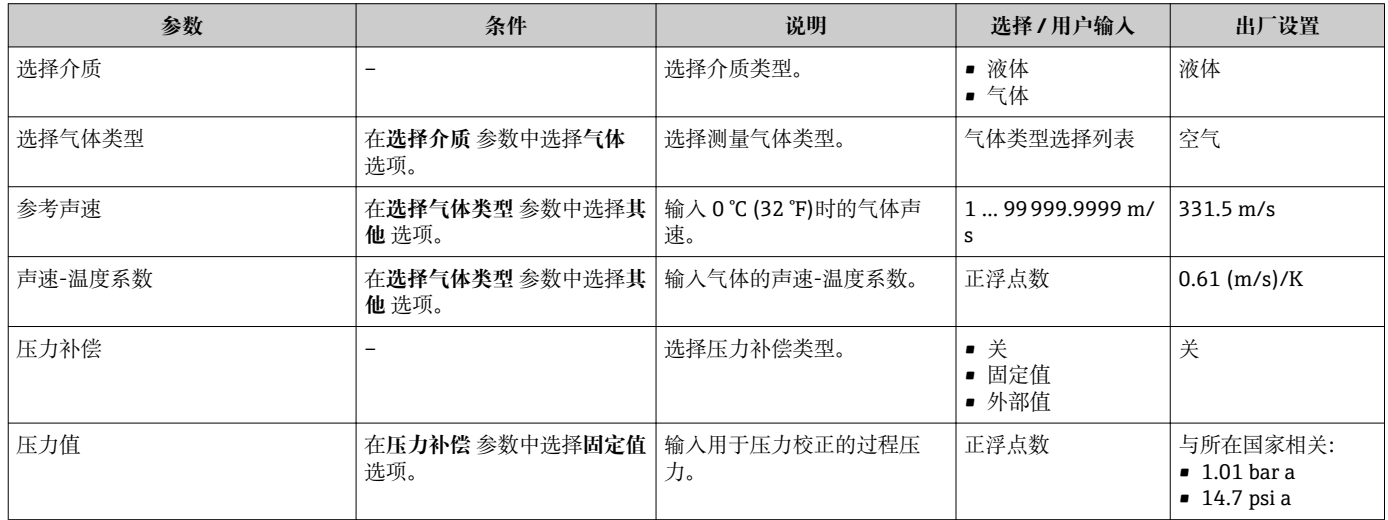

## <span id="page-61-0"></span>**10.4.4 设置模拟量输入**

**Analog inputs** 子菜单引导用户系统地完成各个 **Analog input 1 … n** 子菜单设置。在此 可以查看每个模拟量输入的参数。

## **菜单路径**

"设置" 菜单 → Analog inputs

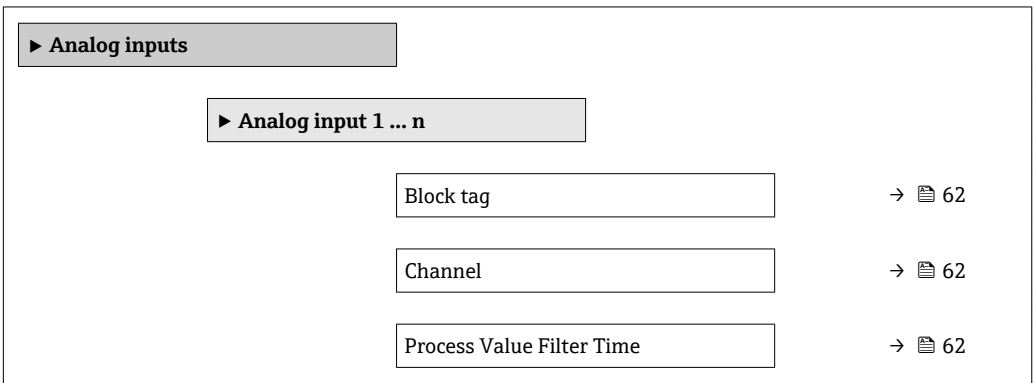

## **参数概览和简要说明**

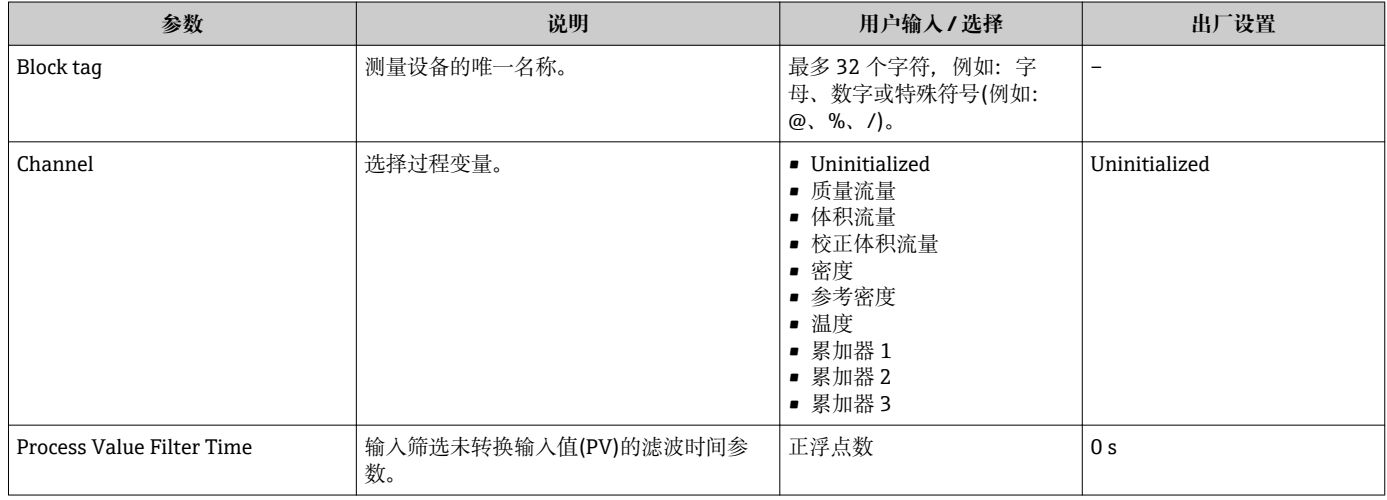

## **10.4.5 设置现场显示**

**显示** 向导引导用户系统地完成设置现场显示所必须的所有参数设置。

#### **菜单路径**

"设置" 菜单 → 显示

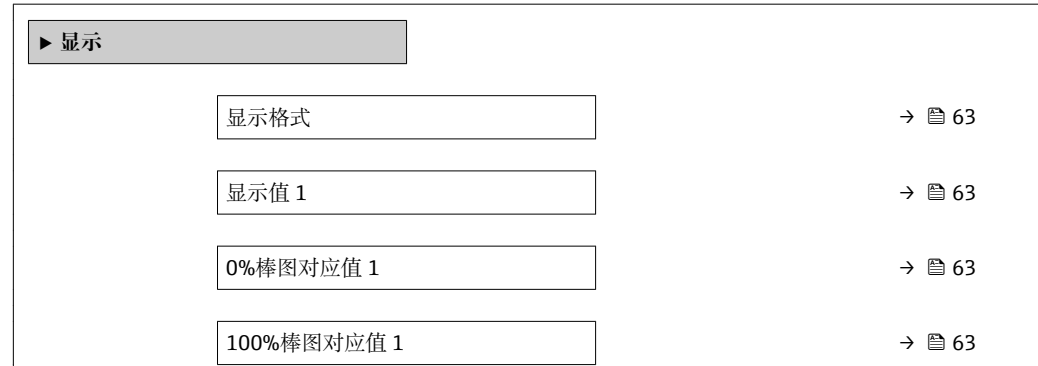

<span id="page-62-0"></span>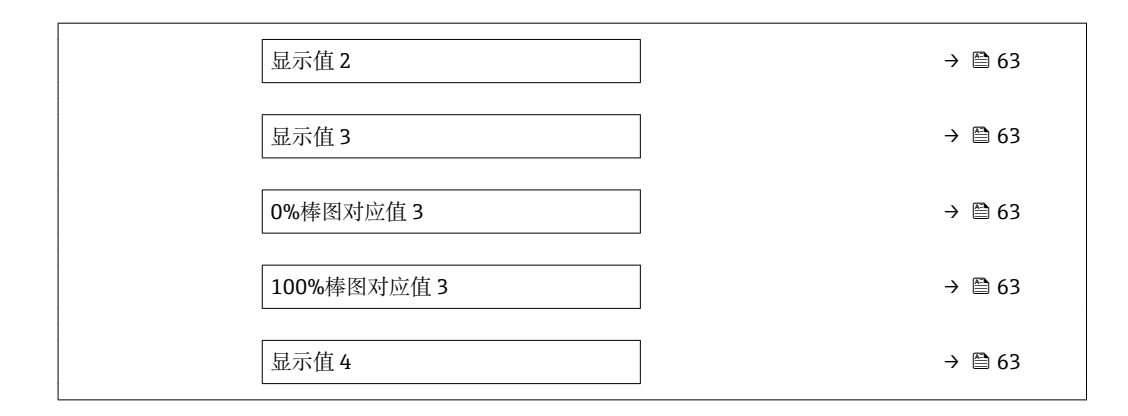

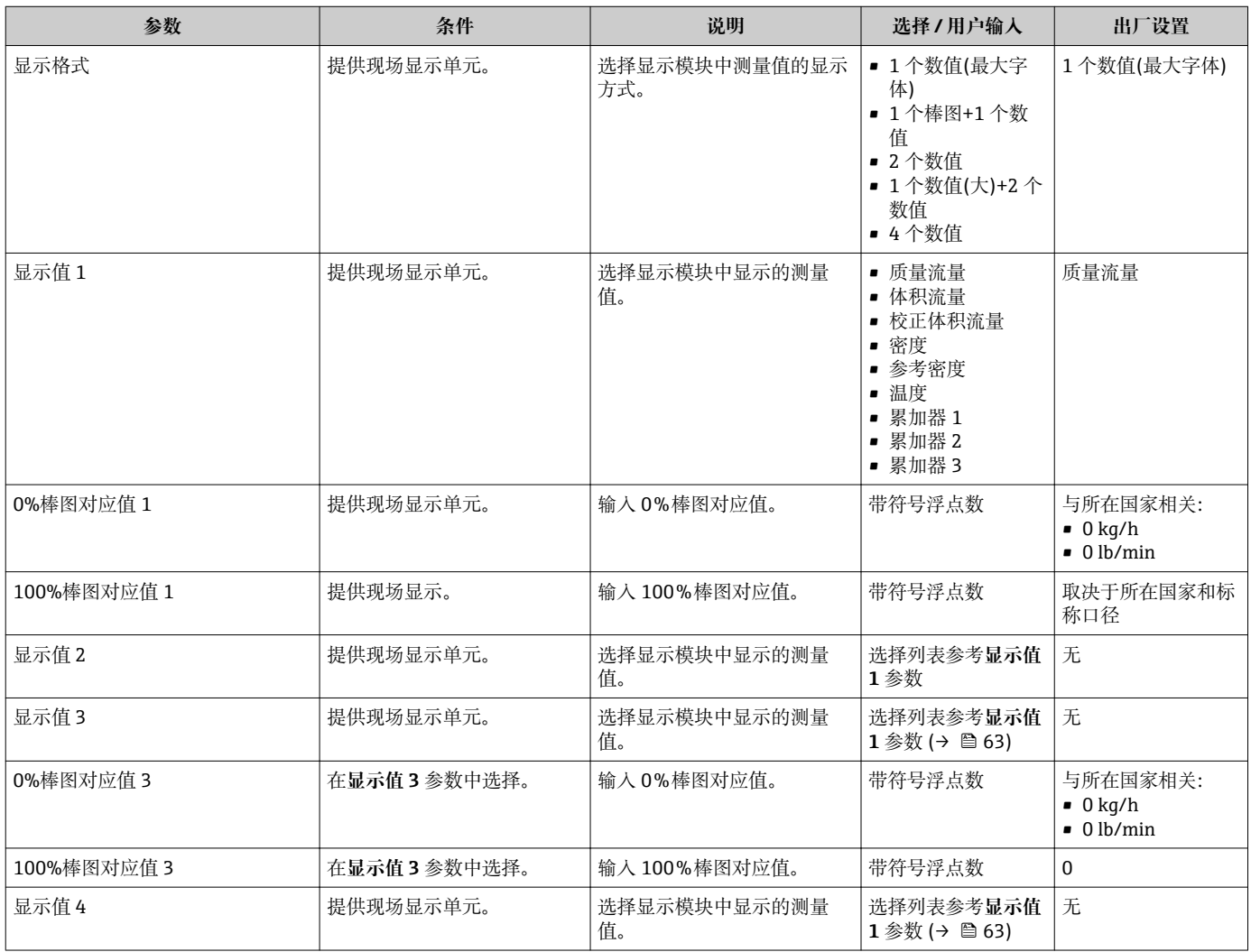

## <span id="page-63-0"></span>**10.4.6 设置小流量切除**

**小流量切除** 向导引导用户系统地完成设置小流量切除所需的所有参数设置。

## **菜单路径**

"设置" 菜单 → 小流量切除

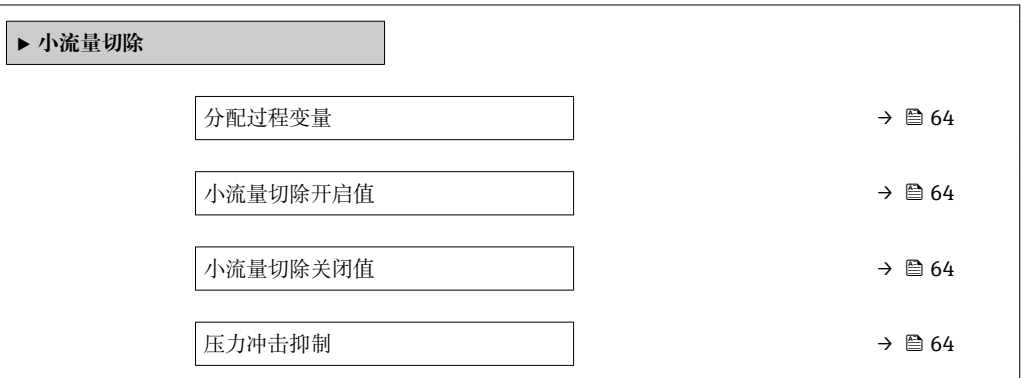

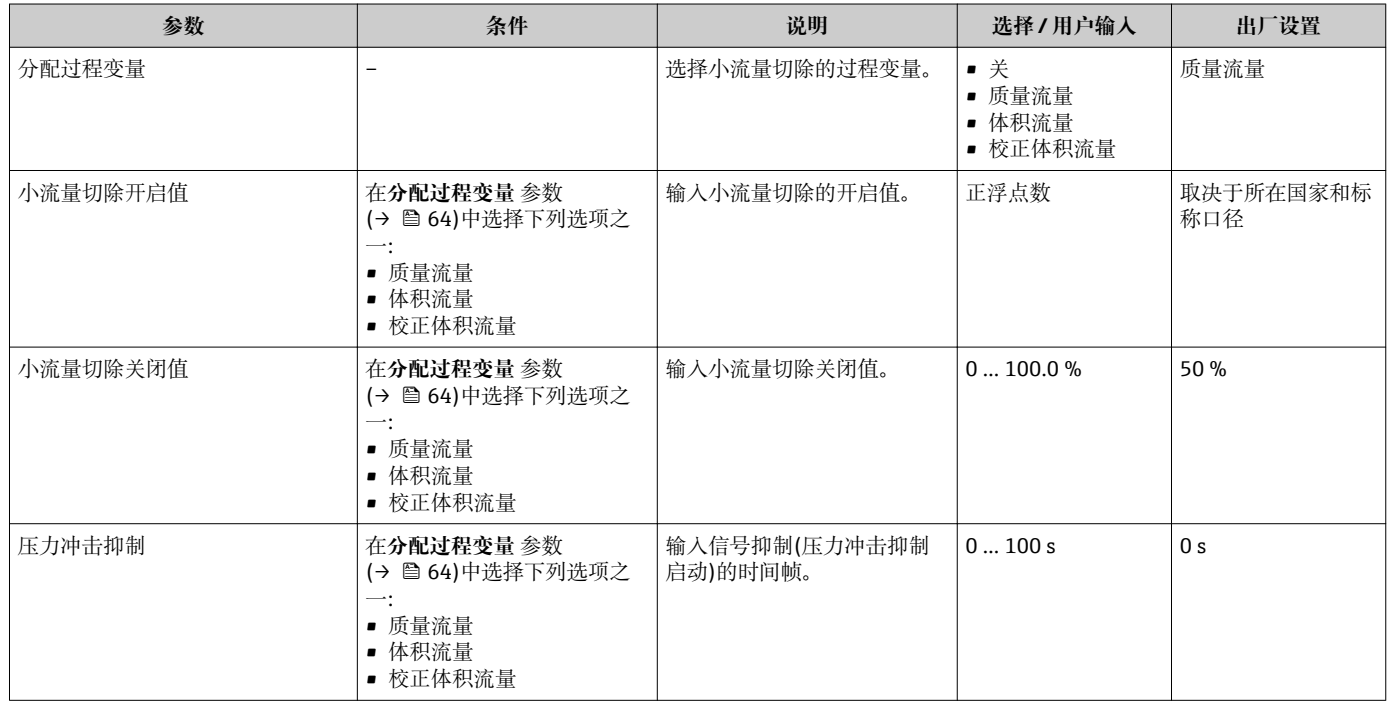

## <span id="page-64-0"></span>**10.4.7 设置非满管检测**

**非满管检测**设置向导引导用户系统地完成设置管道非满管检测所必须的所有参数设置。

## **菜单路径**

"设置" 菜单 → 非满管检测

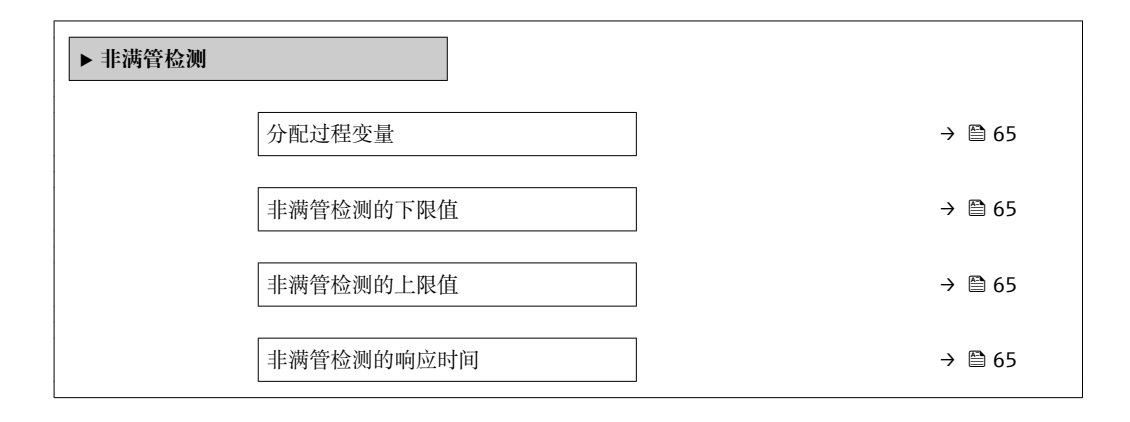

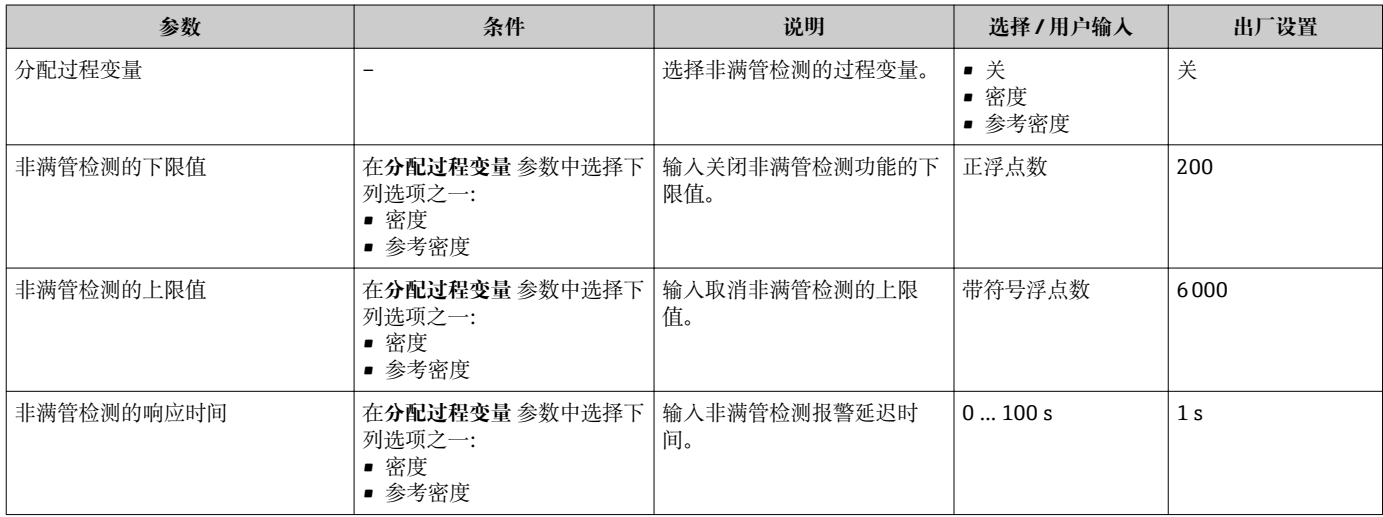

# <span id="page-65-0"></span>**10.5 高级设置**

**高级设置** 子菜单及其子菜单中包含特定设置的参数。

"高级设置" 子菜单菜单路径

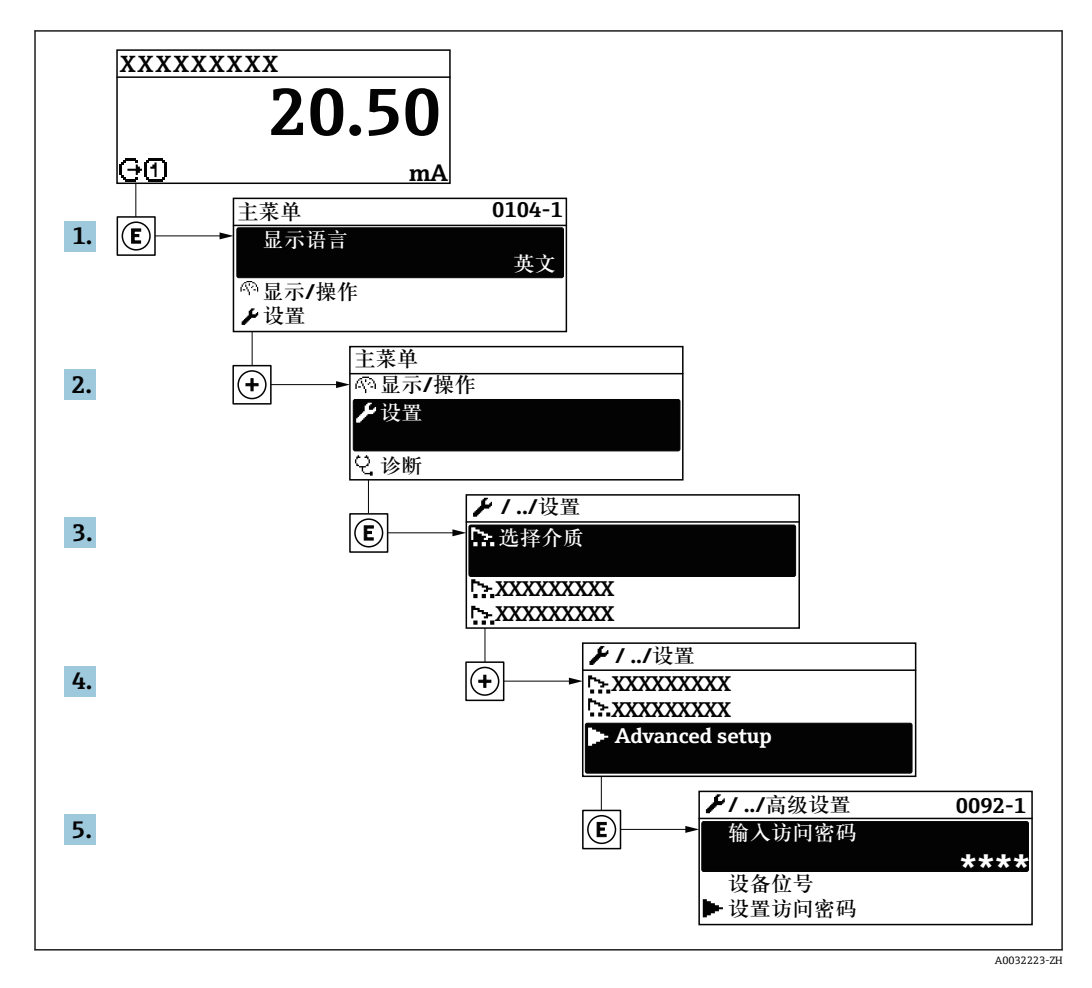

**菜单路径**

"设置" 菜单 → 高级设置

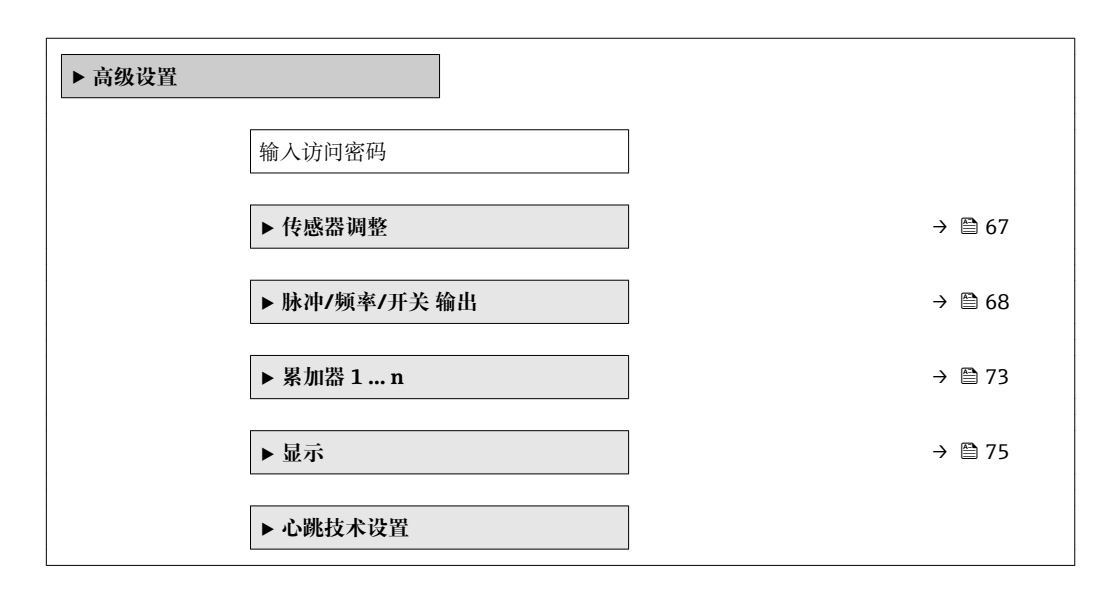

<span id="page-66-0"></span>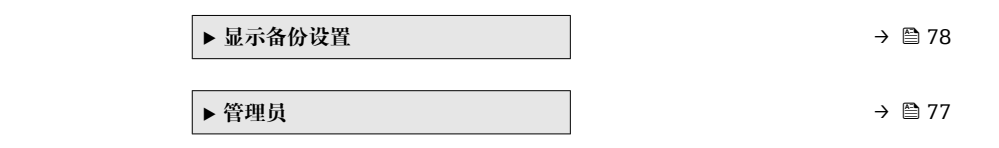

## **10.5.1 执行传感器调整**

**传感器调节**子菜单中包含与传感器功能相关的参数。

#### **菜单路径**

"设置" 菜单 → 高级设置 → 传感器调整

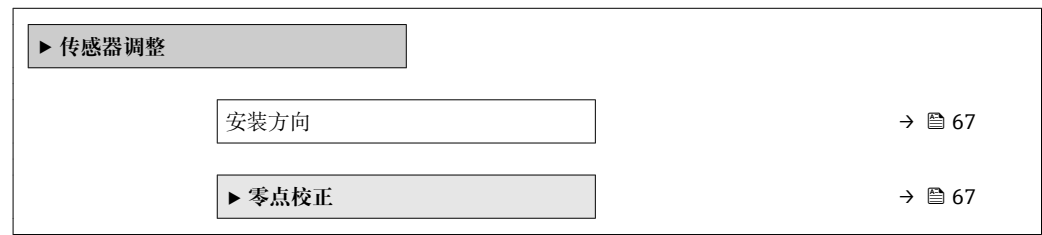

#### **参数概览和简要说明**

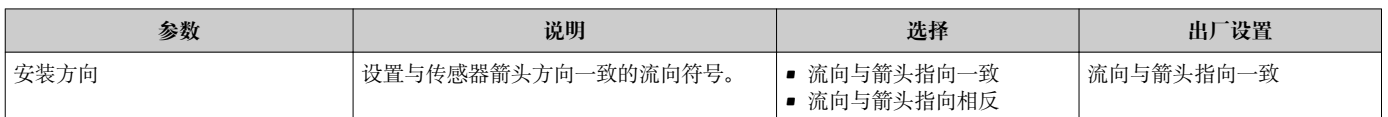

## **零点校正**

所有测量设备均采用最先进技术进行标定。标定在参考操作条件下进行→ □ 135。因 此,通常无需进行现场零点校正!

根据现场应用经验,只有在特定应用场合下才建议进行零点校正:

- 极小流量的极高精度测量
- 在极端过程条件或操作条件下(例如:极高过程温度或极高粘度的流体)

#### **菜单路径**

"设置" 菜单 → 高级设置 → 传感器调整 → 零点校正

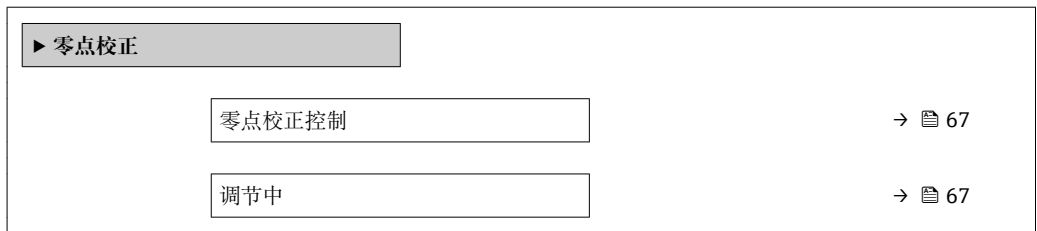

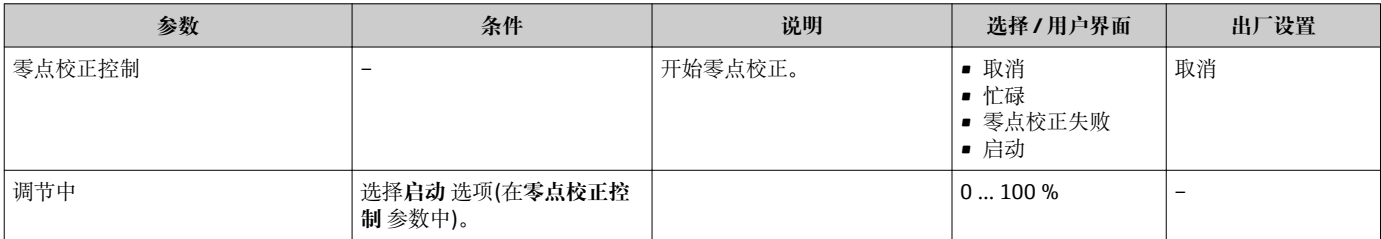

## <span id="page-67-0"></span>**10.5.2 设置脉冲/频率/开关量输出**

**脉冲/频率/开关 输出** 向导引导用户系统地完成设置所选输出类型所需的所有参数设置。

## **菜单路径**

"设置" 菜单 → 脉冲/频率/开关 输出

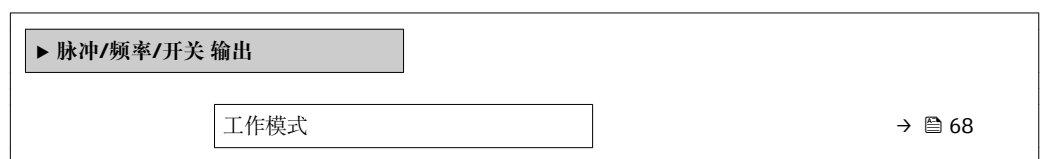

#### **参数概览和简要说明**

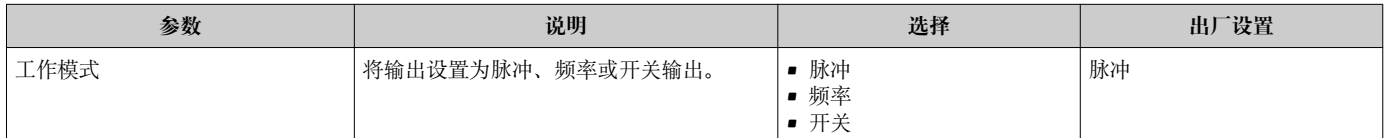

## **设置脉冲输出**

#### **菜单路径**

"设置" 菜单 → 高级设置 → 脉冲/频率/开关 输出

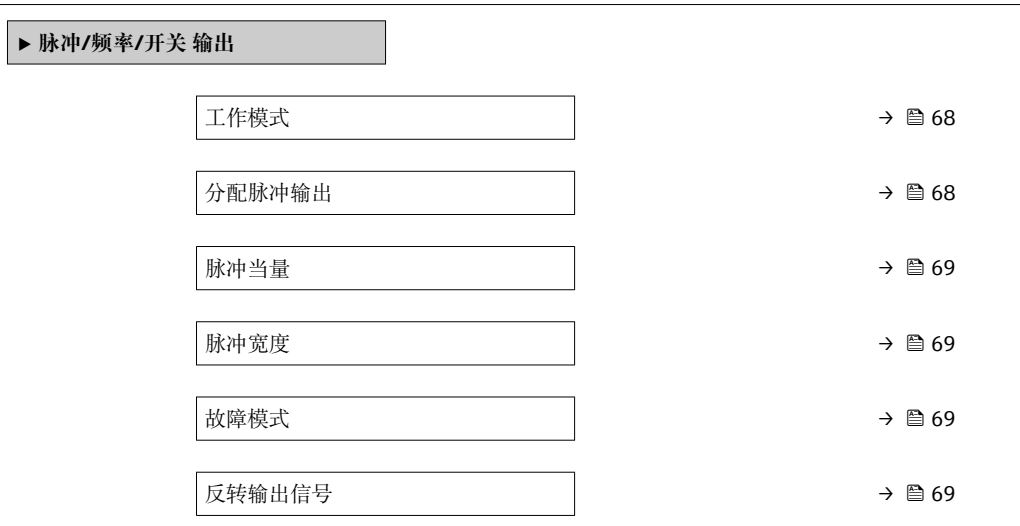

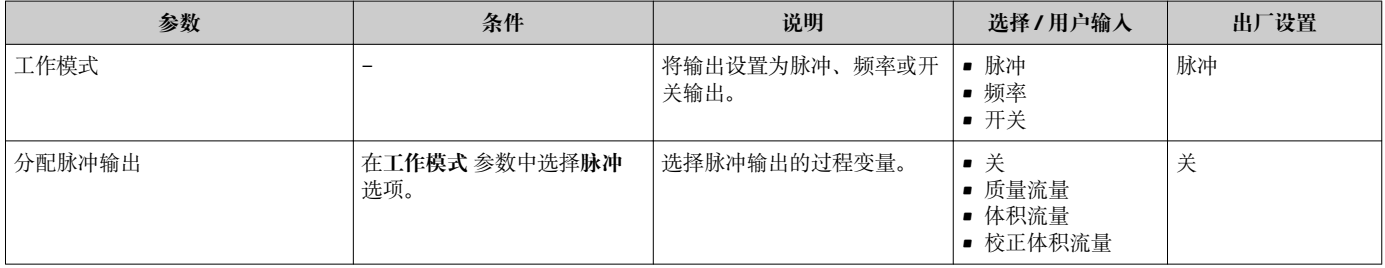

<span id="page-68-0"></span>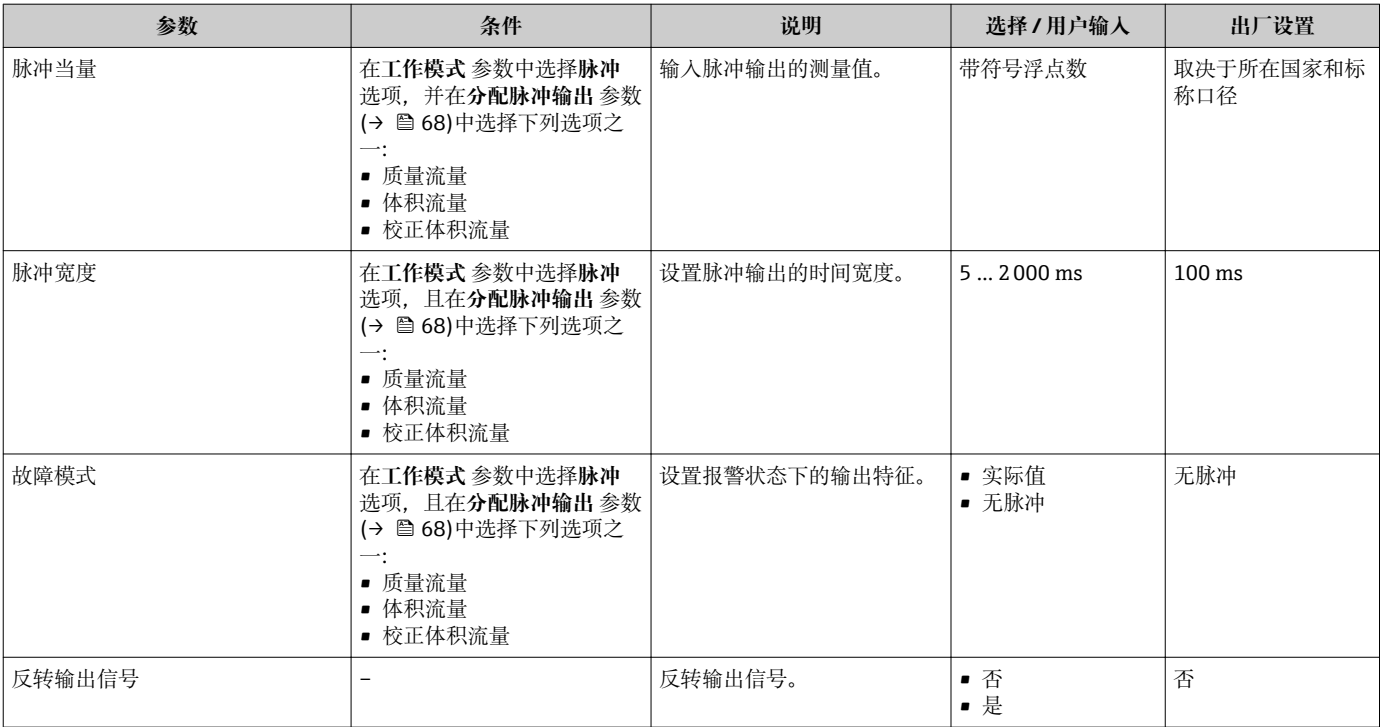

## **设置频率输出**

## **菜单路径**

"设置" 菜单 → 高级设置 → 脉冲/频率/开关 输出

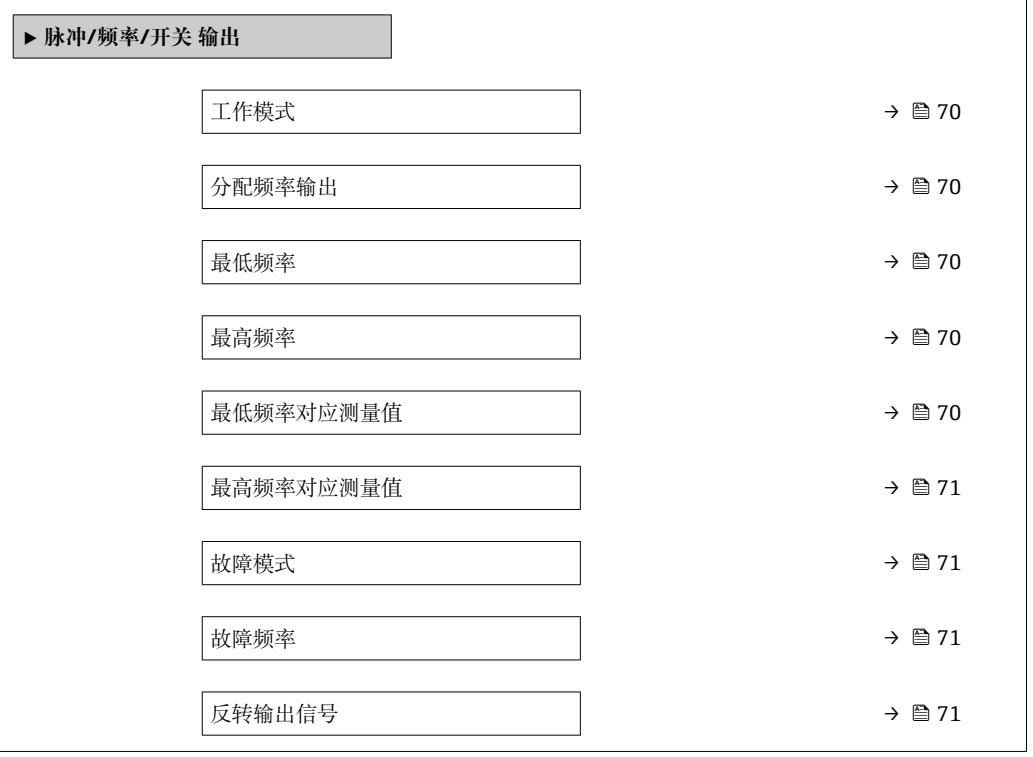

<span id="page-69-0"></span>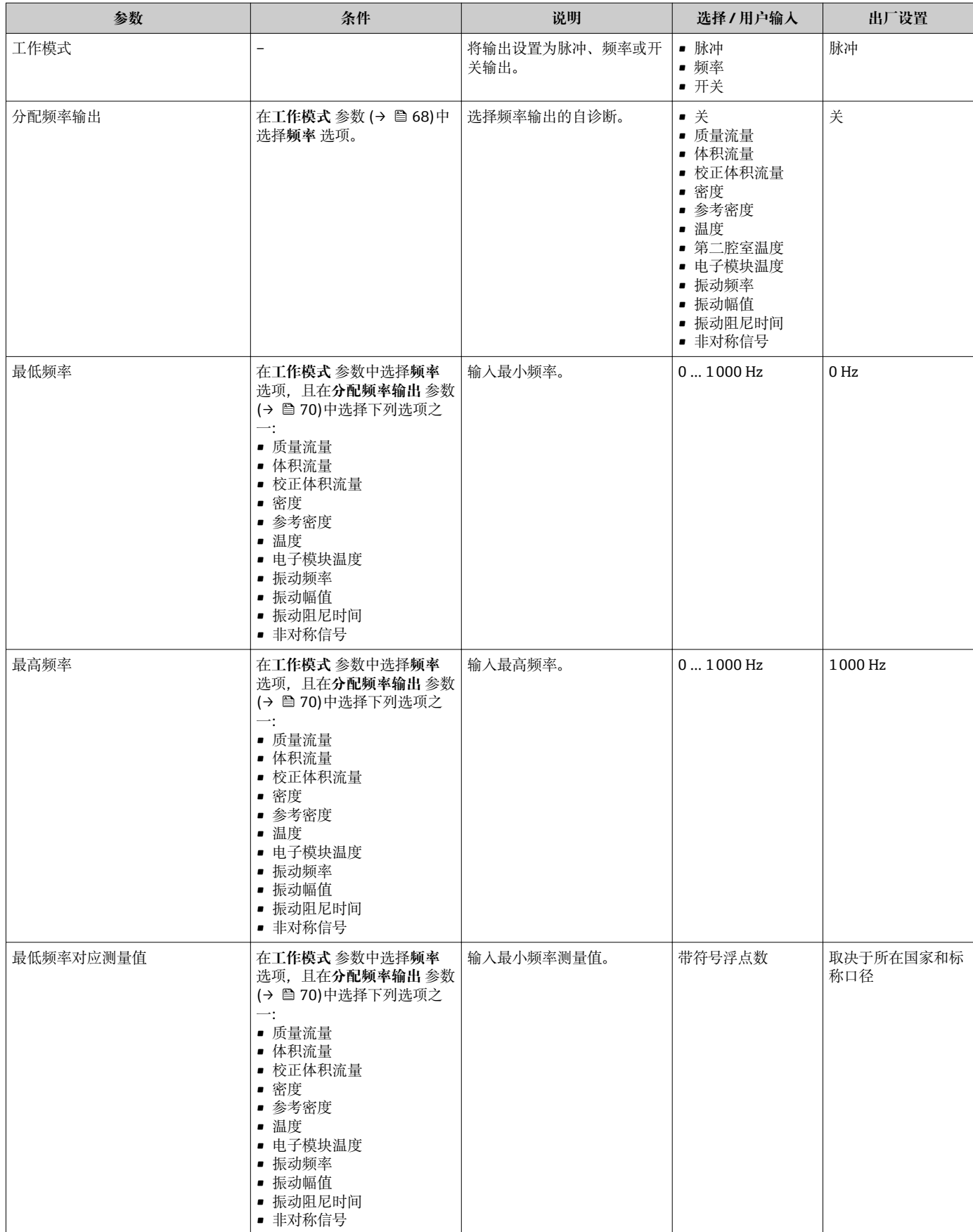

<span id="page-70-0"></span>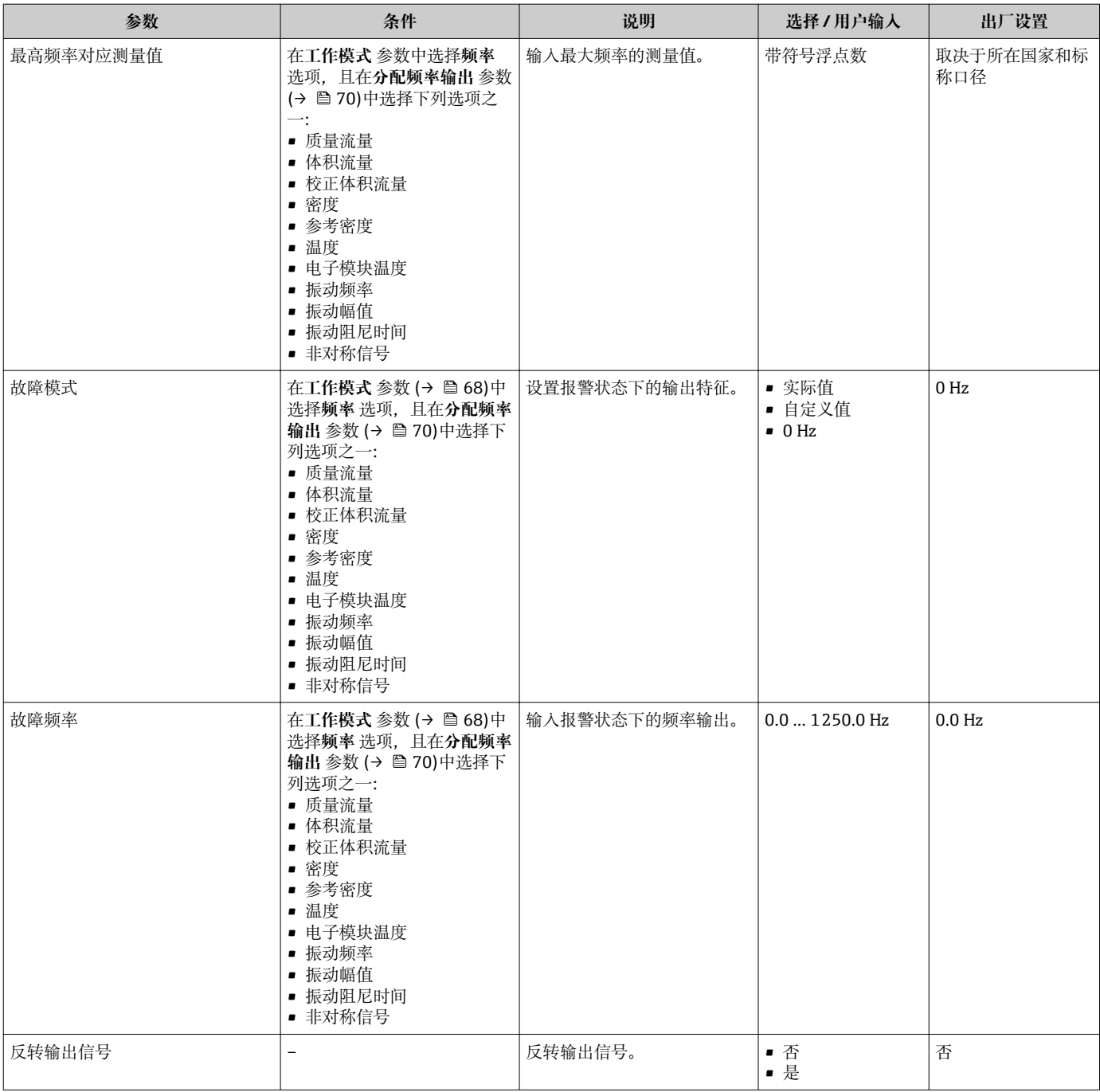

## **设置开关量输出**

## **菜单路径**

"设置" 菜单 → 高级设置 → 脉冲/频率/开关 输出

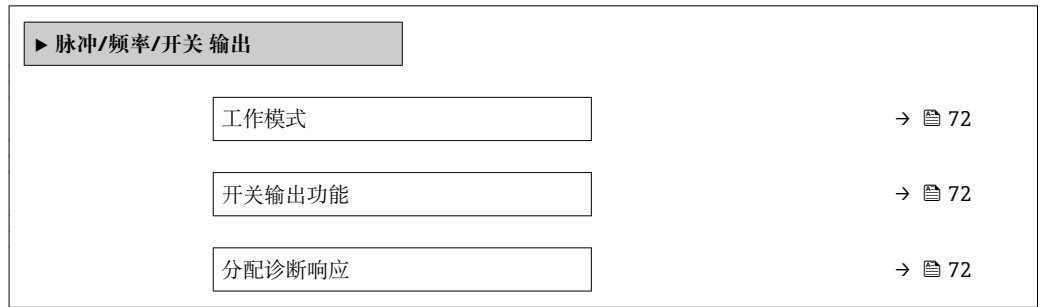

<span id="page-71-0"></span>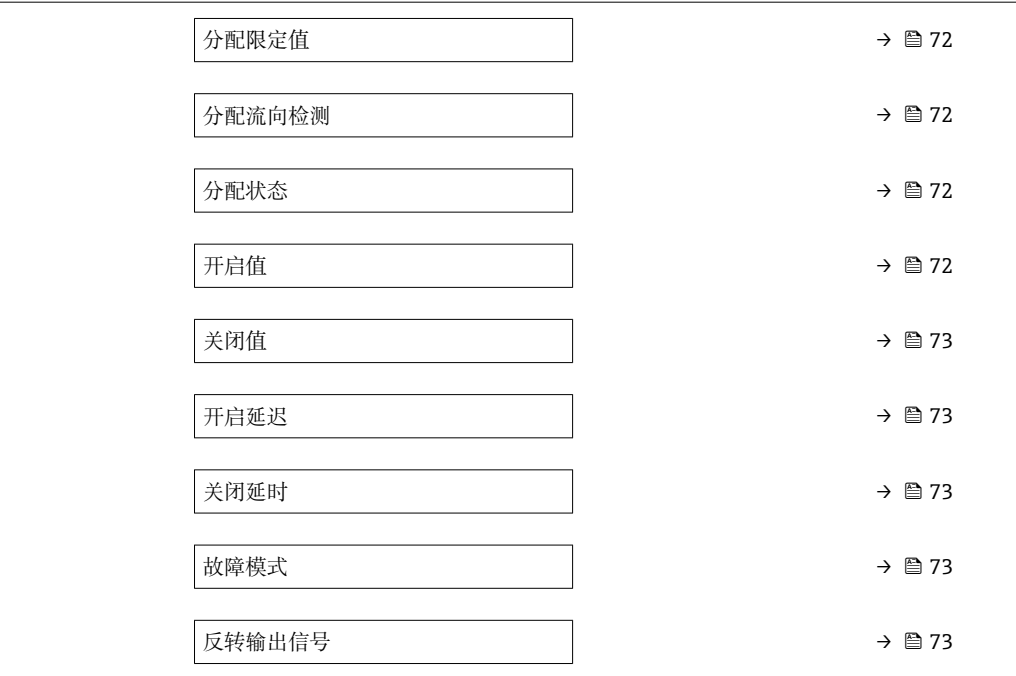

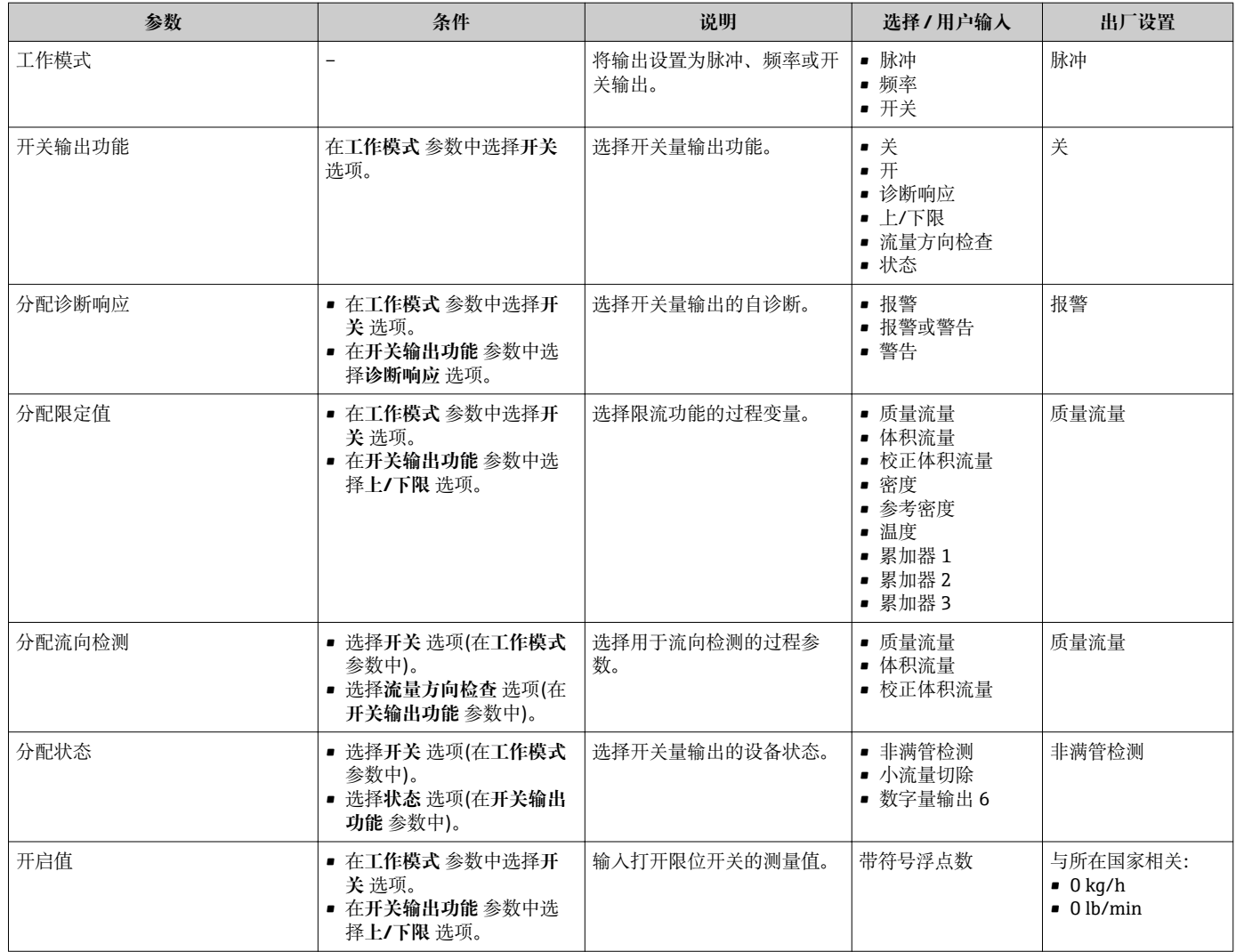
<span id="page-72-0"></span>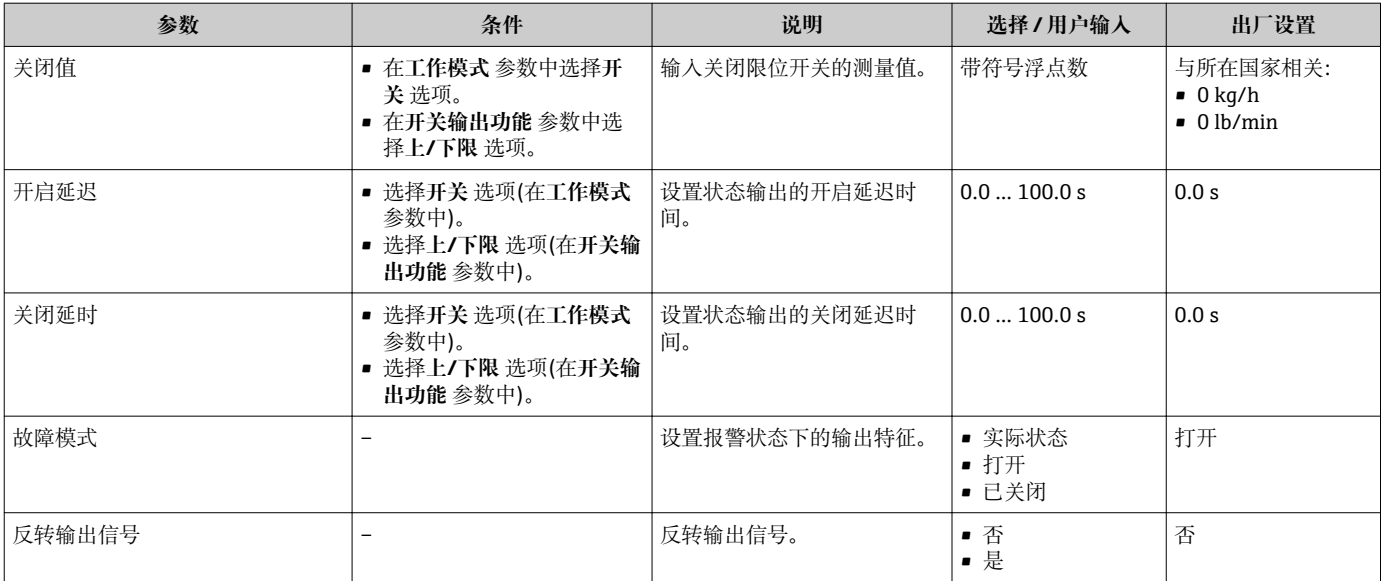

# **10.5.3 设置累加器**

在**"累加器 1 … n" 子菜单**中可以分别设置每个累加器。

### **菜单路径**

"设置" 菜单 → 高级设置 → 累加器 1 … n

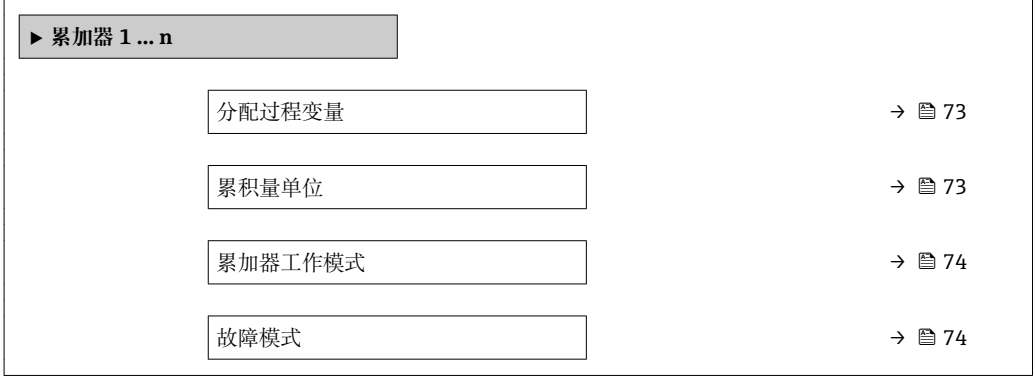

### **参数概览和简要说明**

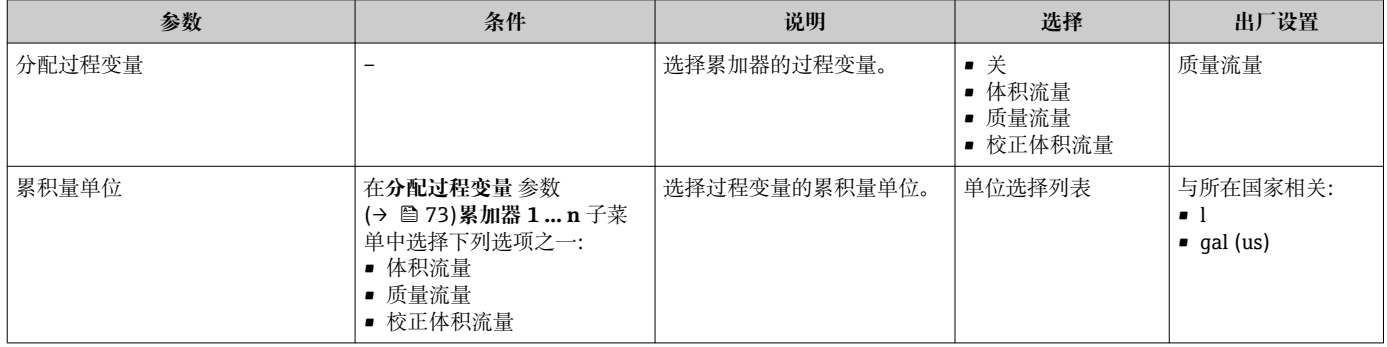

<span id="page-73-0"></span>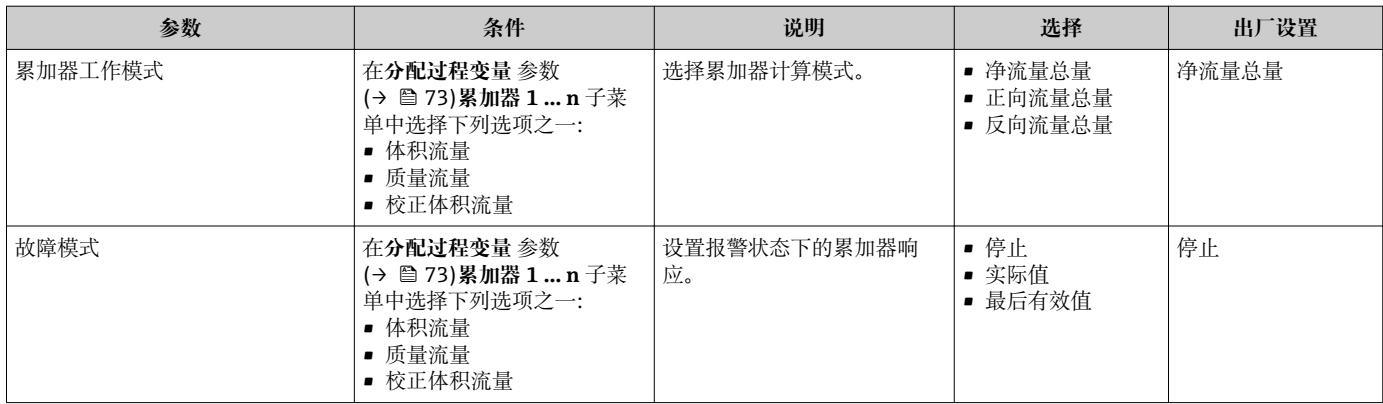

# <span id="page-74-0"></span>**10.5.4 执行高级显示设置**

在**显示** 子菜单中可以设置与现场显示相关的所有功能参数。

## **菜单路径**

"设置" 菜单 → 高级设置 → 显示

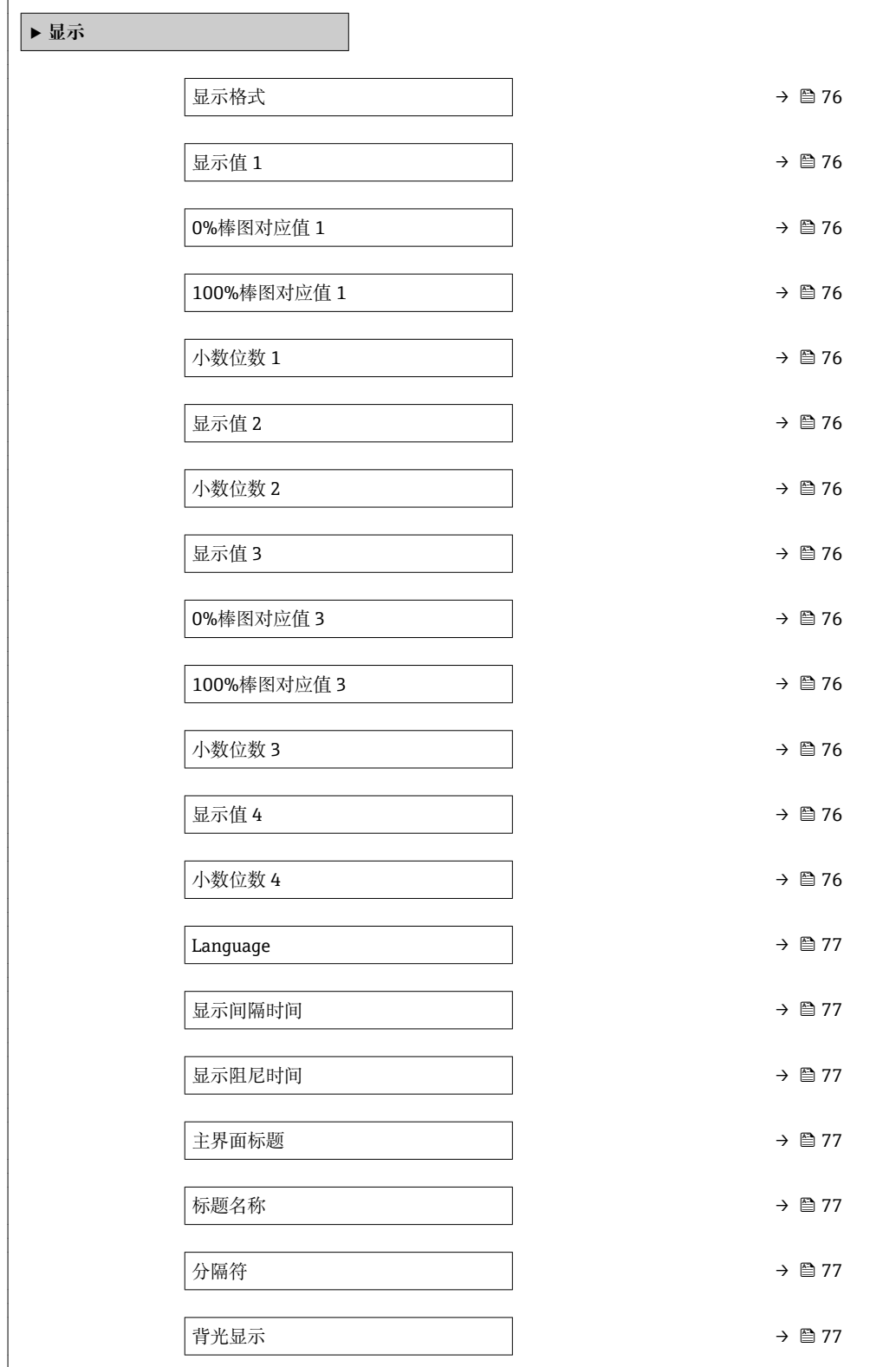

# **参数概览和简要说明**

<span id="page-75-0"></span>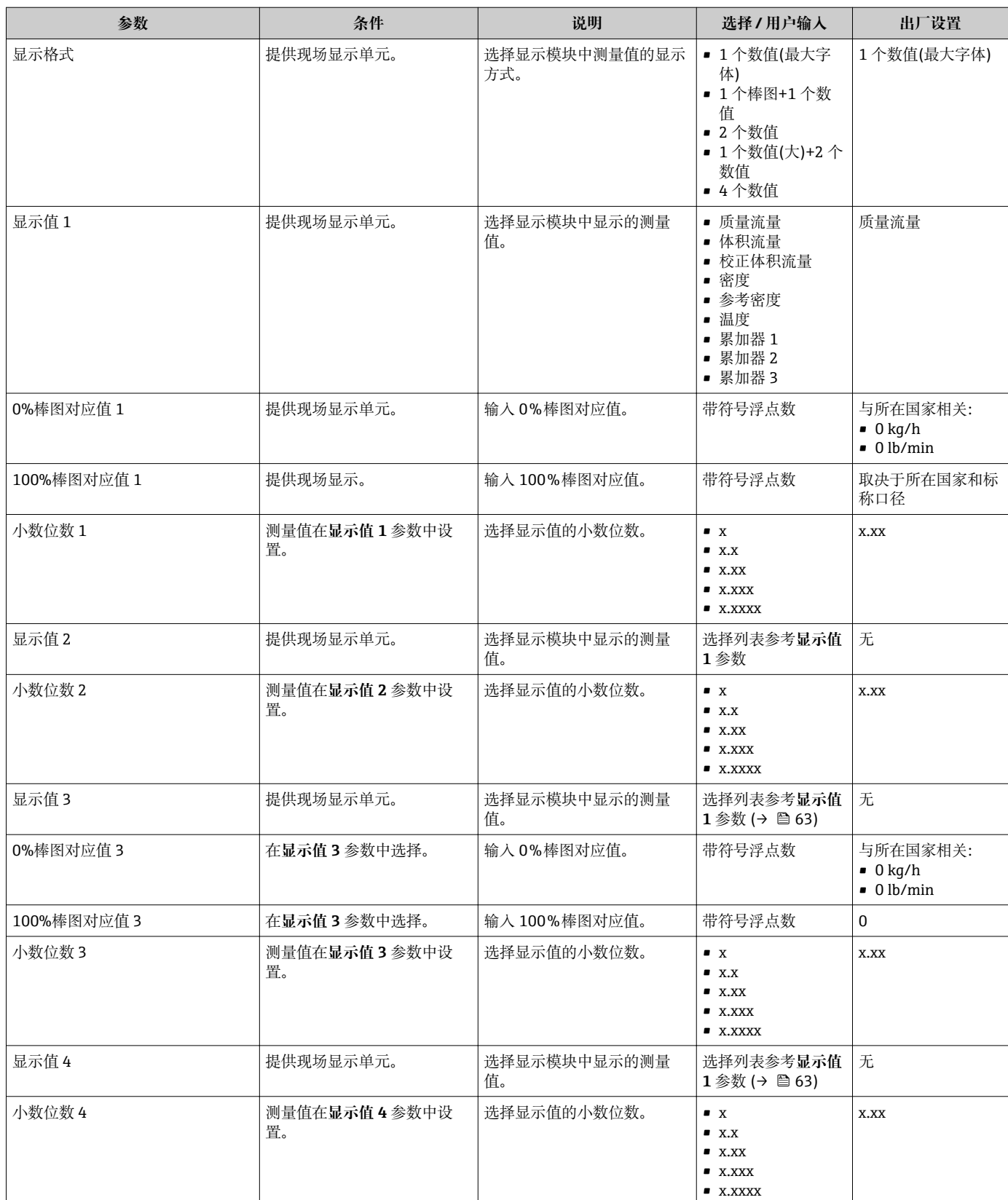

<span id="page-76-0"></span>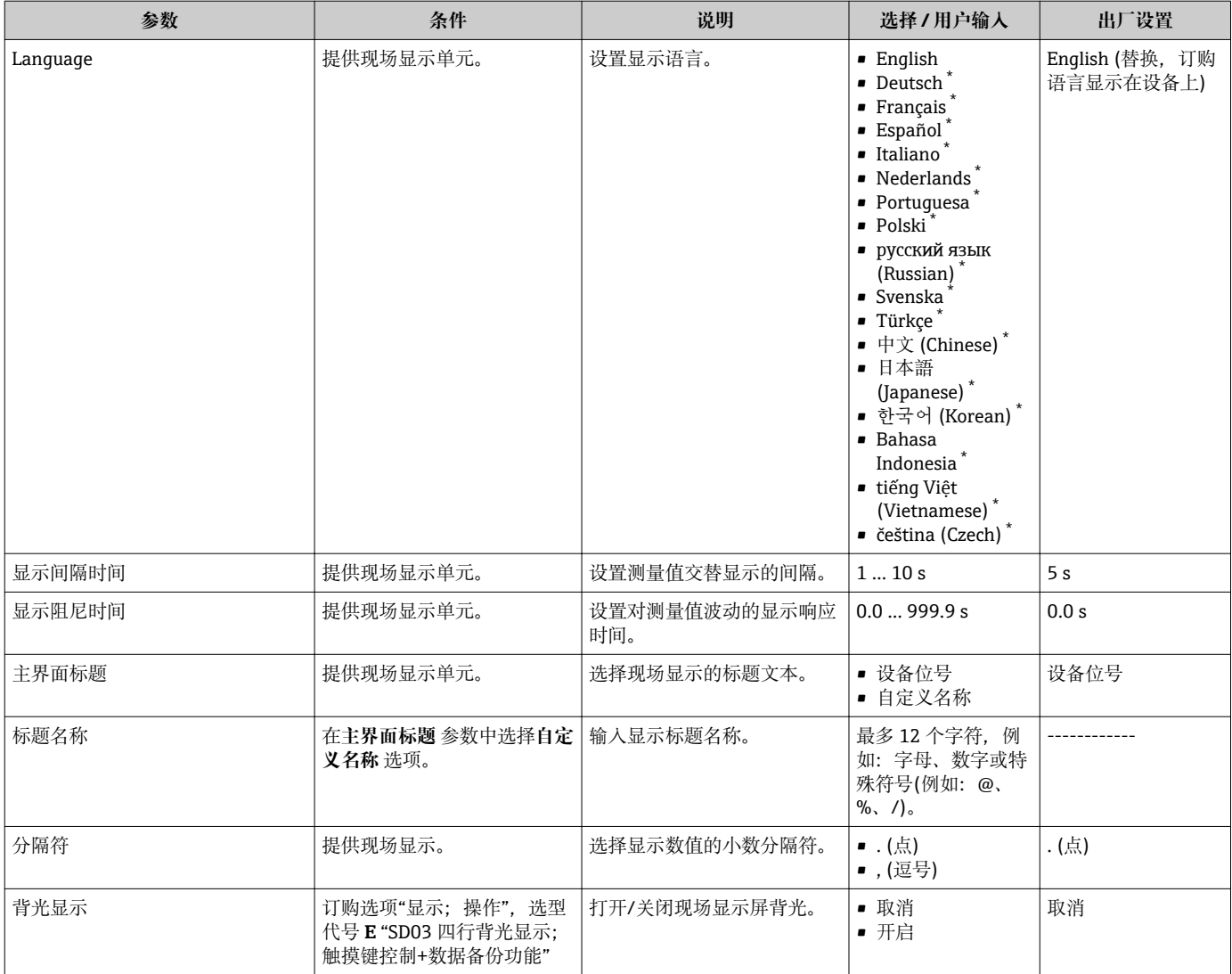

\* 是否可见与选型或设置有关

# **10.5.5 使用设备管理参数**

**管理员** 子菜单引导用户系统地完成仪表管理的所有参数设置。

### **菜单路径**

"设置" 菜单 → 高级设置 → 管理员

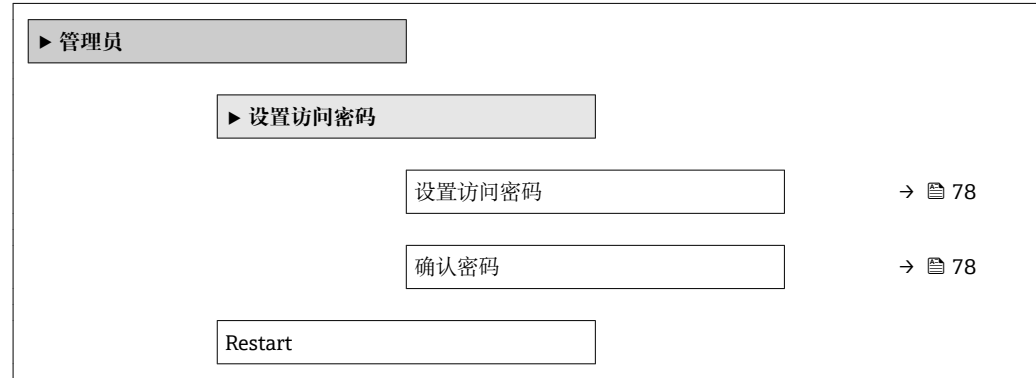

# **参数概览和简要说明**

<span id="page-77-0"></span>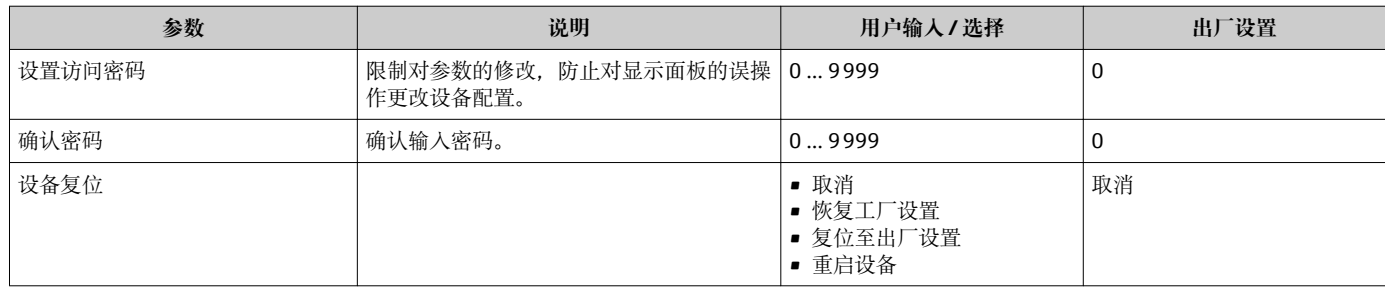

# **10.6 设置管理**

完成调试后,可以保存当前仪表设置、将设置复制至另一个测量点中或复位先前仪表设 置。

也可以在**设置管理** 参数中操作,相关选项参考**显示备份设置** 子菜单。

# **菜单路径**

"设置" 菜单 → 高级设置 → 显示备份设置

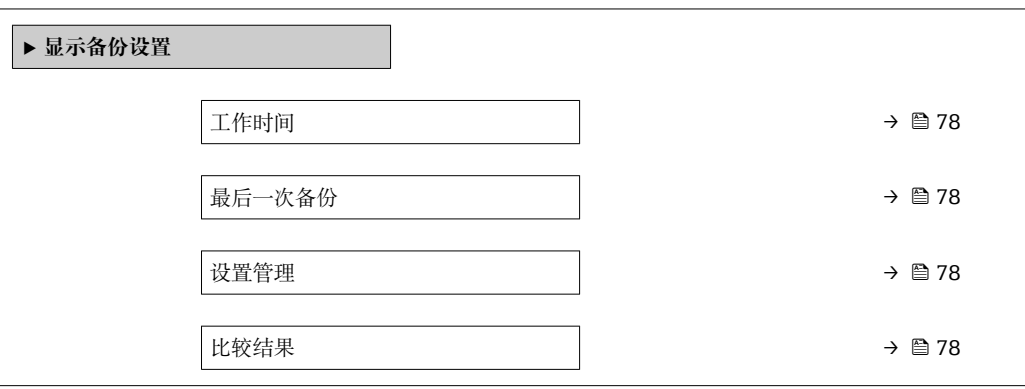

# **参数概览和简要说明**

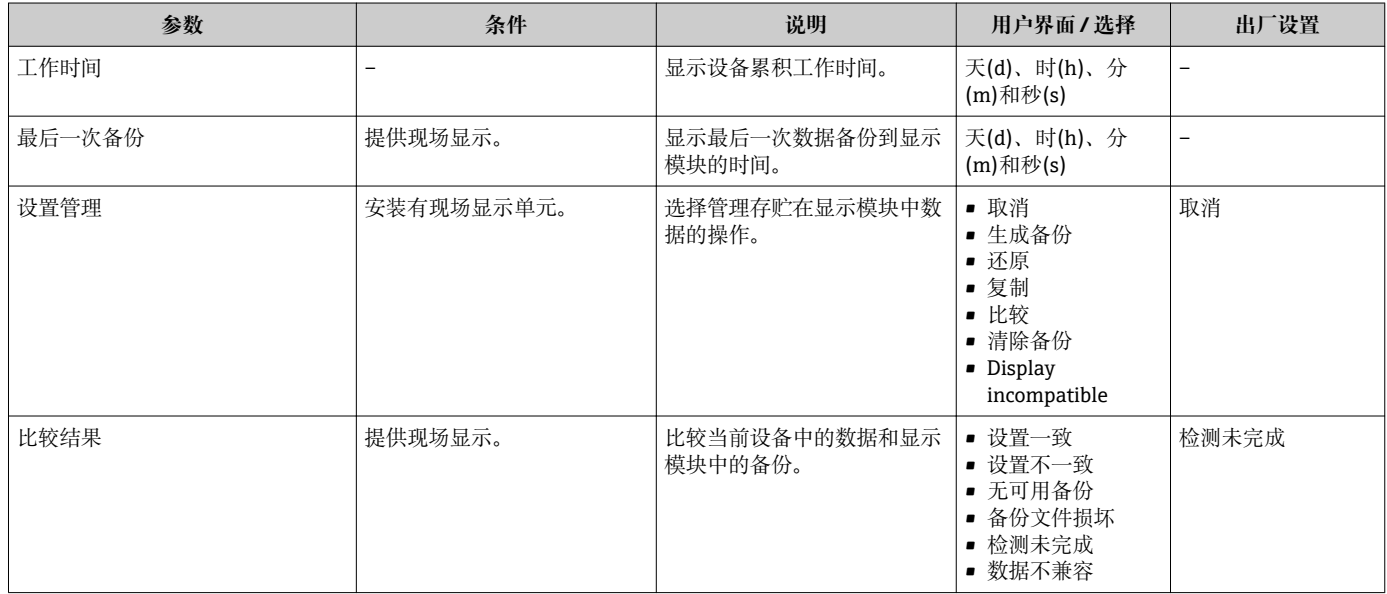

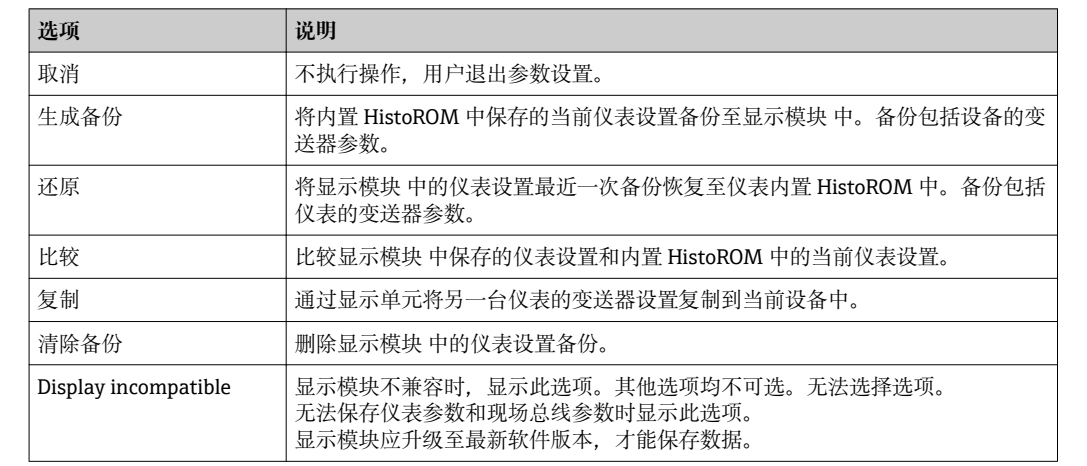

# **10.6.1 "设置管理" 参数的功能范围**

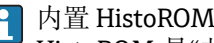

HistoROM 是"非易失性的" EEPROM 储存单元。

在操作过程中无法通过现场显示单元编辑设置,显示、单元上显示处理中状态信 息。

# **10.7 仿真**

**仿真** 子菜单开启仿真,无需实际流量条件、过程中的不同过程变量和设备报警模式,以 及验证下游信号链(切换值或闭环控制回路)。

# **菜单路径**

"诊断" 菜单 → 仿真

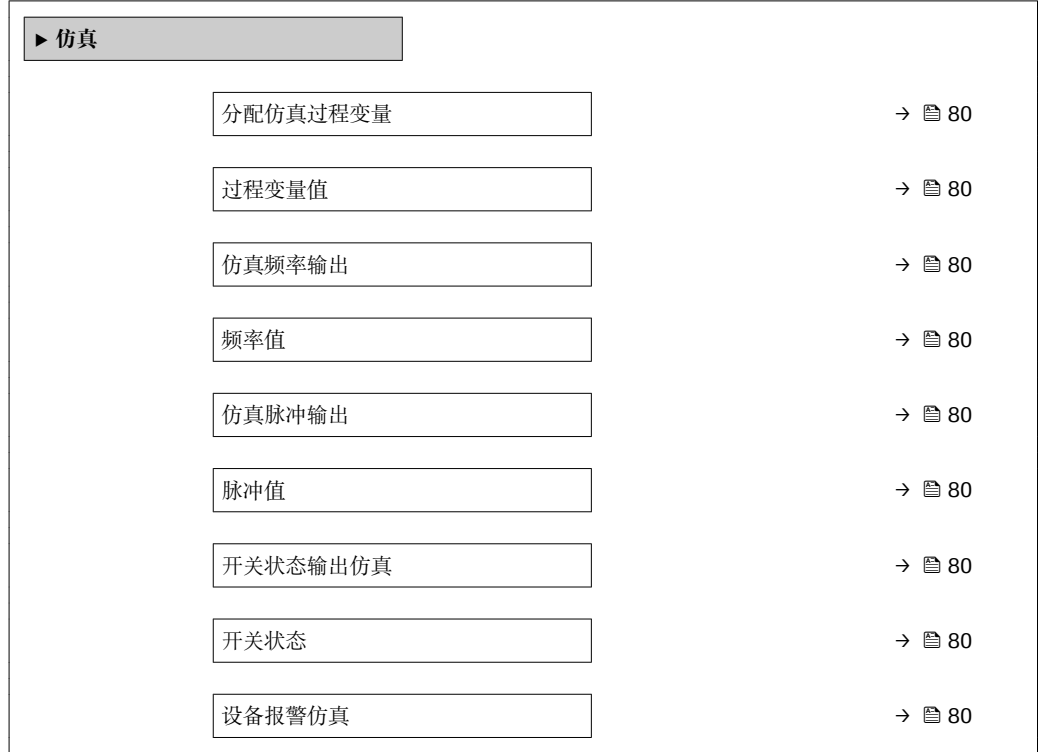

<span id="page-79-0"></span>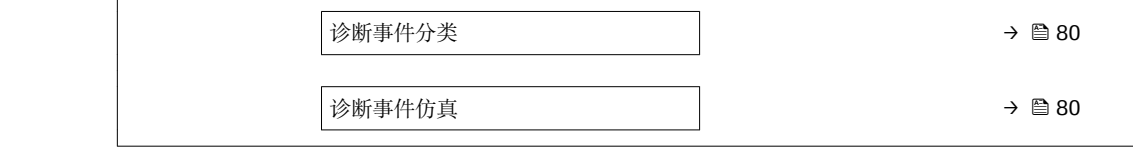

# **参数概览和简要说明**

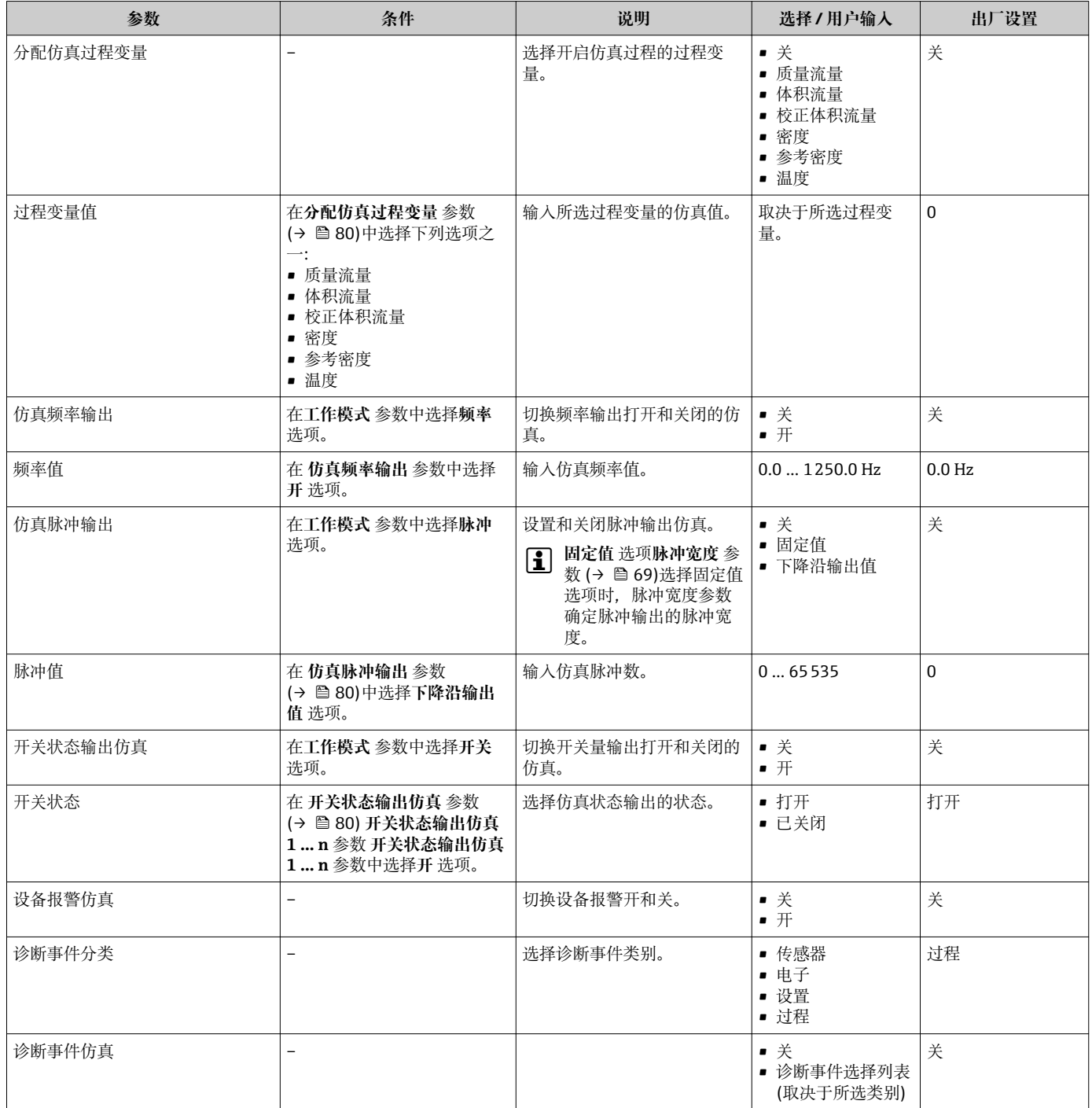

# <span id="page-80-0"></span>**10.8 写保护设置,防止未经授权的访问**

调试完成后,通过下列方式进行测量设备写保护设置,防止意外修改:

- 通过访问密码设置写保护
- 通过写保护开关设置写保护
- 通过键盘锁设置写保护→ 图 47
- 基金会现场总线(FF): 通过块操作设置写保护→ △ 83

# **10.8.1 通过访问密码设置写保护**

用户自定义访问密码如下:

- 测量仪表的参数受写保护,无法通过现场显示更改参数值。
- 无法通过 Web 浏览器访问仪表,测量仪表的设置受参数写保护。

### **通过现场显示设置访问密码**

1. 进入**输入访问密码** 参数。

- 2. 访问密码最多 使用 16 位字符串, 包含数字、字母和特殊字符。
- 3. 在中再次输入访问密码,并确认。

写保护参数前显示图标。

在菜单和编辑视图中,10 min 内无任何按键操作时,设备自动启动键盘锁定功能。用户 从菜单和编辑视图中返回测量值显示模式的 60 s 后, 设备自动锁定写保护参数。

- 通过访问密码可以开启写保护, 也可以关闭写保护→ 圖 47。
	- 通过现场显示可以设置用户当前登录角色, 在→ △ 47 显**示屏访问状态** 参数中设 置。菜单路径:操作 → 显示屏访问状态

### **通过现场显示单元始终可以被修改的功能参数**

部分参数对测量无影响,不受现场显示单元设置的写保护限制。尽管通过写保护锁定其 他参数,但是与测量无关的参数仍然可以被修改。

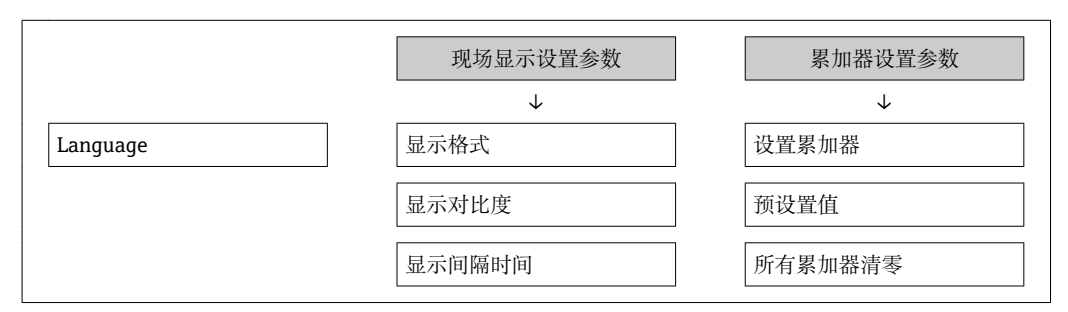

# **10.8.2 通过写保护开关设置写保护**

不同于用户自定义写保护访问密码,不能访问整个操作菜单(**"显示对比度" 参数**除外)。 此时参数仅可读,不允许被修改(**"显示对比度" 参数**除外):

- 通过现场显示
- 通过 FOUNDATION Fieldbus 通信

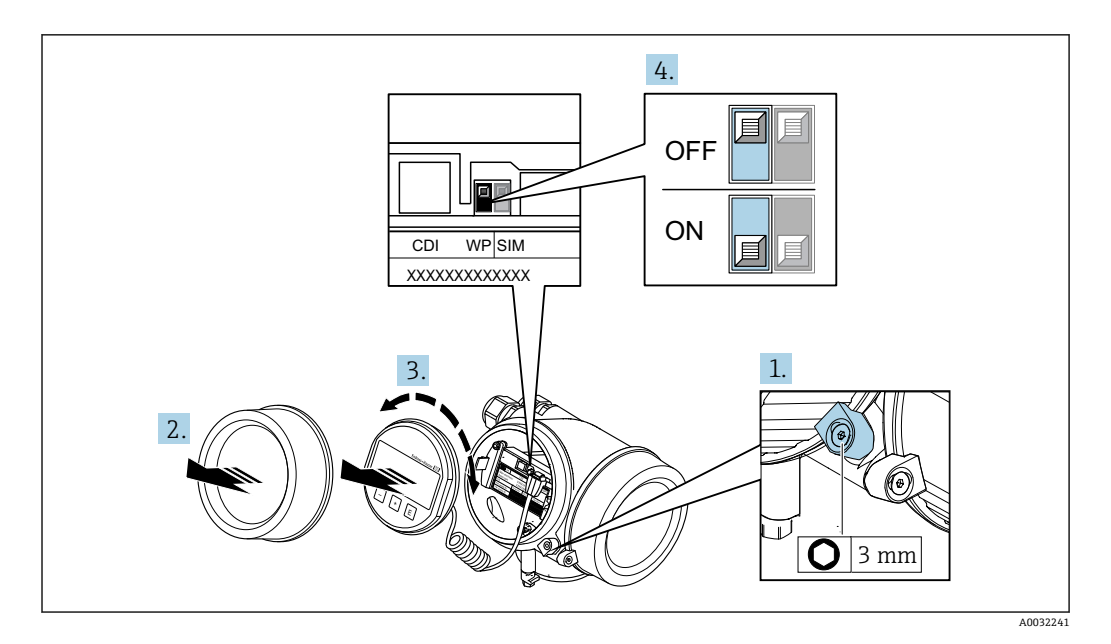

- 1. 松开固定卡扣。
- 2. 拧下电子腔盖。
- 3. 轻轻旋转并拔出显示单元。为了便于操作 SIM 开关, 将显示模块安装在电子腔边缘 处。
	- 显示模块安装在电子腔边缘处。

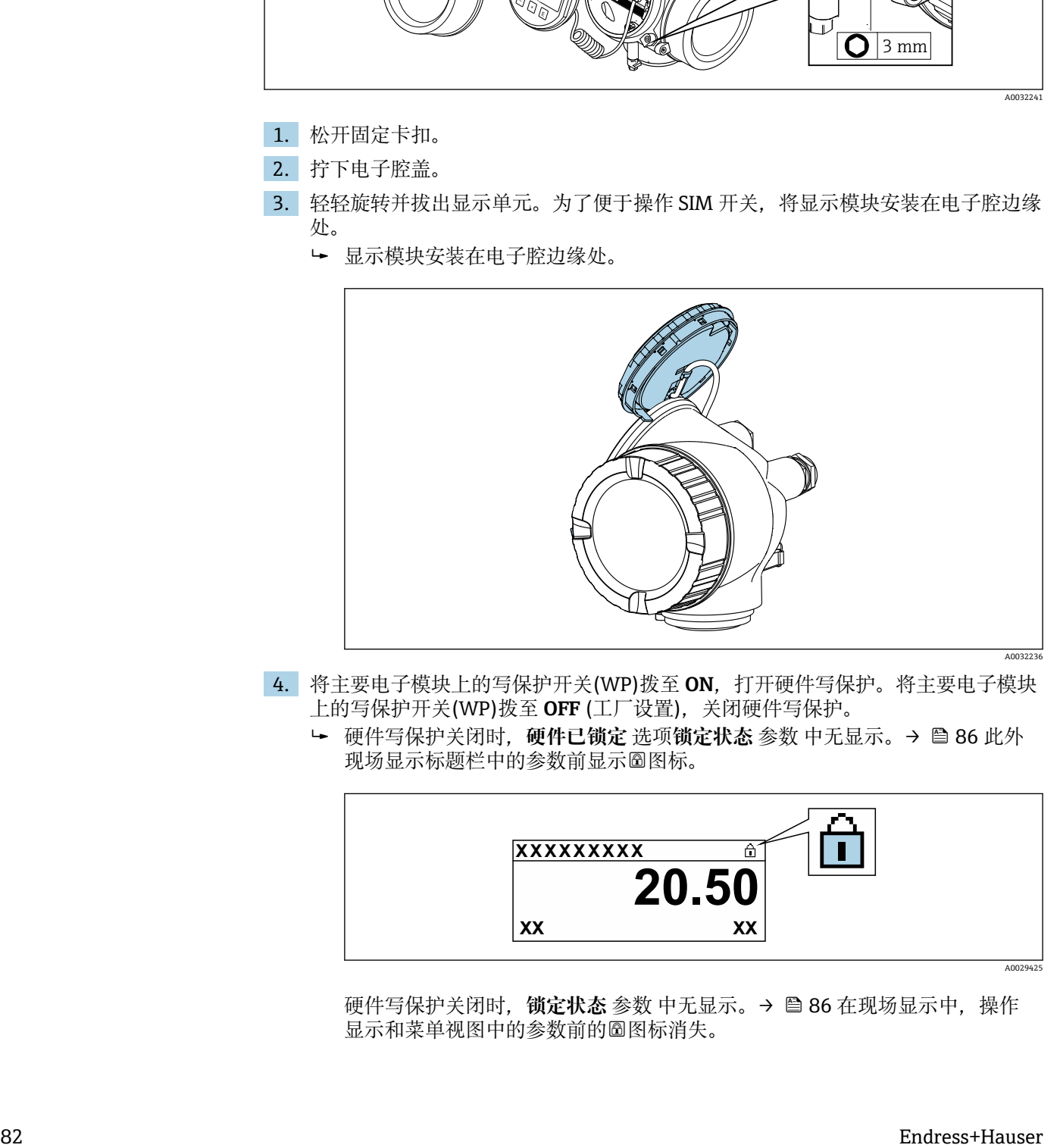

- 4. 将主要电子模块上的写保护开关(WP)拨至 **ON**,打开硬件写保护。将主要电子模块 上的写保护开关(WP)拨至 **OFF** (工厂设置),关闭硬件写保护。
	- 硬件写保护关闭时,**硬件已锁定** 选项**锁定状态** 参数 中无显示。[→ 86](#page-85-0) 此外 现场显示标题栏中的参数前显示图标。

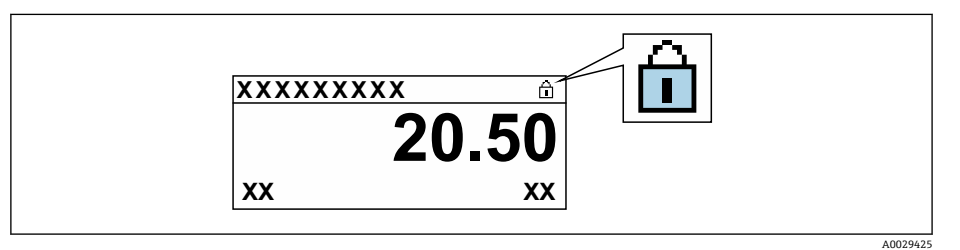

硬件写保护关闭时, 锁定状态 参数 中无显示。→ <sup>△</sup> 86 在现场显示中, 操作 显示和菜单视图中的参数前的图标消失。

<span id="page-82-0"></span>5. 将排线电缆放置在外壳和主要电子模块的间隙中,并将显示模块插入至电子腔中, 直至啮合安装到位。

6. 变送器的装配步骤与拆卸步骤相反。

# **10.8.3 通过块操作设置写保护**

通过块操作设置写保护:

- 块:**显示(TRDDISP)**;参数:**设置访问密码**
- 块:**专家设置(TRDEXP)**;参数:**输入访问密码**

# **10.9 通过 FOUNDATION Fieldbus 设置测量仪表**

# **10.9.1 块设置**

## **准备工作**

**[4]** 需要提前准备好正确的 Cff 文件和设备描述文件。

- 1. 打开仪表。
- 2. 注意 **DEVICE\_ID** 的说明。
- 3. 打开组态设置程序。
- 4. 将 Cff 文件和设备描述文件上传至主站系统或组态设置程序中。
- 5. 通过 **DEVICE\_ID** 识别仪表。
- 6. 在 **Pd-tag/FF\_PD\_TAG** 参数中设置仪表位号。

## **设置资源块**

- 1. 打开资源块。
- 2. 关闭仪表锁定功能。
- 3. 更改块名称 (可选)。工厂设置: RS-xxxxxxxxxxx (RB2)。
- 4. 在 **TAG\_DESC** 参数中设置块说明。
- 5. 按需更改其他参数。

### **设置转换块**

通过转换块设置测量和显示模块。

所有转换块的基本操作步骤相同。

- 1. 打开指定转换块。
- 2. 更改块名称(可选)。
- 3. 将块模式设置为 **OOS**( **Block mode/MODE\_BLK** 参数的 **TARGET**)。
- 4. 按照测量任务设置仪表
- 5. 将块模式设置为 **Auto**(**Block mode/MODE\_BLK** 参数的 **TARGET**)。

块模式必须设置为 **Auto**,才能保证仪表正常工作。 l - I

### **设置模拟量输入块**

- 1. 打开模拟量输入块。
- 2. 更改块名称(可选)。
- 3. 将块模式设置为 **OOS**( **Block mode/MODE\_BLK** 参数的 **TARGET**)。
- 4. 在 **Channel/CHANNEL** 参数中选择用作用作模拟量输入块输入值的过程变量。
- 5. 在 Transducer scale/XD\_SCALE 参数中选择过程变量的所需单位和块输入范围。 所选单位必须与所选过程变量相匹配。过程变量与单位不匹配时,**Block error/** BLOCK ERR 参数输出 Block Configuration Error, 此时无法将块模式设置为 **Auto**。
- 6. 在 **Linearization type/L\_TYPE** 参数中选择线性化类型(工厂设置:**Direct**)。在 **Direct** 线性化模式下,**Transducer Scale/XD\_SCALE** 和 **Output Scale/ OUT\_SCALE** 参数的设置必须相同。数值和单位不匹配时,**Block error/** BLOCK ERR 参数输出 Block Configuration Error, 此时无法将块模式设置为 **Auto**。
- 7. 在 **High alarm limit/ HI\_HI\_LIM**、**High early warning limit/HI\_LIM**、**Low alarm limit/ LO\_LO\_LIM** 和 **Low early warning limit/LO\_LIM** 参数中输入报警和 关键报警信息。输入的限定值必须在 **Output scale/OUT\_SCALE** 参数的指定值范 围内。
- 8. 在 **Priority for high limit value alarm/HI\_HI\_PRI**、**Priority for high early warning/HI\_PRI**、**Priority for low limit value alarm/LO\_LO\_PRI** 和 **Priority for low limit value early warning/LO\_PRI** 参数中设置报警优先级。仅当报警优先级 高于 2 时,才会向现场主站系统报告。
- 9. 将块模式设置为 **Auto**(**Block mode/MODE\_BLK** 参数的 **TARGET** 单元)。因此, 资源块必须设置为 **Auto** 模式。

### **附加设置**

1. 链接功能块和输出块。

2. 确定激活 LAS 后, 将所有数据和参数下载至现场设备中。

## **10.9.2 在模拟量输入块中的比例缩放测量值**

模拟量输入块中选择 **L\_TYPE = indrect** 线性化类型时,可以比列缩放测量值。 **XD\_SCALE** 中设置输入范围,使用 **EU\_0** 和 **EU\_100**。在此范围内按照输出范围进行线 性抑制,使用 **OUT\_SCALE**、**EU\_0** 和 **EU\_100**。

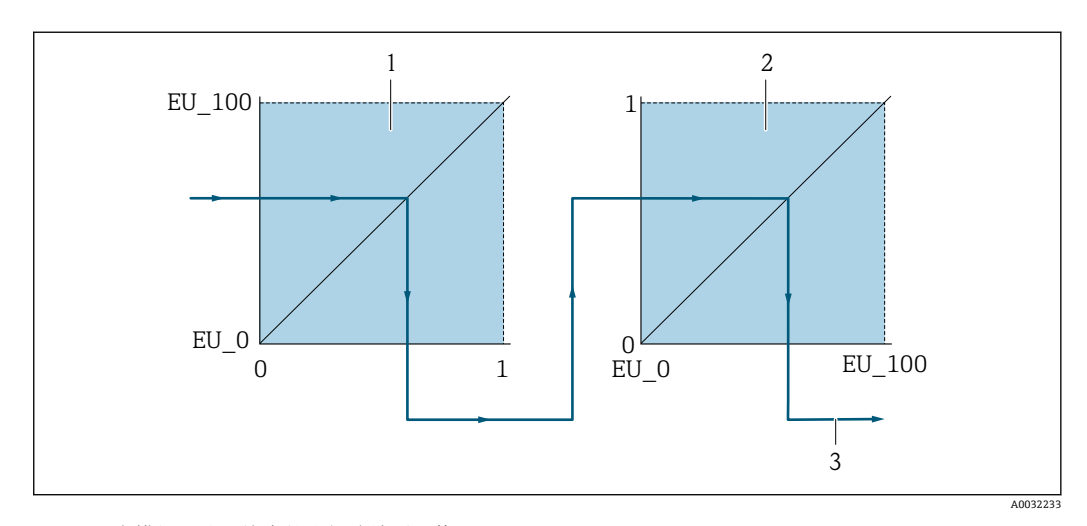

18 在模拟量输入块中的比例缩放测量值

- 1 XD\_SCALE<br>2 OUT SCAL
- OUT SCALE
- 2 OUT\_VALUE

• **Direct** 模式选择为 **L\_TYPE** 时,不得更改此参数值和 **XD\_SCALE** 和 **OUT\_SCALE** 单位。

• **L\_TYPE,XD\_SCALE** 和 **OUT\_SCALE** 参数仅可在 **OOS** 块模式中更改。

# <span id="page-85-0"></span>**11 操作**

# **11.1 查看设备锁定状态**

**锁定状态** 参数确定当前写保护类型。

### **菜单路径**

"操作" 菜单 → 锁定状态

## **"锁定状态" 参数的功能范围**

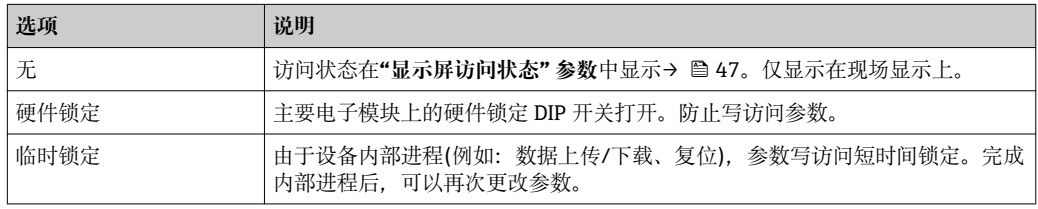

# **11.2 调整操作语言**

- 详细信息:
	- 设置操作语[言→ 57](#page-56-0)
	- 测量仪表的操作语言信息→ 图 143

# **11.3 设置显示**

详细信息:

- 现场显示的基本设置[→ 62](#page-61-0)
- 现场显示的高级设置→ 图 75

# **11.4 读取测量值**

通过**测量值** 子菜单可以读取所有测量值。

# **11.4.1 过程变量**

**过程变量** 子菜单中包含显示每个过程变量当前测量值所需的所有参数。

### **菜单路径**

"诊断" 菜单 → 测量值 → 过程变量

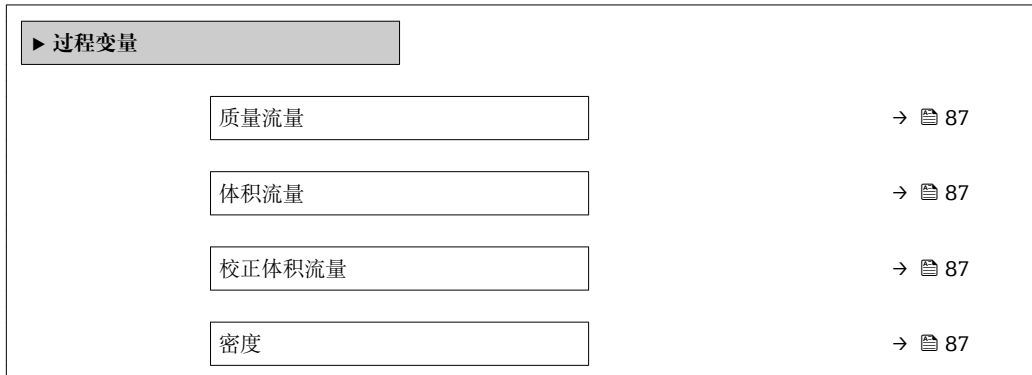

## **参数概览和简要说明**

<span id="page-86-0"></span>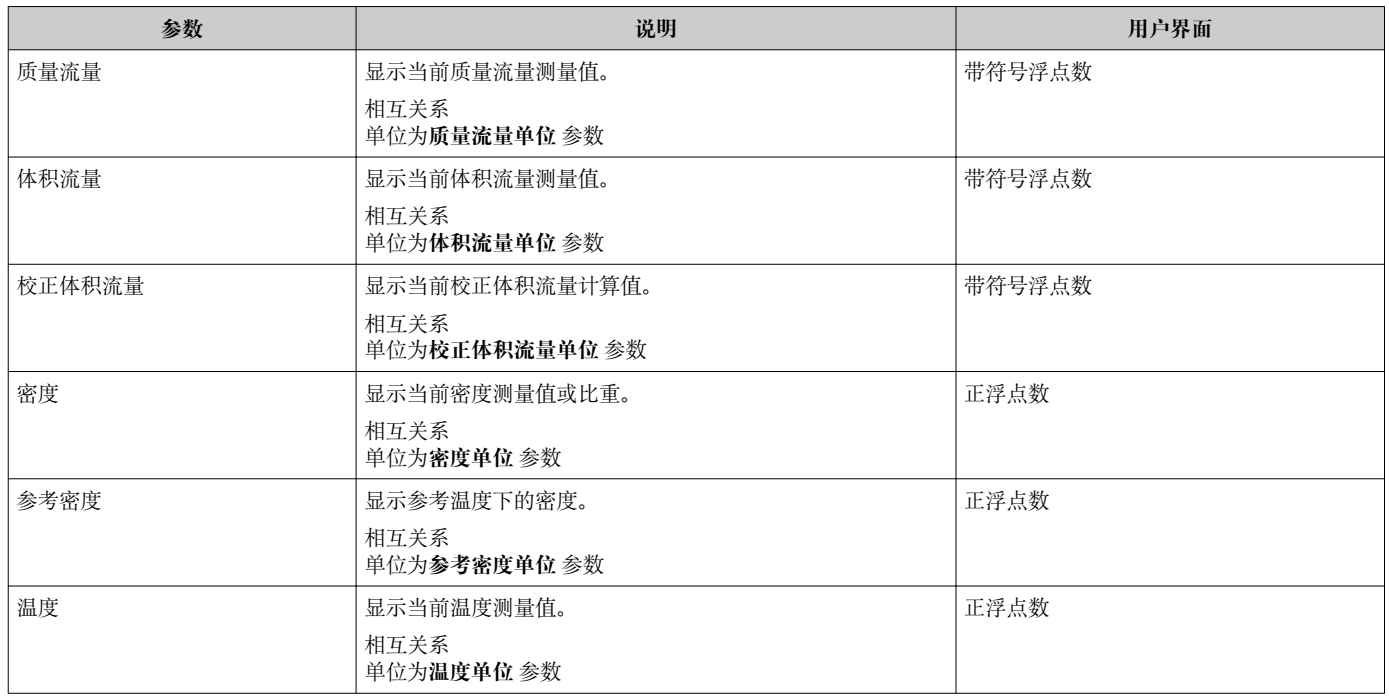

# **11.4.2 "累加器" 子菜单**

**累加器** 子菜单中包含显示每个累加器的当前测量值所需的所有功能参数。

### **菜单路径**

"诊断" 菜单 → 测量值 → 累加器

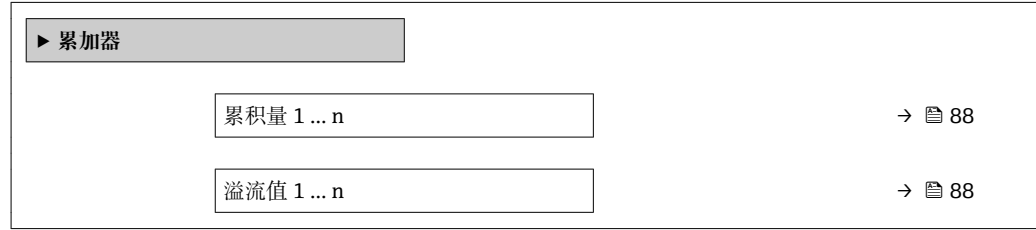

## **参数概览和简要说明**

<span id="page-87-0"></span>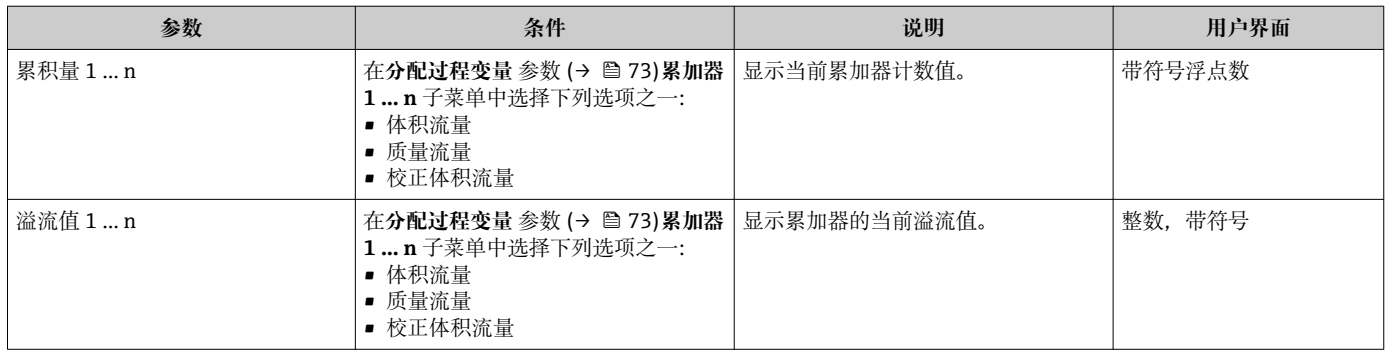

# **11.4.3 输出值**

**输出值** 子菜单中包含显示每路输出的当前测量值所需的所有功能参数。

### **菜单路径**

"诊断" 菜单 → 测量值 → 输出值

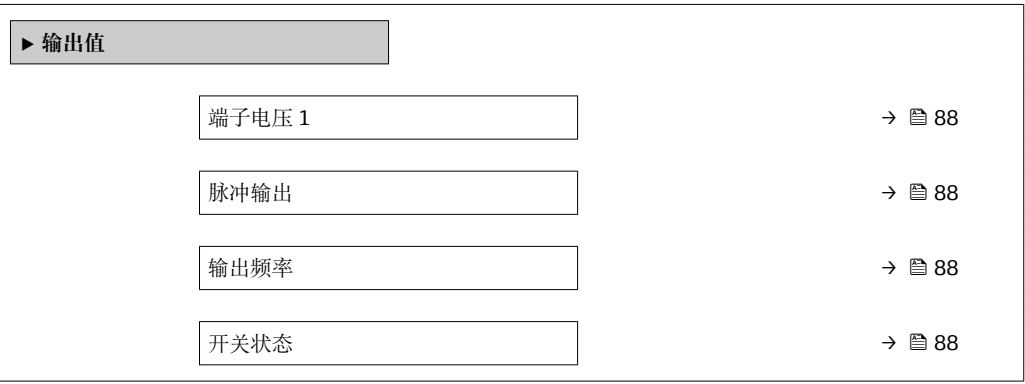

# **参数概览和简要说明**

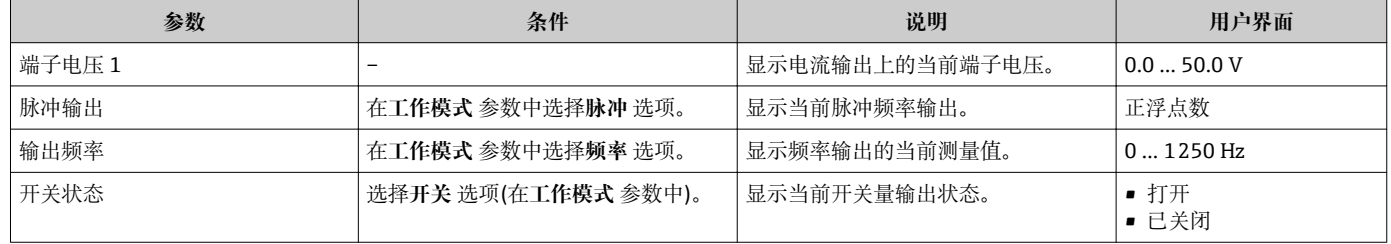

# **11.5 使测量仪表适应过程条件**

方法如下:

- 使用设置 菜单 (→ △ 57)的基本设置
- 使用高级设置 子菜单 (→ <sup>△</sup> 66)的高级设置

# **11.6 执行累加器复位**

在**操作** 子菜单中复位累加器:

- 设置累加器
- 所有累加器清零

# **菜单路径**

"操作" 菜单 → 累加器操作

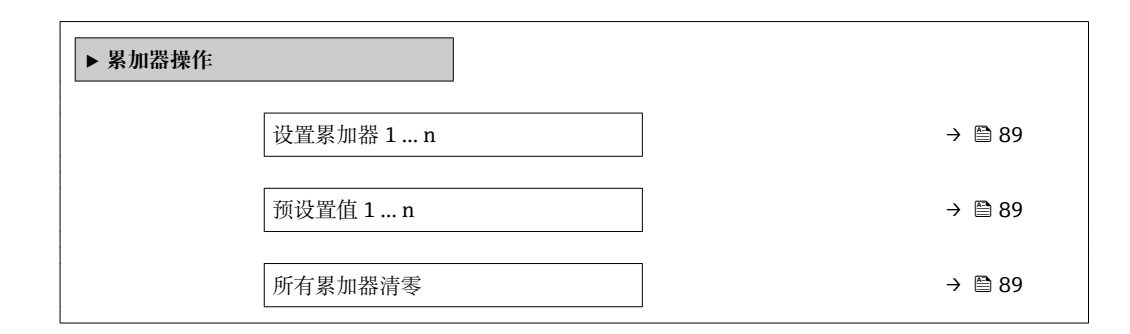

### **参数概览和简要说明**

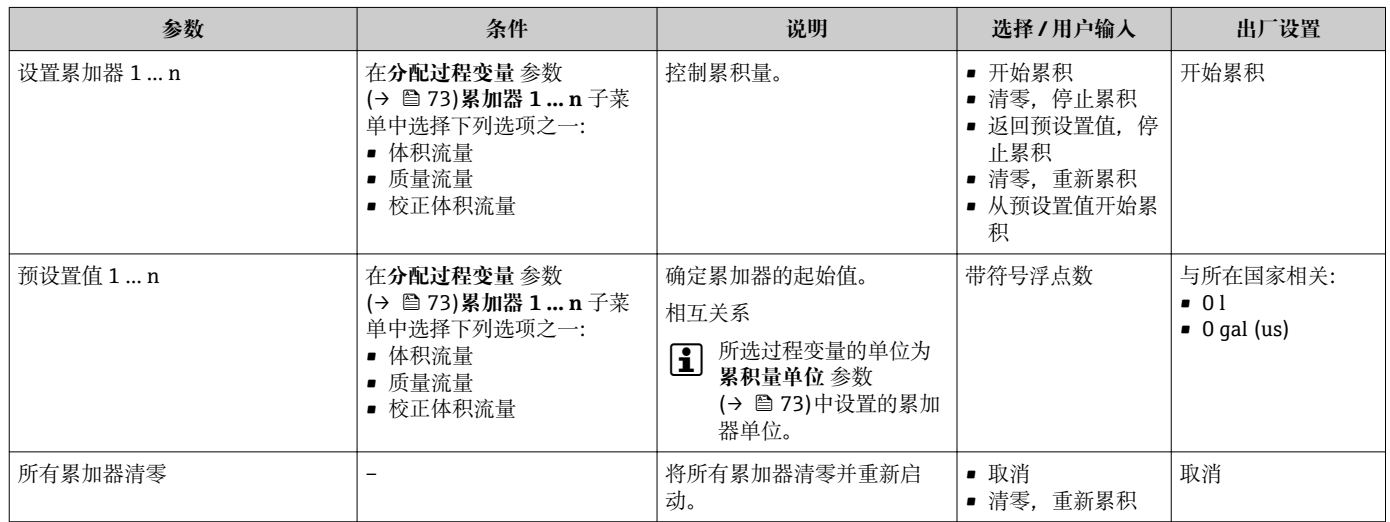

# **11.6.1 "设置累加器" 参数的功能范围**

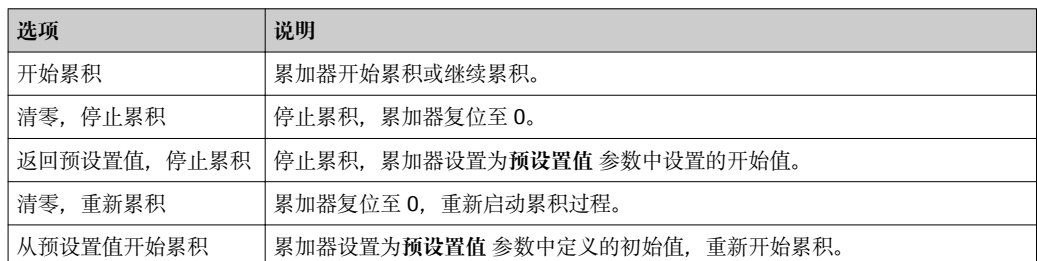

# **11.6.2 "所有累加器清零" 参数的功能范围**

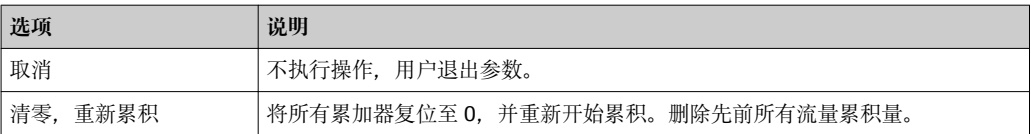

# **11.7 显示数据日志**

必须激活设备中的**扩展 HistoROM** 应用软件包(订购选项),用于显示**数据日志** 子菜单。 包含测量值历史的所有参数。

- 数据记录方式:
	- <del>へ………………</del><br>■ 工厂资产管理工具 FieldCare → △ 50.
	- Web 浏览器

**功能范围**

- 总共可以储存 1000 个测量值。
- 4 个记录通道
- 可调节数据记录间隔时间
- 以图表形式显示每个记录通道的测量值趋势

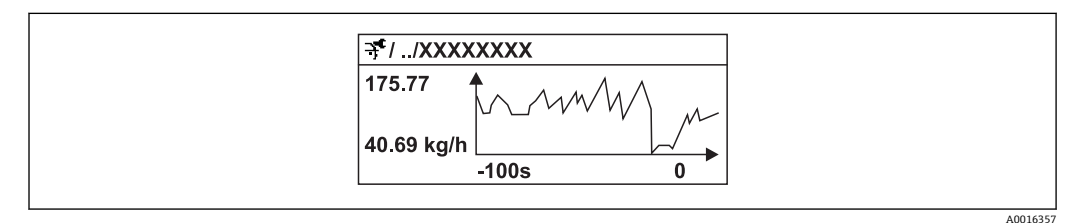

■19 测量值趋势图

- x 轴: 取决于选择的通道数, 显示过程变量中的 250...1000 个测量值。
- y 轴: 显示合适的测量值范围, 始终针对正在进行的测量。

● 记录间隔时间或过程变量分配通道改变时, 数据记录被删除。

### **菜单路径**

"诊断" 菜单 → 数据日志

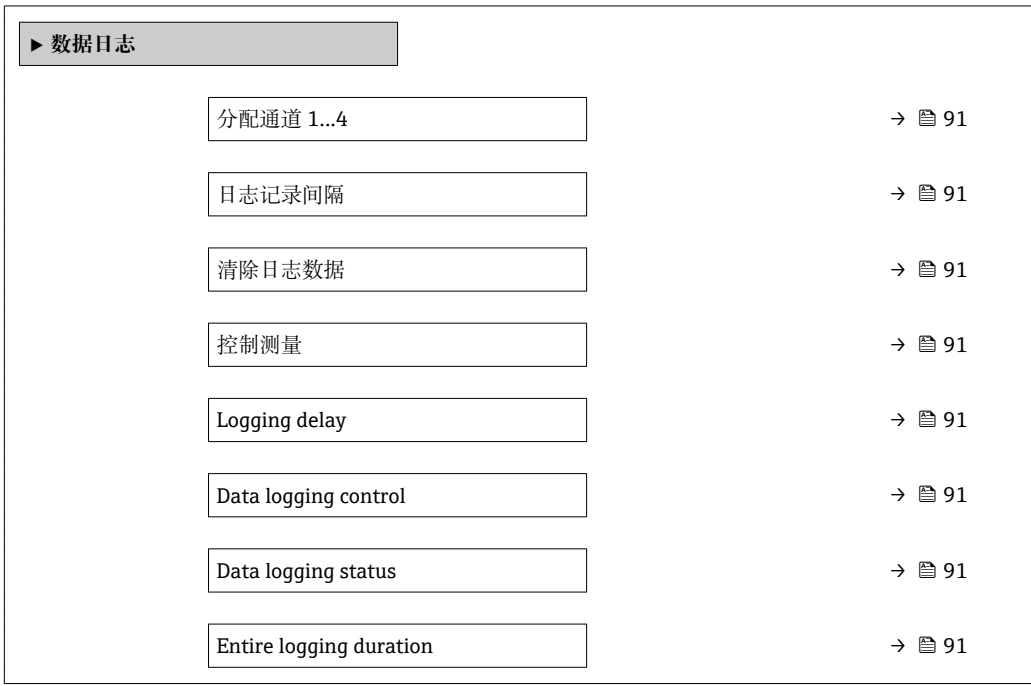

# **参数概览和简要说明**

<span id="page-90-0"></span>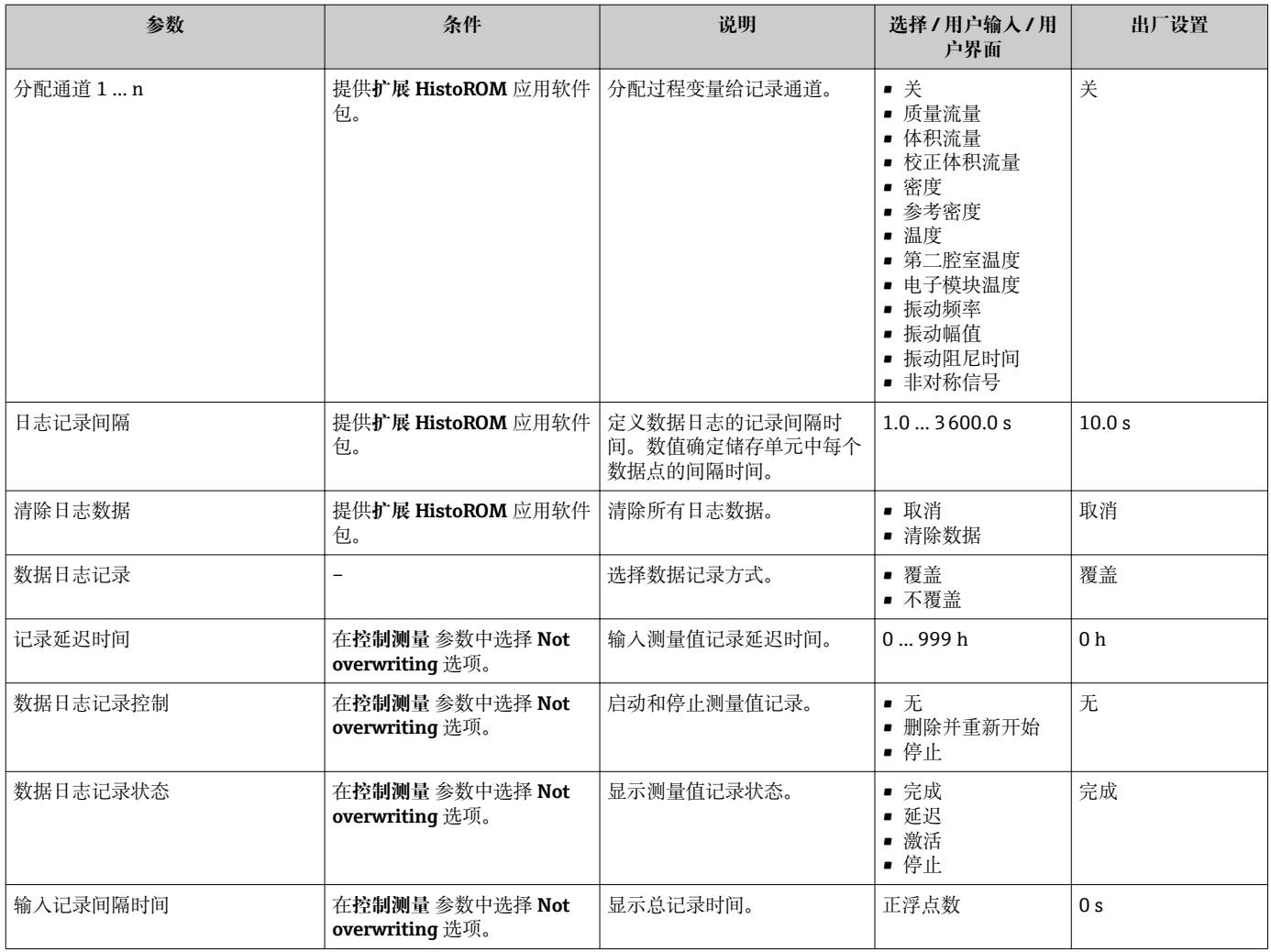

# **12 诊断和故障排除**

# **12.1 常规故障排除**

### **现场显示**

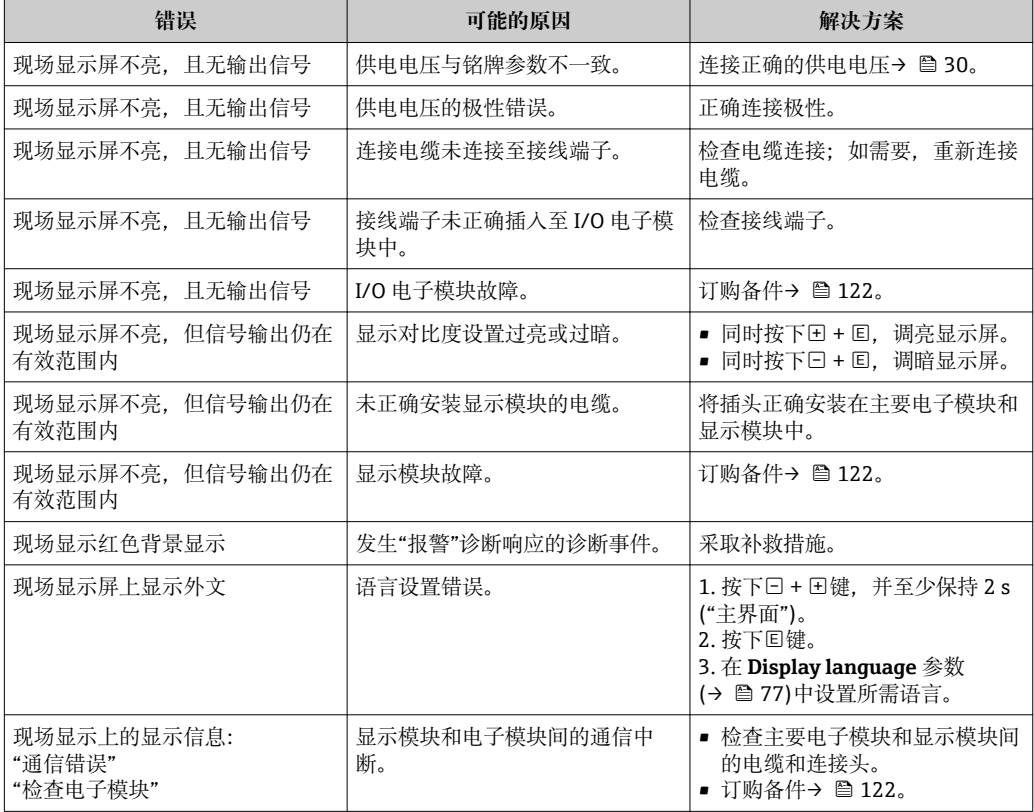

## **输出信号**

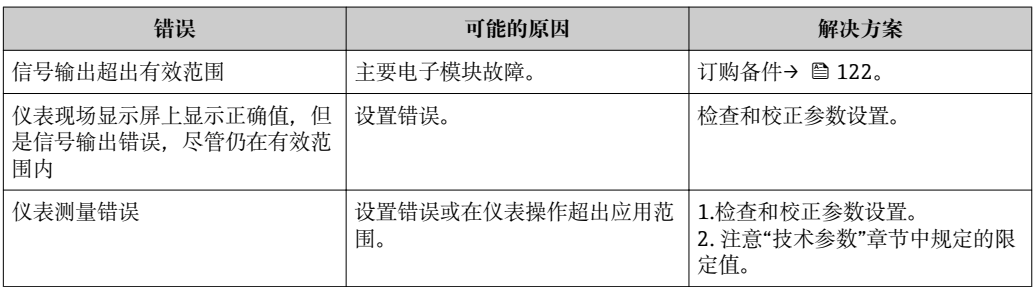

## **访问操作**

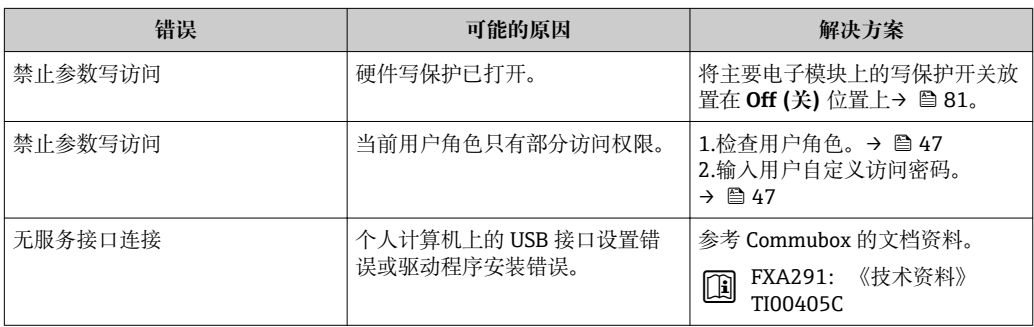

# <span id="page-92-0"></span>**12.2 现场显示单元上的诊断信息**

# **12.2.1 诊断信息**

测量仪表的自监测位系统进行故障检测,并交替显示诊断信息和操作信息。

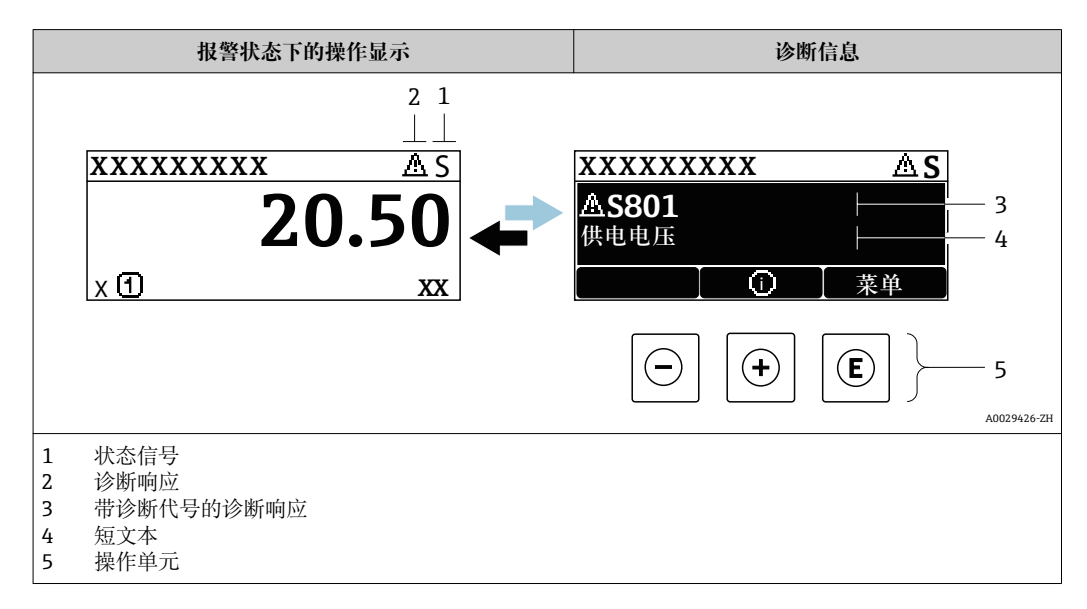

同时出现两个或多个诊断事件时,仅显示优先级最高的诊断事件信息。

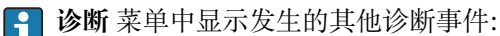

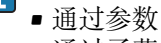

■ 通过子菜单→ ■ 116

# **状态信号**

状态信号提供状态信息,通过分类诊断信息(诊断事件)的原因确保设备的可靠性。

● 状态信息按照 VDI/VDE 2650 和 NAMUR 推荐的 NE 107 标准分类: F=故障、C=功 能检查、S =超出范围、M =需要维护

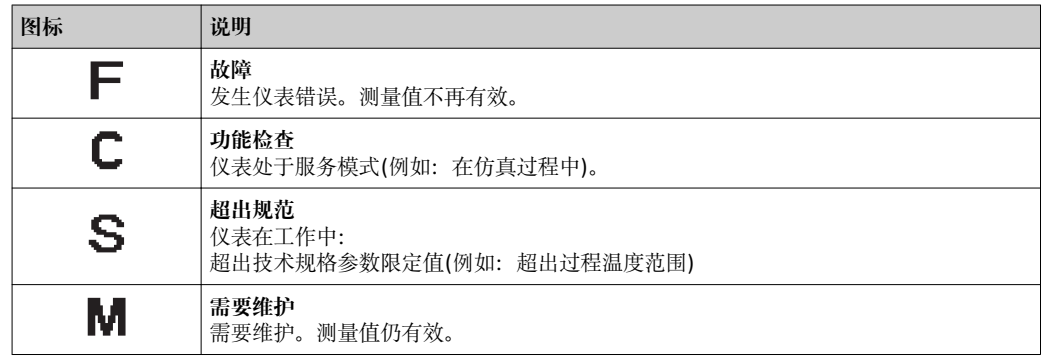

### **诊断响应**

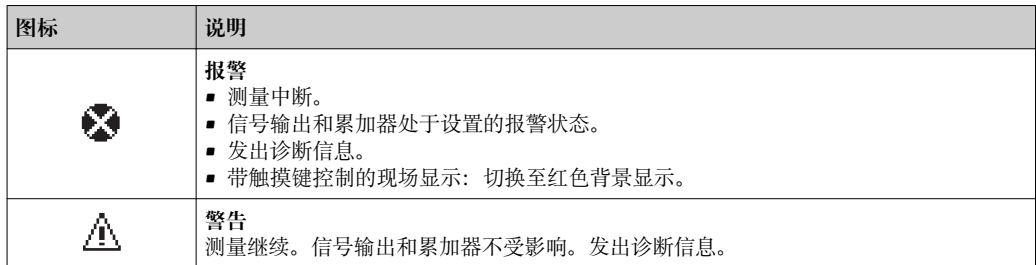

# <span id="page-93-0"></span>**诊断信息**

通过诊断信息可以识别故障。短文本为用户提供故障信息。此外,现场显示单元上显示 的诊断信息前带对应诊断事件的图标。

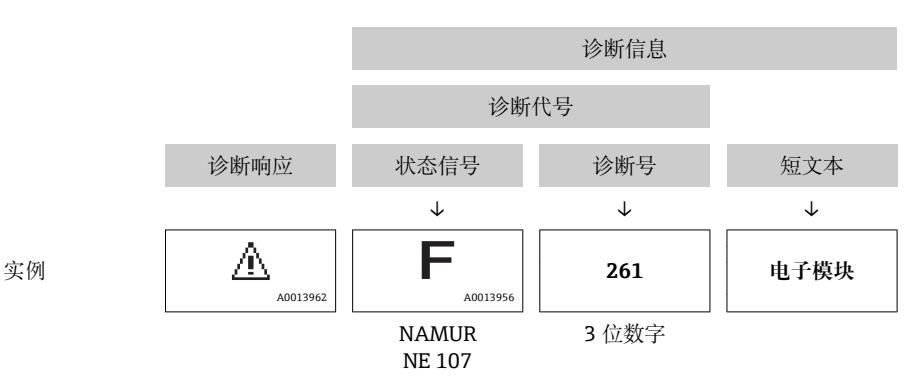

**操作单元**

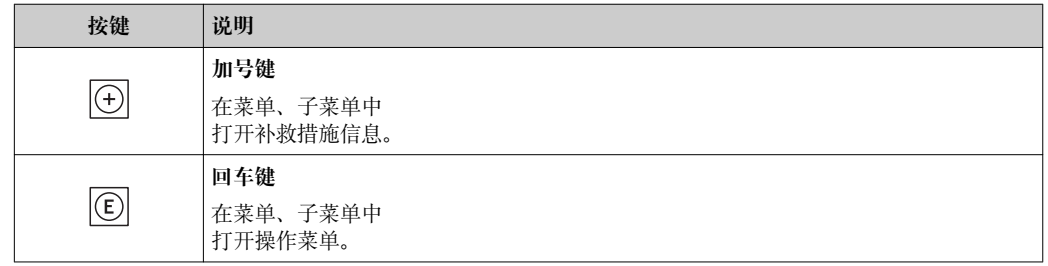

# **12.2.2 查看补救措施**

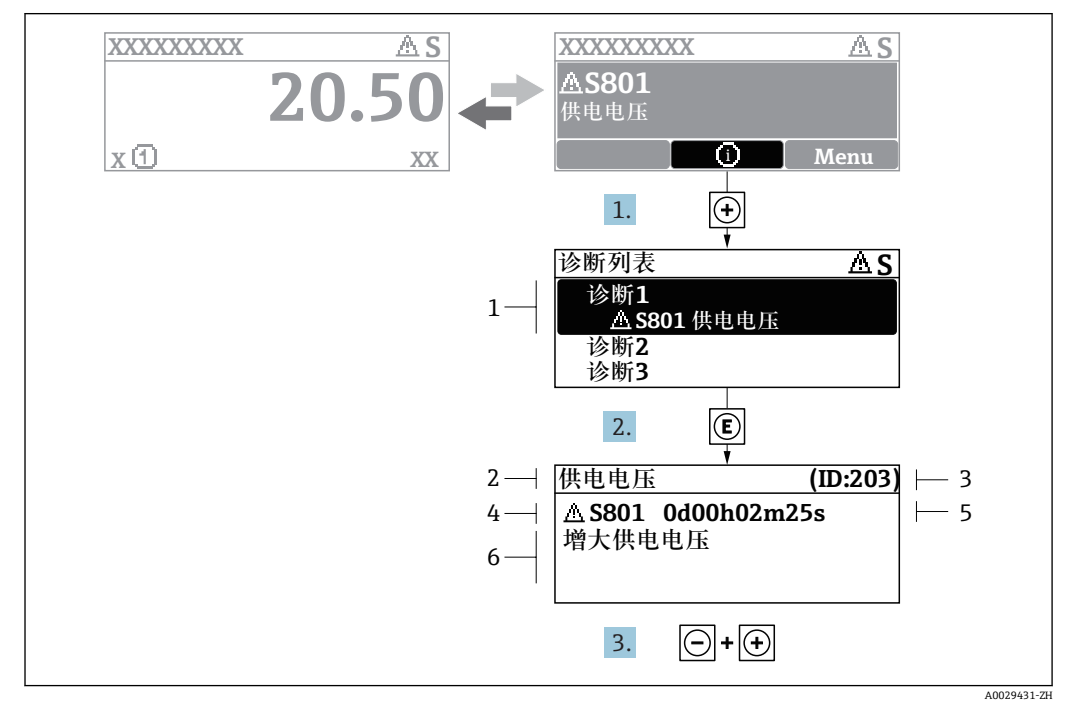

20 补救措施信息

- 1 诊断信息
- 短文本
- 3 服务号<br>4 带诊断
- 带诊断代号的诊断事件
- 5 事件持续时间
- 6 补救措施

诊断信息的处置方法:

- 1. 按下键(图标)。
	- 打开**诊断列表** 子菜单。
- 2. 按下田或曰键后按下回,选择所需诊断事件。
	- 打开所选诊断事件的补救措施信息。
- 3. 同时按下曰键+ 田键。
	- 关闭补救措施信息。

用户在**诊断** 菜单中输入诊断事件,例如:在**诊断列表** 子菜单或**上一条诊断信息** 参数 中。

## 1. 按下键。

- 打开所选诊断事件的补救措施信息。
- 2. 同时按下曰键+ 日键。
	- 关闭补救措施信息。

# **12.3 DeviceCare 或 FieldCare 中的诊断信息**

# **12.3.1 诊断选项**

建立连接后,调试软件的主界面上显示测量仪表检测到的故障。

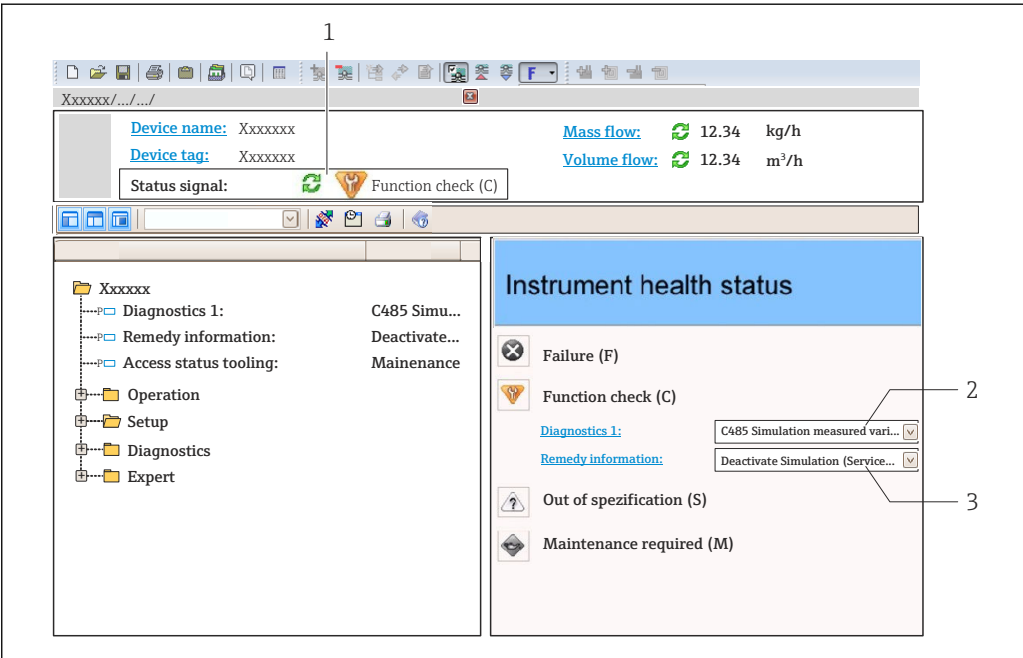

- 1 状态显示区,显示状态信[号→ 93](#page-92-0)
- 2 诊断信[息→ 94](#page-93-0)
- 补救信息,带服务号

此外,**诊断** 菜单中显示发生的其他诊断事件:

• 通过参数

■ 通过子菜单→ ■ 116

### **状态信号**

状态信号提供状态信息,通过分类诊断信息(诊断事件)的原因确保设备的可靠性。

A0021799-ZH

<span id="page-95-0"></span>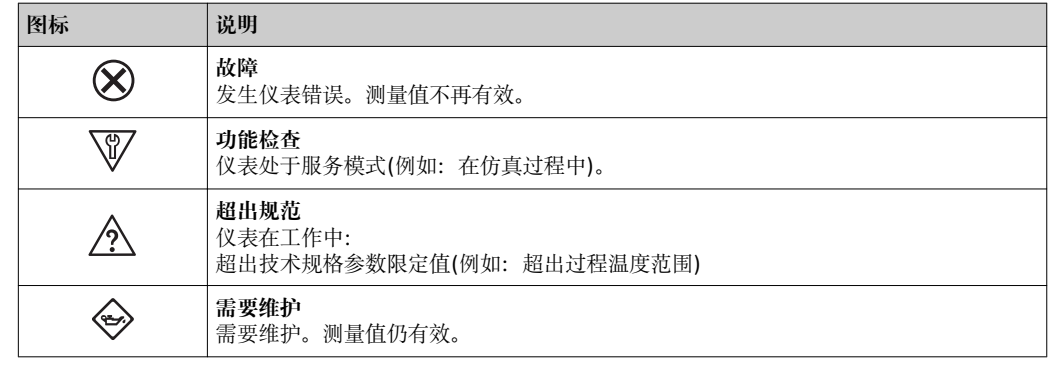

**● 状态信号分类符合 VDI/VDE 2650 和 NAMUR 推荐的 NE 107 标准。** 

### **诊断信息**

通过诊断信息可以识别故障。短文本为用户提供故障信息。此外, 现场显示单元上显示 的诊断信息前带对应诊断事件的图标。

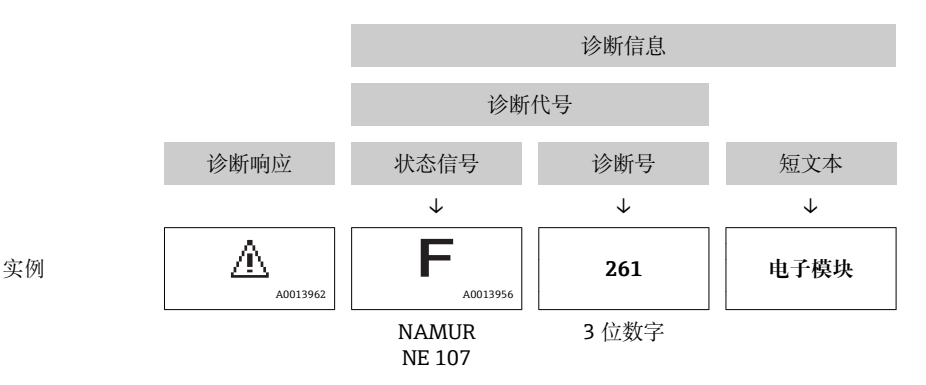

# **12.3.2 查看补救信息**

提供每个诊断事件的补救措施,确保快速修复问题。

- 在主页上
	- 补救信息显示在诊断信息下方的独立区域中。
- 在**诊断** 菜单中

可以在用户界面的工作区中查看补救信息。

用户在**诊断** 菜单中。

- 1. 查看所需参数。
- 2. 在工作区右侧,将鼠标移动至参数上方。
	- 显示带提示工具的诊断事件的补救措施。

# **12.4 确认诊断信息**

# **12.4.1 调节诊断响应**

在工厂中,每条诊断信息都被分配给特定诊断响应。在**诊断** 子菜单中用户可以更改特定 诊断信息的分配。

专家 → 系统 → 诊断处理 → 诊断

A0014048-ZH

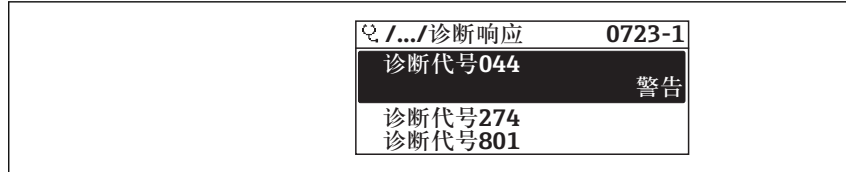

#### ■ 21 现场显示示例

可以将以下选项分配给诊断响应的诊断号:

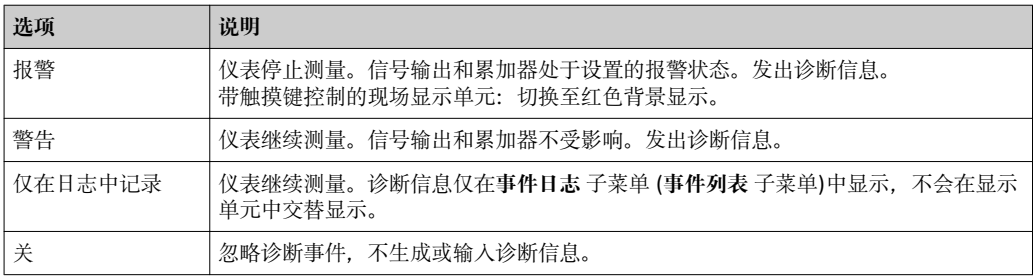

## **12.4.2 调节状态信号**

在工厂中,每条诊断信息都被分配给特定状态信号。在**诊断事件分类** 子菜单中用户可以 更改特定诊断信息的分配。

专家 → 通信 → 诊断事件分类

# **可选状态信号**

遵循基金会现场总线规范 (FF912) 设置, 符合 NAMUR NE107 标准。

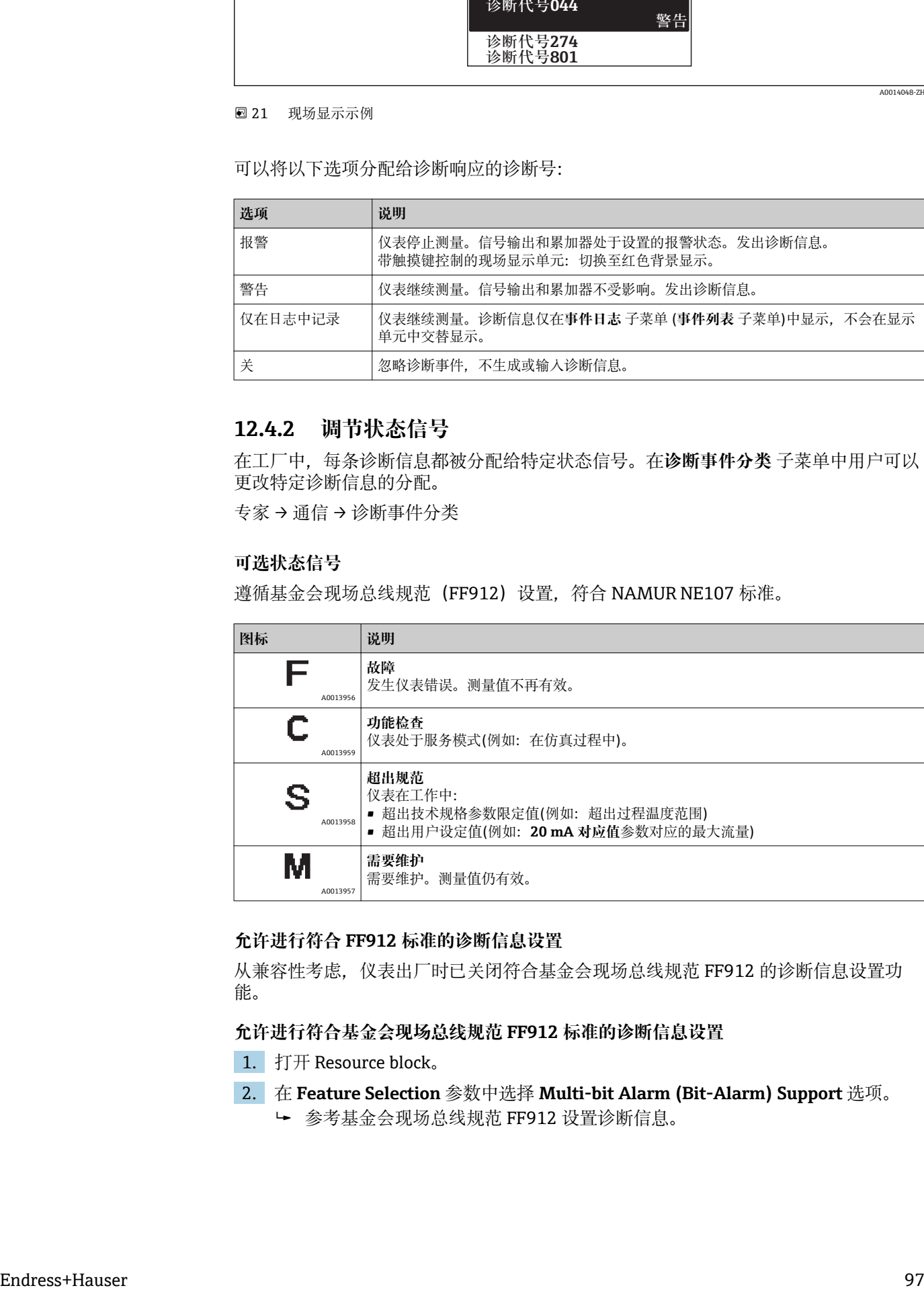

## **允许进行符合 FF912 标准的诊断信息设置**

从兼容性考虑,仪表出厂时已关闭符合基金会现场总线规范 FF912 的诊断信息设置功 能。

# **允许进行符合基金会现场总线规范 FF912 标准的诊断信息设置**

1. 打开 Resource block。

2. 在 **Feature Selection** 参数中选择 **Multi-bit Alarm (Bit-Alarm) Support** 选项。 参考基金会现场总线规范 FF912 设置诊断信息。

## **诊断信息分类**

进行诊断信息分类。按照诊断事件的不同权重(严重性)进区分诊断信息:

- 最高权重
- 高权重
- 低权重

### **分配诊断信息(工厂设置)**

下表列举了仪表出厂时的诊断信息分配。

诊断信息代号可以分配给另一个状态信号→ 98。

部分诊断信息可以单独设置, 无需考虑诊断代号范围→ △ 100。

● 完整诊断信息概述和说明→ ■ 100

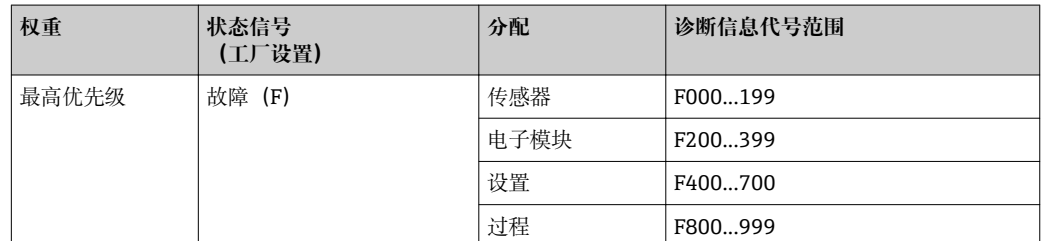

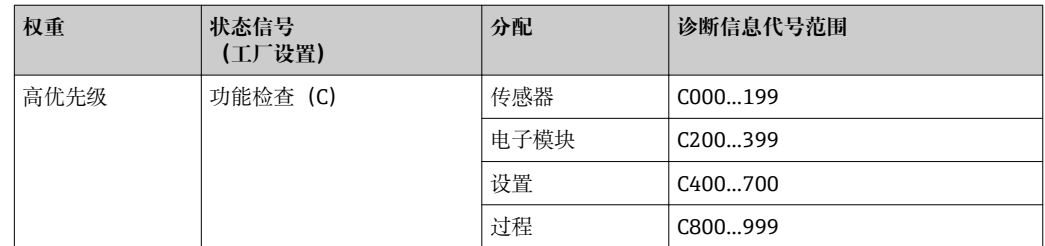

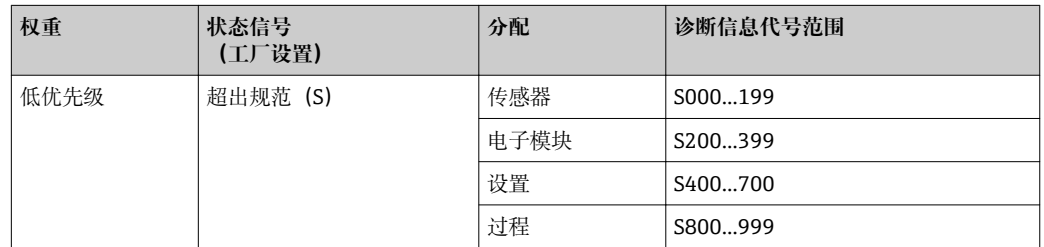

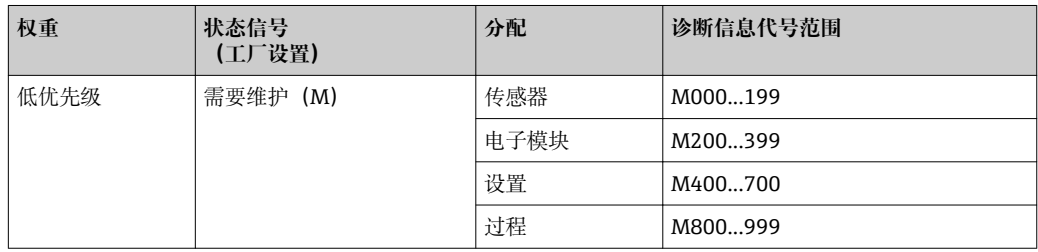

### **更改诊断信息分配**

诊断信息代号可以分配给另一个状态信号。只需在相关功能参数中更改位。位改变始终 适用于整个诊断信息代号。

● 部分诊断信息可以单独分配, 无需考虑诊断代号→ ■ 100

资源块中有所有状态信号参数,可以定义状态信号传输的诊断事件:

- 故障(F): FD FAIL MAP 参数
- 功能检查(C):**FD\_CHECK\_MAP** 参数
- 超出规格(S):**FD\_OFFSPEC\_MAP** 参数
- 需要维护(M))**FD\_MAINT\_MAP** 参数

### **状态信号的结构和参数分配(工厂设置)**

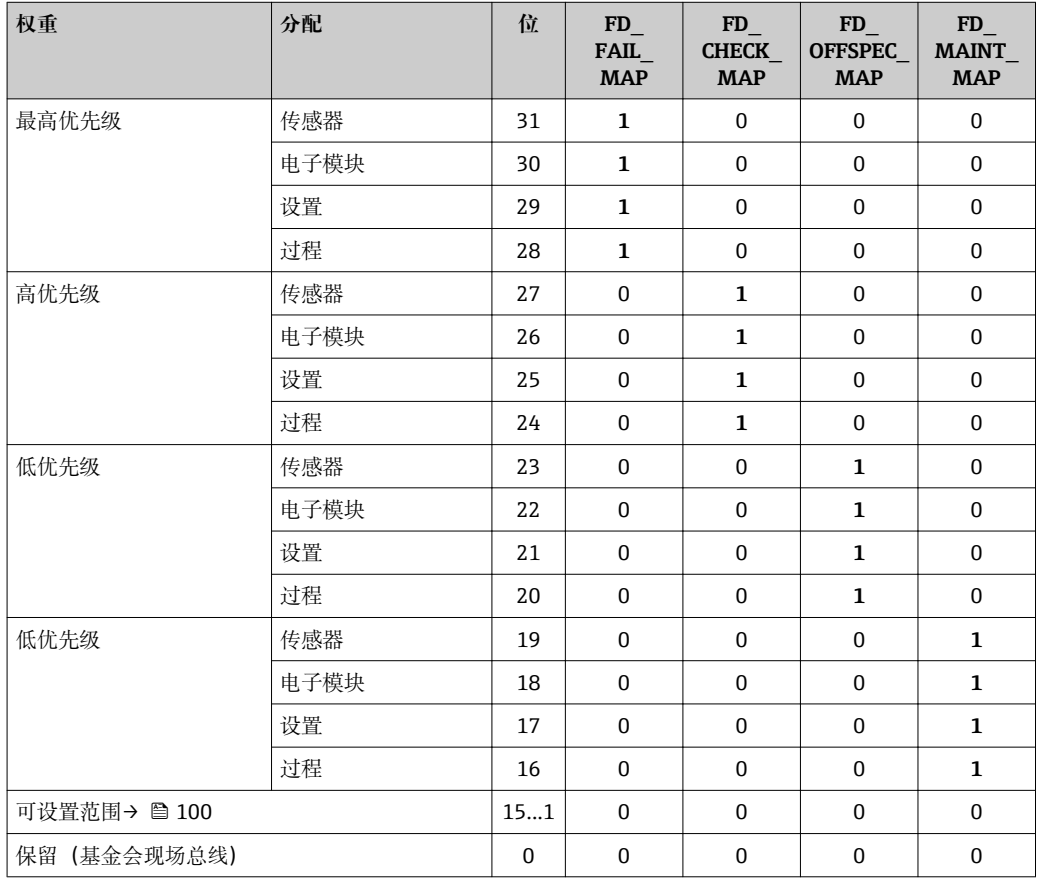

### **更改诊断信息代号的状态信号**

实例: 具有"最高优先级"的电子模块的诊断信息状态信号从故障(F)更改为功能检查 (C)。

- 1. 将资源块设置为 **OOS** 块模式。
- 2. 打开资源块中的 **FD\_FAIL\_MAP** 参数。
- 3. 将参数中的 **Bit 30** 更改为 **0**。
- 4. 打开资源块中的 **FD\_CHECK\_MAP** 参数。
- 5. 将参数中的 **Bit 26** 更改为 **1**。
	- **►** 出现"最高权重"的电子模块诊断事件时, 在功能检查 (C) 状态信号中显示相应 诊断信息。
- 6. 将资源块设置为 **AUTO** 块模式。

## **注意**

### **无状态信号分配给诊断信息。**

出现此类诊断事件时,没有状态信号传输至控制系统。

‣ 更改参数时应确保已分配状态信号。

图 使用 FieldCare 时, 通过特定参数开启/关闭状态信号。

### <span id="page-99-0"></span>**分别为状态信号分配诊断信息**

部分诊断信息可以单独分配状态信号,无需考虑代号范围。

通过 FieldCare 分别为状态信号分配诊断信息。

- 1. 在 FieldCare 的菜单视图中:**专家** → **通信** → **现场诊断** → **开启报警检测**
- 2. 在**可设置区位 1**...**可设置区位 15** 之一中选择所需诊断信息。
- 3. 按下回车键确认。
- 4. 选择状态信号时(例如:偏置量图),同时选择先前分配给诊断信息的**可设置区位 1**...**可设置区位 15**(步骤 2)。
- 5. 按下回车键确认。
	- 记录所选诊断信息的诊断事件。
- 6. 在 FieldCare 的菜单视图中:**专家** → **通信** → **现场诊断** → **开启报警广播**
- 7. 在**可设置区位 1**...**可设置区位 15** 之一中选择所需诊断信息。
- 8. 按下回车键确认。
- 9. 选择状态信号时(例如:偏置量图),同时选择先前分配给诊断信息的**可设置区位 1**...**可设置区位 15**(步骤 7)。
- 10. 按下回车键确认。
	- 发生此效应的诊断事件时,在整个总线上传输所选诊断信息。

3 状态信号变化不会影响已发生的诊断信息。更改后再次出现此错误时, 仅分配新状 态信息。

## **在总线上传输诊断信息**

## **优先在总线上传输诊断信息**

优先级在 2 和 15 之间时, 仅在总线上传输诊断信息。显示优先级 1 事件, 但不会在总 线上传输。忽略优先级 0 (工厂设置) 的诊断信息。

不能针对不同状态信号更改各自优先级。需要使用资源块中的下列参数:

- FD\_FAIL\_PRI
- FD\_CHECK\_PRI
- FD\_OFFSPEC\_PRI
- FD\_MAINT\_PRI

#### **抑制部分诊断信息**

使用掩码在总线上传输过程中,无法抑制部分事件。虽然显示这些事件,但不会在总线 上传输。掩码在 FieldCare **专家** → **通信** → **现场诊断** → **开启报警广播**中。掩码为反向选择 掩码,即选择区域时。相关诊断信息不会在总线上传输。

# **12.5 诊断信息概述**

■ 测量设备带一个或多个应用软件包时, 诊断信息数量和测量变量数量将增加。

● 部分诊断信息更改时, 状态信号和诊断响应改变。更改诊断信息→ △ 96

# **12.5.1 传感器诊断**

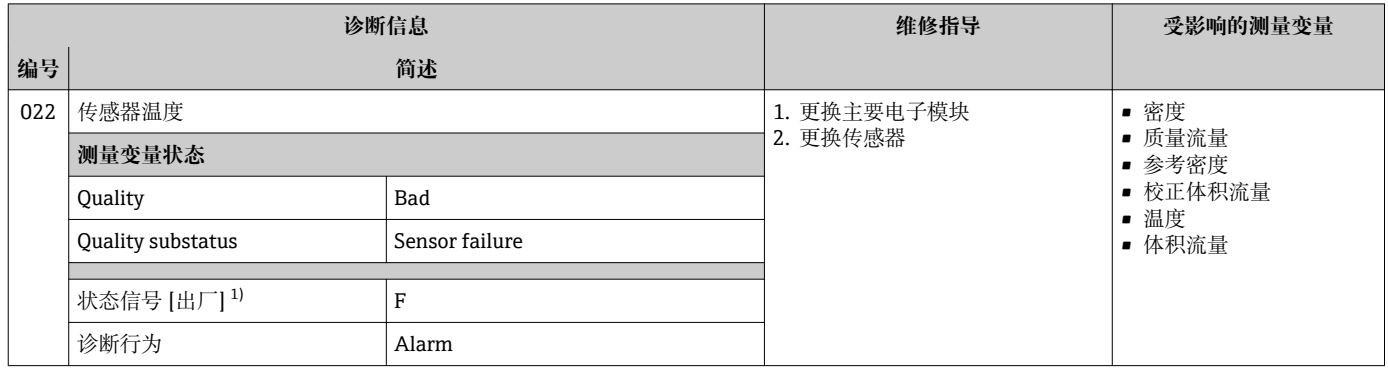

1) 状态信号可以更改。

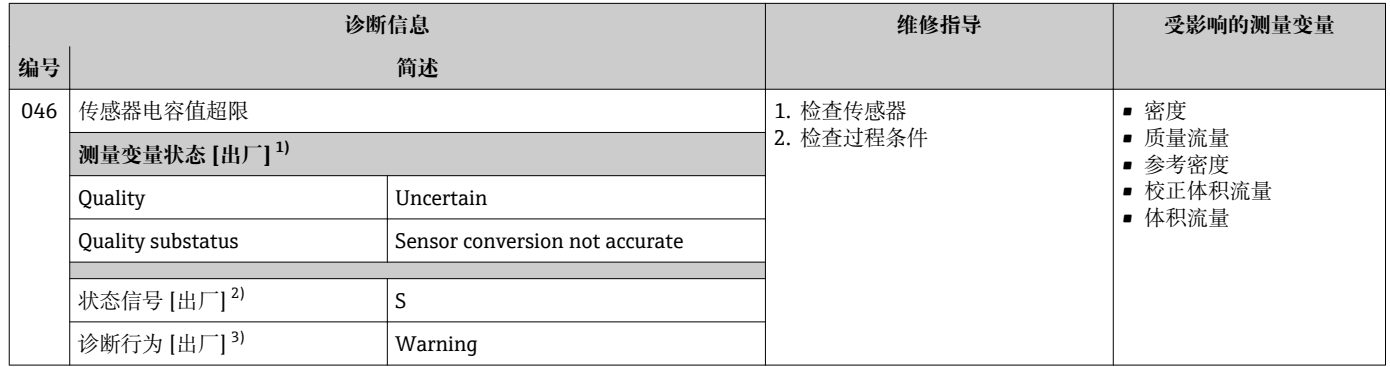

1) 质量可以更改。 这会导致测量变量的整体状态发生更改。

2) 状态信号可以更改。 2) 状态信号可以更改。<br>3) 诊断操作可以更改。

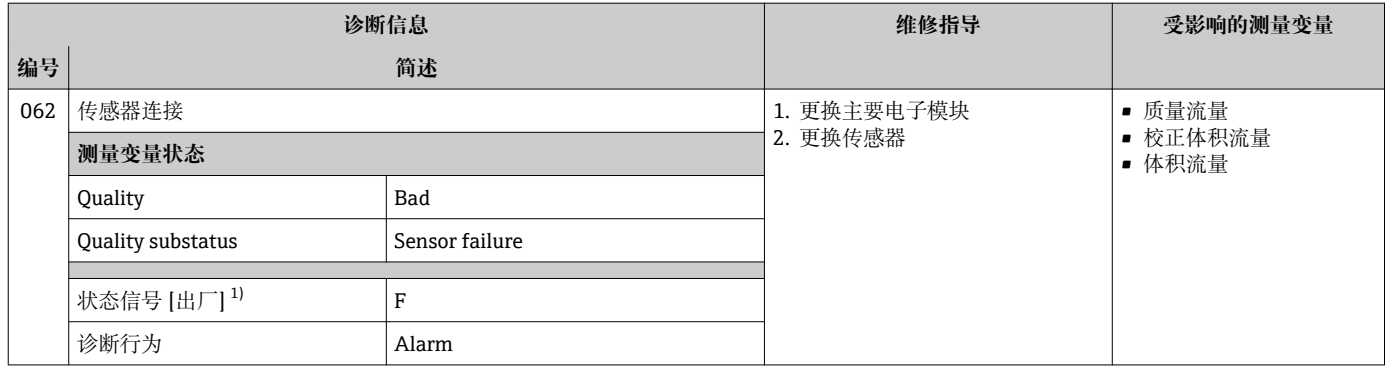

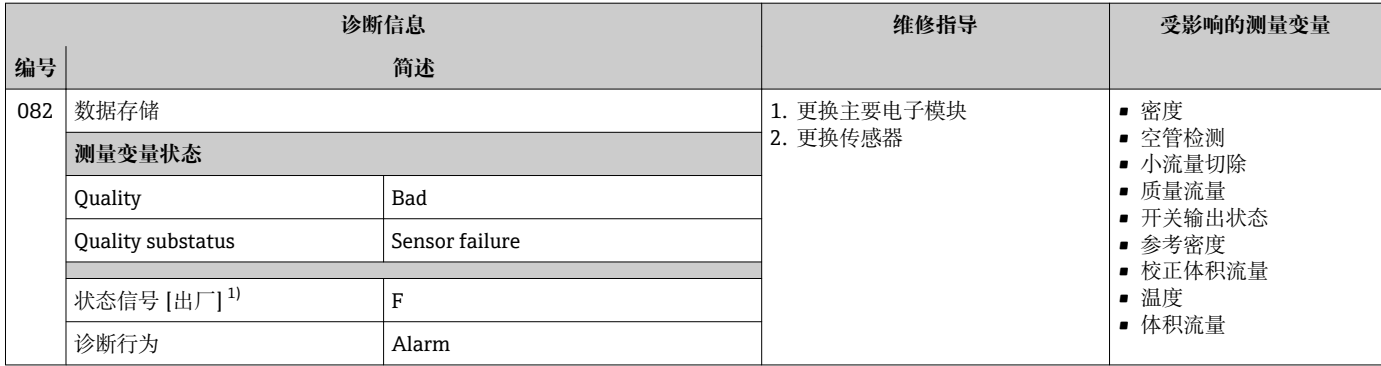

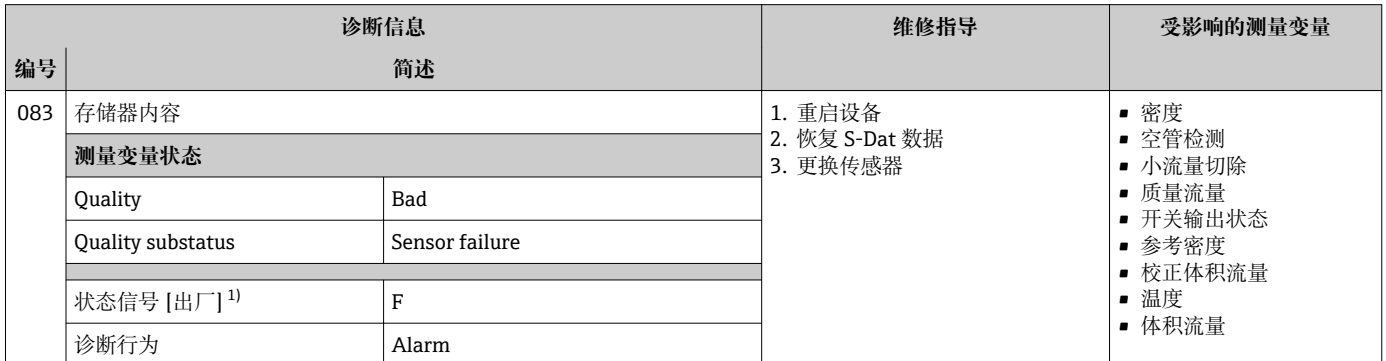

### 1) 状态信号可以更改。

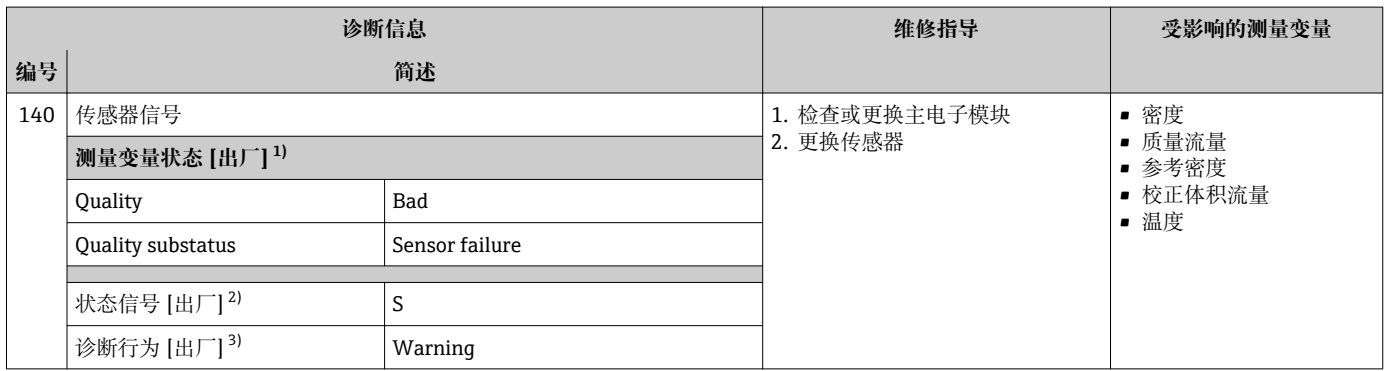

1) 质量可以更改。 这会导致测量变量的整体状态发生更改。

2) 状态信号可以更改。

3) 诊断操作可以更改。

# **12.5.2 电子部件诊断**

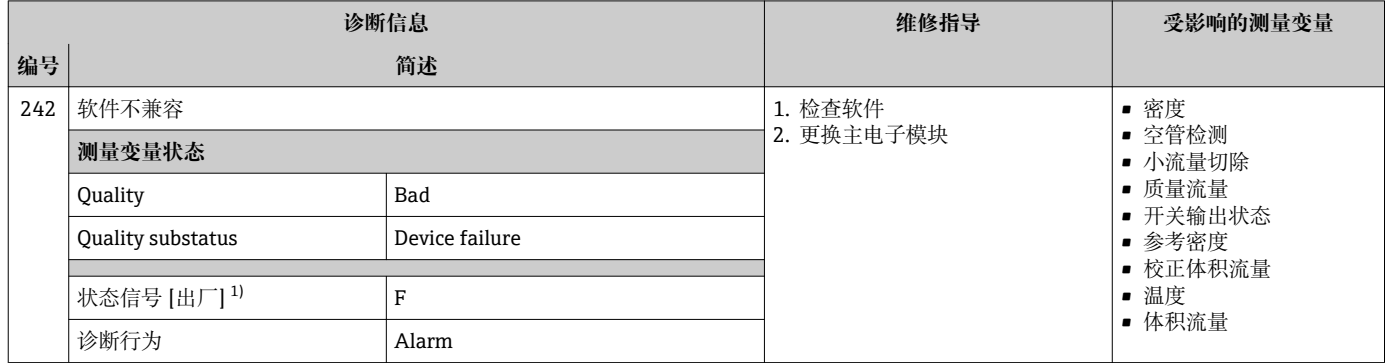

1) 状态信号可以更改。

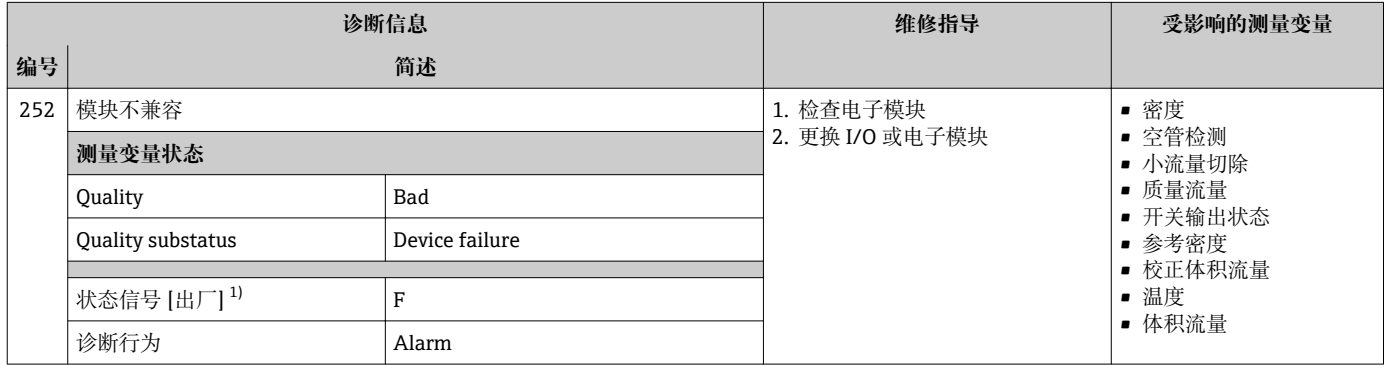

1) 状态信号可以更改。

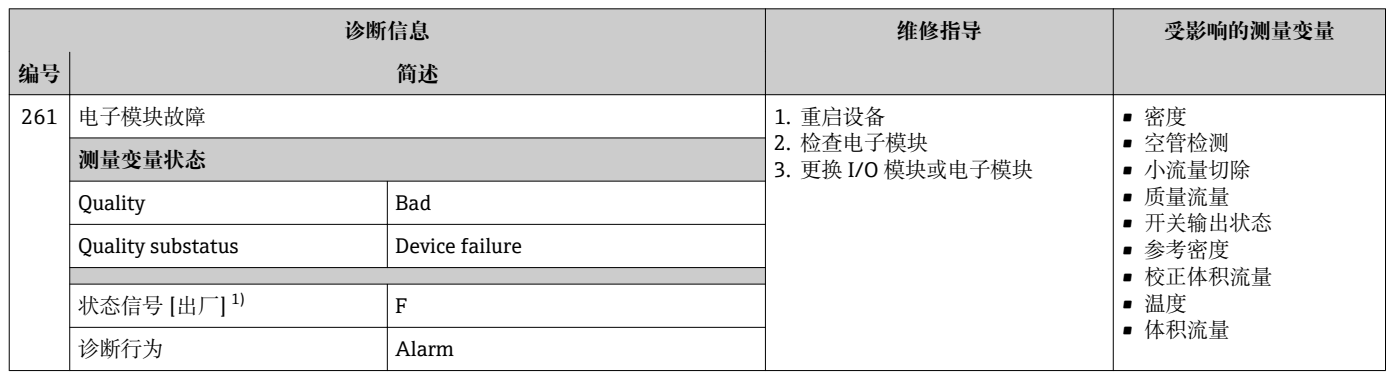

1) 状态信号可以更改。

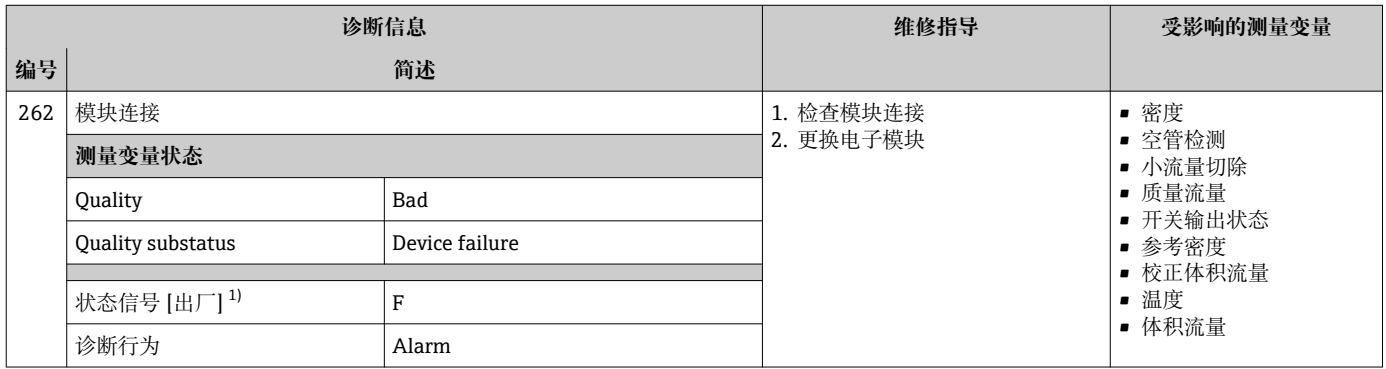

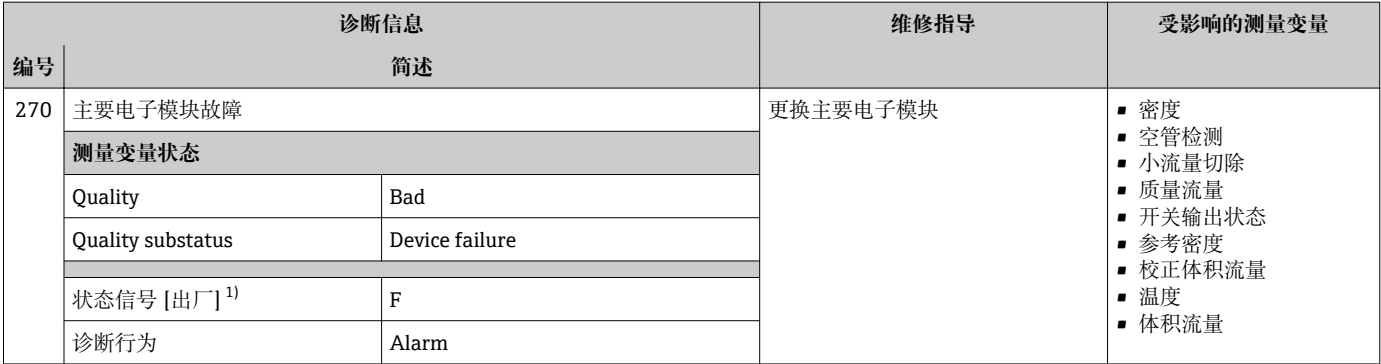

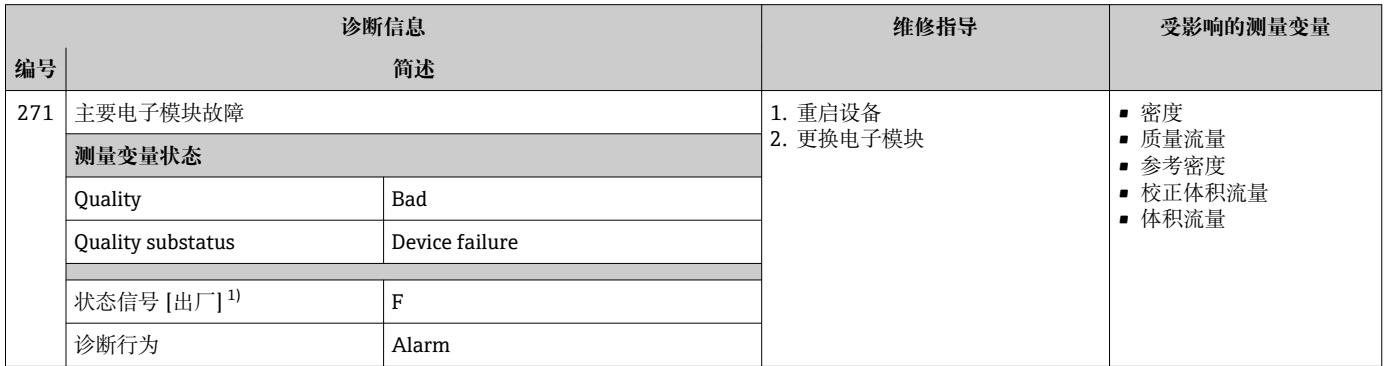

1) 状态信号可以更改。

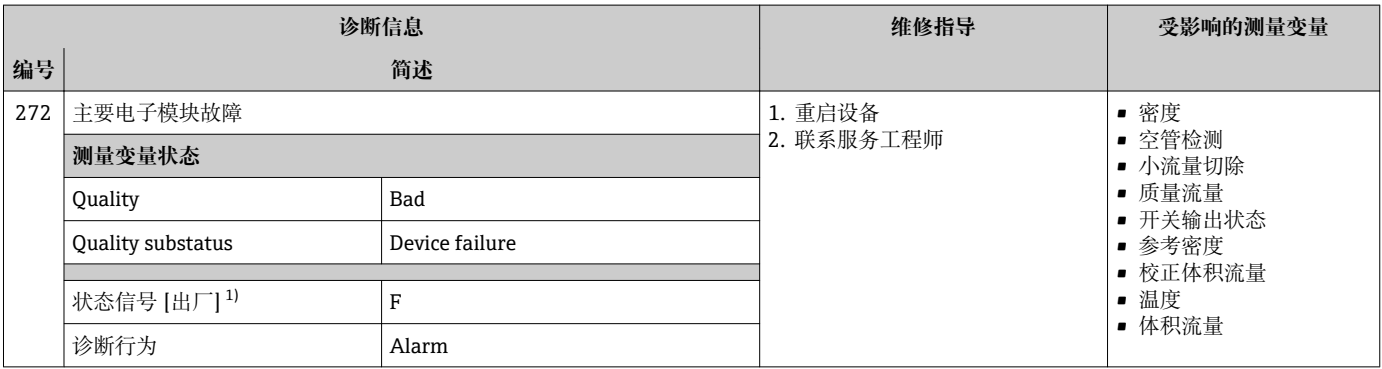

1) 状态信号可以更改。

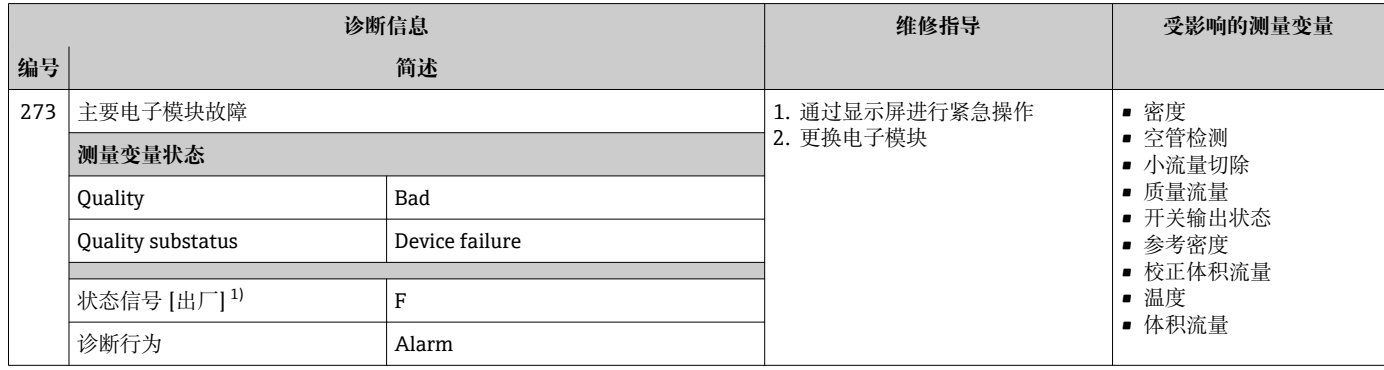

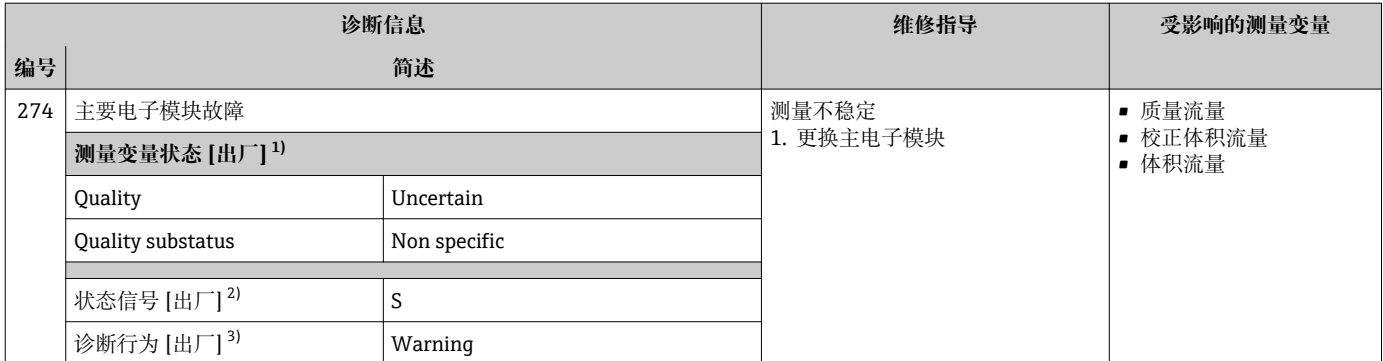

1) 质量可以更改。 这会导致测量变量的整体状态发生更改。

2) 状态信号可以更改。

3) 诊断操作可以更改。

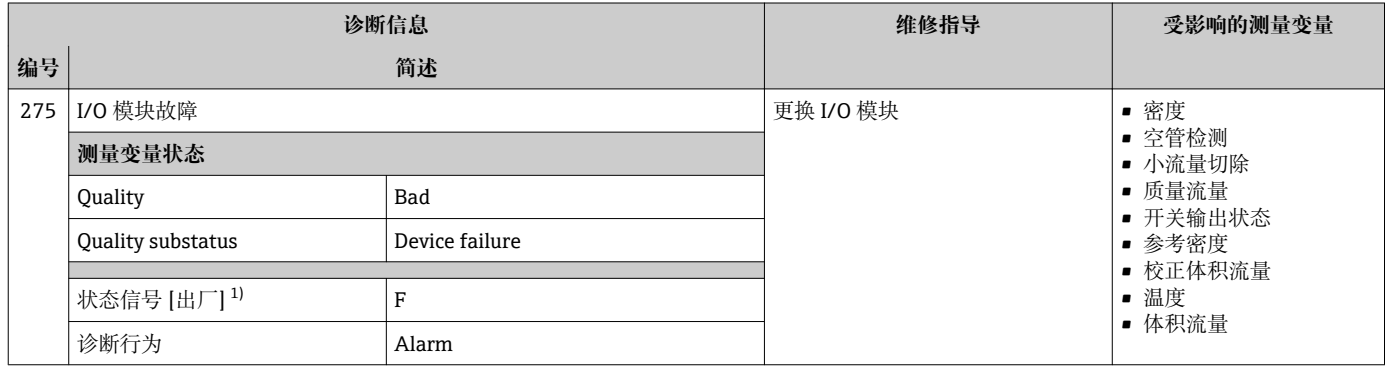

### 1) 状态信号可以更改。

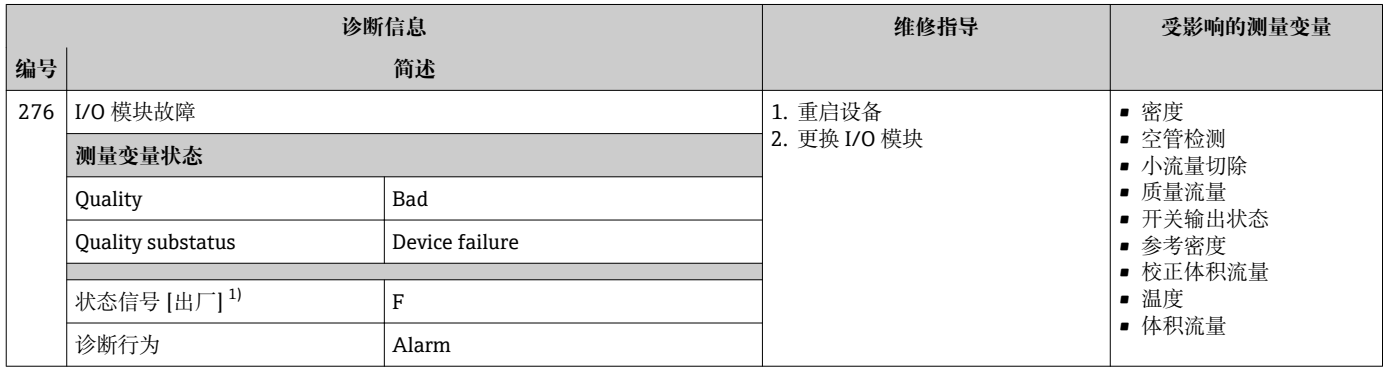

1) 状态信号可以更改。

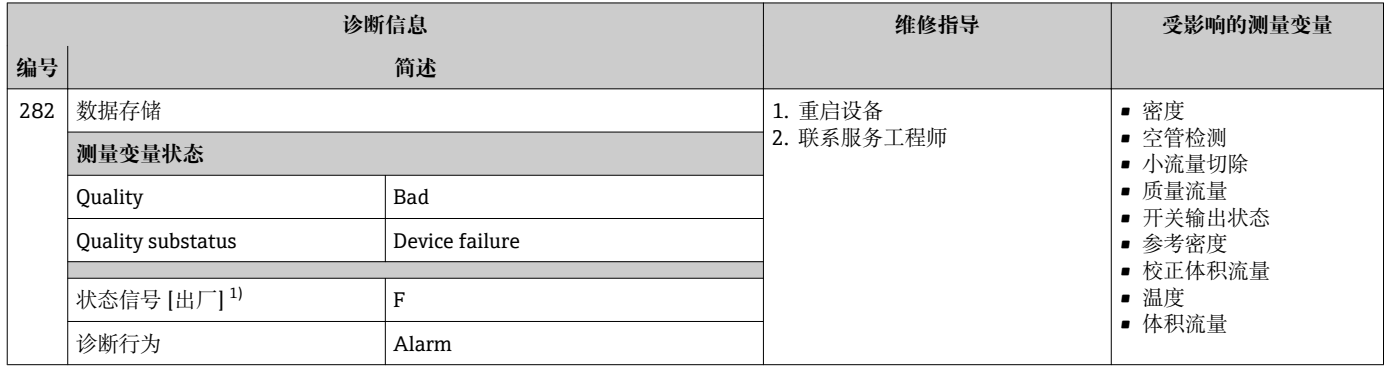

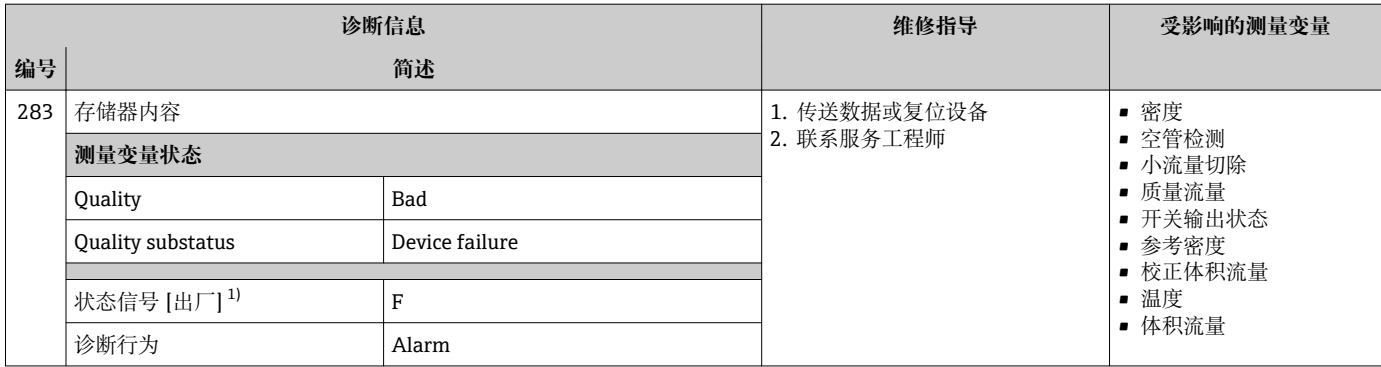

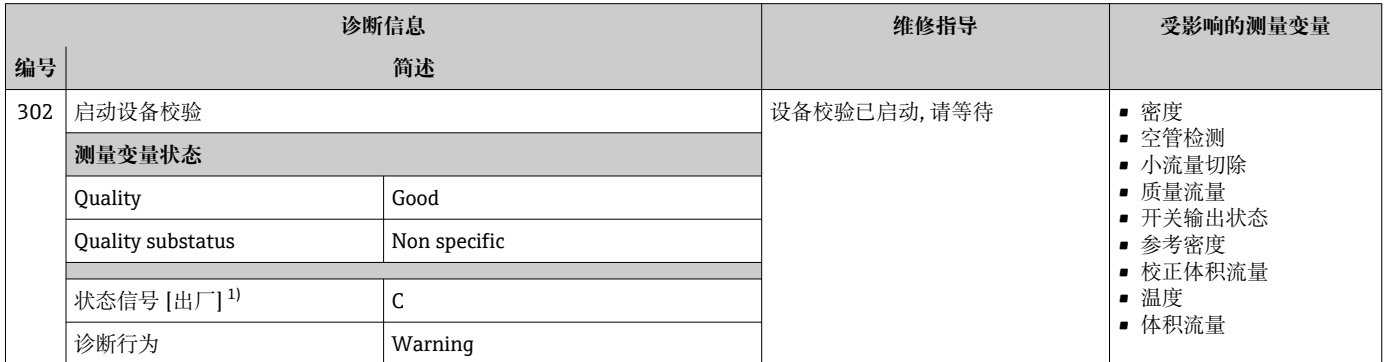

### 1) 状态信号可以更改。

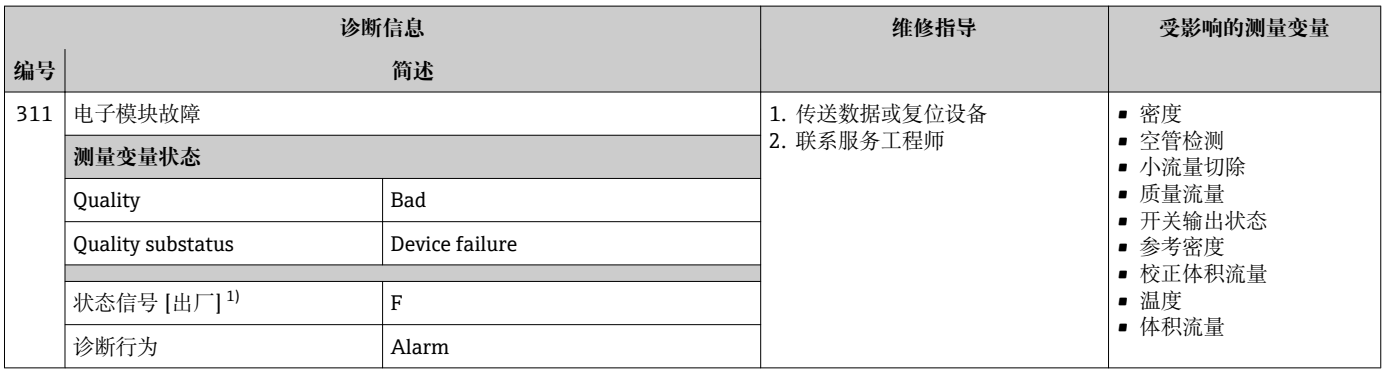

1) 状态信号可以更改。

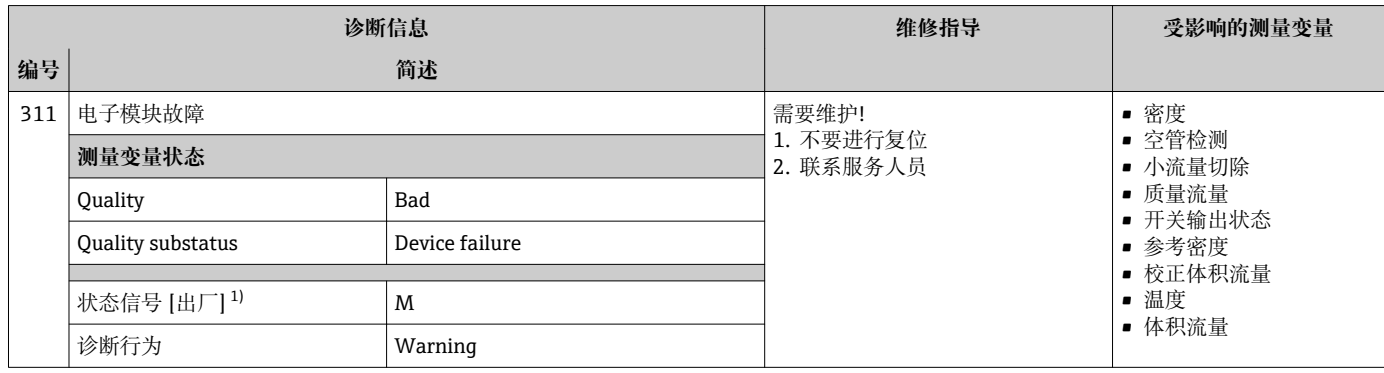

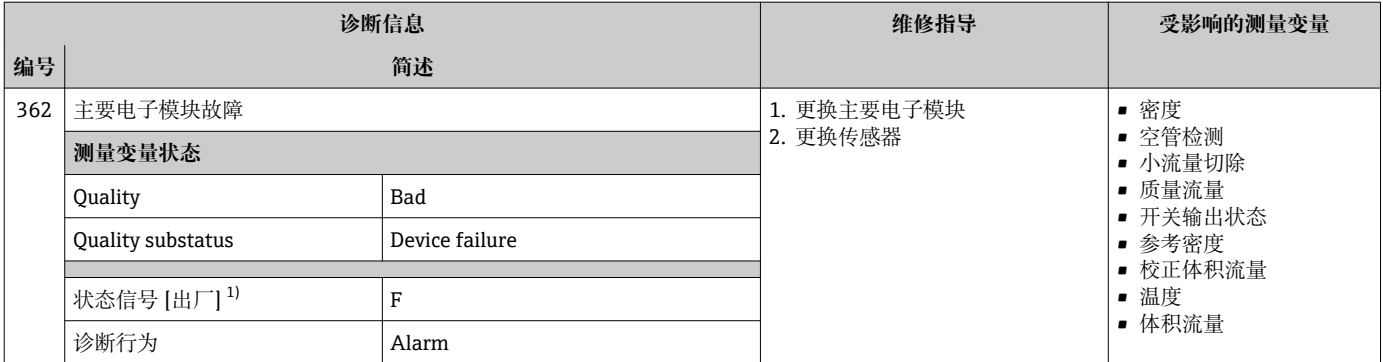

# **12.5.3 配置诊断**

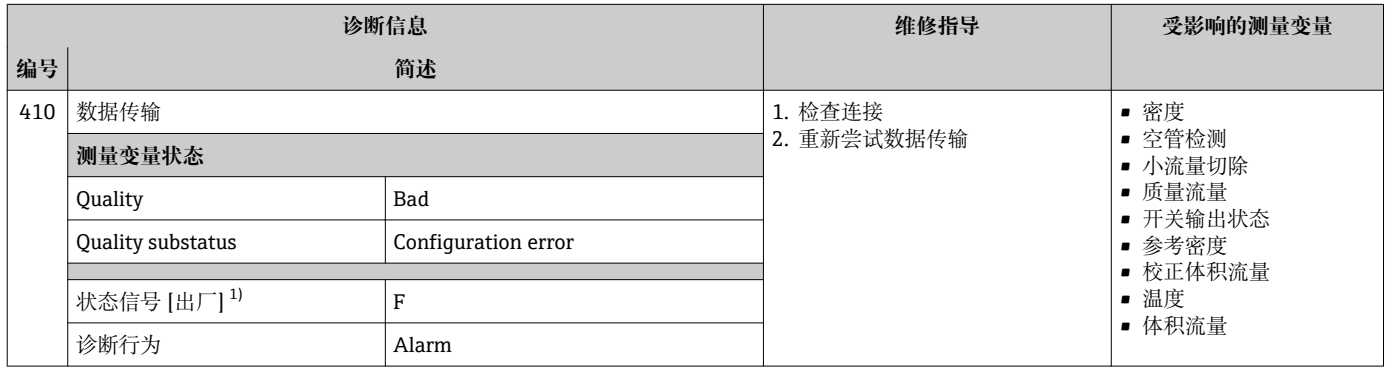

1) 状态信号可以更改。

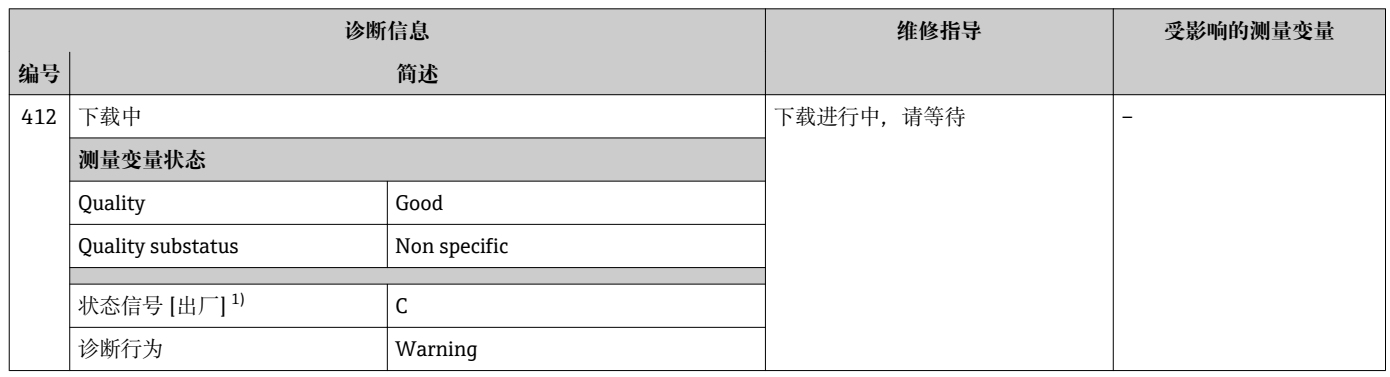

1) 状态信号可以更改。

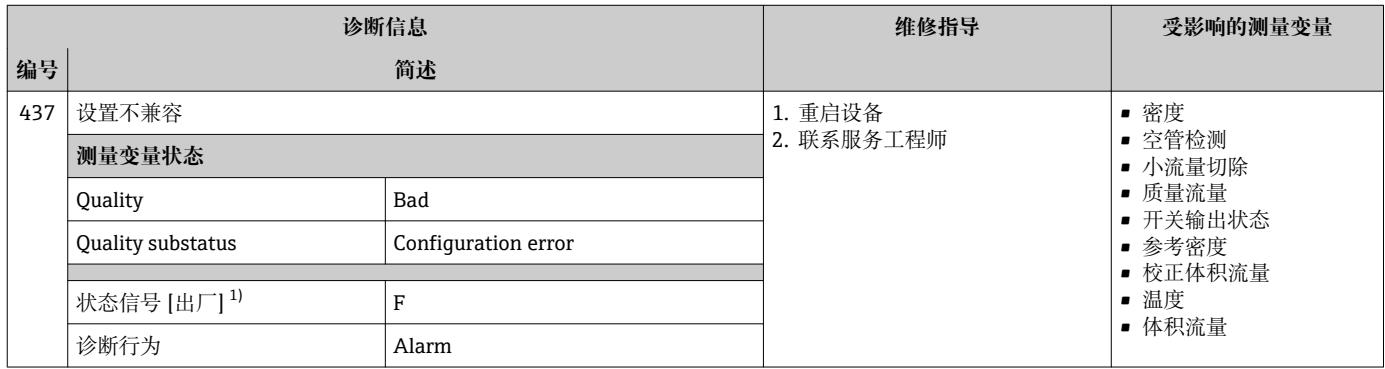

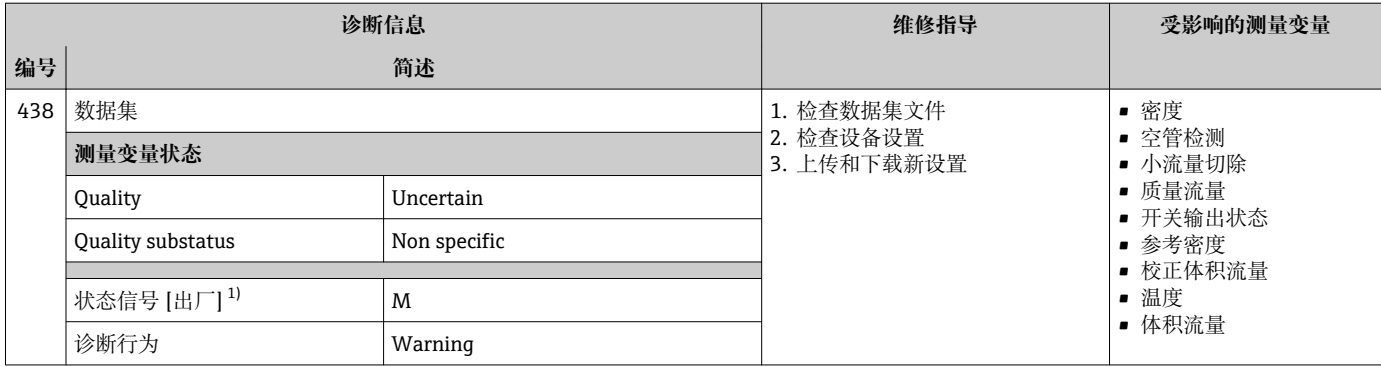

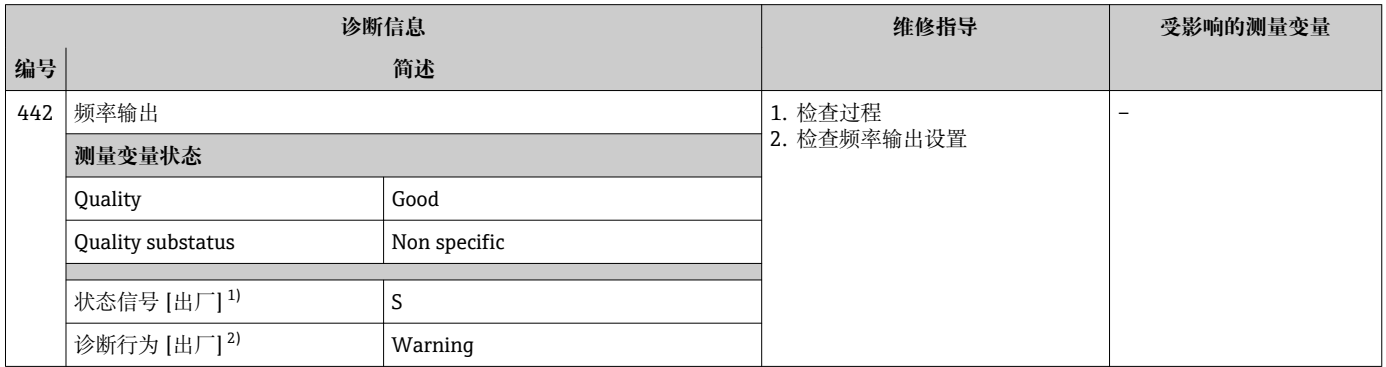

1) 状态信号可以更改。<br>2) 诊断操作可以更改。 2) 诊断操作可以更改。

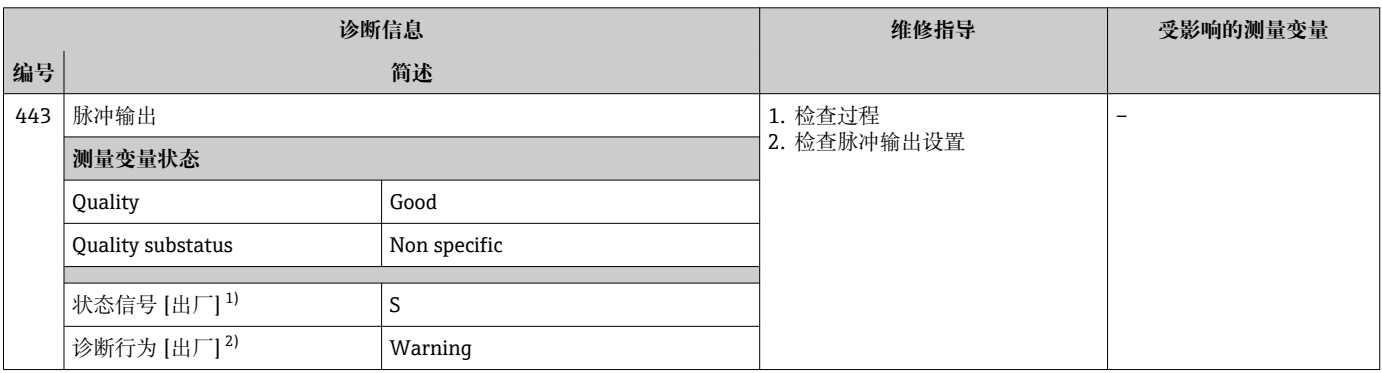

1) 状态信号可以更改。<br>2) 诊断操作可以更改。

诊断操作可以更改。

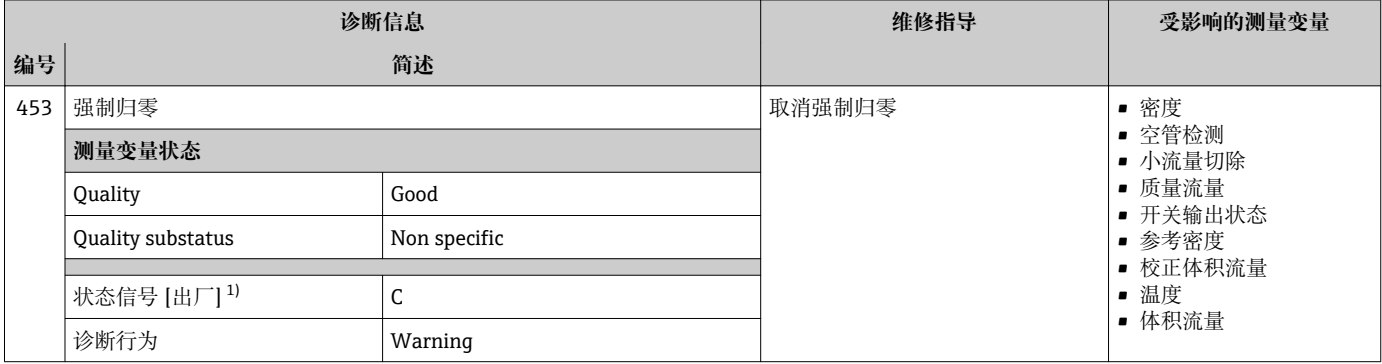
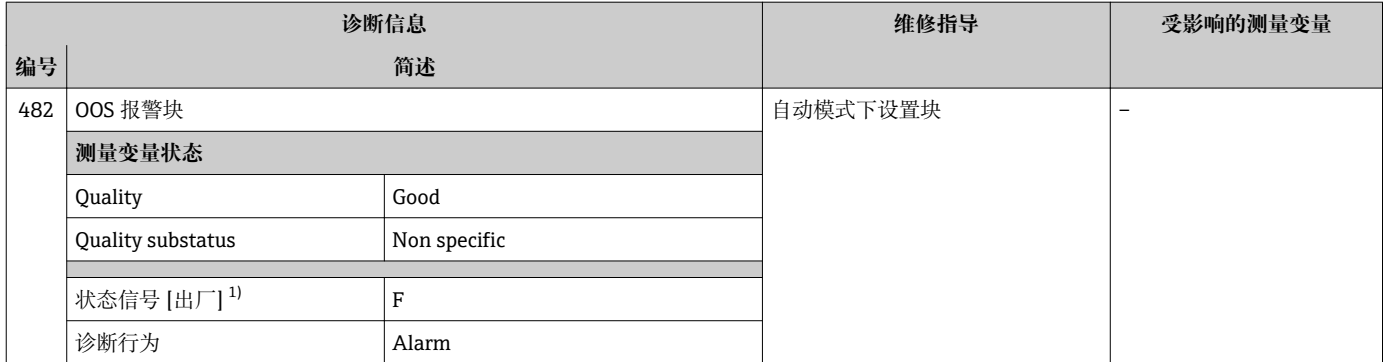

#### 1) 状态信号可以更改。

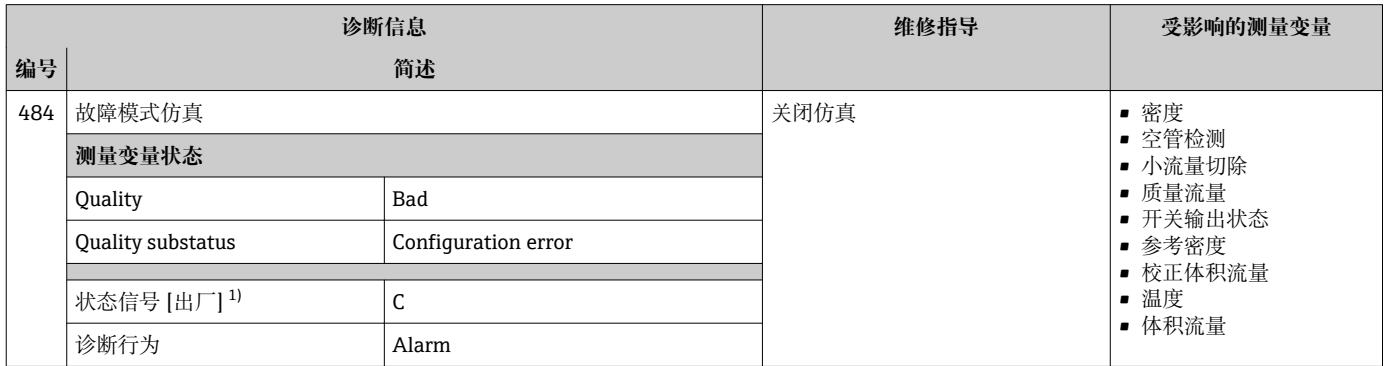

#### 1) 状态信号可以更改。

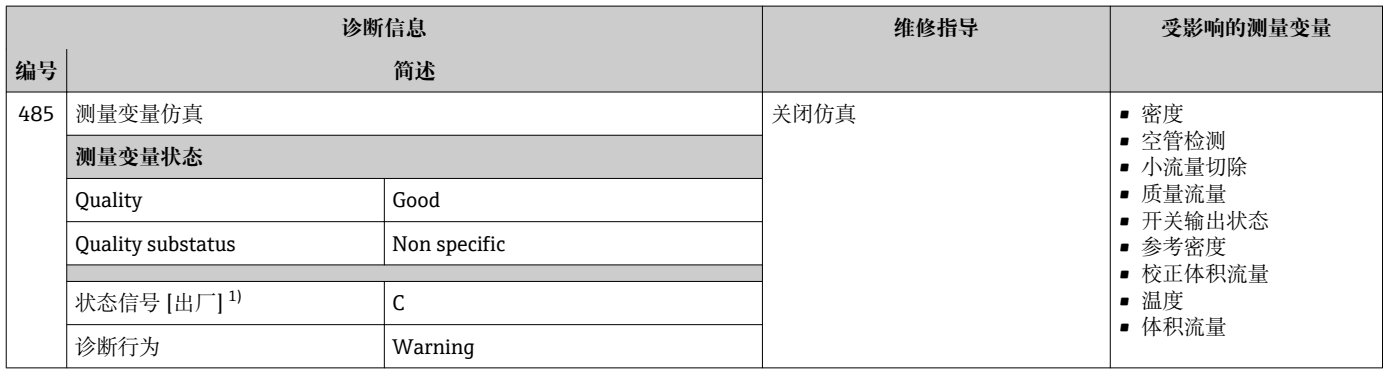

1) 状态信号可以更改。

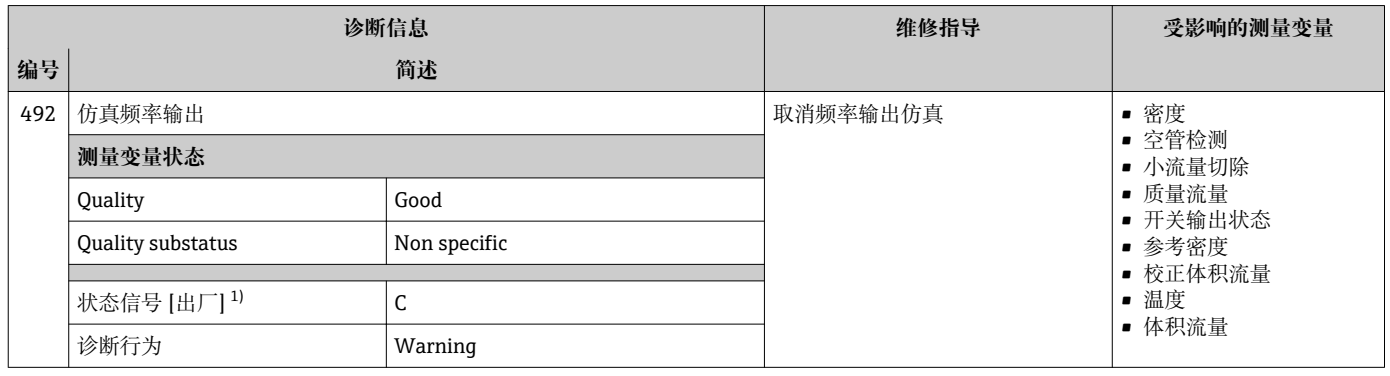

1) 状态信号可以更改。

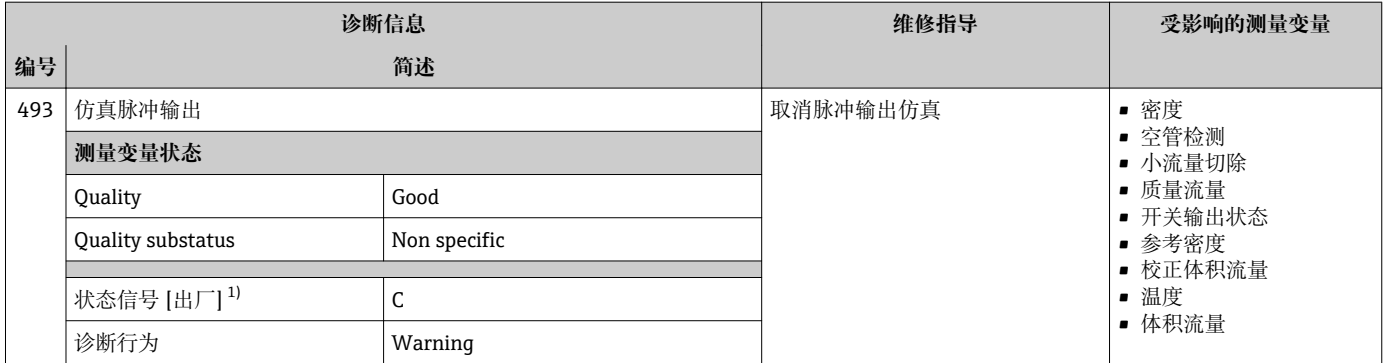

#### 1) 状态信号可以更改。

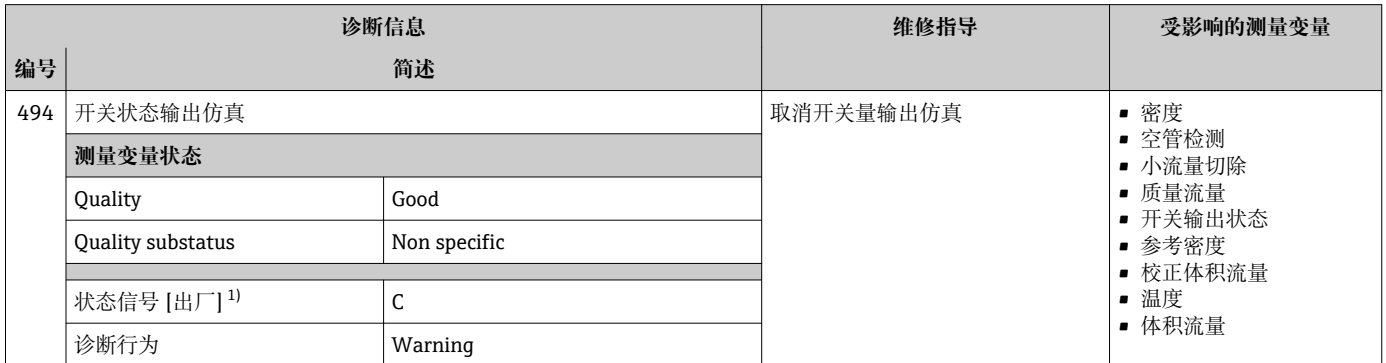

#### 1) 状态信号可以更改。

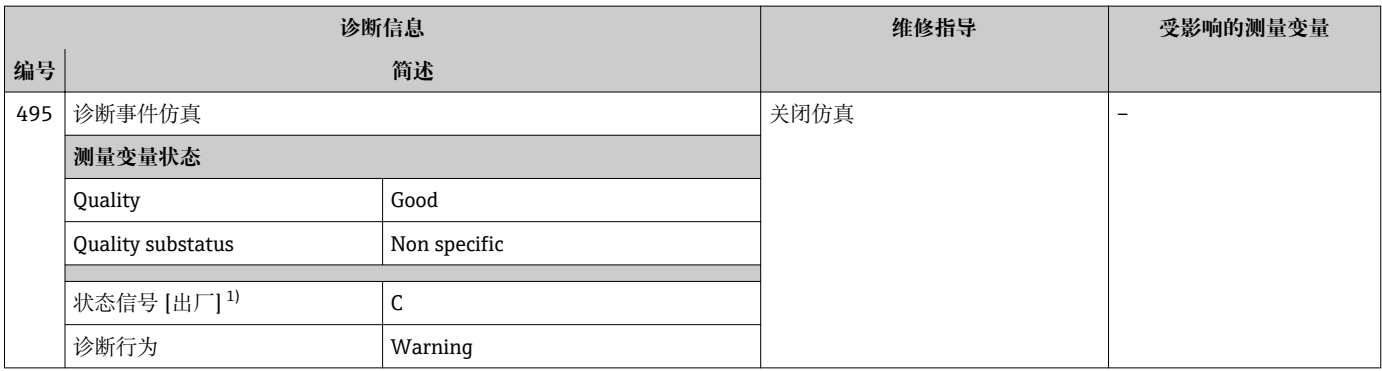

1) 状态信号可以更改。

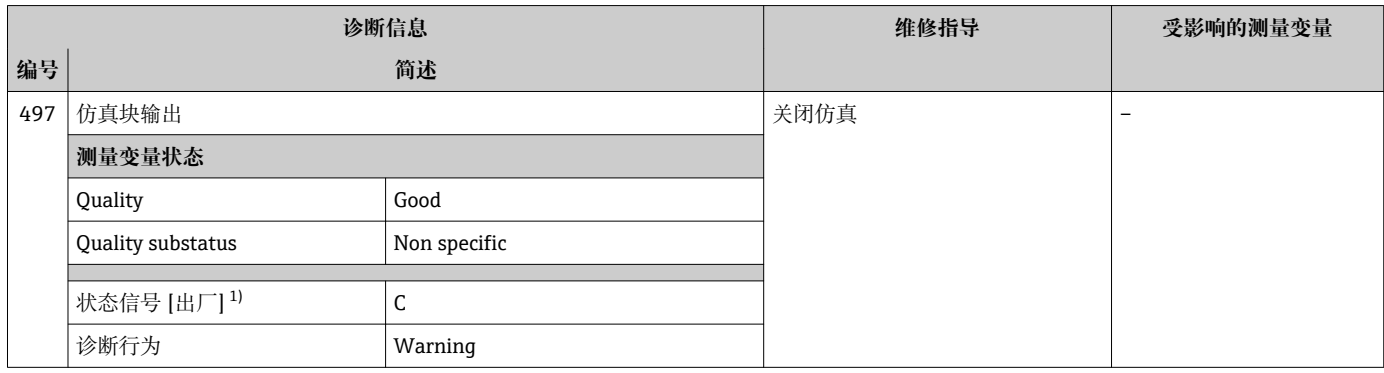

1) 状态信号可以更改。

# **12.5.4 进程诊断**

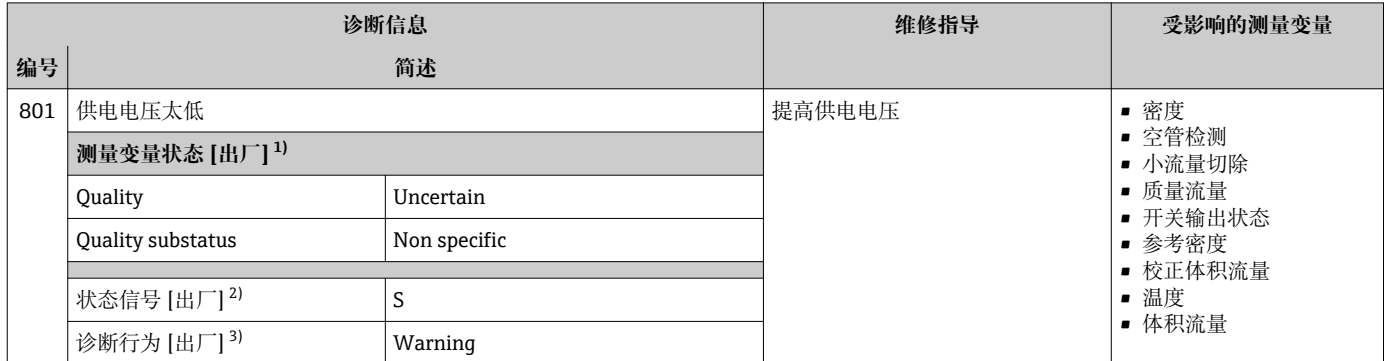

1) 质量可以更改。 这会导致测量变量的整体状态发生更改。

2) 状态信号可以更改。

3) 诊断操作可以更改。

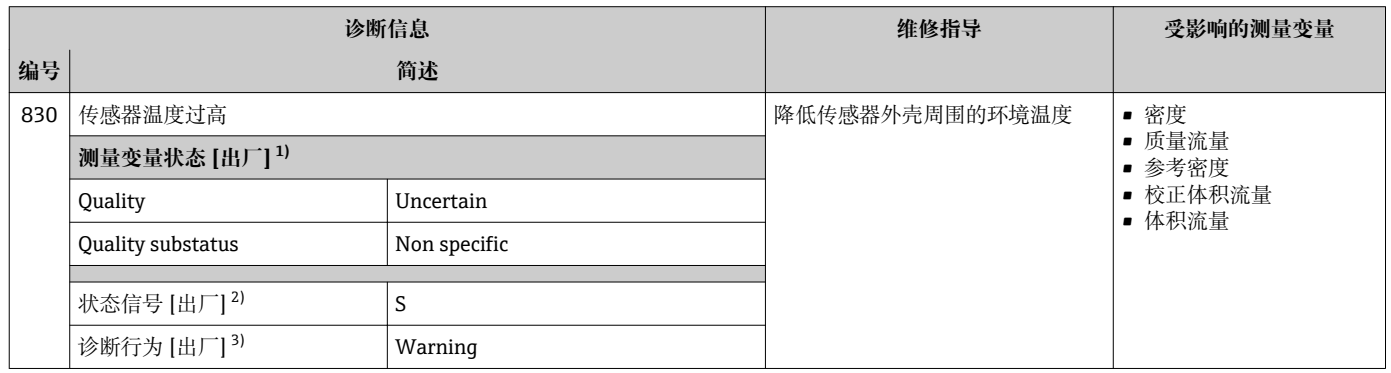

1) 质量可以更改。 这会导致测量变量的整体状态发生更改。

2) 状态信号可以更改。

3) 诊断操作可以更改。

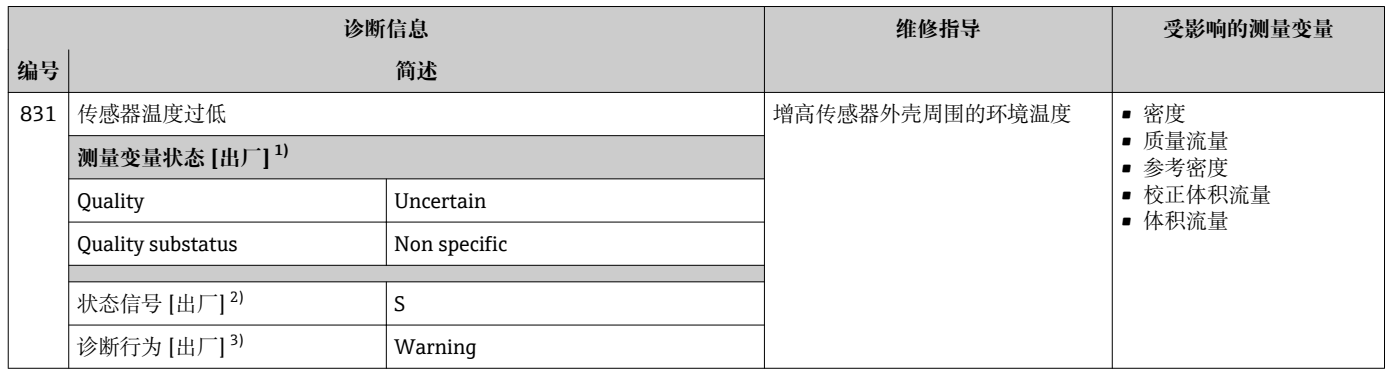

1) 质量可以更改。 这会导致测量变量的整体状态发生更改。

2) 状态信号可以更改。

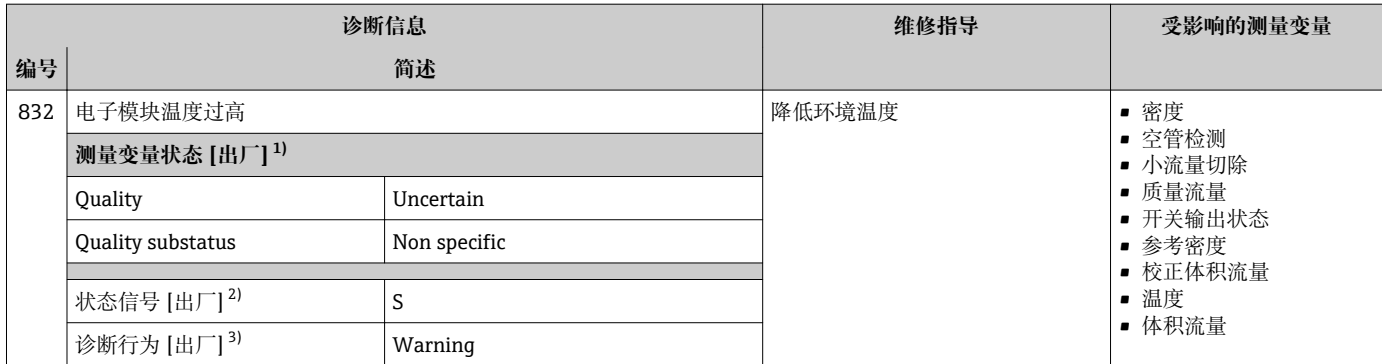

1) 质量可以更改。 这会导致测量变量的整体状态发生更改。

2) 状态信号可以更改。<br>3) 诊断操作可以更改。

3) 诊断操作可以更改。

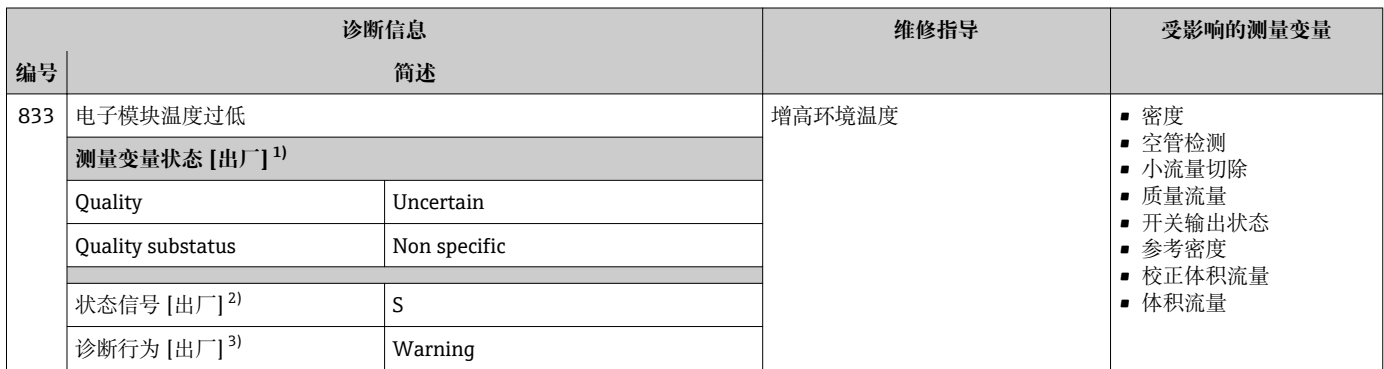

1) 质量可以更改。 这会导致测量变量的整体状态发生更改。

2) 状态信号可以更改。<br>3) 诊断操作可以更改。

3) 诊断操作可以更改。

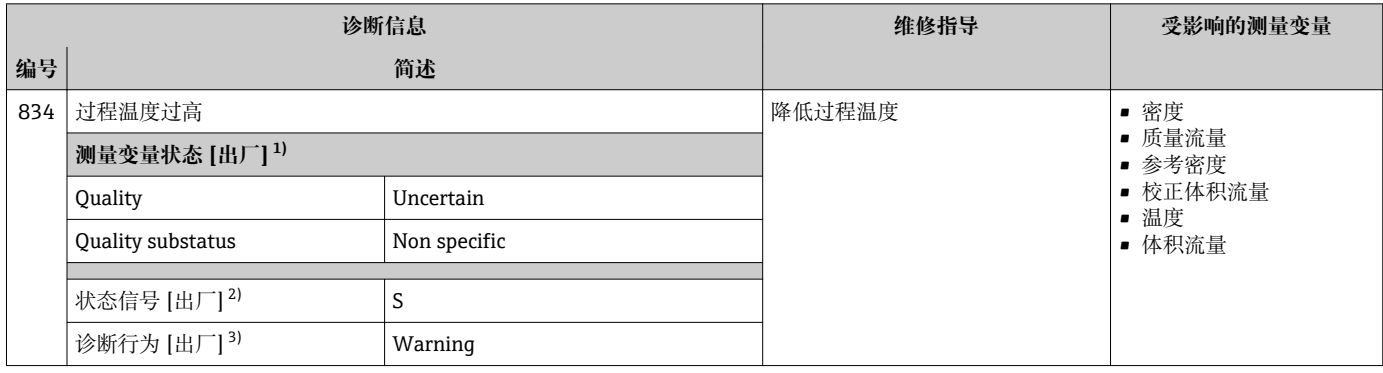

1) 质量可以更改。 这会导致测量变量的整体状态发生更改。

2) 状态信号可以更改。

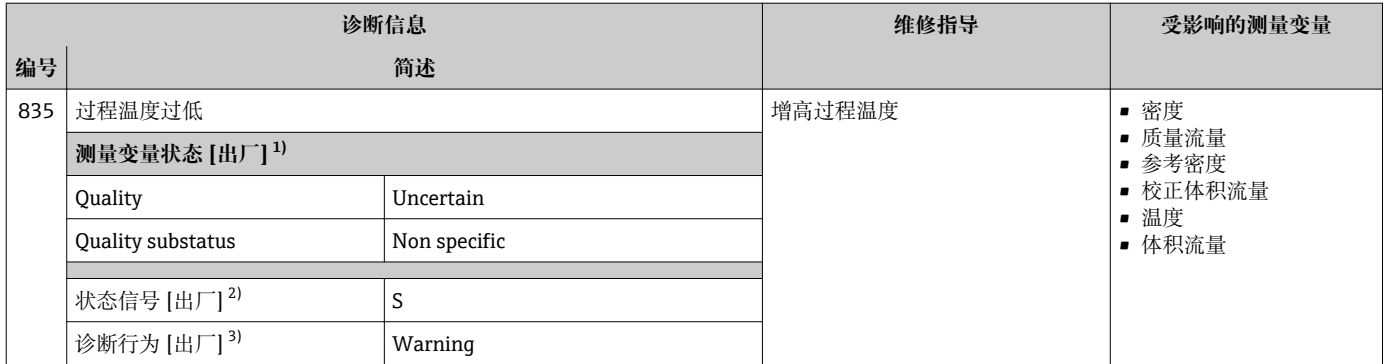

1) 质量可以更改。 这会导致测量变量的整体状态发生更改。

2) 状态信号可以更改。

3) 诊断操作可以更改。

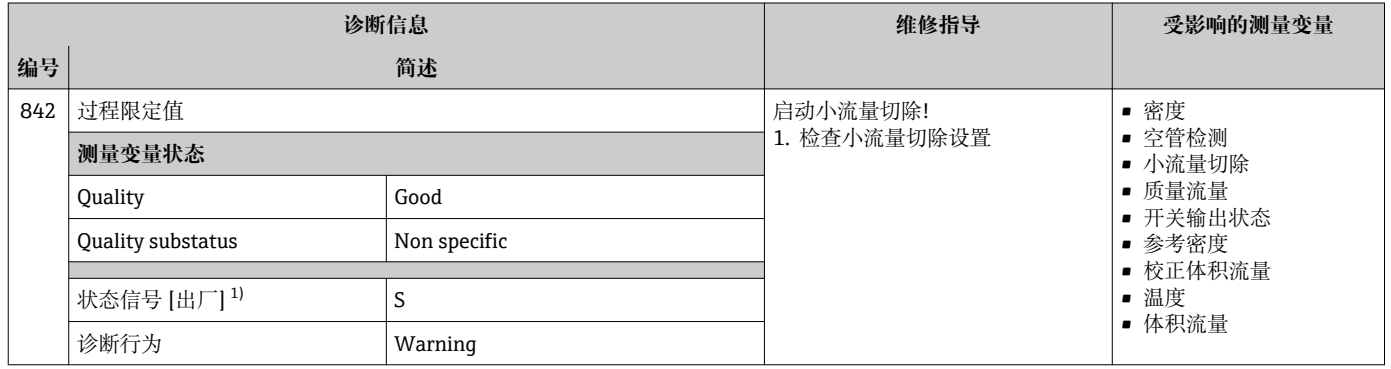

1) 状态信号可以更改。

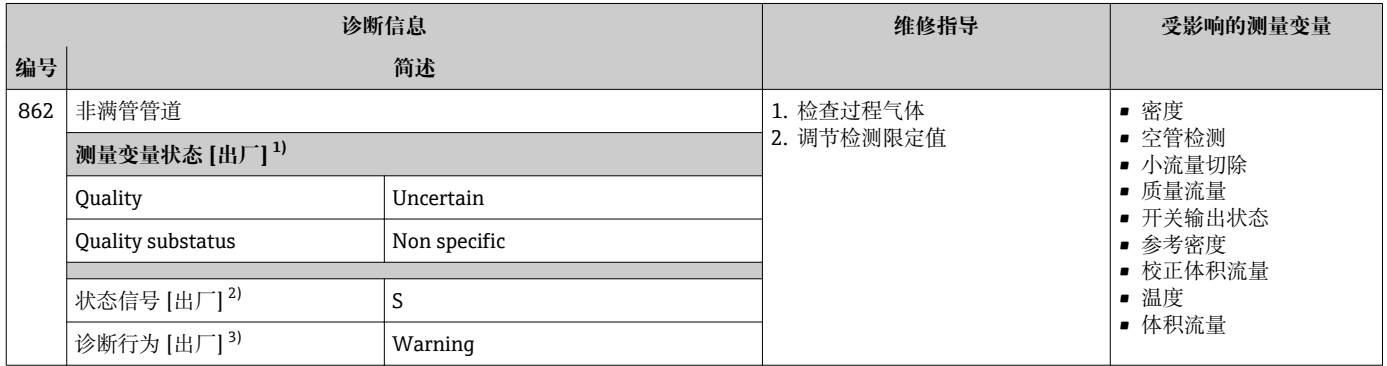

1) 质量可以更改。 这会导致测量变量的整体状态发生更改。

2) 状态信号可以更改。

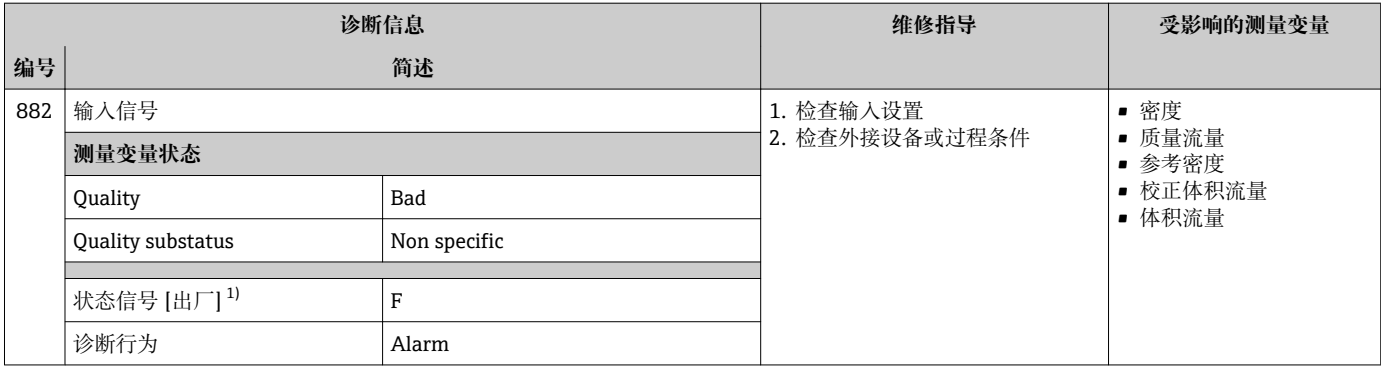

#### 1) 状态信号可以更改。

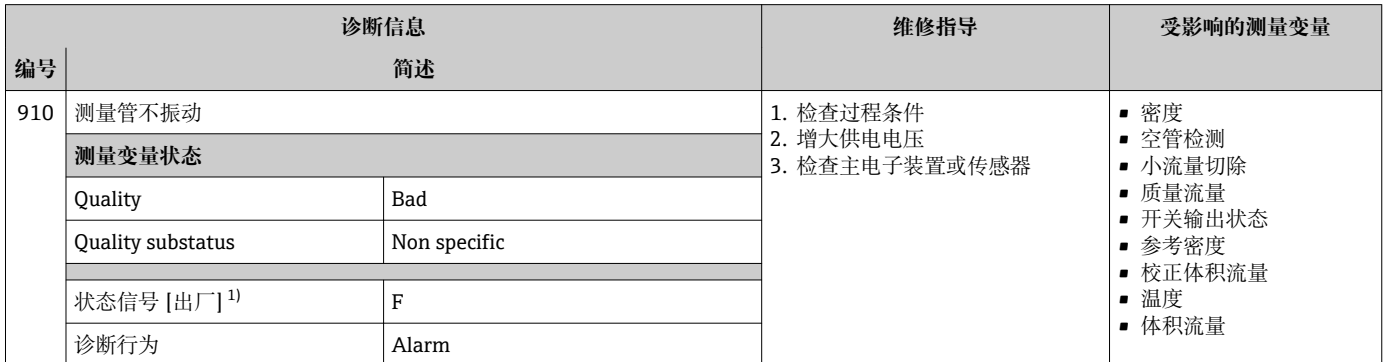

#### 1) 状态信号可以更改。

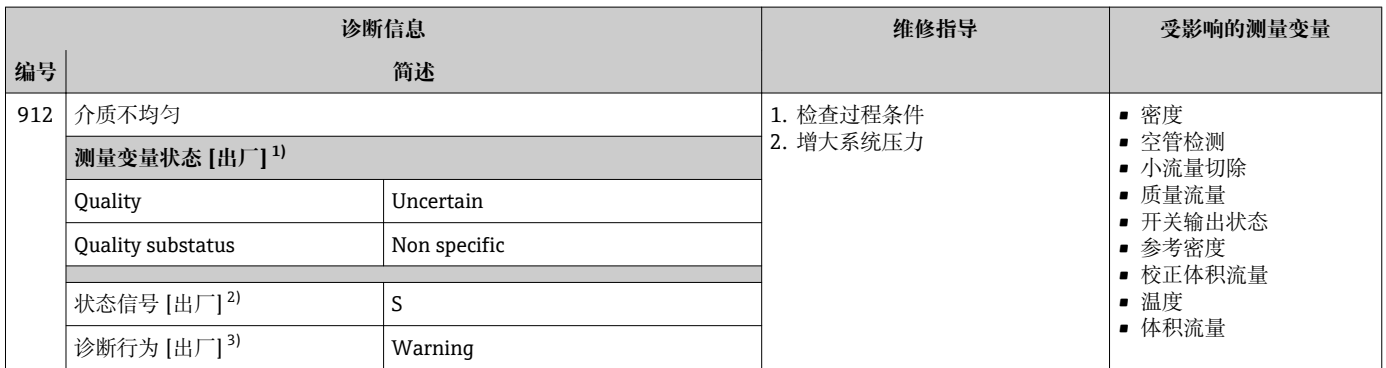

1) 质量可以更改。 这会导致测量变量的整体状态发生更改。

2) 状态信号可以更改。

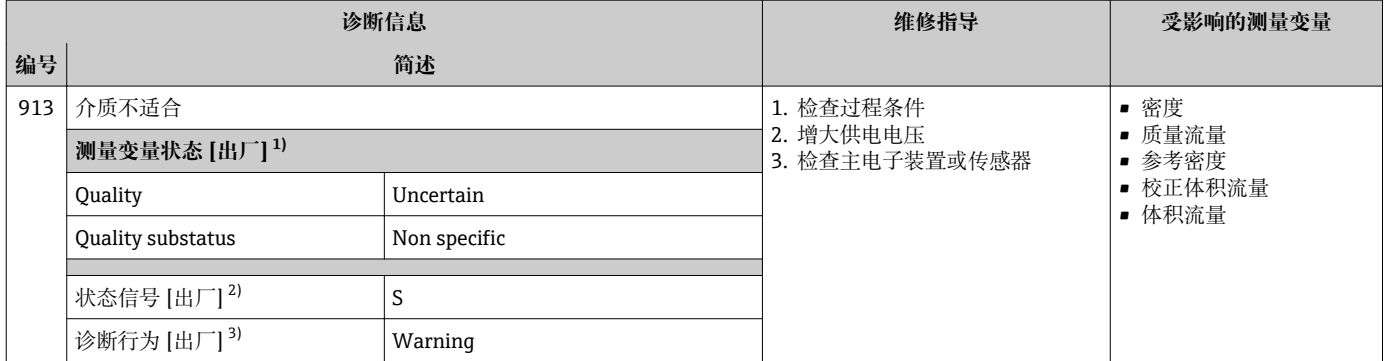

1) 质量可以更改。 这会导致测量变量的整体状态发生更改。

- 2) 状态信号可以更改。<br>3) 诊断操作可以更改。

3) 诊断操作可以更改。

# **12.6 未解决的诊断事件**

**诊断** 菜单允许用户分别查看当前诊断事件和上一个诊断事件。

- 查看诊断事件的补救措施:
	- 通过现场显示单元→ 图 94
	- 通过"FieldCare"调试软件→ 96
	- 通过"DeviceCare"调试软件→ 图 96

**诊断列表** 子菜[单→ 116](#page-115-0) 中显示其他未解决诊断事件

### **菜单路径**

"诊断" 菜单

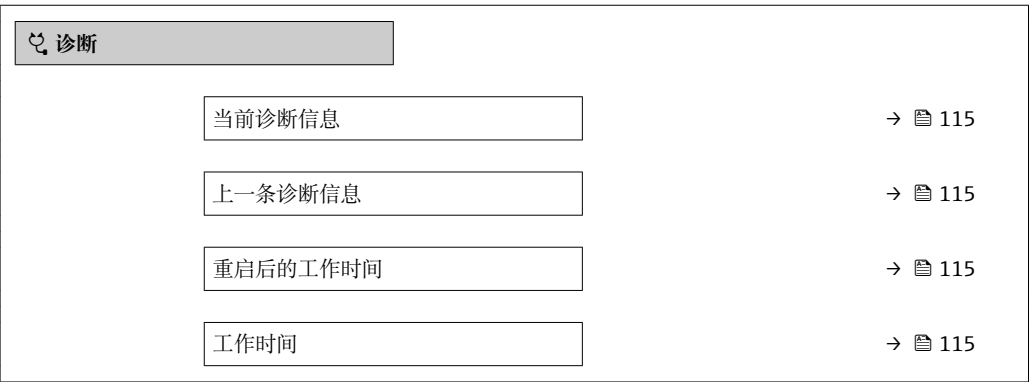

#### **参数概览和简要说明**

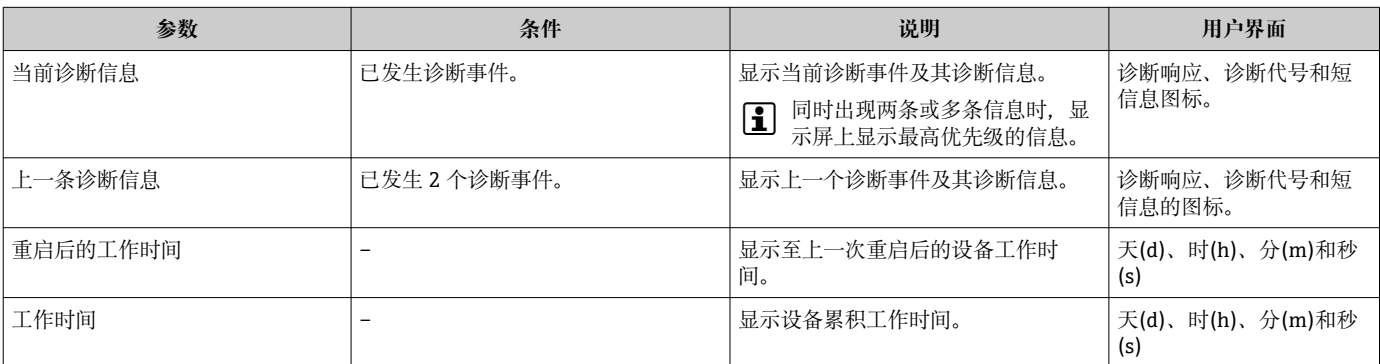

# <span id="page-115-0"></span>**12.7 诊断转换块中的诊断信息**

- 当前诊断信息 参数 (当前诊断信息) 中显示最高优先级的信息。
- 在**诊断 1** 参数 **(诊断\_1)**...诊断 5 **(诊断 5)**中查看当前报警信息列表。超过五条诊 断信息时,显示屏上显示优先级最高的信息。
- 在**上一条诊断信息** 参数 **(上一条诊断信息)**中查看不再发生的最近报警。

# **12.8 诊断列表**

**诊断列表** 子菜单中最多可以显示 5 个当前诊断事件及其相关的诊断信息。多于 5 个诊断 事件时,显示屏上显示优先级最高的信息。

#### **菜单路径**

诊断 → 诊断列表

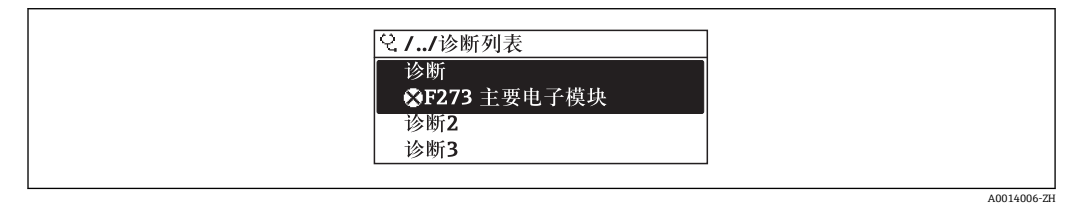

22 现场显示单元示例

查看诊断事件的补救措施:

- 通过现场显示单元→ 图 94
- 通过"FieldCare"调试软件→ 图 96
- 通过"DeviceCare"调试软件→ 96

# **12.9 事件日志**

#### **12.9.1 事件历史**

已发生事件信息按照时间顺序列举在**事件列表**子菜单中。

#### **菜单路径**

**诊断** 菜单 → **事件日志** 子菜单 → Event list

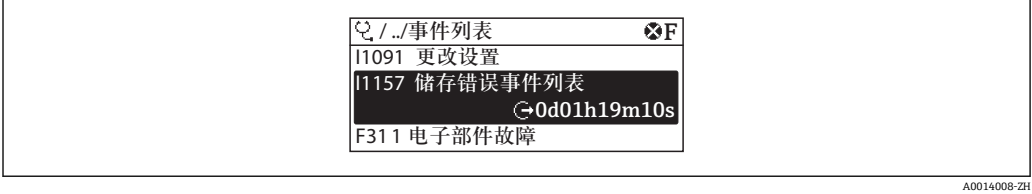

23 现场显示单元示例

- 按照时间顺序最多显示 20 条事件信息。
- 仪表打开扩展 HistoROM 应用软件包(订购选项)时, 时间列表中最多允许输入 100 条 事件信息。
- 事件历史包含:
- 诊断事件→ 图 100
- 信息事件→ △ 117

<span id="page-116-0"></span>除了发生时间,每个事件还分配有图标,显示事件是否已经发生或已经结束:

- 诊断事件
	- $\odot$ : 事件发生
	- →: 事件结束
- 信息事件
	- :事件发生

查看诊断事件的补救措施:

- 通过现场显示单元→ 图 94
- 通过"FieldCare"调试软件→ 96
- 通过"DeviceCare"调试软件→ 图 96

● 筛选显示事件信息→ ■ 117

### **12.9.2 筛选事件日志**

通过**选项** 参数可以设置**事件列表**子菜单中显示事件信息类别。

**菜单路径**

诊断 → 事件日志 → 选项

- **筛选类别**
- 全部
- 故障(F)
- 功能检查(C)
- 非工作状态(S)
- 需要维护(M)
- 信息 (I)

#### **12.9.3 信息事件概述**

不同于诊断事件,信息时间仅在事件日志中显示,不会在诊断列表中显示。

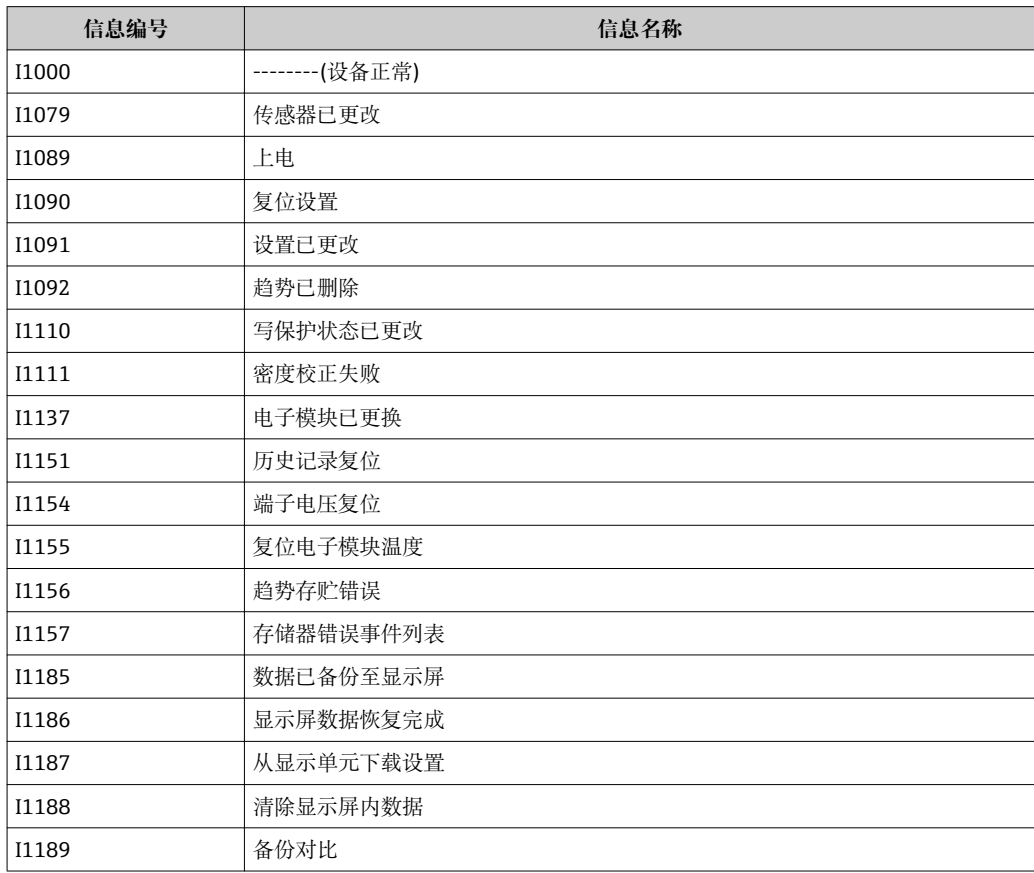

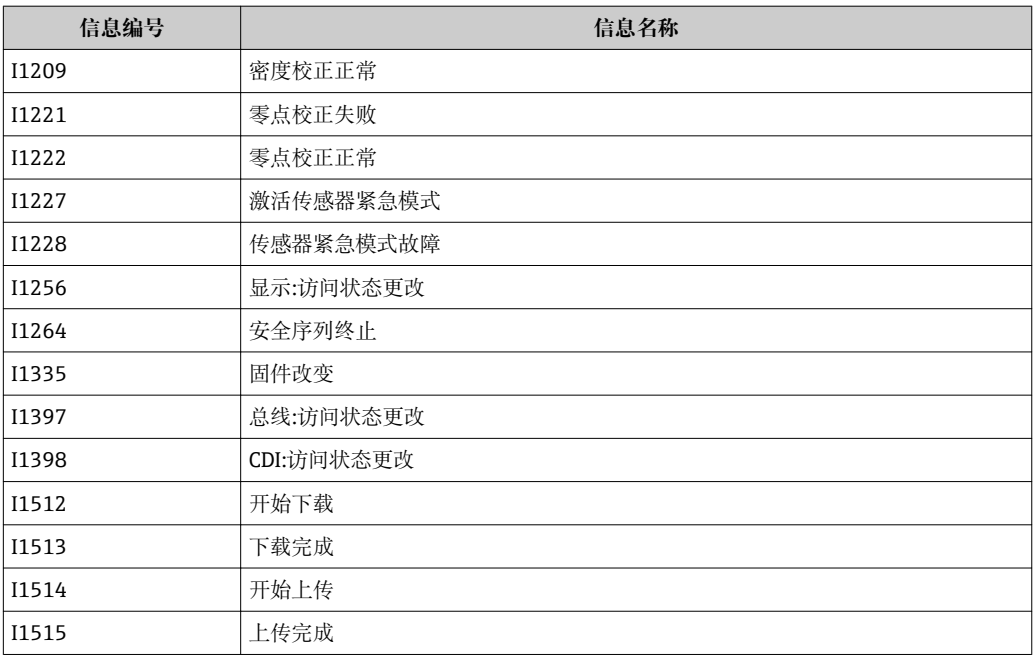

# **12.10 复位测量设备**

通过 **Restart** 参数可以复位所有仪表设置或设定状态下的部分设置。

# **12.10.1 "Restart" 参数的功能范围**

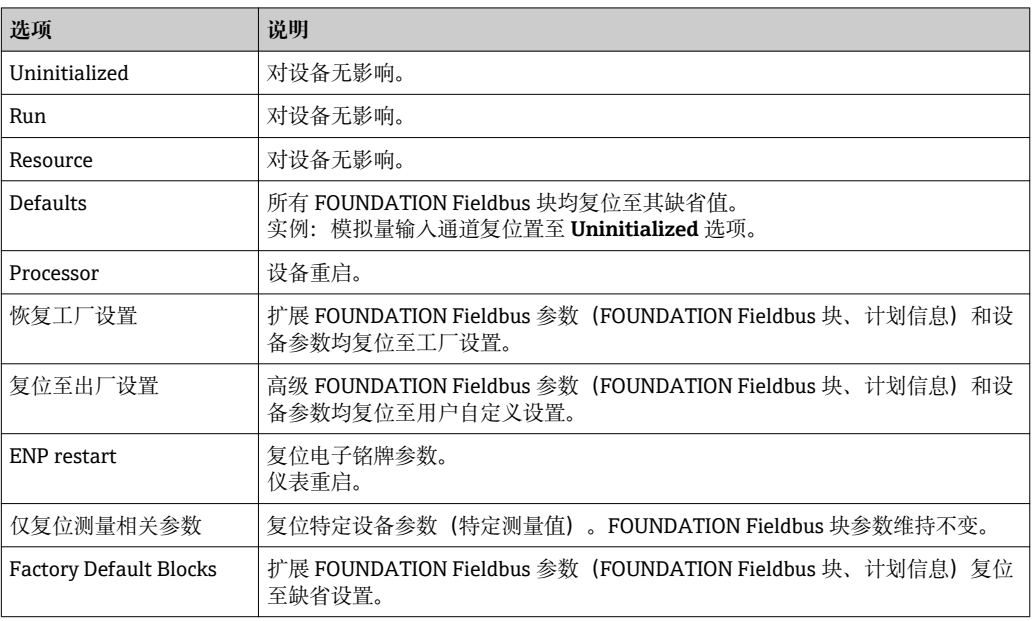

# **12.11 设备信息**

**设备信息** 子菜单中包含显示不同仪表标识信息的所有参数。

#### **菜单路径**

"诊断" 菜单 → 设备信息

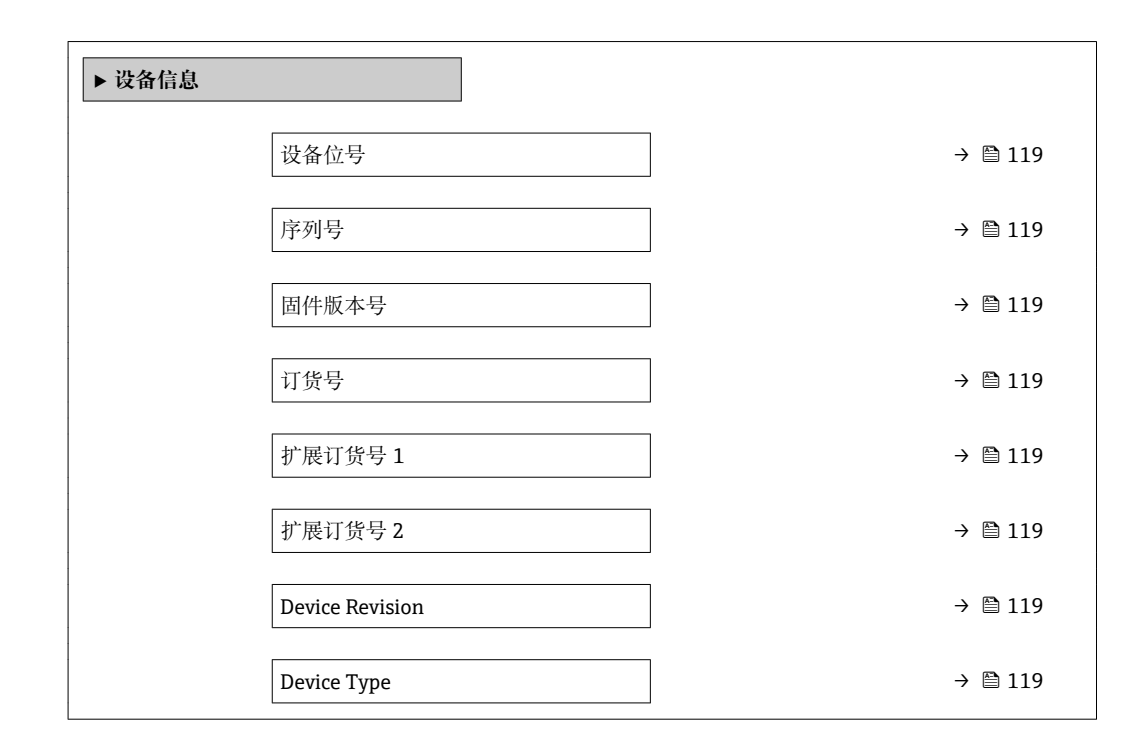

#### **参数概览和简要说明**

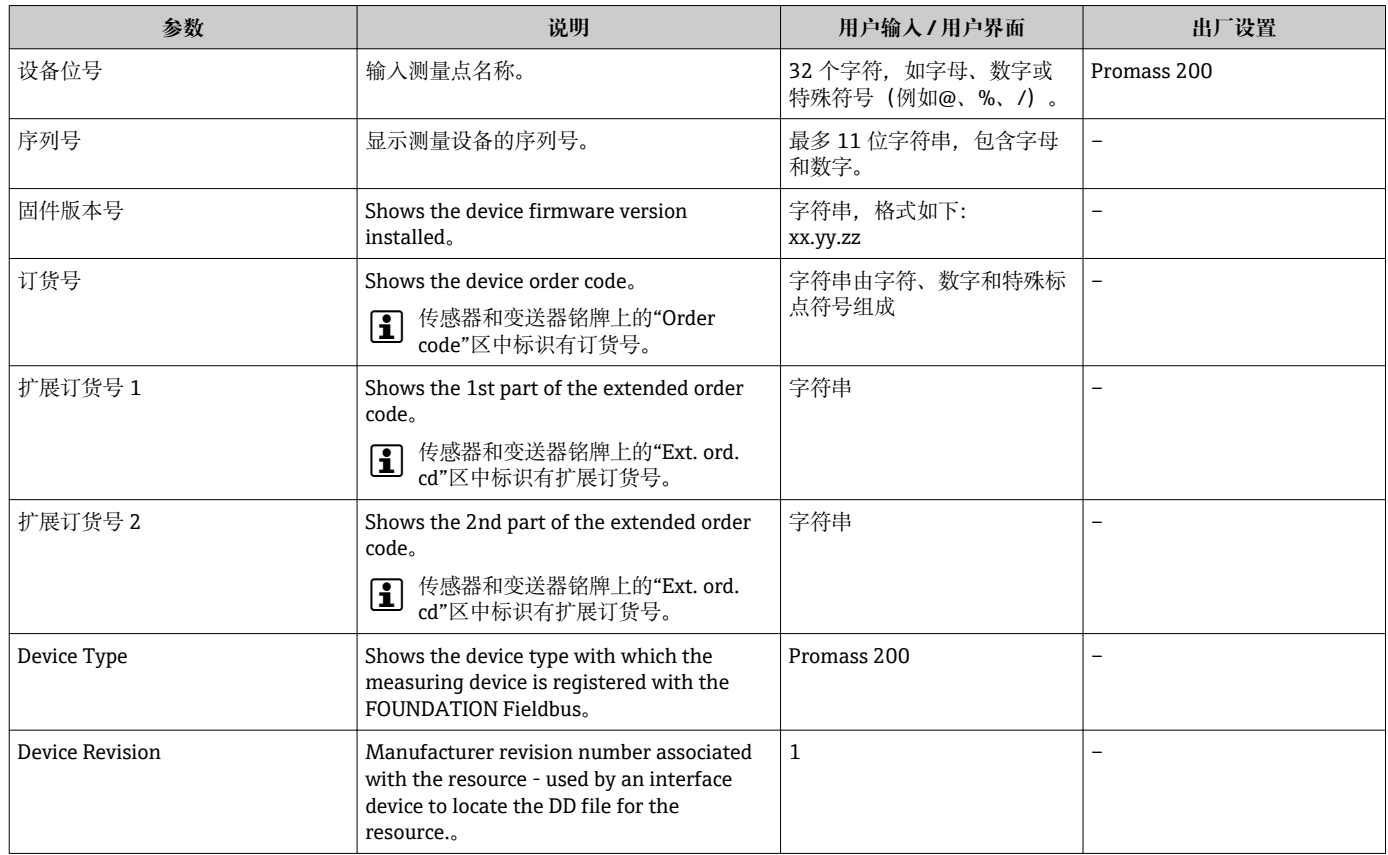

# **12.12 固件更新历史**

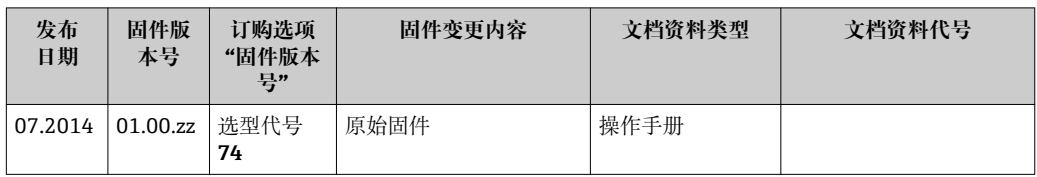

● 通过服务接口可以将固件刷新至当前版本或上一版本。

与上一固件版本的兼容性、已安装的设备描述文件和调试工具请参考"制造商信息" 文档。

1 制造商信息的获取方式:

- 登陆 Endress+Hauser 公司网站的下载区下载: www.endress.com →资料下载
- 提供以下细节:
	- 产品基本型号,例如:8E2B
	- 搜索文本:制造商信息
	- 媒体类型:资料–技术资料

# **13 维护**

# **13.1 维护任务**

无需特殊维护。

## **13.1.1 外部清洗**

清洗测量设备的外表面时,应始终使用不会损伤外壳和密封圈表面的清洗剂清洗。

## **13.1.2 内部清洗**

CIP 和 SIP 清洗时, 请注意以下几点:

- 仅允许使用接液部件材料具有足够耐腐蚀能力的清洗剂。
- 注意测量设备的最高允许介质温度[→ 139](#page-138-0)。

# **13.2 测量和测试设备**

Endress+Hauser 提供多种测量和测试设备,例如:W@M 或设备测试。

**{4}** 详细信息请咨询 Endress+Hauser 当地销售中心。

部分测量和测试设备列表: → ■ 124

# **13.3 Endress+Hauser 服务**

Endress+Hauser 提供多项维护服务,例如:重新标定、维护服务或设备测试。 **[2]** 详细信息请咨询 Endress+Hauser 当地销售中心。

# **14 修理**

# **14.1 概述**

#### **14.1.1 修理和转换理念**

Endress+Hauser 的修理和改装理念如下:

- 测量仪表采用模块化设计。
- 备件按照逻辑套件分类,配备相应的安装指南。
- 由 Endress+Hauser 服务工程师或经过培训的合格用户进行修理操作。
- 仅允许 Endress+Hauser 服务工程师或在工厂中将认证一台仪表改装成另一台认证仪 表。

#### **14.1.2 修理和改装说明**

维修和改装测量仪表时请注意以下几点:

- ‣ 仅使用 Endress+Hauser 原装备件。
- ‣ 按照安装指南说明进行修理。
- ▶ 遵守适用标准、联邦/国家法规、防爆(Ex)手册和证书要求。
- ‣ 归档记录每一次修理和改装操作,并将其输入至 W@M 生命周期管理数据库中。

# **14.2 备件**

接线腔盖内的简图显示了部分可更换的测量仪表部件。

备件概述标签中提供下列信息:

- 测量仪表的重要备件及其订购信息
- W@M 设备浏览器的 URL [\(www.endress.com/deviceviewer](http://www.endress.com/deviceviewer)): 列举了测量仪表的所有备件及其订货号,并可以订购备件。用户还可以下载相关《安 装指南》文档。

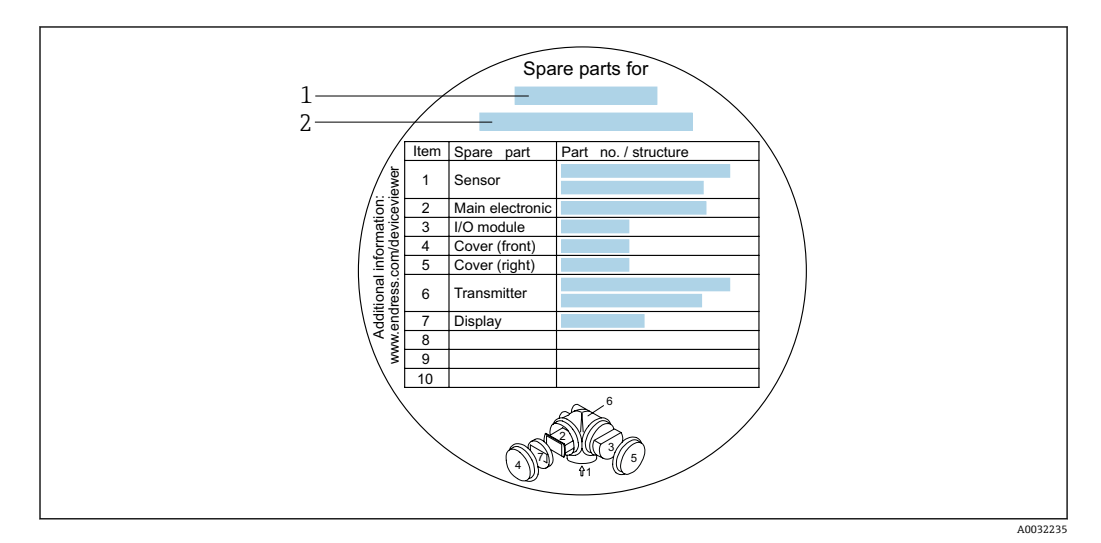

24 接线腔盖中的"备件概述标签"示例

- 1 测量仪表名称
- 2 测量仪表的序列号

测量仪表的序列号:

- 位于仪表铭牌上和备件概述标签下
- 通过**序列号** 参数(**设备信息** 子菜单中)可以查看

# **14.3 Endress+Hauser 服务**

Endress+Hauser 提供多项服务。

**{4}** 详细信息请咨询 Endress+Hauser 当地销售中心。

# **14.4 返回**

测量设备需要修理或工厂标定时,或测量设备订购型号错误或发货错误时,必须返回设 备。Endress+Hauser 作为 ISO 认证企业,法规要求按照特定步骤处置接液产品。

为了确保安全、快速和专业地返回设备, 请参考 Endress+Hauser 网址上的返回设备步 骤和条件: http://www.endress.com/support/return-material

## **14.5 废弃**

#### **14.5.1 拆除测量设备**

1. 关闭仪表。

#### L **警告**

#### **存在过程条件导致人员受伤的风险。**

- ‣ 了解危险过程条件,例如:测量仪表内的压力、高温或腐蚀性液体。
- 2. 操作步骤与"安装测量仪表"和"连接测量仪表"章节中列举的安装和电气连接的步骤 相反。遵守安全指南的要求。

#### **14.5.2 废弃测量仪表**

#### L **警告**

#### **存在有害健康流体危害人员和环境的危险。**

▶ 确保测量设备和所有腔室内均无危害健康或环境的残液, 例如: 渗入裂缝或扩散至塑 料中的物质。

废弃时,请注意以下几点:

- ‣ 遵守国家/国际法规。
- ‣ 确保正确分离和重新使用仪表部件。

# <span id="page-123-0"></span>**15 附件**

Endress+Hauser 提供多种类型的仪表附件,以满足不同用户的需求。附件可以随仪表一 起订购,也可以单独订购。附件的详细订购信息请咨询 Endress+Hauser 当地销售中 心, 或登录 Endress+Hauser 公司的产品主页查询: www.endress.com。

# **15.1 仪表类附件**

## **15.1.1 变送器**

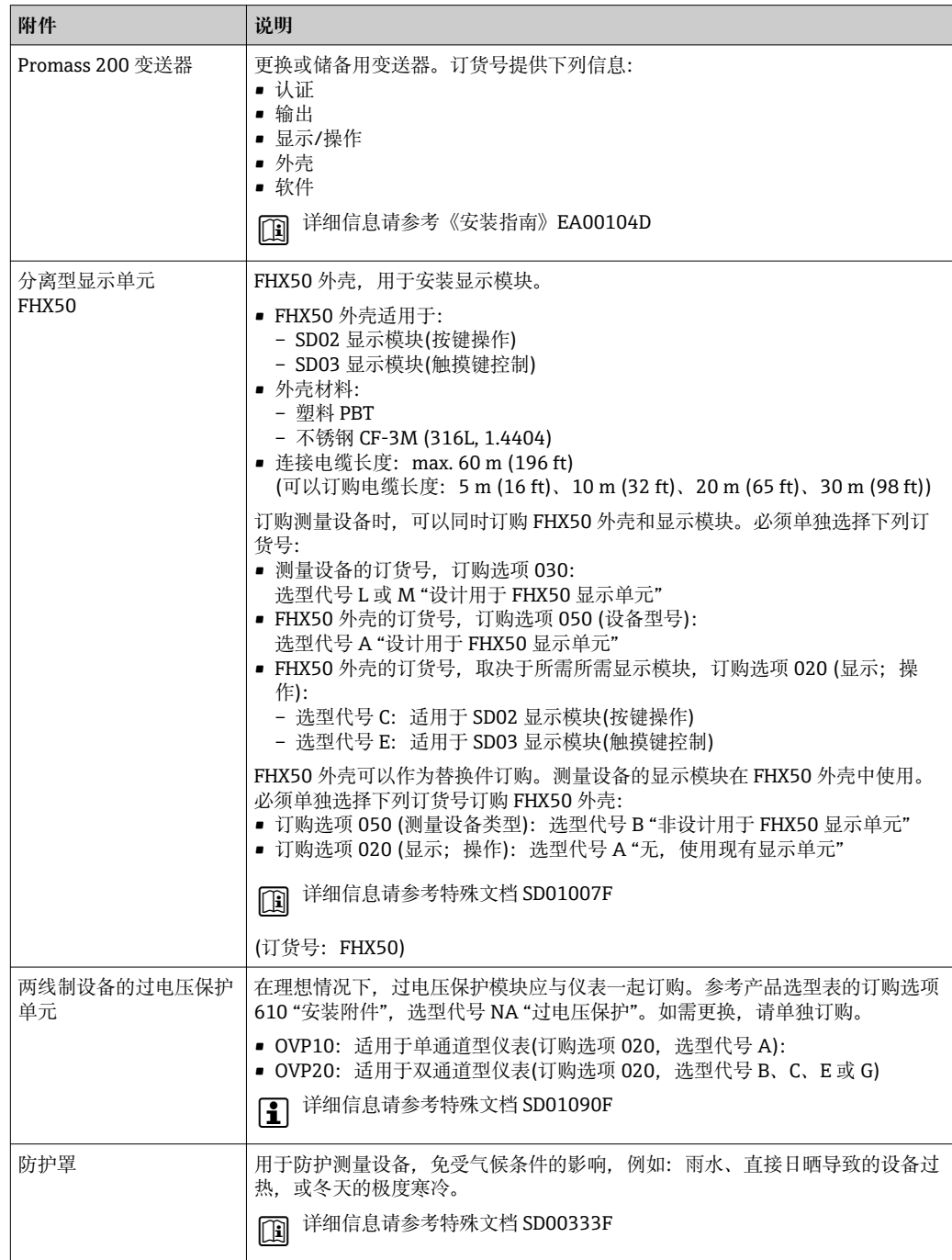

# <span id="page-124-0"></span>**15.1.2 传感器**

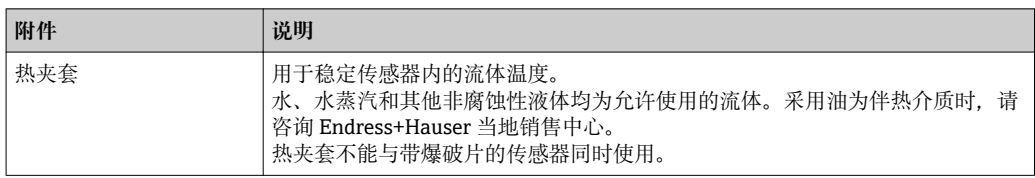

# **15.2 通信类附件**

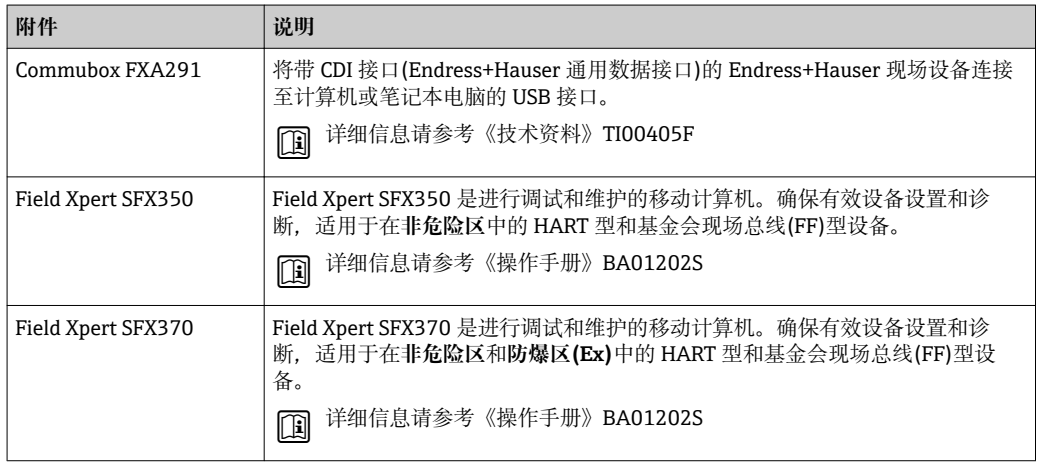

# **15.3 服务类附件**

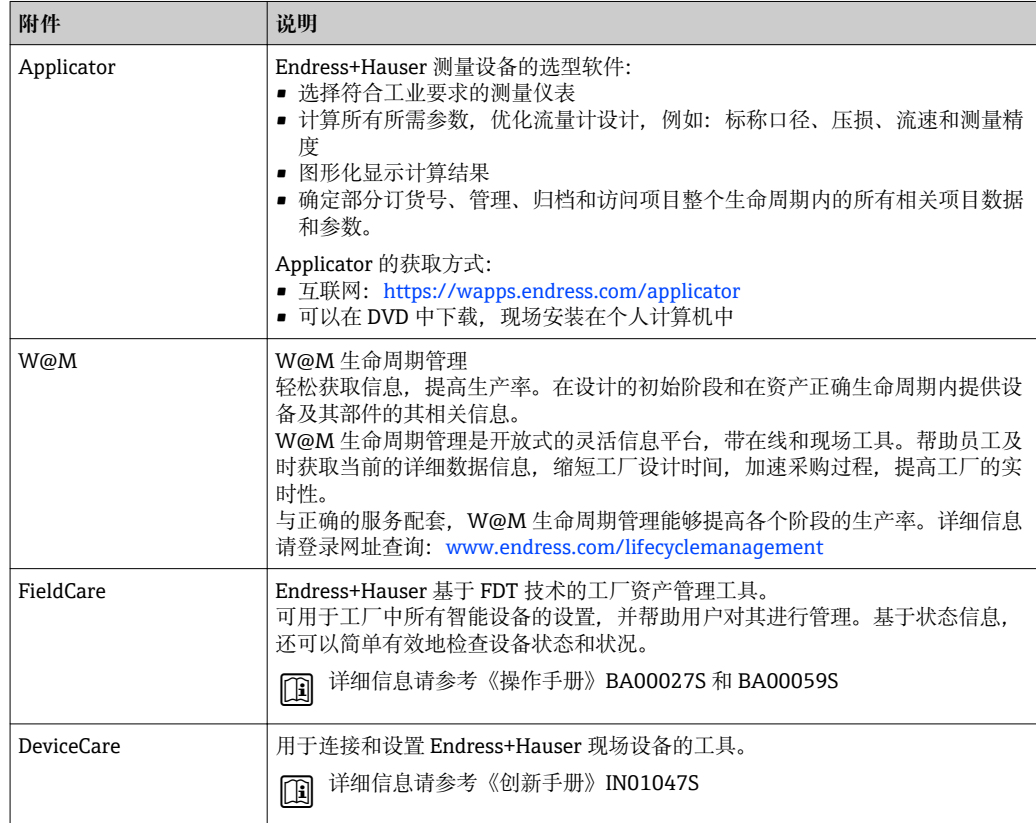

# <span id="page-125-0"></span>**15.4 系统组件**

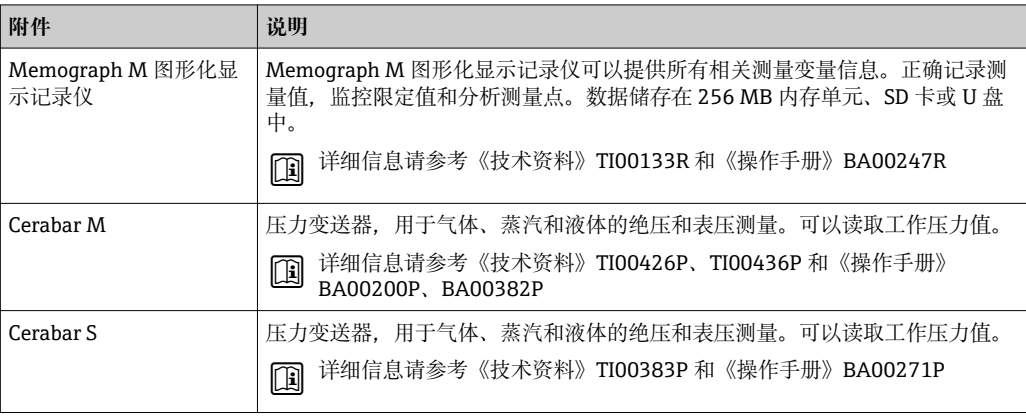

# **16 技术参数**

# **16.1 应用**

测量仪表仅可用于液体和气体的流量测量。

取决于具体订购型号,测量仪表还可用于爆炸性、易燃性、有毒和氧化介质测量。 为了确保仪表在使用寿命内始终能正确工作,仅在接液部件具有足够耐腐蚀性的介质中 测量。

# **16.2 功能与系统设计**

测量原理 网络罗马基丁科氏力测量原理进行质量流量测量。

测量系统 仪表包括一台变送器和一个传感器。

提供一种结构类型的仪表。 一体式结构:变送器和传感器组成一个整体机械单元。

仪表结构的详细信息→ ■ 12

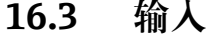

<span id="page-127-0"></span>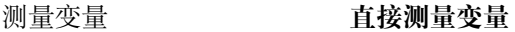

- 质量流量
	- 密度
	- 温度

**测量变量计算值**

- 体积流量
- 校正体积流量
- 参考密度

#### 测量范围 **液体测量范围**

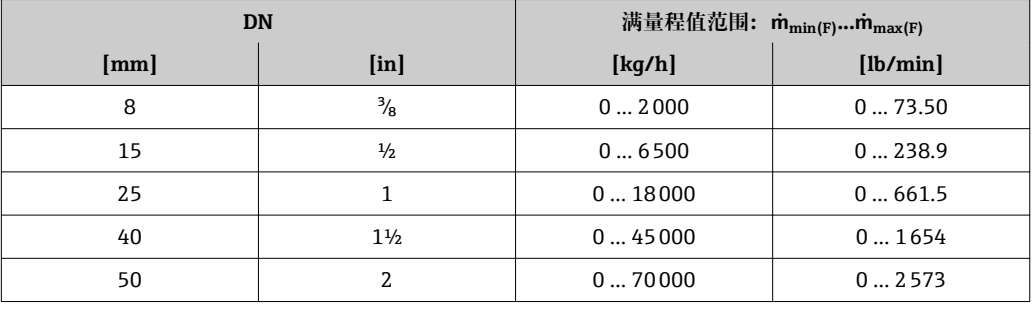

#### **气体测量范围**

满量程值取决于气体密度。计算公式如下:  $\dot{m}_{\text{max (G)}} = \dot{m}_{\text{max (F)}} \cdot \rho_G : x$ 

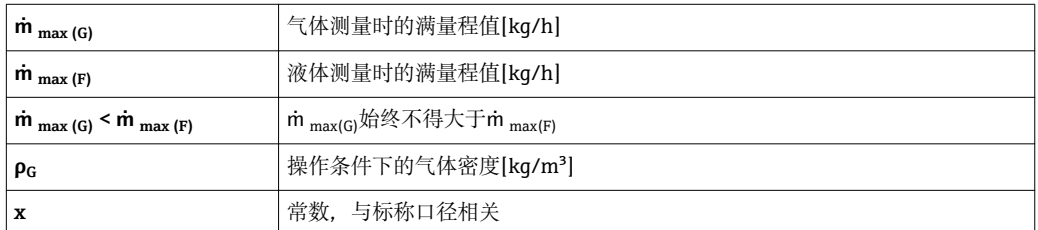

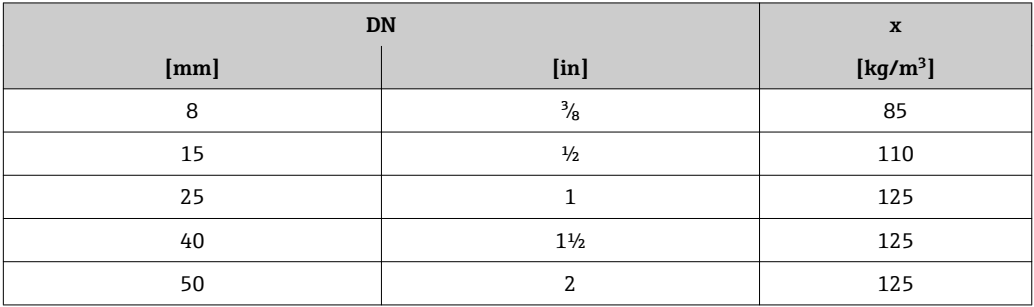

## **气体测量计算实例**

- 传感器: Promass E, DN 50
- 气体: 空气, 密度为 60.3 kg/m<sup>3</sup> (在 20 ℃ 和 50 bar 条件下)
- 测量范围(液体): 70000 kg/h
- $\bullet$  x = 125 kg/m<sup>3</sup> (适用于 Promass E, DN 50)

最大允许满量程值:

 $\dot{m}$  <sub>max(G)</sub> =  $\dot{m}$  <sub>max(F)</sub>  $\cdot$   $\rho$ <sub>G</sub> : x = 70000 kg/h  $\cdot$  60.3 kg/m<sup>3</sup> : 125 kg/m<sup>3</sup> = 33800 kg/h

#### **推荐测量范围**

"限流值"章节[→ 140](#page-139-0)

## 量程比 大于 1000:1。

流量大于预设定满量程值,但电子部件尚未溢出时,累加器继续正常工作。

#### **输入信号 不可以** 外部测量值

为了提高指定测量变量的测量精度或计算气体的校正体积流量,自动化系统可以连续向 测量仪表输入过程压力。Endress+Hauser 建议使用绝压表测量,例如 Cerabar M 或 Cerabar S。

Endress+Hauser 提供多种型号的压力变送器和温度测量仪表:参考"附件"章节  $\rightarrow$   $\cong$  126

计算下列测量变量时,建议读取外部测量值:

- 质量流量
- 校正体积流量

#### **数字式通信**

自动化系统通过基金会现场总线(FF)可以将测量值写入至测量设备中。

# **16.4 输出**

输出信号 **脉冲/频率/开关量输出**

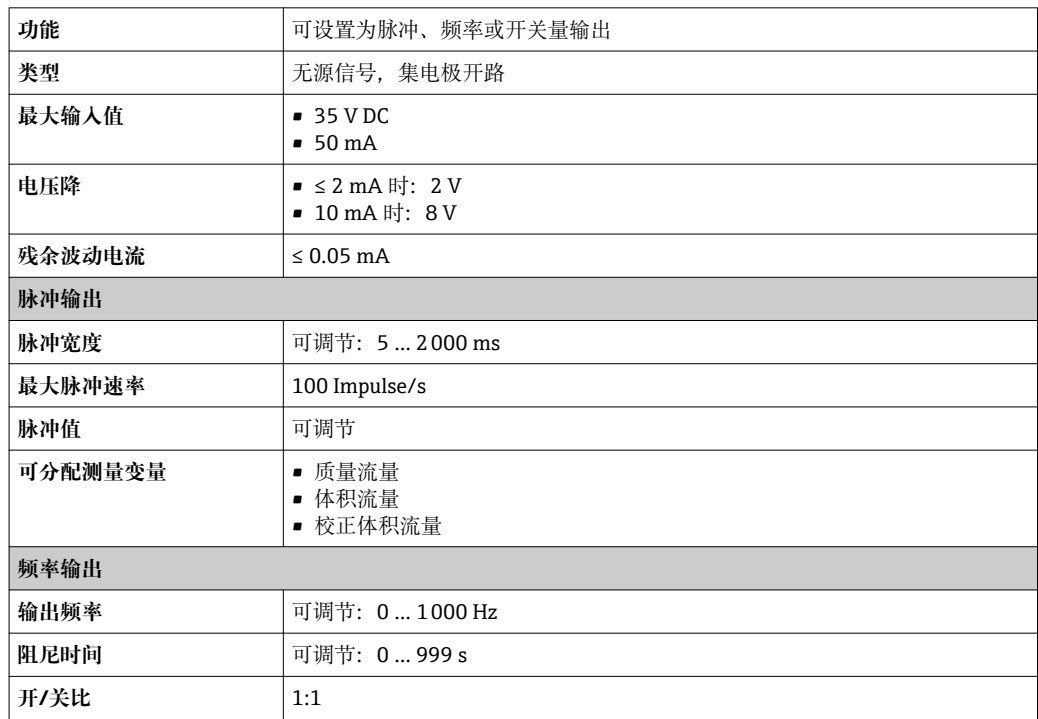

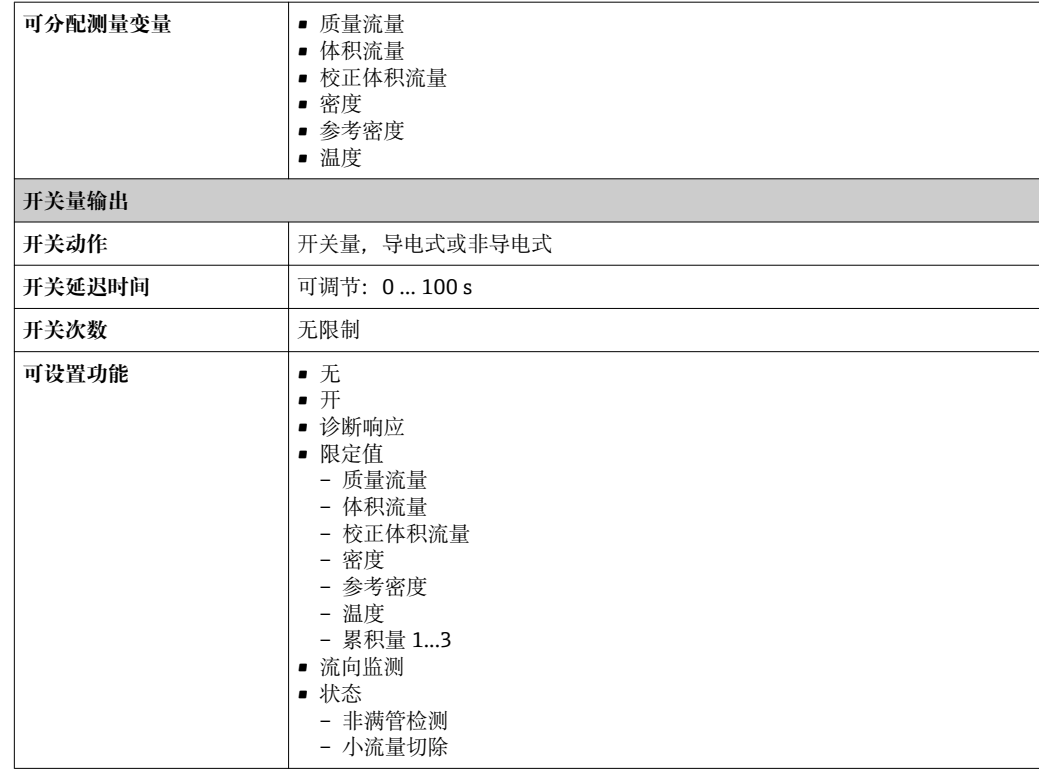

## **基金会现场总线(FF)**

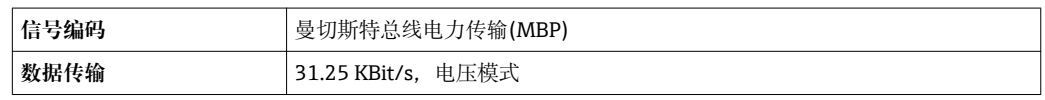

报警信号 现在于接口类型,显示下列故障信息:

#### **脉冲/频率/开关量输出**

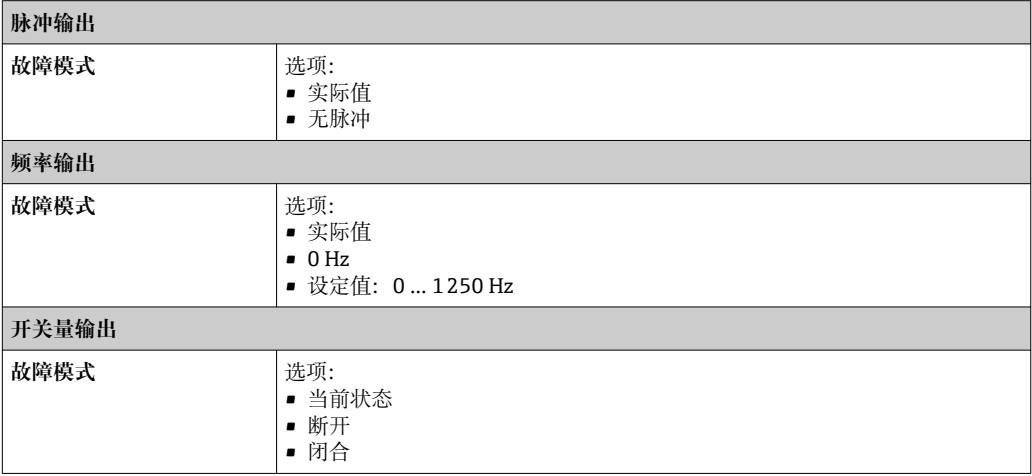

#### **基金会现场总线(FF)**

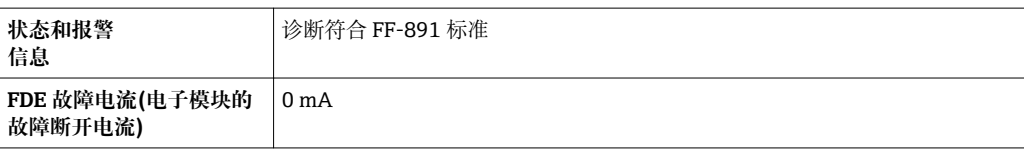

#### **现场显示单元**

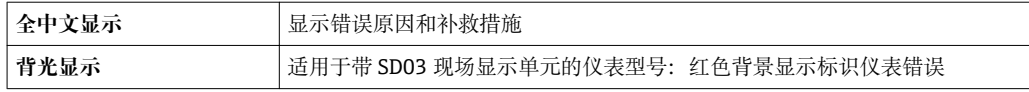

● 状态信号符合 NAMUR 推荐的 NE 107 标准

#### **接口/协议**

- 通过数字式通信:
- 基金会现场总线(FF)
- 通过服务接口

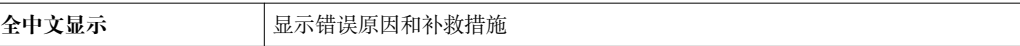

小流量切除 小流量切除开关点可选

电气隔离 所有输出信号相互电气隔离。

#### 通信规范参数 基金会现场总线(FF)

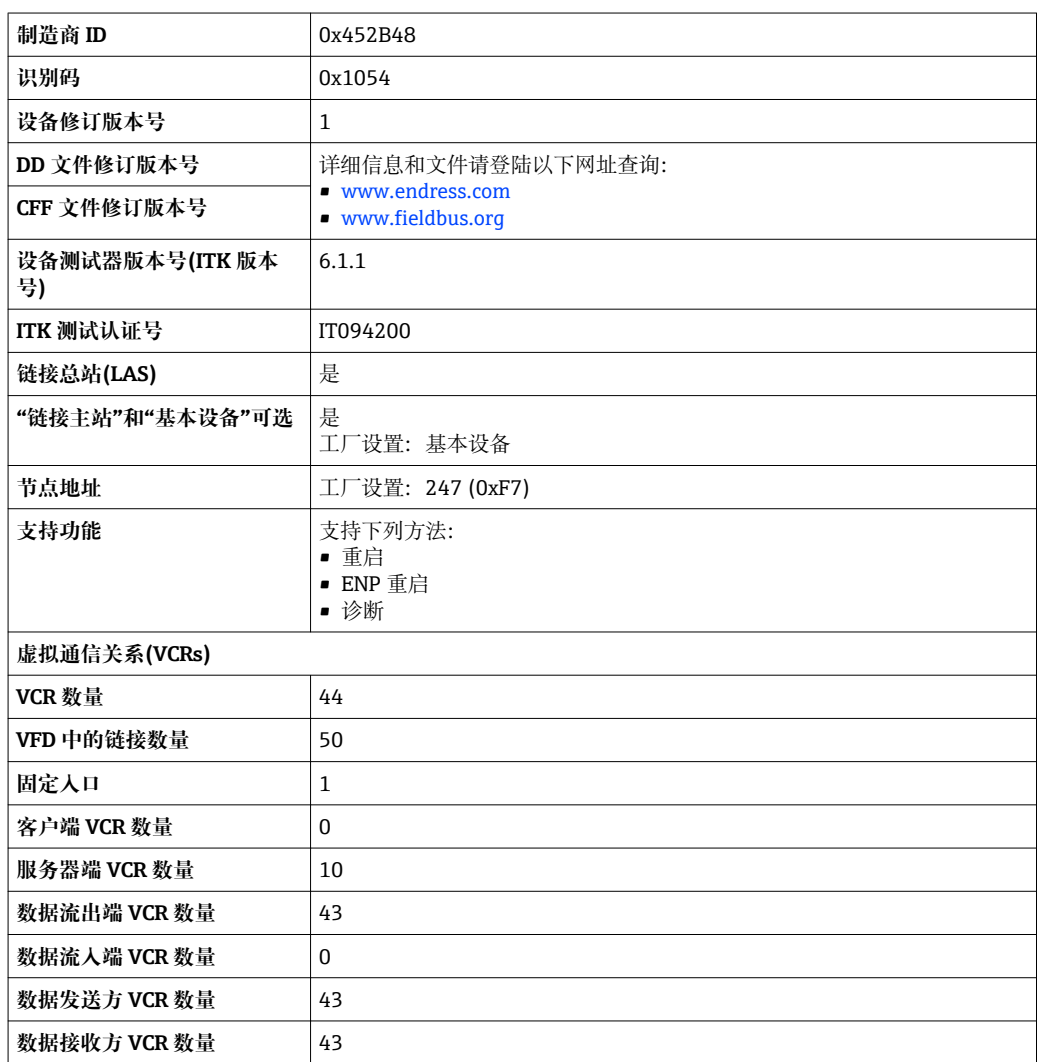

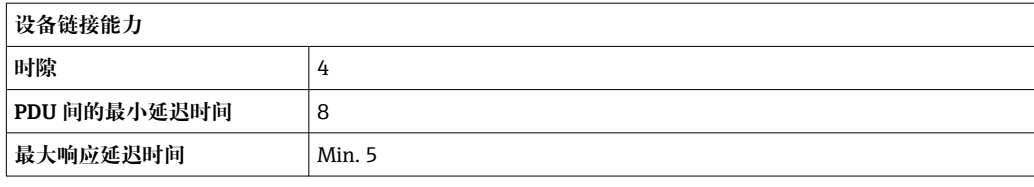

#### **转换块**

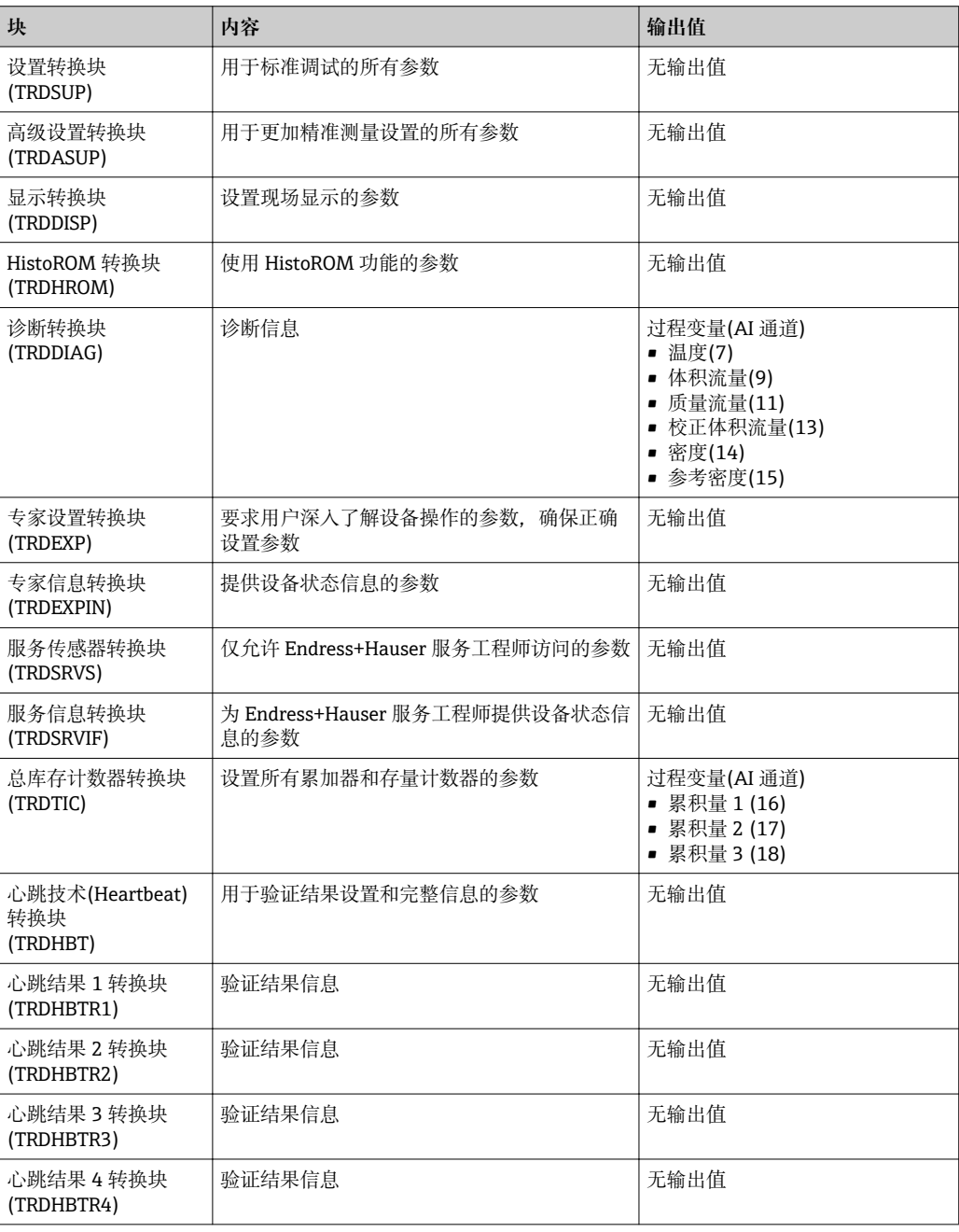

#### **功能块**

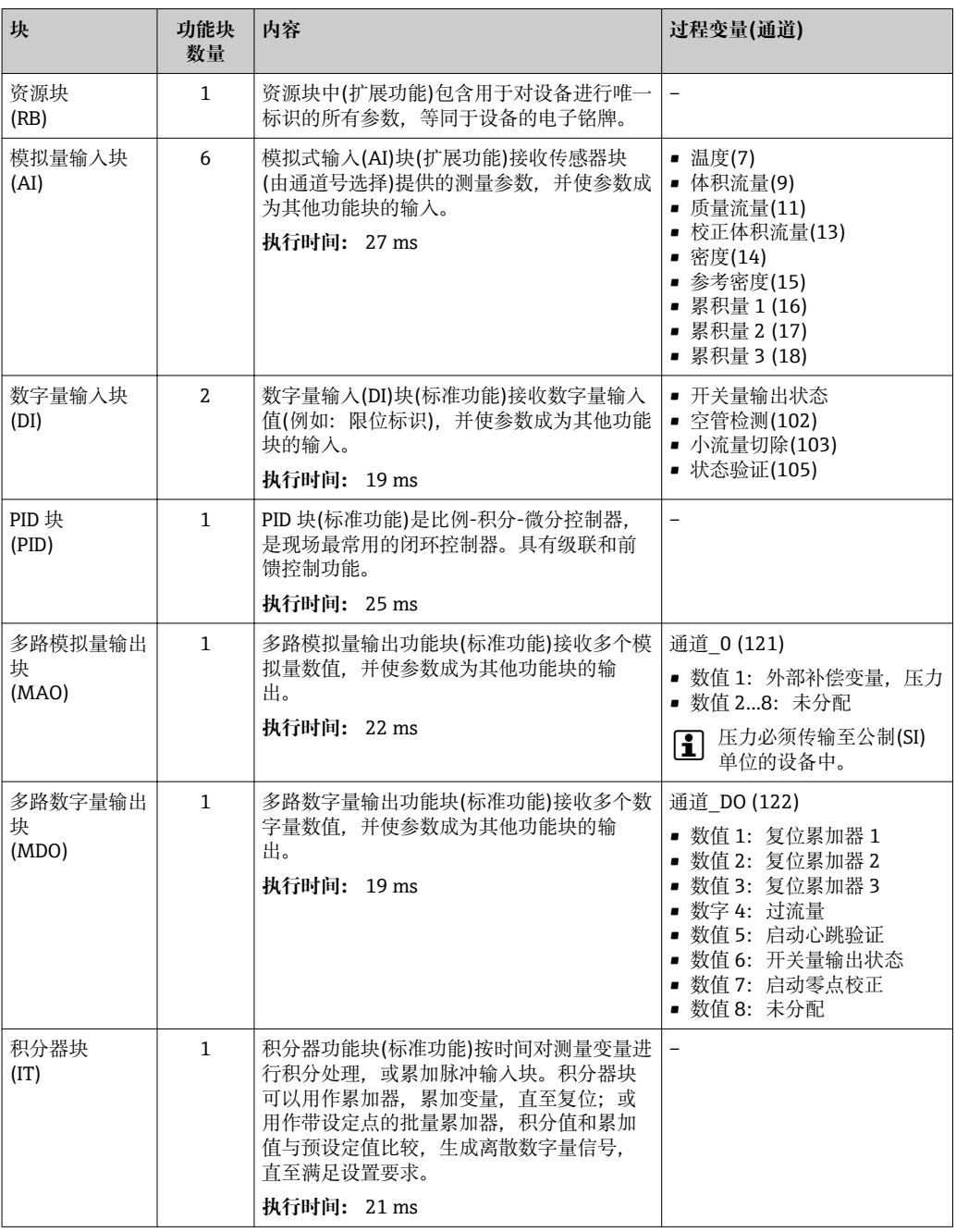

# **16.5 电源**

接线端子分配 → ⇒ △ 28 针脚分配和仪表插头 → △ △ 28 供电电压 **变送器** 每路输出均需外接电源。

输出上可以加载下列供电电压:

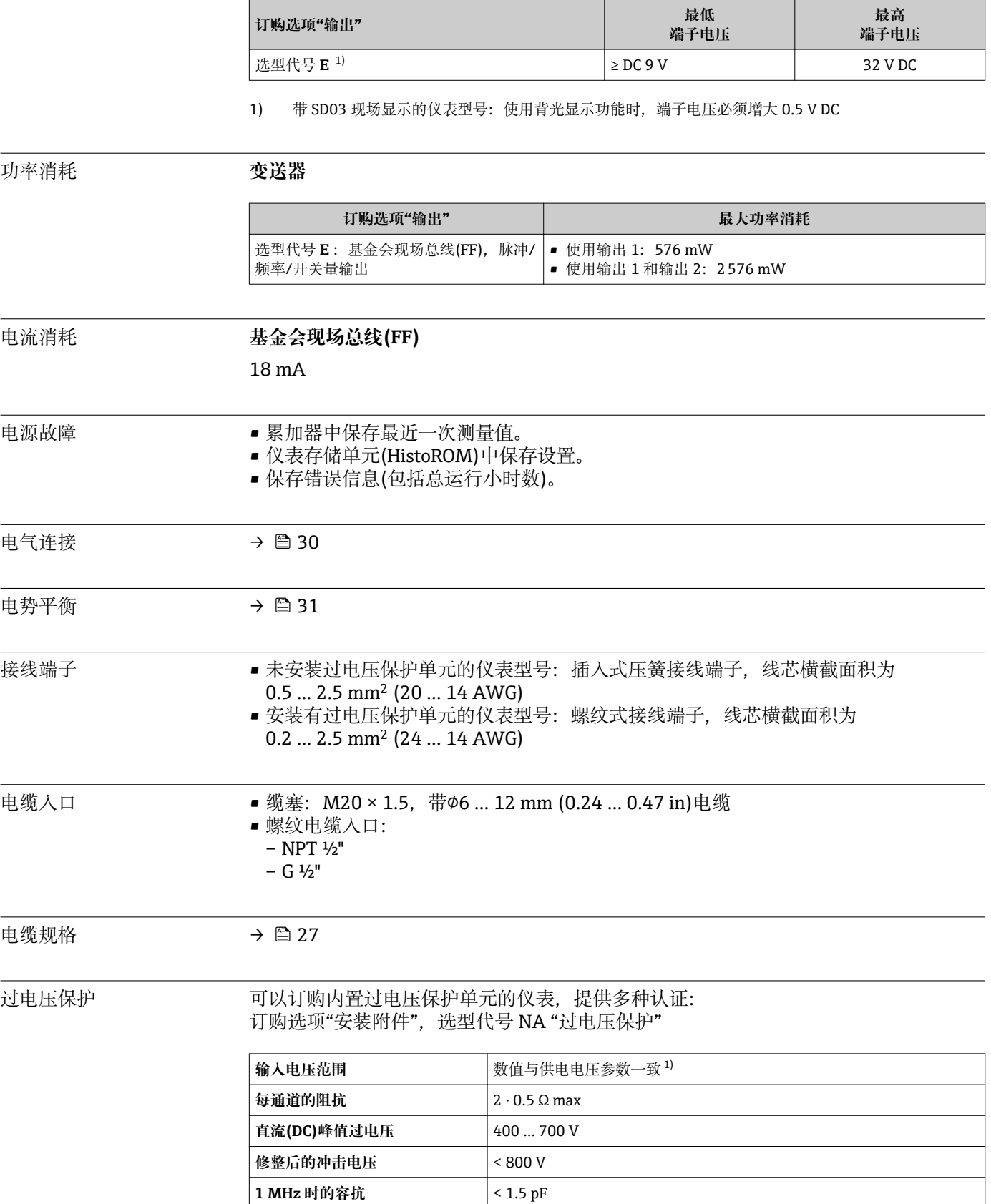

<span id="page-134-0"></span>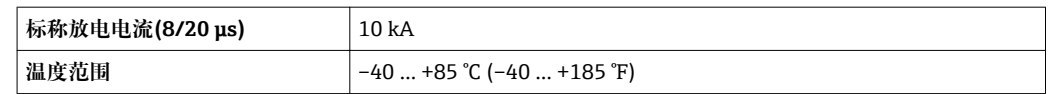

1) 受内阻抗的影响, 电压会降低  $I_{min}$ ·  $R_i$ 

2 取决于温度等级,带过电压保护单元的仪表的环境温度受限。

温度表的详细信息请参考独立设备文档资料《安全指南》(XA)。

## **16.6 性能参数**

参考操作条件 • • 误差限定值符合 ISO 11631 标准 ■ 水: +15 ... +45 °C (+59 ... +113 °F); 2 ... 6 bar (29 ... 87 psi) • 在标定误差范围内 ■ 在符合 ISO 17025 溯源认证标准的标定装置上进行测量精度标定 ■ 使用 Applicator 选型软件→ ■ 125 计算测量误差 最大测量误差  $\text{o.r.} = \text{c} \cdot \text{c} \cdot \text{c}$   $\text{d} \cdot \text{c} \cdot \text{d} \cdot \text{c}$   $\text{d} \cdot \text{c} \cdot \text{d} \cdot \text{d} \cdot \text{c}$   $\text{d} \cdot \text{c} \cdot \text{d} \cdot \text{d} \cdot \text{c}$   $\text{e} \cdot \text{c} \cdot \text{d} \cdot \text{d} \cdot \text{e}$ 

#### **基本测量精度**

138 设计准则→ ■138

#### **质量流量和体积流量(液体)**

±0.25 % o.r.

**质量流量(气体)**

±0.75 % o.r.

#### **密度(液体)**

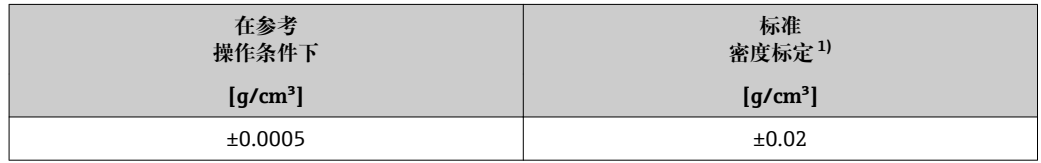

1) 在整个温度范围和密度范围内有效

#### **温度**

 $\pm 0.5$  °C  $\pm$  0.005  $\cdot$  T °C ( $\pm 0.9$  °F  $\pm$  0.003  $\cdot$  (T – 32) °F)

#### **零点稳定性**

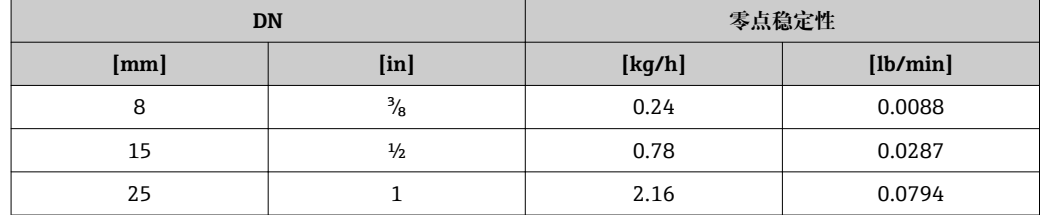

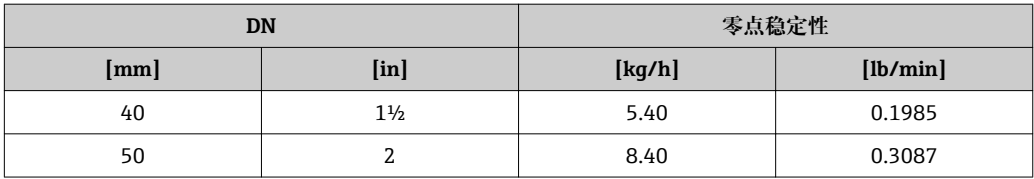

#### **流量**

不同量程比时的流量取决于标称口径。

#### **公制(SI)单位**

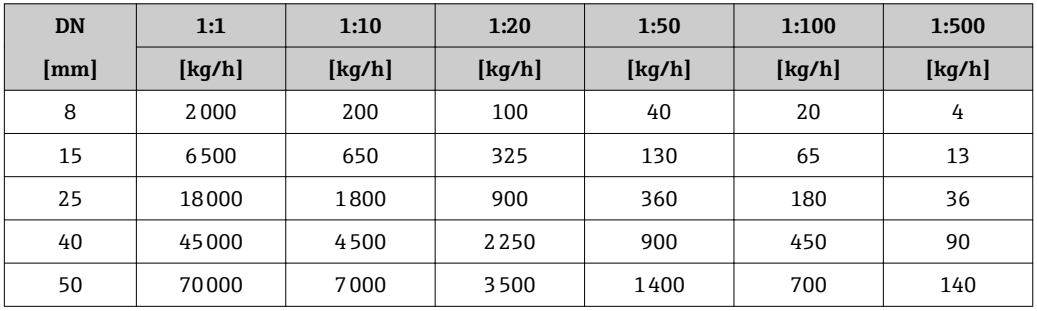

#### **英制(US)单位**

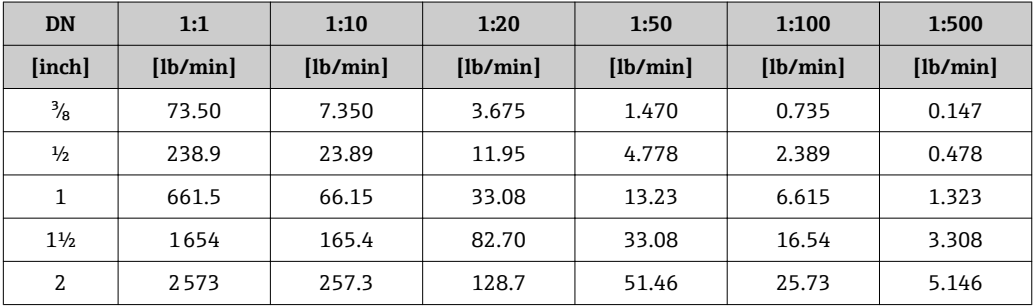

#### **输出精度**

基本输出精度如下:

#### **脉冲/频率输出**

o.r. =读数值的

**测量精度 | Max. ±100 ppm o.r.** 

重复性 o.r. =读数值的; 1 g/cm<sup>3</sup> = 1 kg/l; T=介质温度

### **基本重复性**

**质量流量和体积流量(液体)** ±0.125 % o.r. **质量流量(气体)**

±0.35 % o.r.

1 设计准则→ ■ 138

**密度(液体)**  $±0.00025$  g/cm<sup>3</sup>

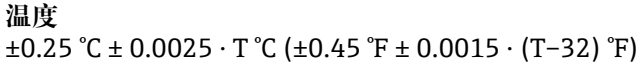

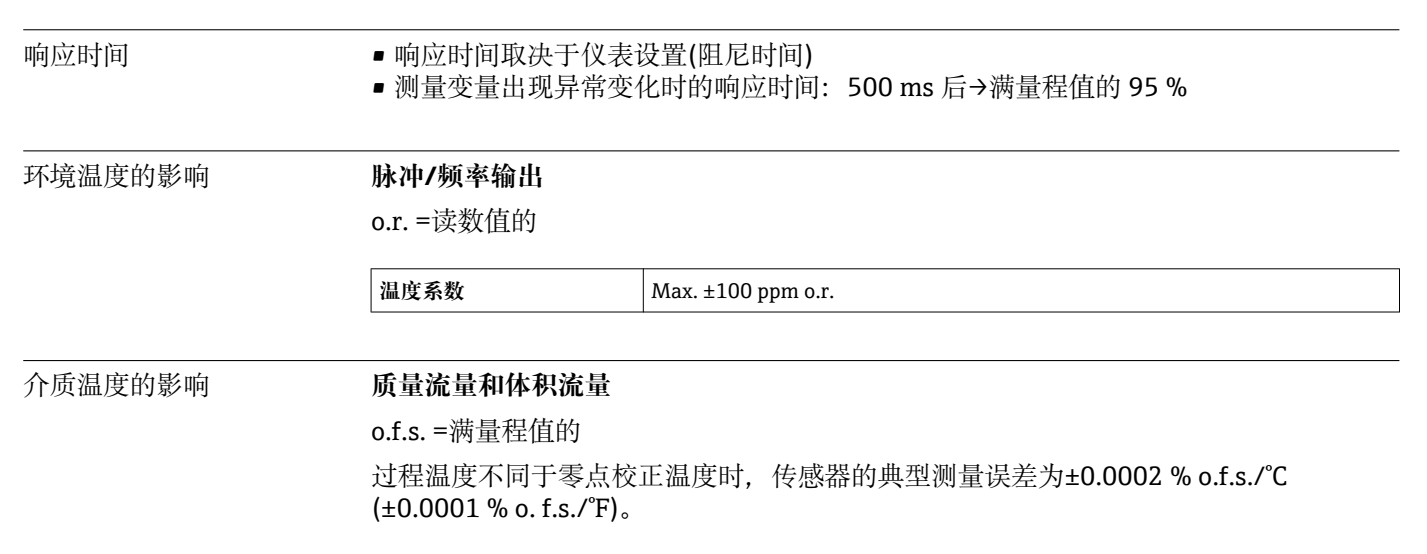

**密度**

过程温度不同于密度标定温度时,传感器测量误差的典型值为 ±0.0001 g/cm<sup>3</sup> /°C (±0.00005 g/cm<sup>3</sup> /°F)。可以进行现场密度标定。

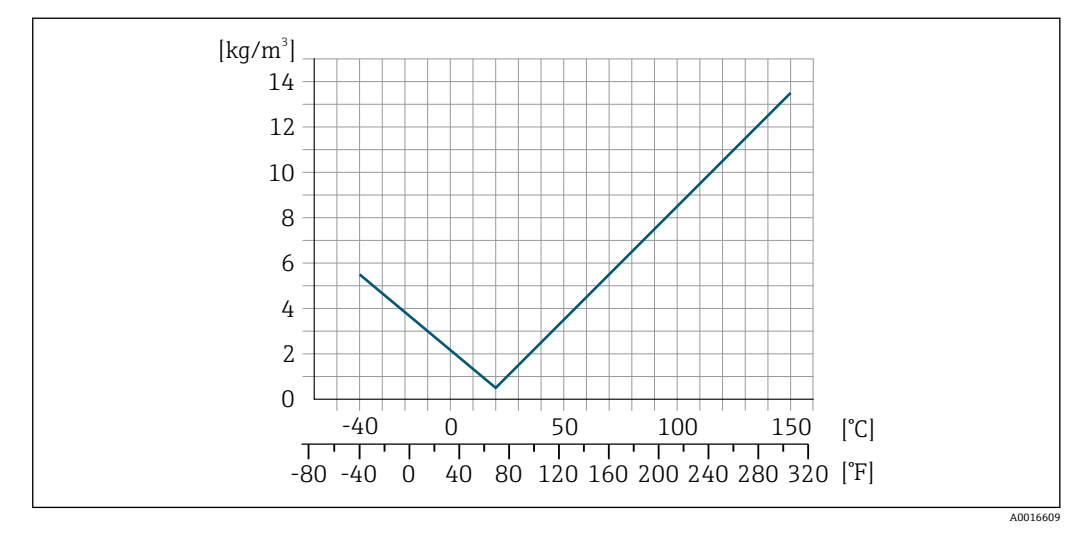

**25** 现场密度标定, 例如: 在+20 ℃ (+68 °F)时

**温度**  $\pm 0.005 \cdot T$  °C ( $\pm 0.005 \cdot (T - 32)$  °F)

介质压力的影响 下表中列举了过程压力不同于标定压力时对测量精度的影响。

o.r. =读数值的

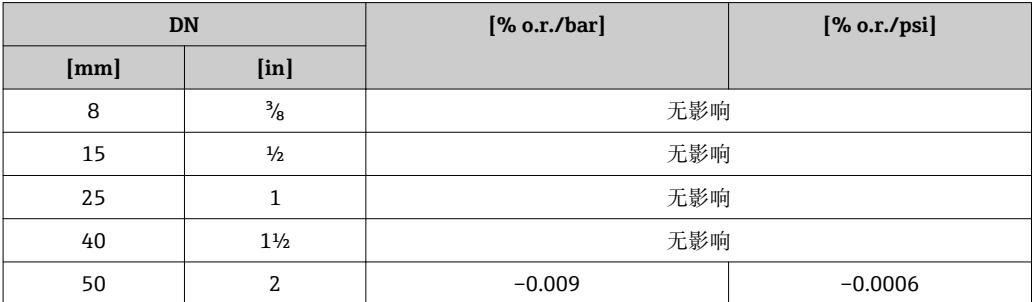

<span id="page-137-0"></span>设计准则 o.r. =读数值的, o.f.s. =满量程值的

BaseAccu =基本测量精度(% o.r.), BaseRepeat =基本重复性(% o.r.)

MeasValue =测量值;ZeroPoint =零点稳定性

#### **基于流量计算最大测量误差**

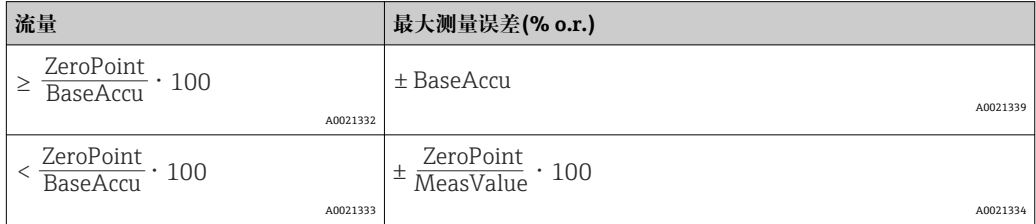

#### **基于流量计算最大重复性**

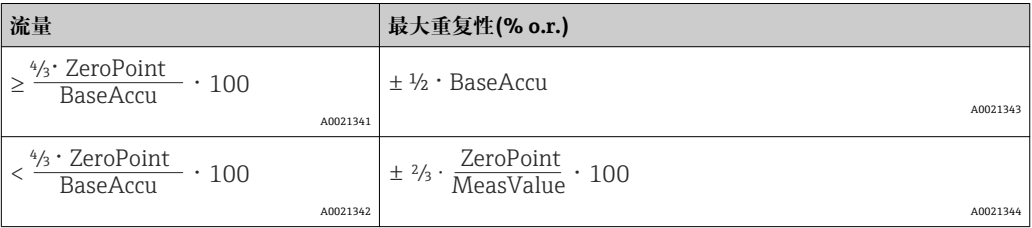

#### **最大测量误差的计算实例**

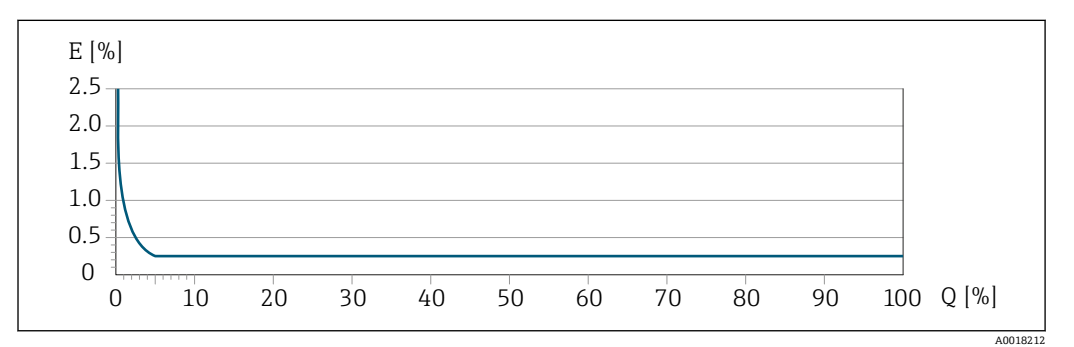

**26** 最大测量误差(% o.r.) (例如: DN 25)

#### **16.7 安装**

"安装要求" → ■ 19

### **16.8 环境条件**

环境温度范围 → △ △ 21

#### **温度表**

■ 在危险区域中使用仪表时, 注意允许环境温度和流体温度之间的相互关系。

温度表的详细信息请参考单独的仪表文档资料《安全指南》(XA)。

储存温度 –40 … +80 °C (–40 … +176 °F),推荐储存温度为+20 °C (+68 °F)

<span id="page-138-0"></span>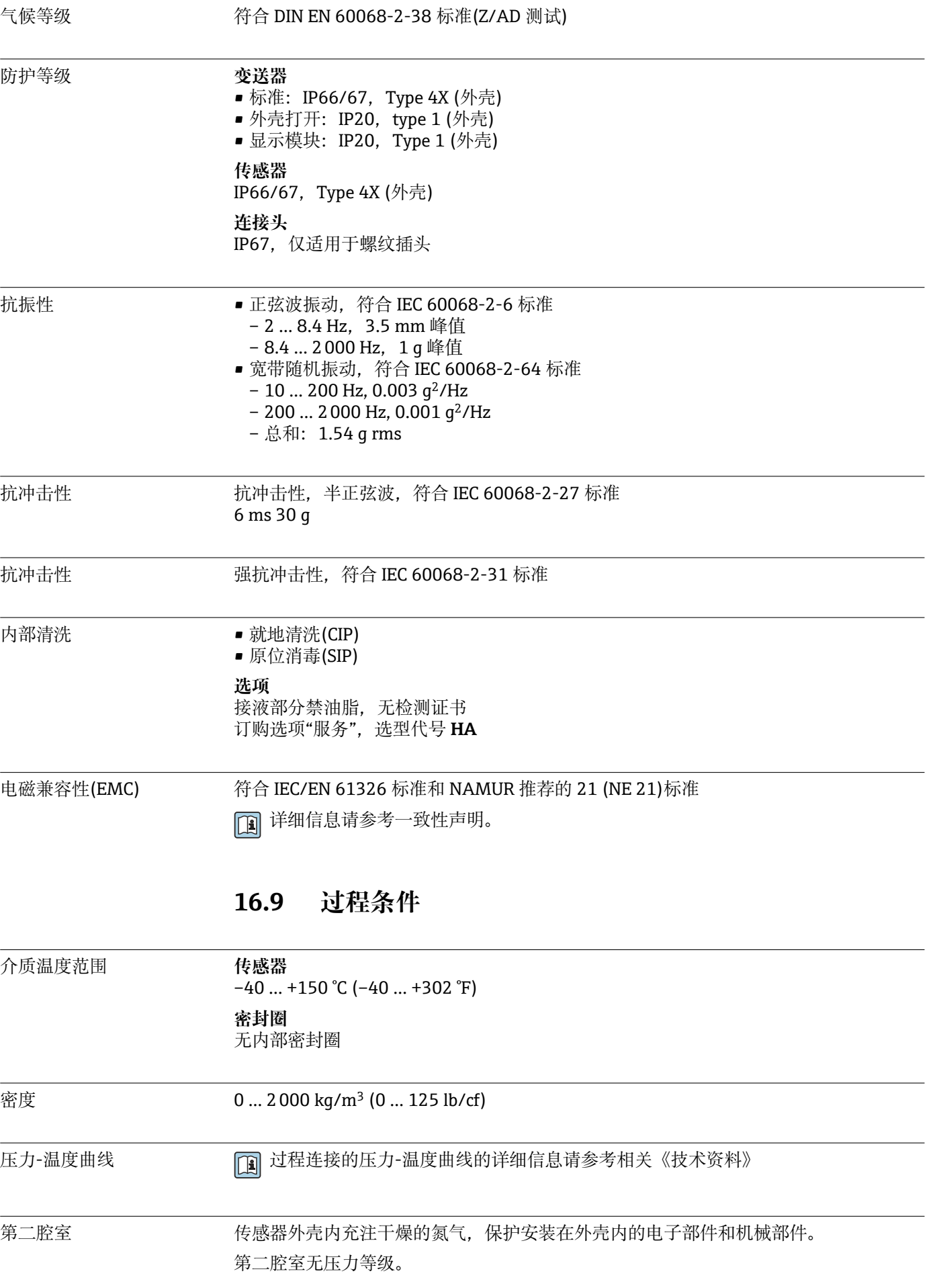

<span id="page-139-0"></span>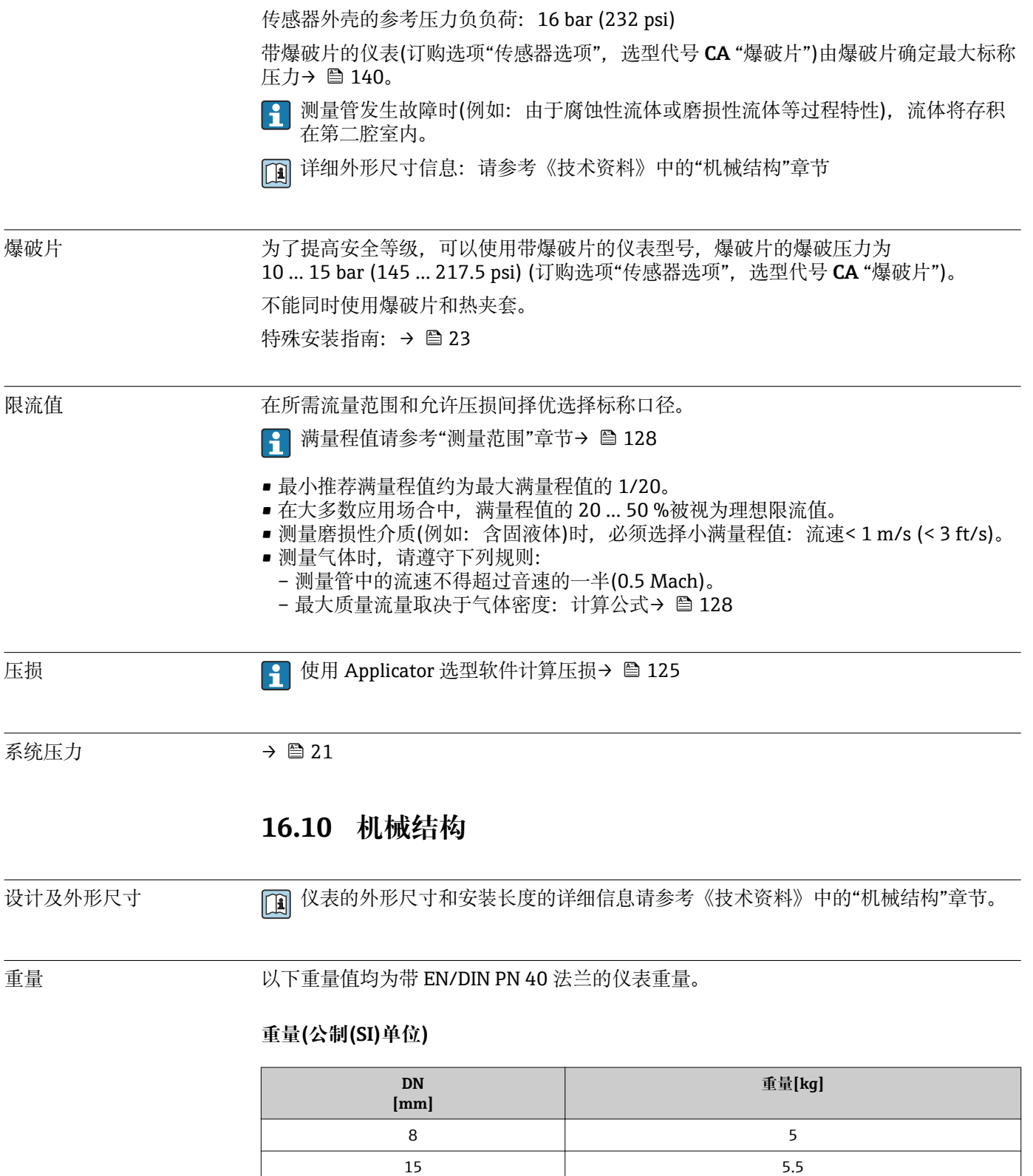

25 7 40 11  $50$  16

#### **重量(英制(US)单位)**

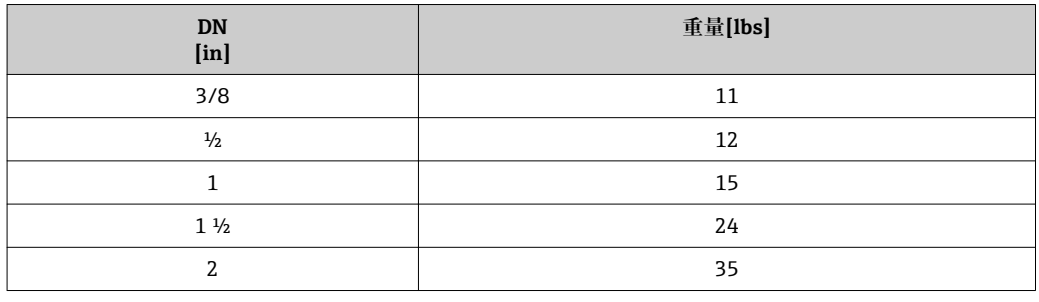

#### 材料 **变送器外壳**

- 订购选项"外壳",选型代号 **C** "一体式变送器,铝外壳,带涂层":
- 铝,带铝合金 AlSi10Mg 涂层
- 窗口材料:玻璃

#### **电缆入口/缆塞**

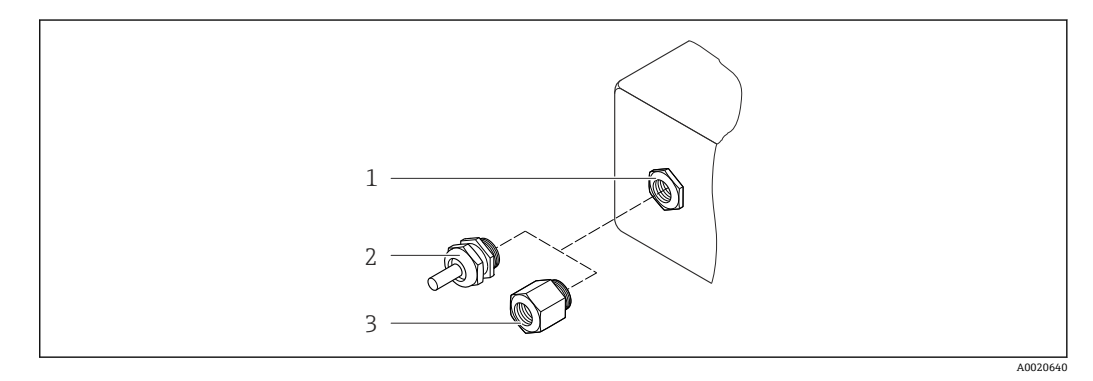

■ 27 允许的电缆入口/缆塞

- 1 M20 × 1.5 内螺纹电缆入口
- 2 M20 × 1.5 缆塞
- 3 适配接头,适用于带 G ½"和 NPT ½"内螺纹的电缆入口

#### **订购选项"外壳",选型代号 C "GT20 双腔室,铝外壳,带涂层"**

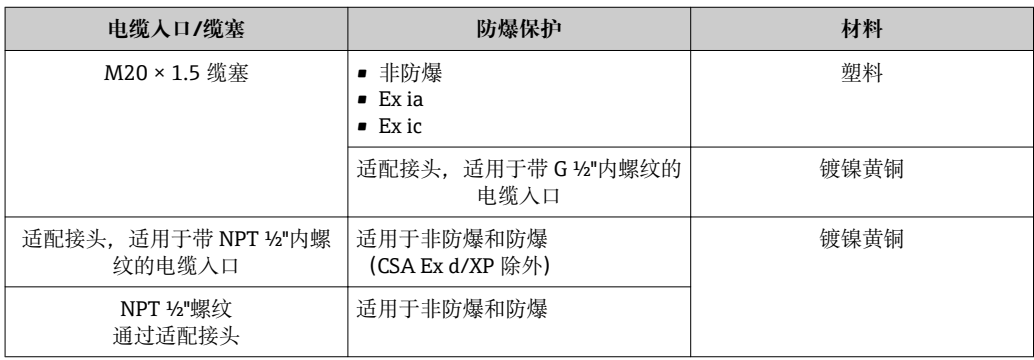

#### **仪表插头**

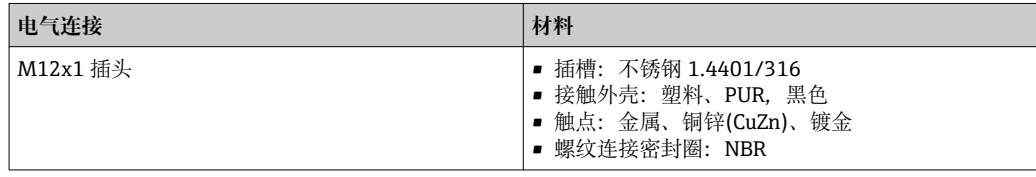

### **传感器外壳**

- 外表面耐酸碱腐蚀
- 不锈钢 1.4301 (304)

#### **测量管**

不锈钢 1.4539 (904L);分流器:不锈钢 1.4404 (316L)

#### **过程连接**

- EN 1092-1 (DIN2501)、ASME B 16.5、JIS B2220 法兰: 不锈钢 1.4404 (F316/F316L)
- 所有其他过程连接: 不锈钢 1.4404 (316/316L)

● 所有可选过程连接→ ■ 142

#### **密封圈**

焊接式过程连接,无内置密封圈

#### **附件**

#### **防护罩**

不锈钢 1.4404 (316L)

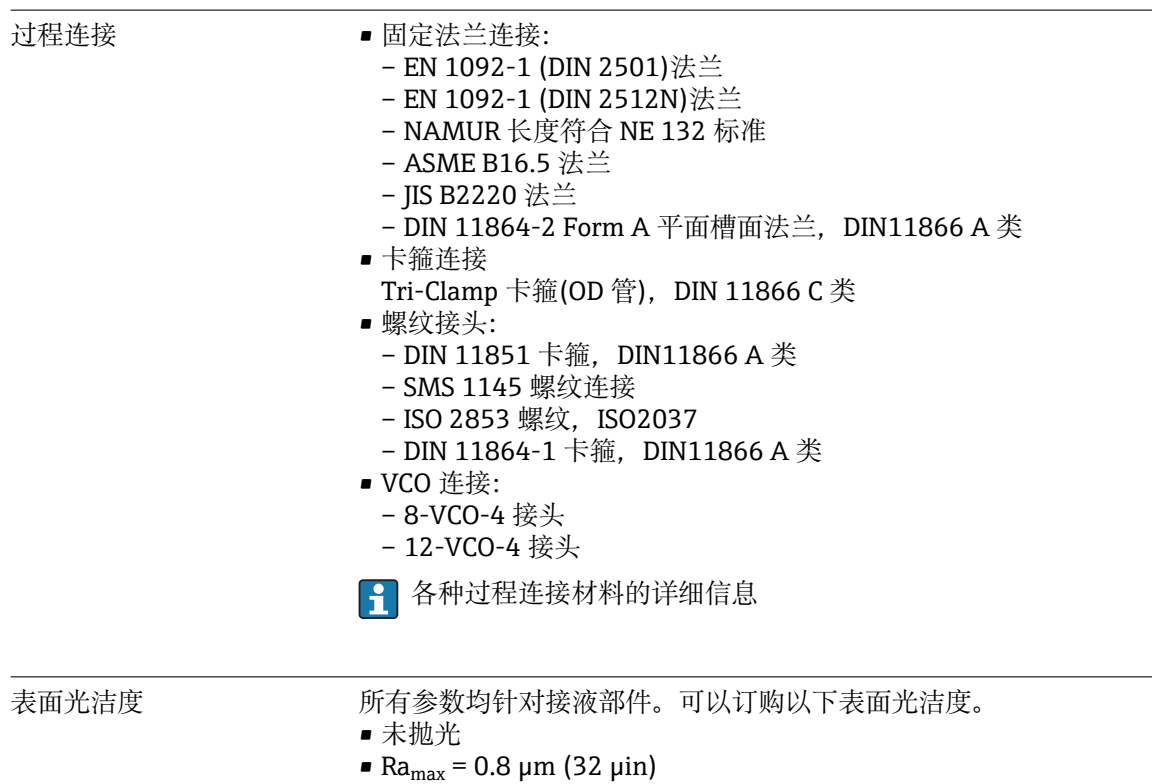

• Ra<sub>max</sub> = 0.4  $\mu$ m (16  $\mu$ in)

# **16.11 可操作性**

语言 话题 可以使用下列操作语言:

- 通过现场显示: 英文、德文、法文、西班牙文、意大利文、荷兰文、葡萄牙文、波兰文、俄文、瑞典 文、土耳其文、中文、日文、印度尼西亚文、越南文、捷克文
- 通过"FieldCare"调试工具: 英文、德文、法文、西班牙文、意大利文、中文、日文

#### 现场操作 **通过显示单元**

提供两种显示单元:

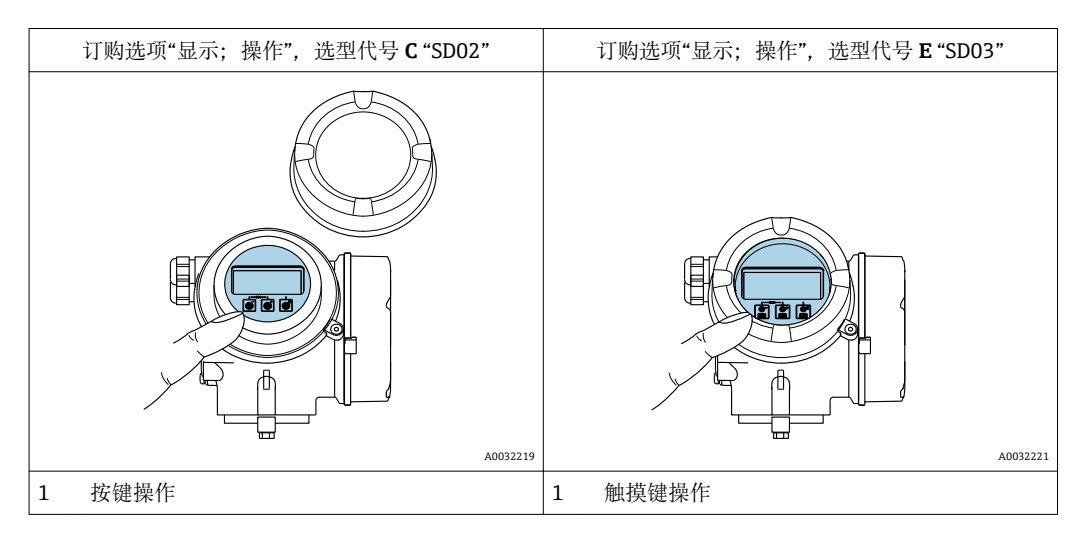

#### **显示单元**

- 四行背光图形显示
- 白色背景显示;仪表发生错误时切换为红色背景显示
- 可以分别设置测量变量和状态变量的显示格式
- 显示单元的允许环境温度范围: -20 ... +60 ℃ (-4 ... +140 °F) 超出温度范围时,显示单元可能无法正常工作。

#### **操作单元**

- 通过打开外口后的三个按键进行现场操作(日、曰、回) 或
- 通过触摸键(3个光敏键)进行外部操作,无需打开外壳: 日、曰、回
- 可以在各种危险场合中使用操作单元

#### **附加功能**

- 数据备份功能
	- 仪表设置可以储存在显示单元中。
- 数据比对功能
- 显示模块中储存的仪表设置可以与当前仪表设置进行比对。
- 数据传输功能 通过显示模块可以将变送器设置传输至另一台仪表中。

#### **通过显示与操作单元 FHX50**

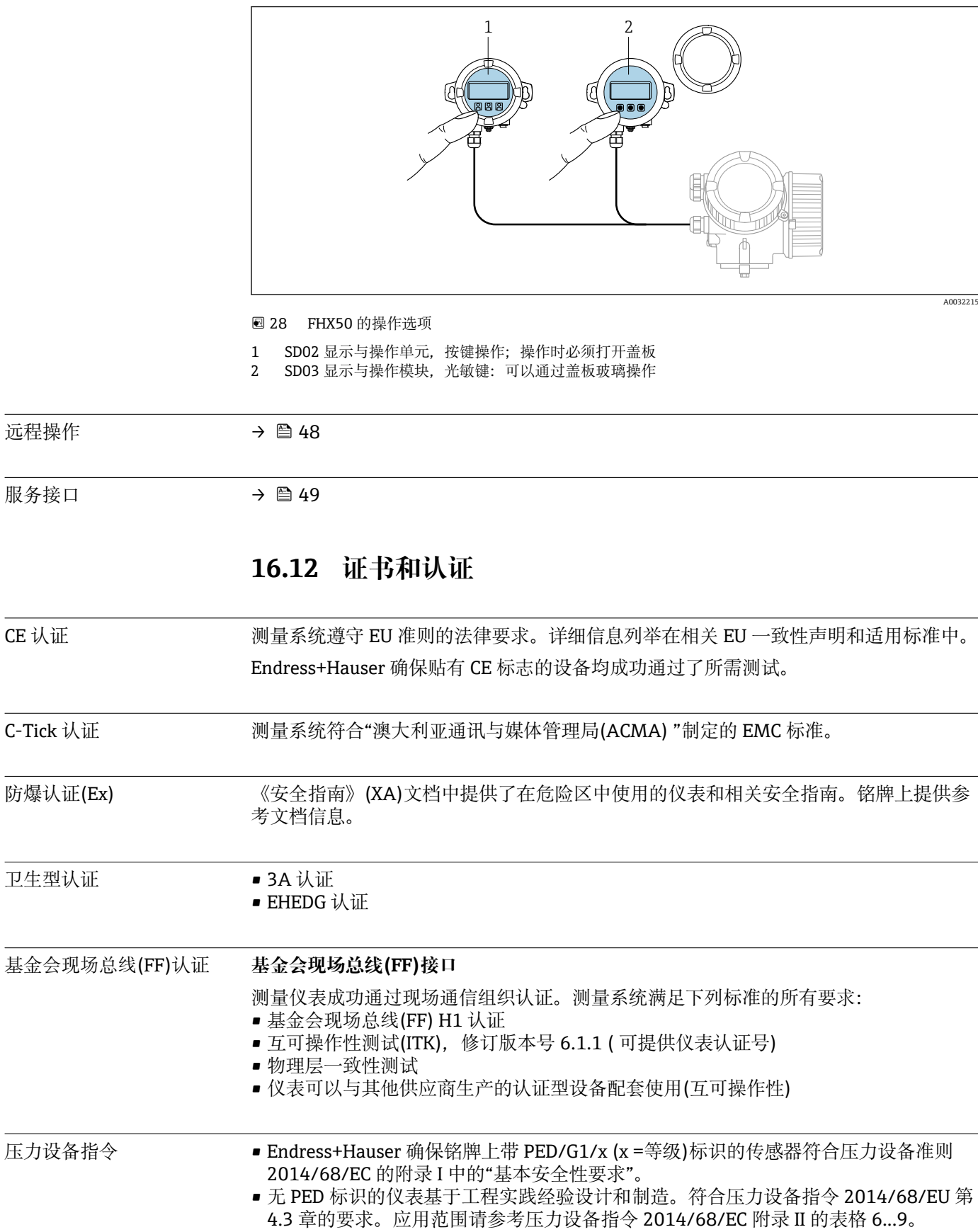
<span id="page-144-0"></span>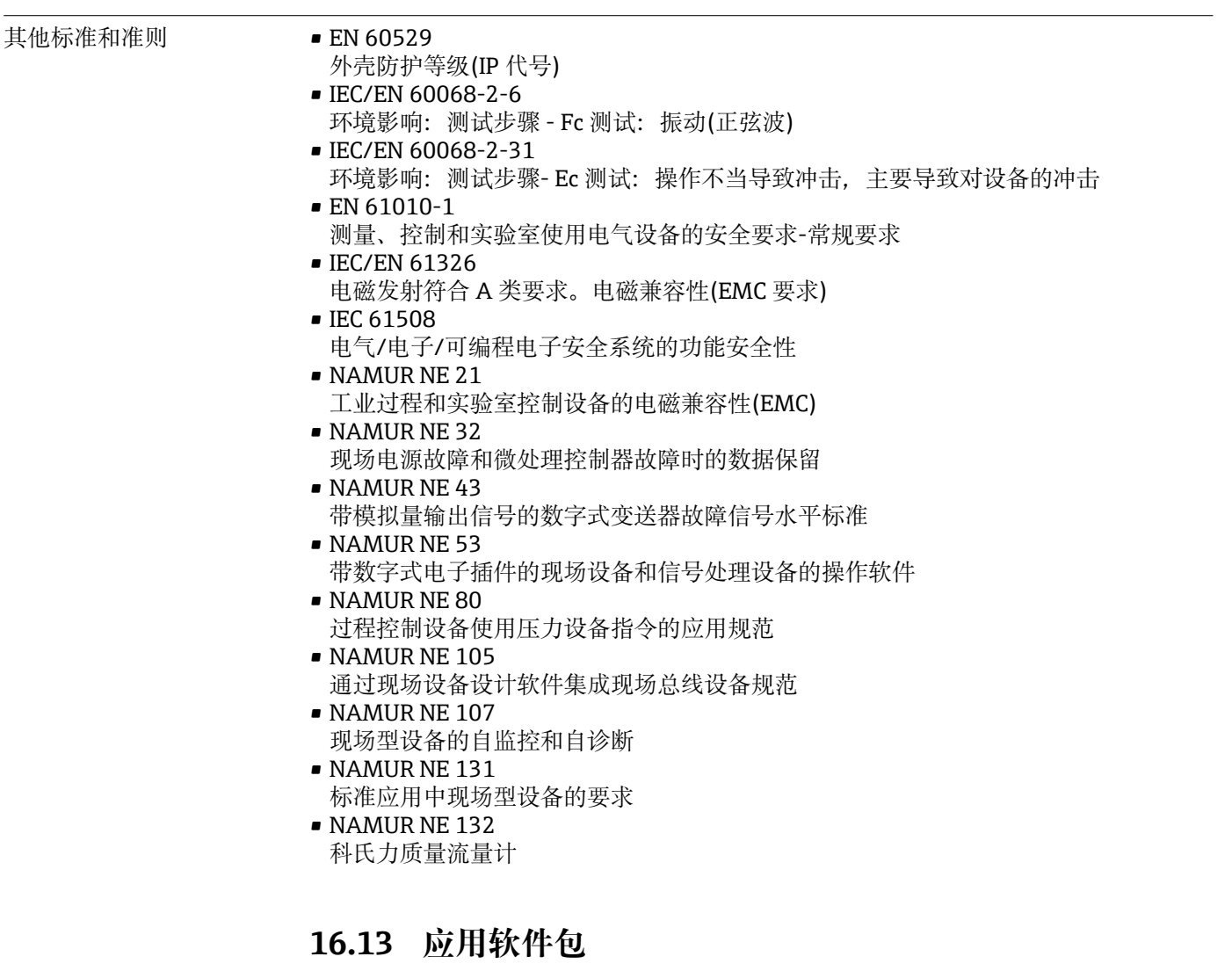

多种不同类型的应用软件包可选,以提升仪表的功能性。基于安全角度考虑, 或为了满 足特定应用条件要求,需要使用此类应用软件包。

可以随表订购 Endress+Hauser 应用软件包, 也可以日后单独订购。附件的详细订购信 息请咨询 Endress+Hauser 当地销售中心, 或登录 Endress+Hauser 公司的产品主页订 购[:www.endress.com](http://www.endress.com).

应用软件包的详细信息请参考: 仪表的特殊文档→ ■ 146

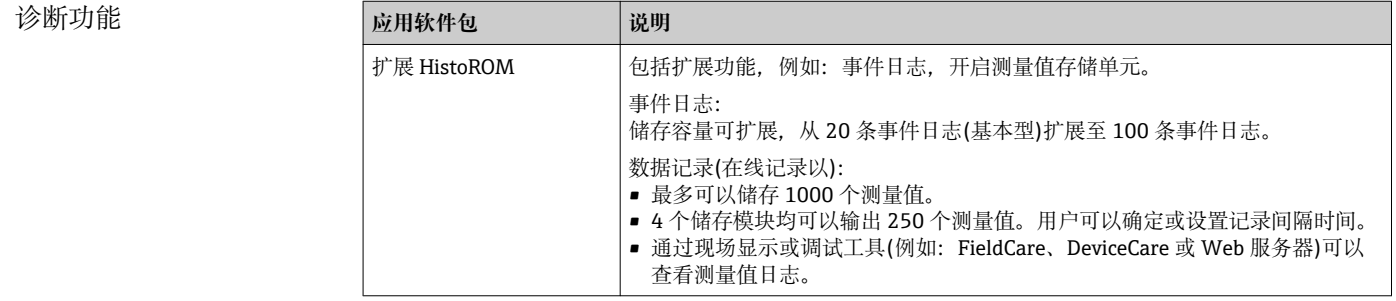

<span id="page-145-0"></span>Heartbeat Technology (心 跳技术)

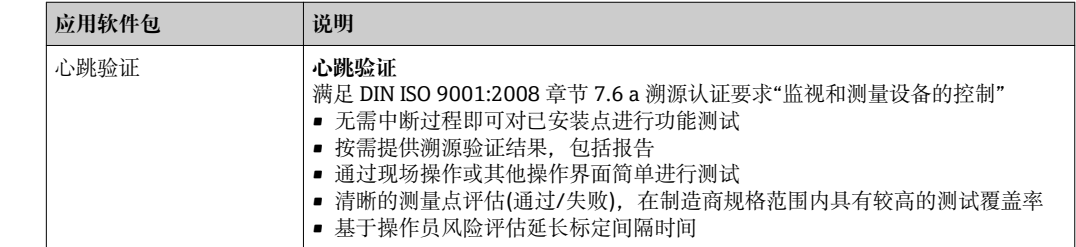

## **16.14 附件**

□ 可订购附件信息概述→ ■ 124

## **16.15 文档资料**

包装中的技术资料文档信息查询方式如下:

- W@M Device Viewer :输入铭牌上的序列号([www.endress.com/deviceviewer\)](http://www.endress.com/deviceviewer)
- Endress+Hauser Operations App: 输入铭牌上的序列号, 或扫描铭牌上的二维码 (QR 码)。

#### 标准文档资料 **简明操作指南**

**第 1 部分(共 2 部分):传感器**

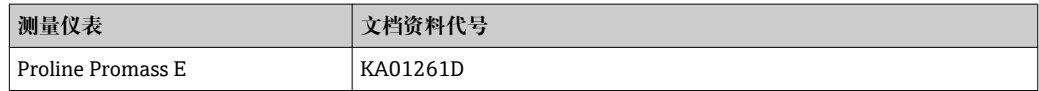

#### **第 2 部分(共 2 部分):变送器**

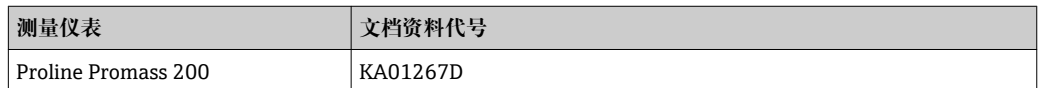

#### **技术资料**

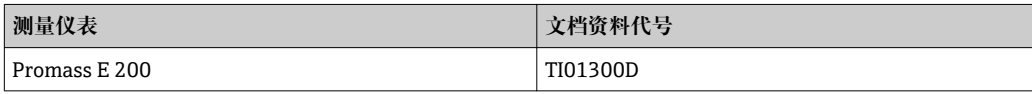

仪表的补充文档资料 **安全指南**

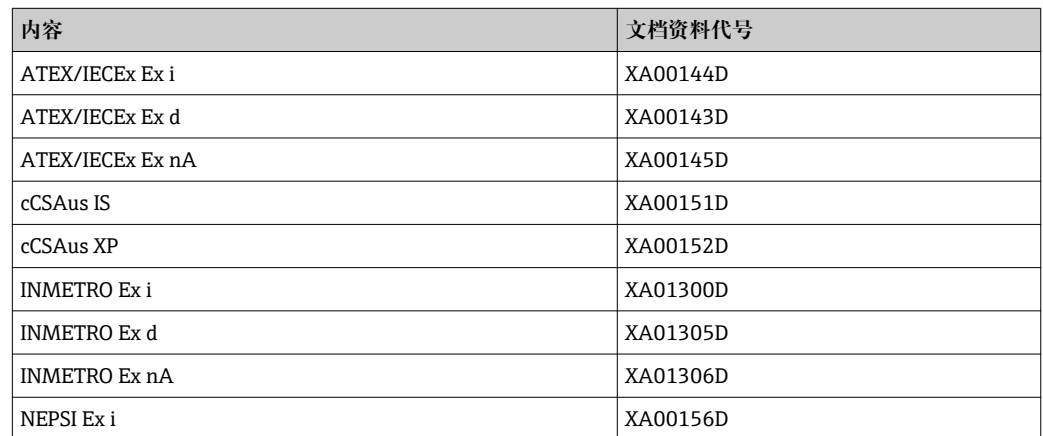

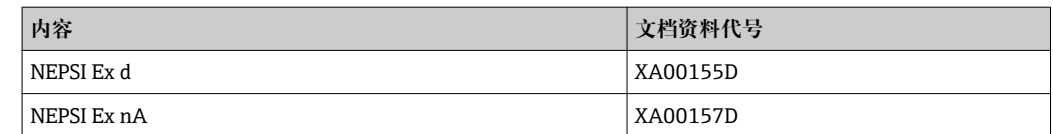

### **特殊文档资料**

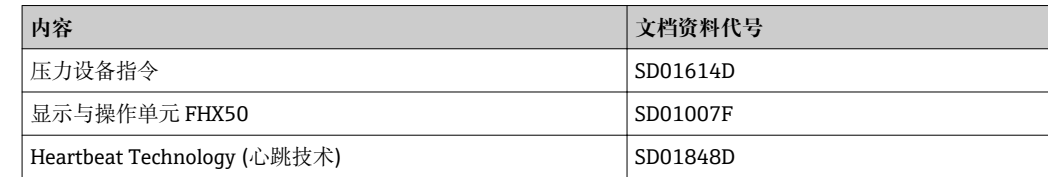

## **安装指南**

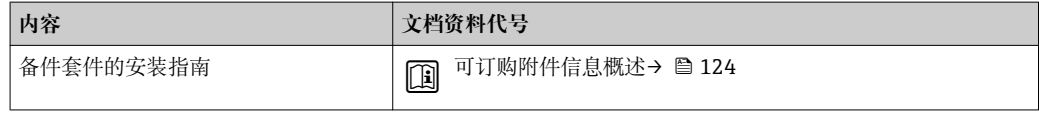

# 索引

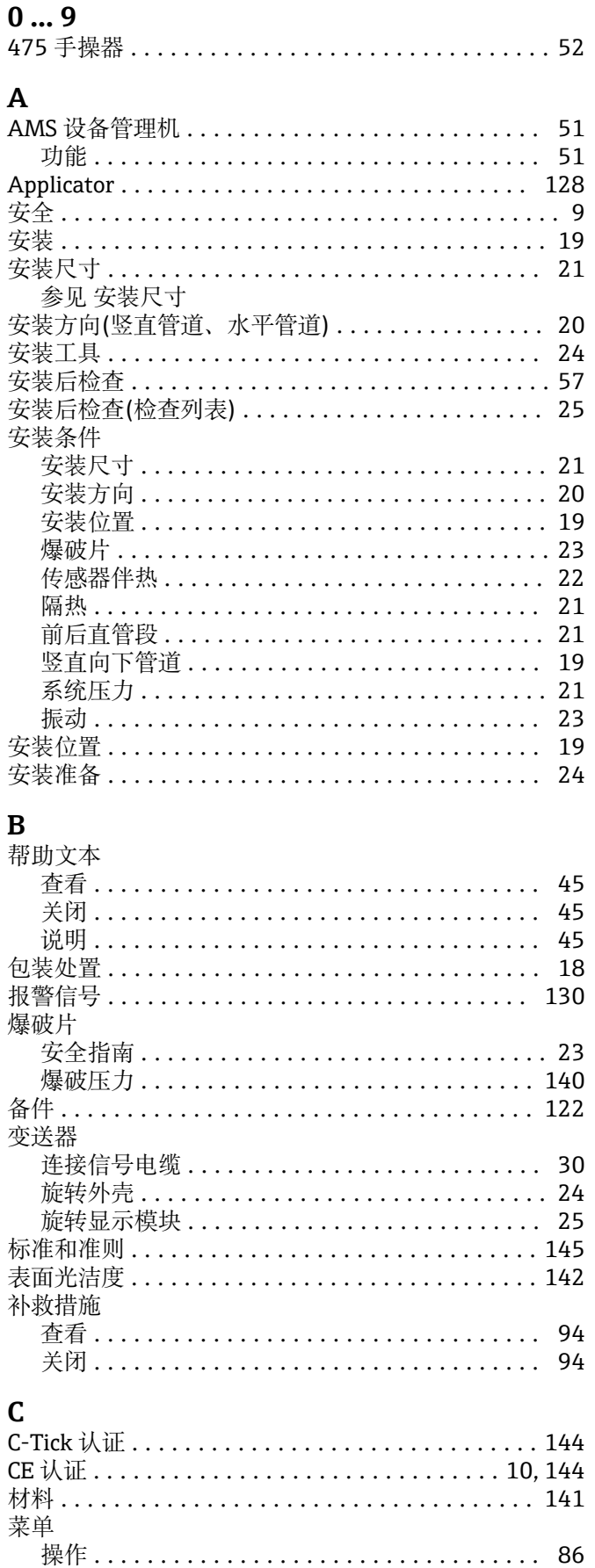

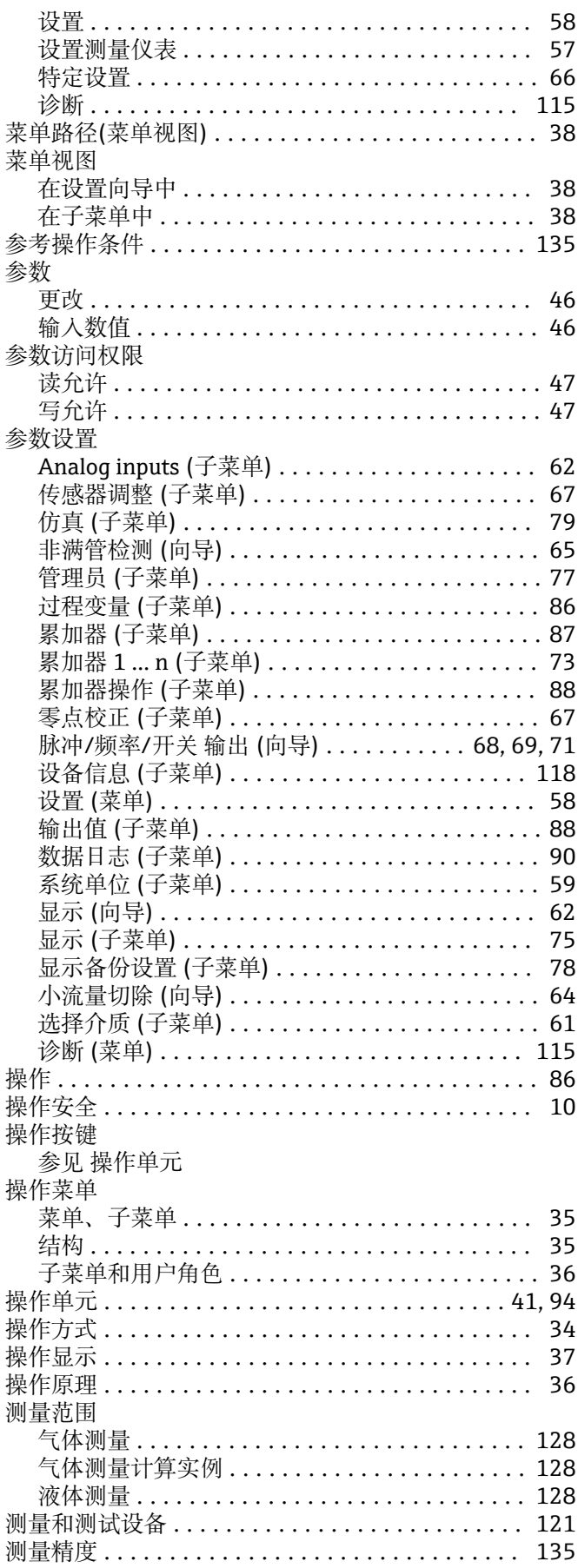

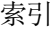

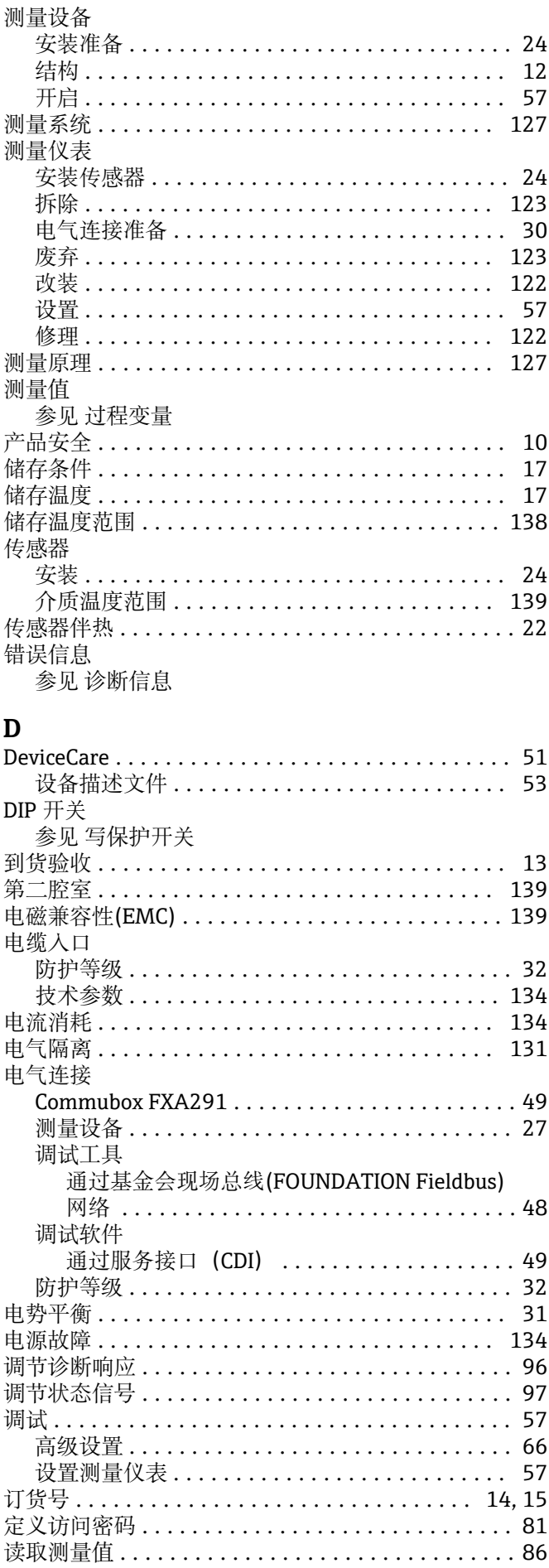

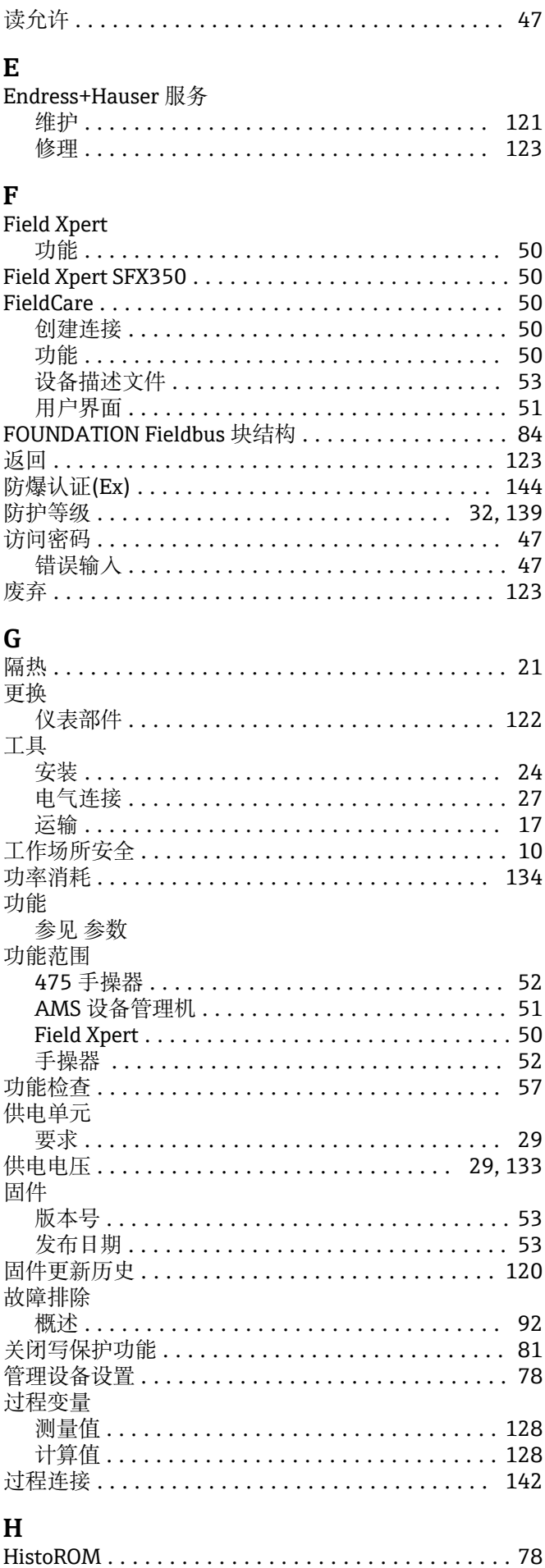

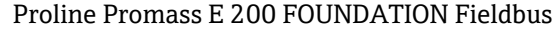

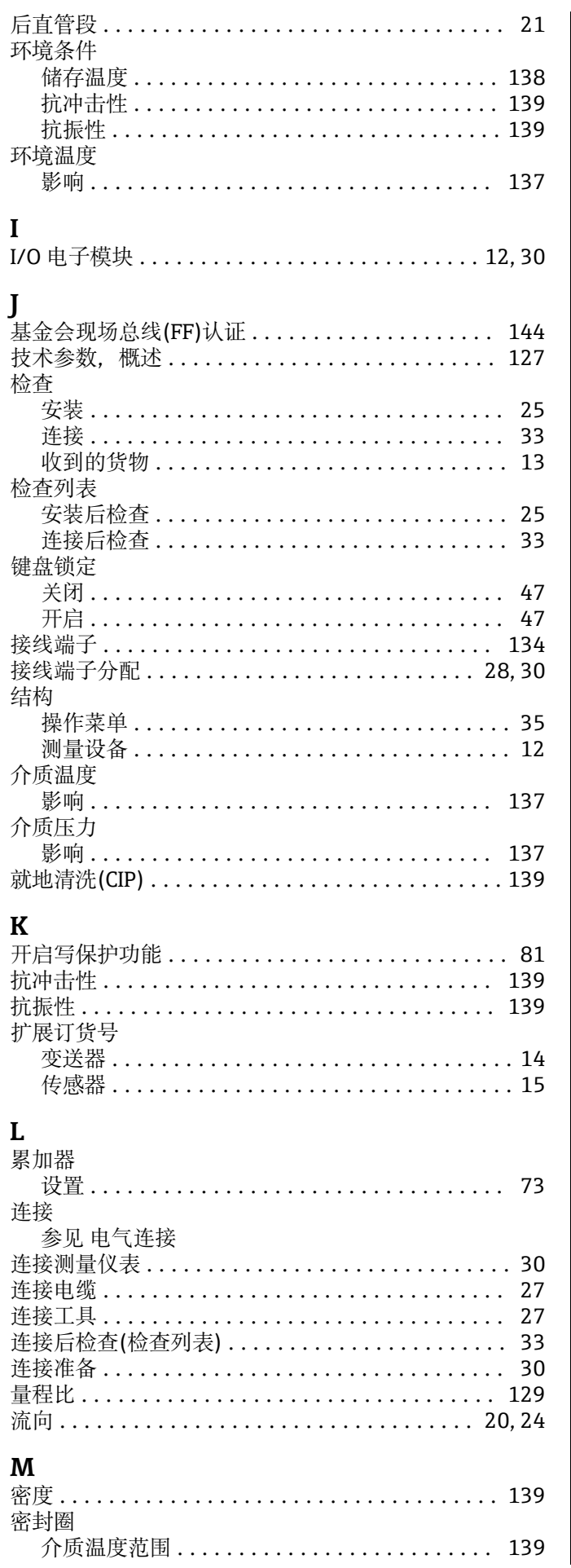

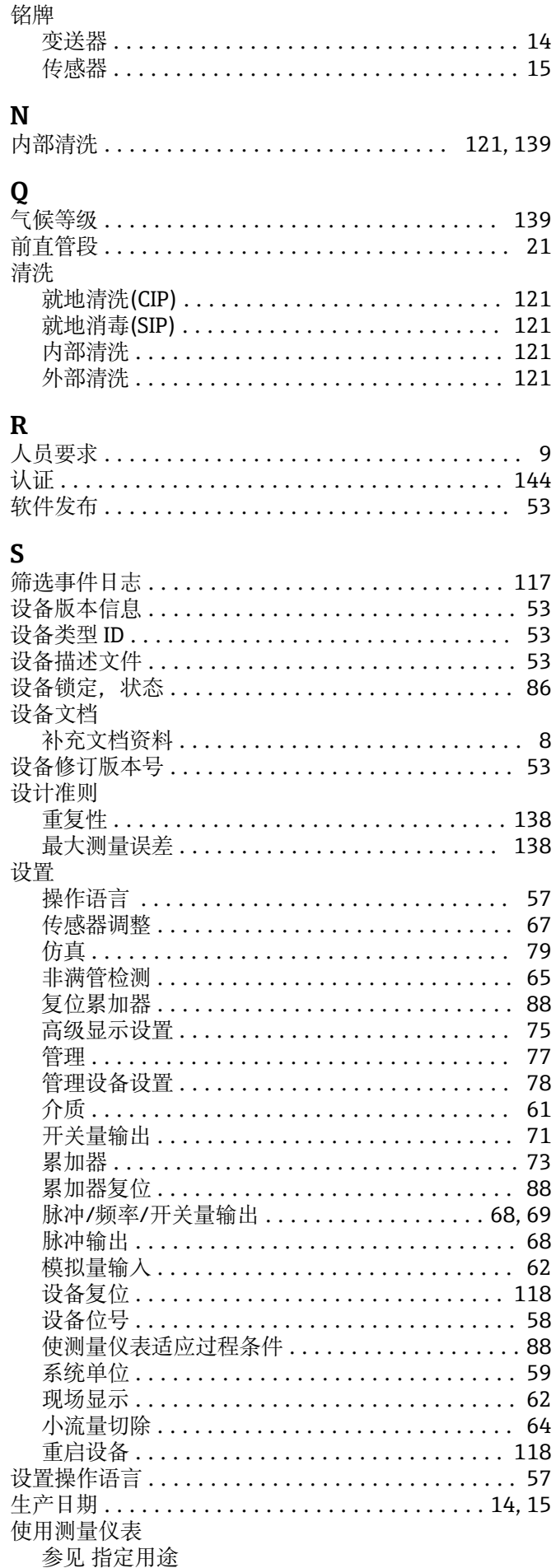

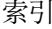

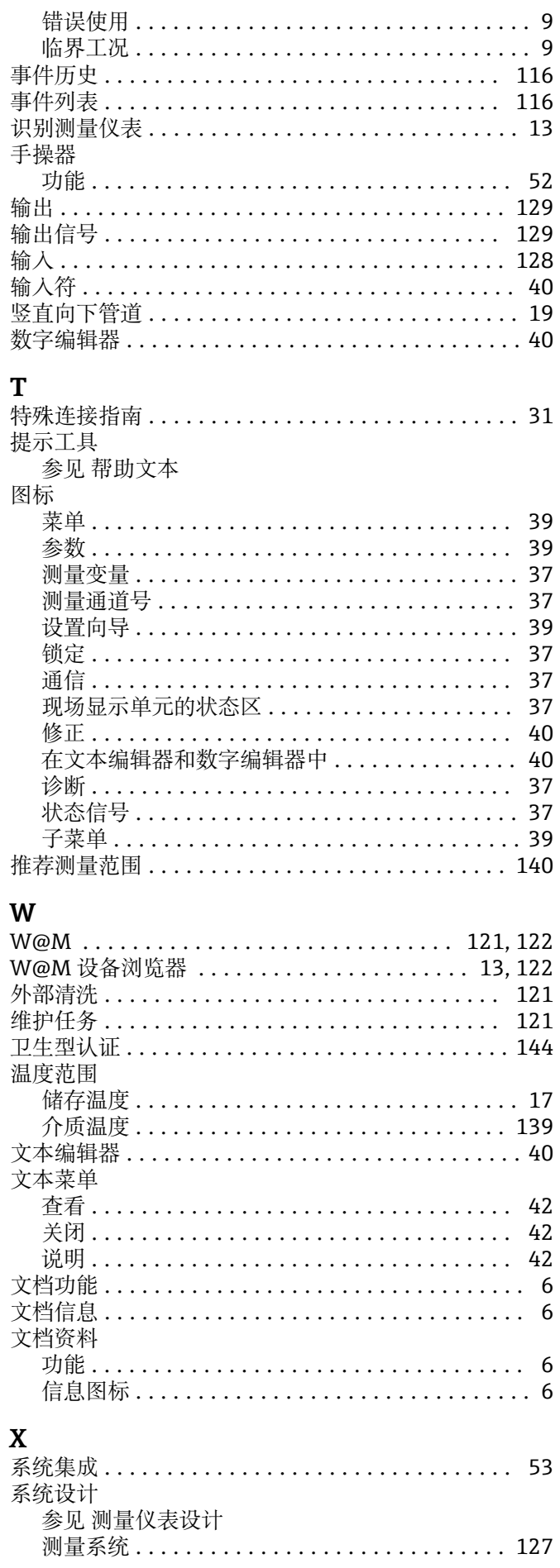

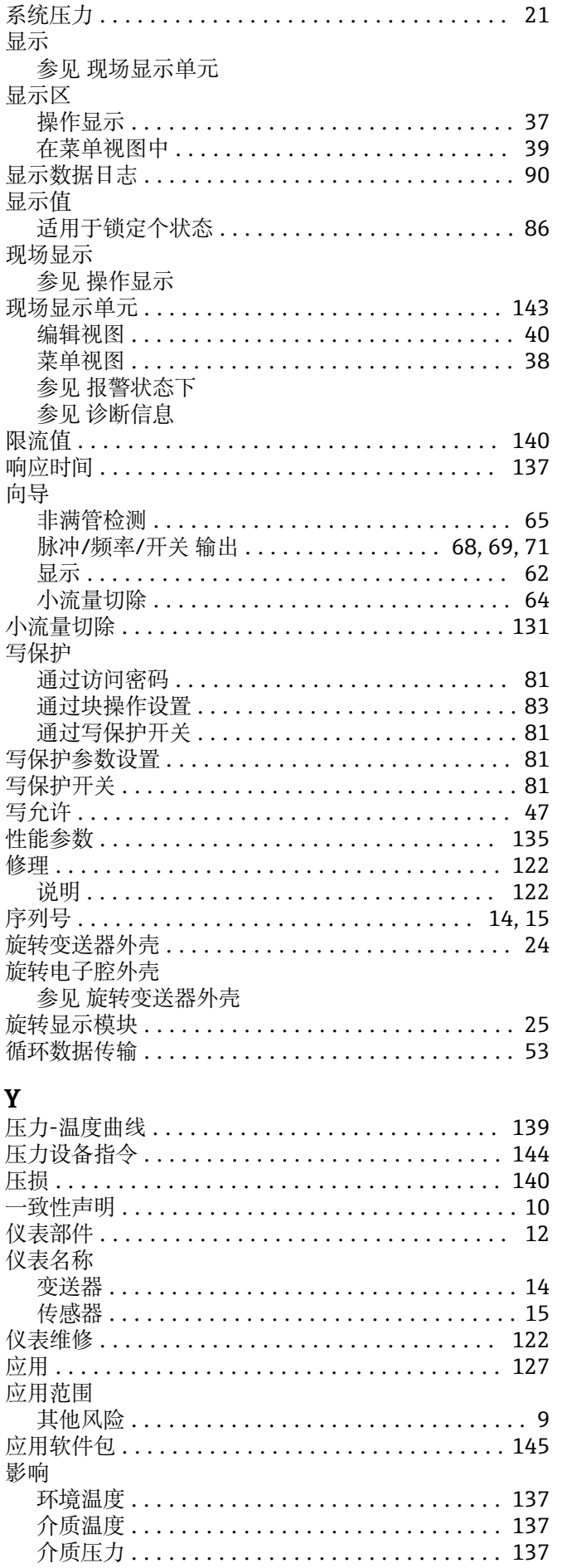

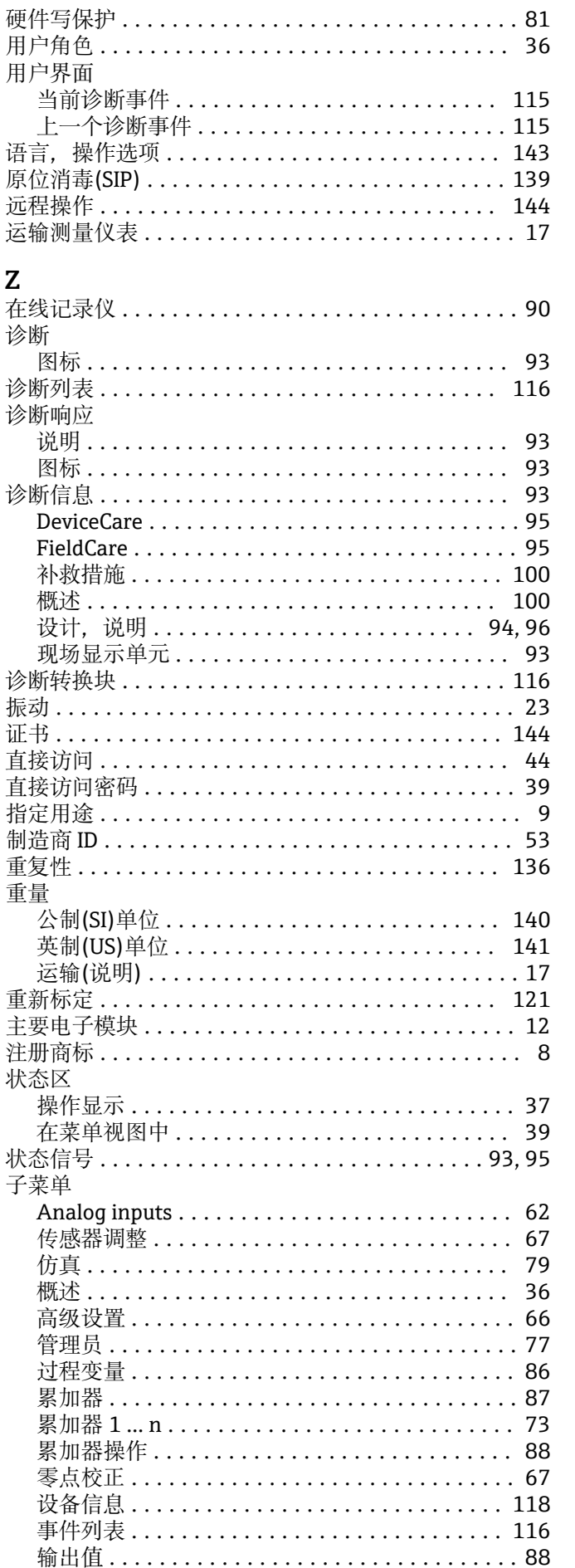

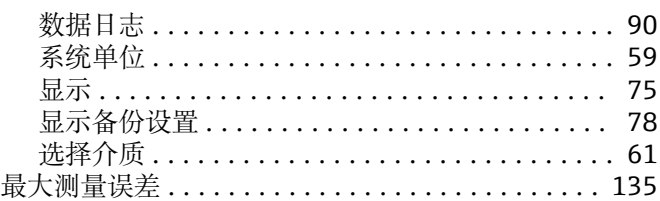

www.addresses.endress.com

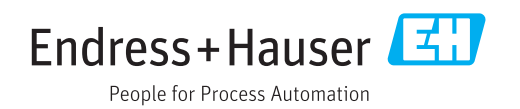